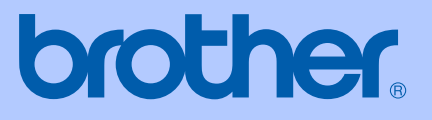

# PŘÍRUČKA UŽIVATELE

# **MFC-465CN**

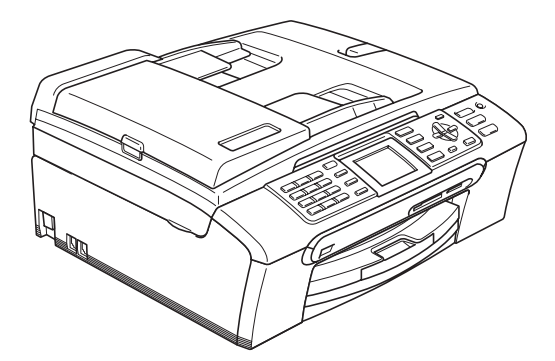

 $C \in$ 

<span id="page-1-0"></span>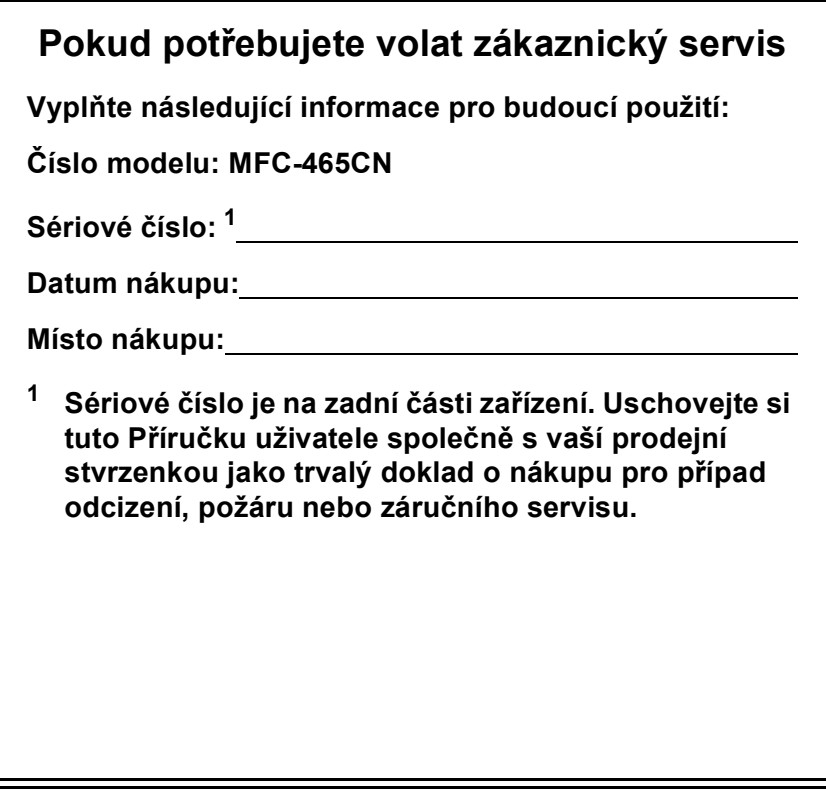

## **Informace o schválení a oznámení o sestavení a publikování**

TOTO ZAŘÍZENÍ JE NAVRŽENO PRO FUNKCI S DVOUVODIČOVOU ANALOGOVOU LINKOU PSTN VYBAVENOU VHODNÝM KONEKTOREM.

## **INFORMACE O SCHVÁLENÍ**

Společnost Brother upozorňuje, že tento výrobek nemusí nefungovat správně v jiné zemi, než kde byl původně zakoupen, a nenabízí žádnou záruku v případě, že se tento výrobek použije na veřejných telekomunikačních linkách v jiné zemi.

## **Oznámení o sestavení a publikování**

Tato příručka byla sestavena a publikována pod dohledem společnosti Brother Industries Ltd. a zahrnuje nejnovější popisy a specifikace produktu.

Obsah této příručky a specifikace tohoto produktu podléhají změnám bez upozornění.

Společnost Brother si vyhrazuje právo provádět změny ve zde obsažených specifikacích a materiálech bez upozornění a není zodpovědná za žádné škody (včetně následných) způsobených spolehnutím se na prezentované materiály, včetně, ale ne omezené na typografické a další chyby vztahující se k publikaci.

## Prohlášení o shodě EK v rámci směrnice R & TTE

# brother

#### **EC Declaration of Conformity**

Manufacturer Brother Industries, Ltd. 15-1, Naeshiro-cho, Mizuho-ku, Nagoya 467-8561, Japan

Plant Brother Industries (Shen Zhen) Ltd G02414-1, Bao Chang Li Bonded Transportation Industrial Park, Bao Long Industrial Estate, Longgang, Shenzhen, China

Herewith declare that:

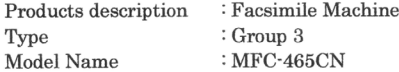

is in conformity with provisions of the R & TTE Directive (1999/5/EC) and we declare compliance with the following standards:

Standards applied:

Safety EN60950-1:2001+A11:2004 Harmonized:

> EMC EN55022: 1998 +A1: 2000 +A2: 2003 Class B EN55024: 1998 + A1: 2001 + A2: 2003 EN61000-3-2: 2006 EN61000-3-3: 1995 +A1: 2001

Year in which CE marking was first affixed  $:2007$ 

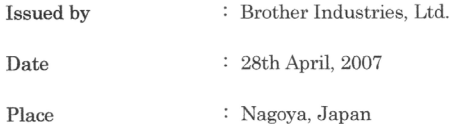

 $\ddot{\cdot}$ 

Signature

Junji Shiota General Manager Quality Management Dept. Printing & Solutions Company

## **Prohlášení o shodě EK**

Výrobce Brother Industries Ltd. 15-1, Naeshiro-cho, Mizuho-ku, Nagoya 467-8561, Japonsko

Továrna Brother Industries (Shen Zhen) Ltd. G02414-1, Bao Chang Li Bonded Transportation Industrial Park, Bao Long Industrial Estate, Longgang, Shenzhen, Čína

Tímto prohlašujeme, že:

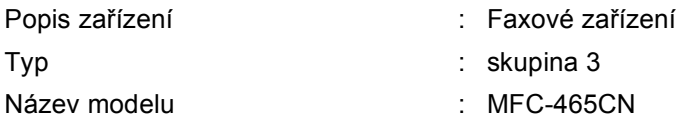

je ve shodě s ustanoveními směrnice R & TTE (1999/5/EC) a prohlašujeme shodu s následujícími standardy:

Použité standardy:

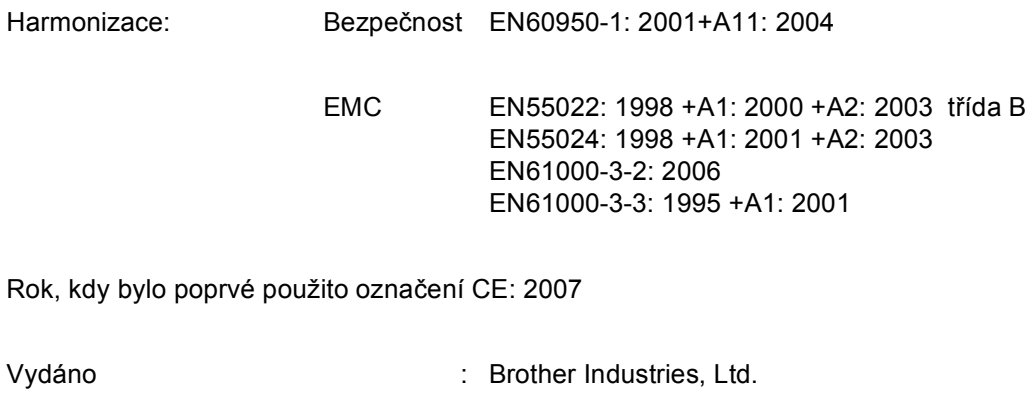

Datum : 28, dubna, 2007

Místo : Nagoya, Japonsko

# **Obsah**

 $1$ 

# Oddíl I Obecné

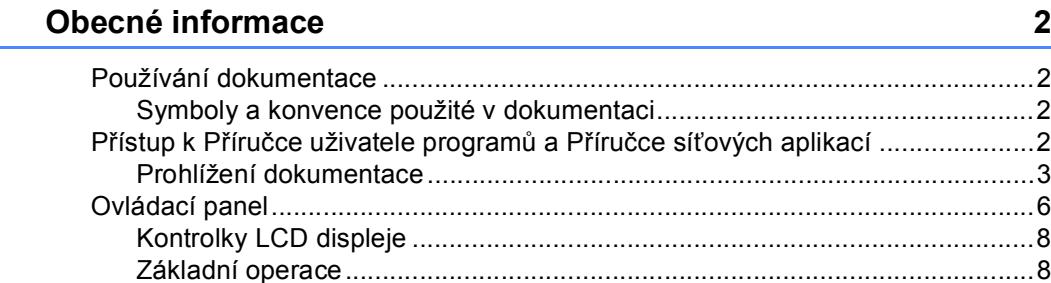

#### Vkládání dokumentů a papíru  $\overline{\mathbf{2}}$

 $\boldsymbol{9}$ 

20

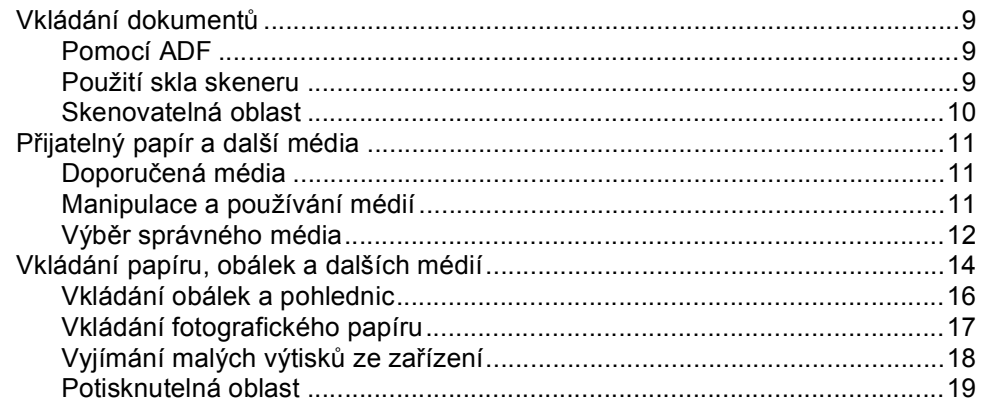

#### Základní nastavení  $\overline{\mathbf{3}}$

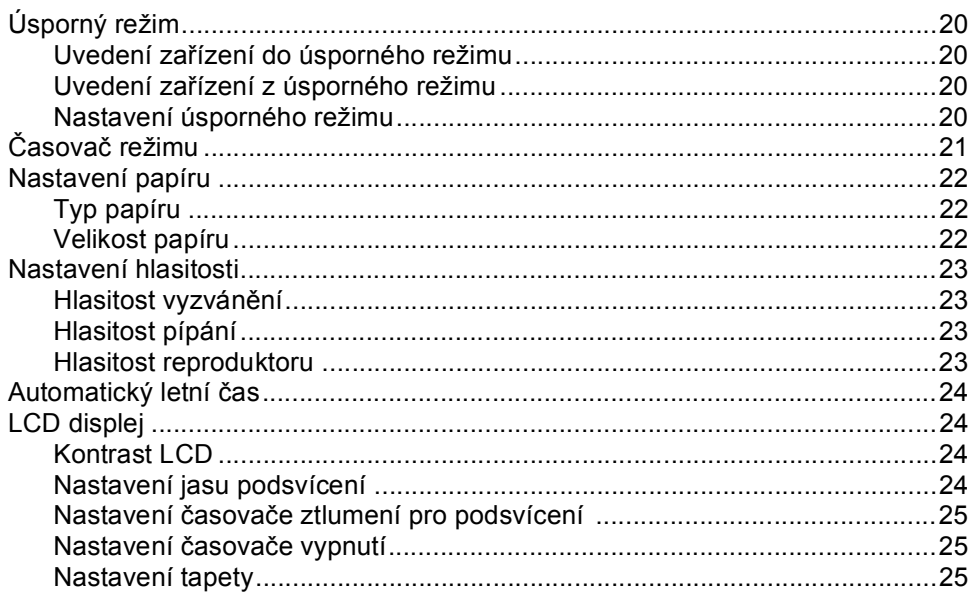

#### Bezpečnostní funkce  $\overline{\mathbf{4}}$

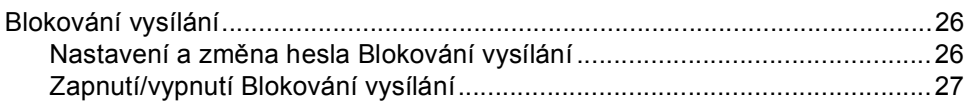

# Oddíl II Fax

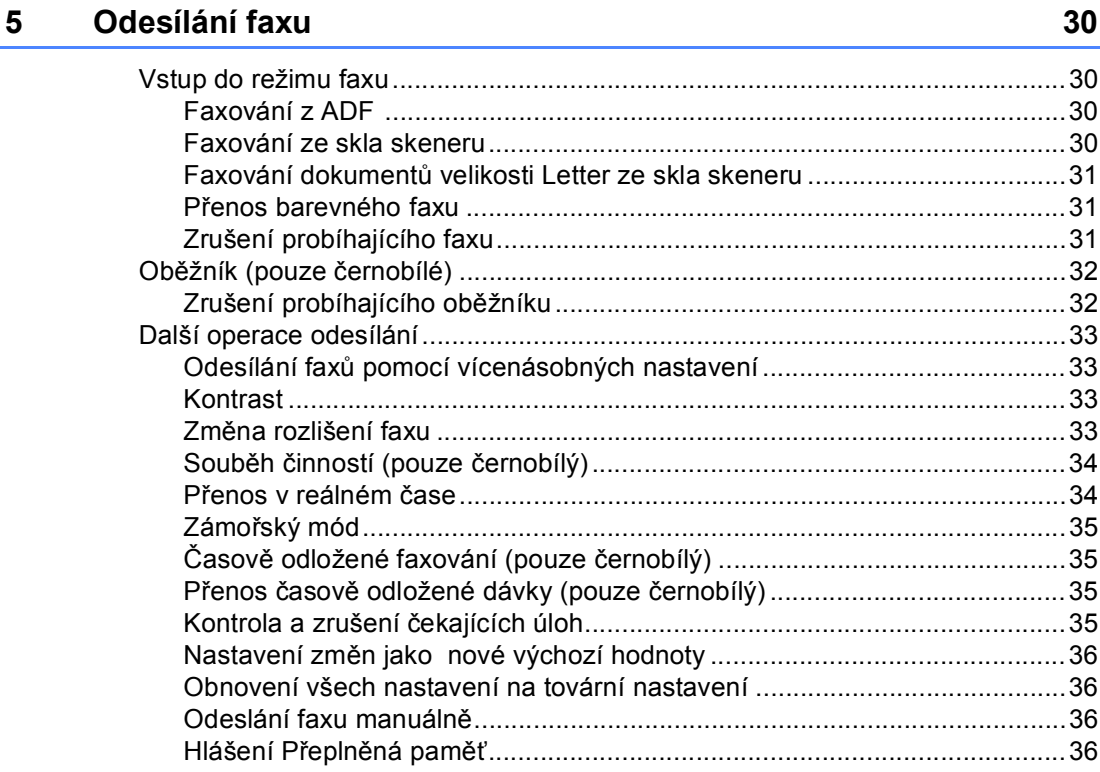

#### $6\overline{6}$ Příjem faxu

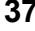

26

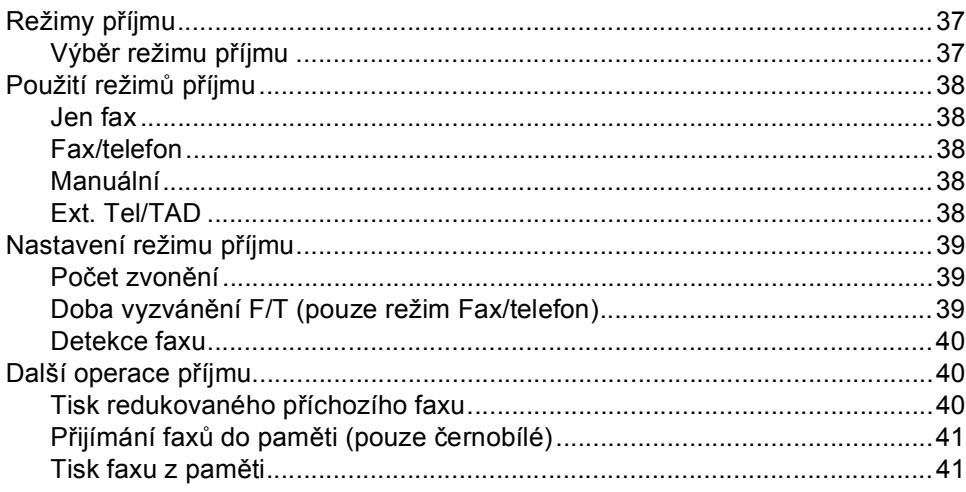

#### Telefon a externí zařízení  $\overline{7}$

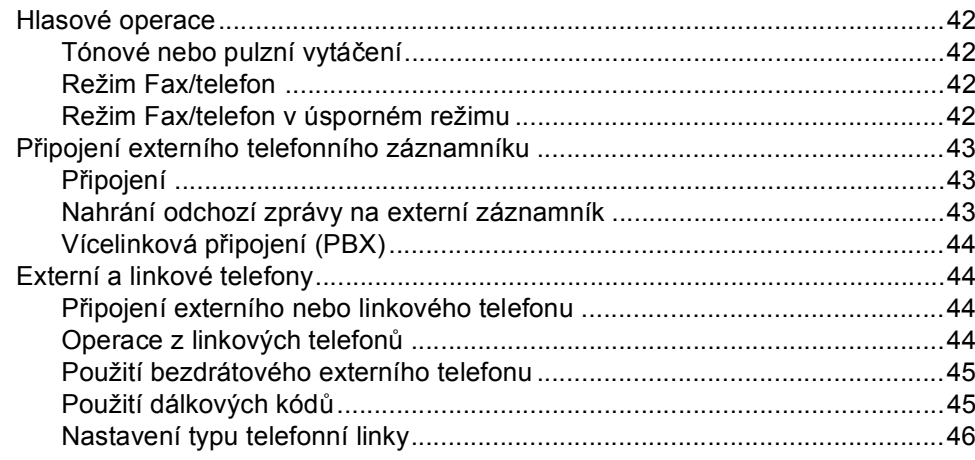

#### 8 Vytáčení a ukládání čísel

47

54

42

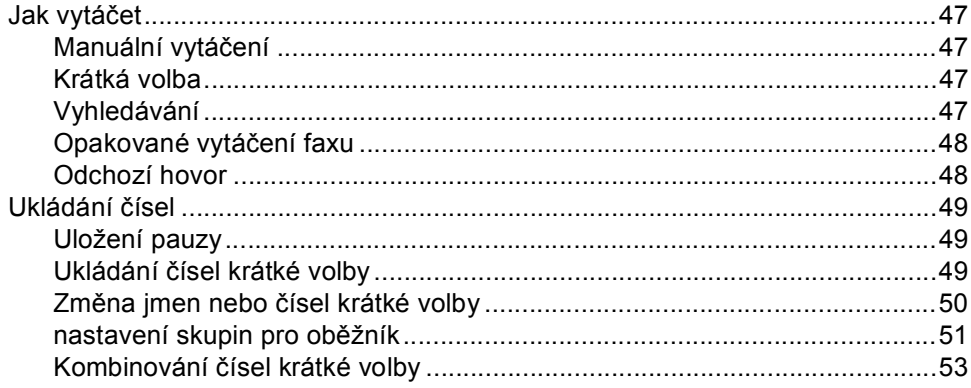

#### $\overline{9}$ Pokročilé operace faxu (pouze černobílý)

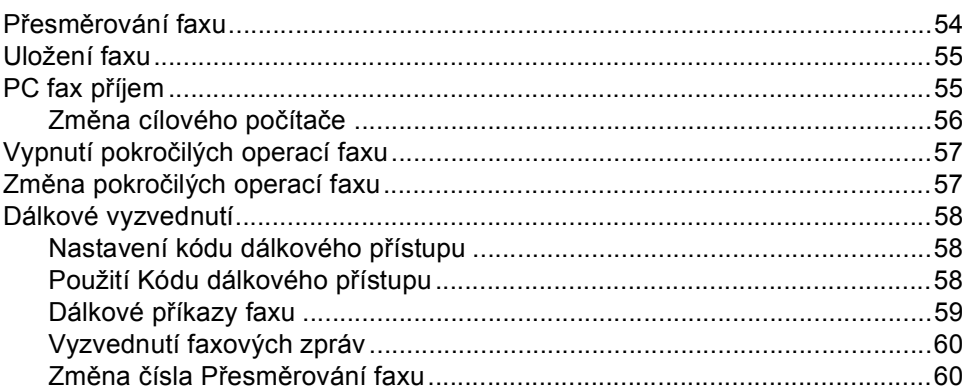

#### Tisk zpráv

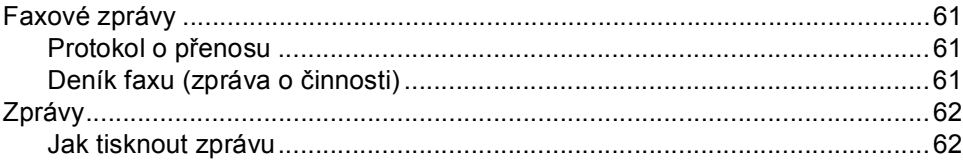

#### **Polling**

## 

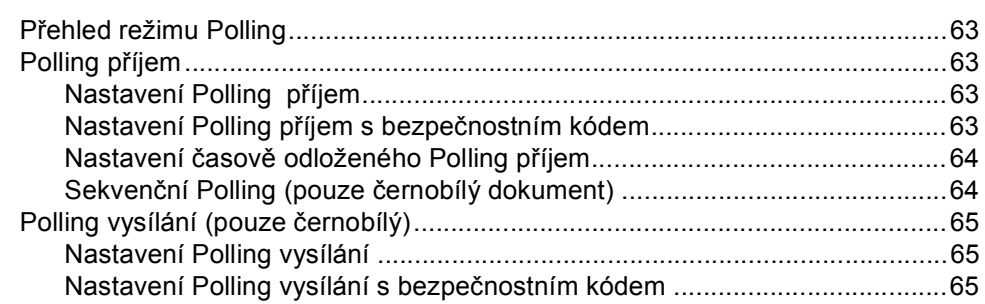

# Oddíl III Kopírování

#### Kopírování

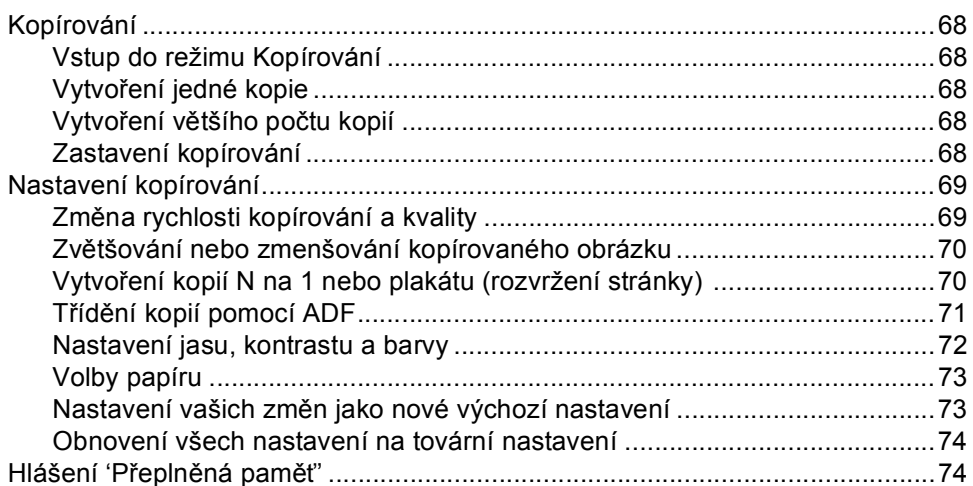

# **Oddíl IV Př[ímý tisk fotografií](#page-86-0)**

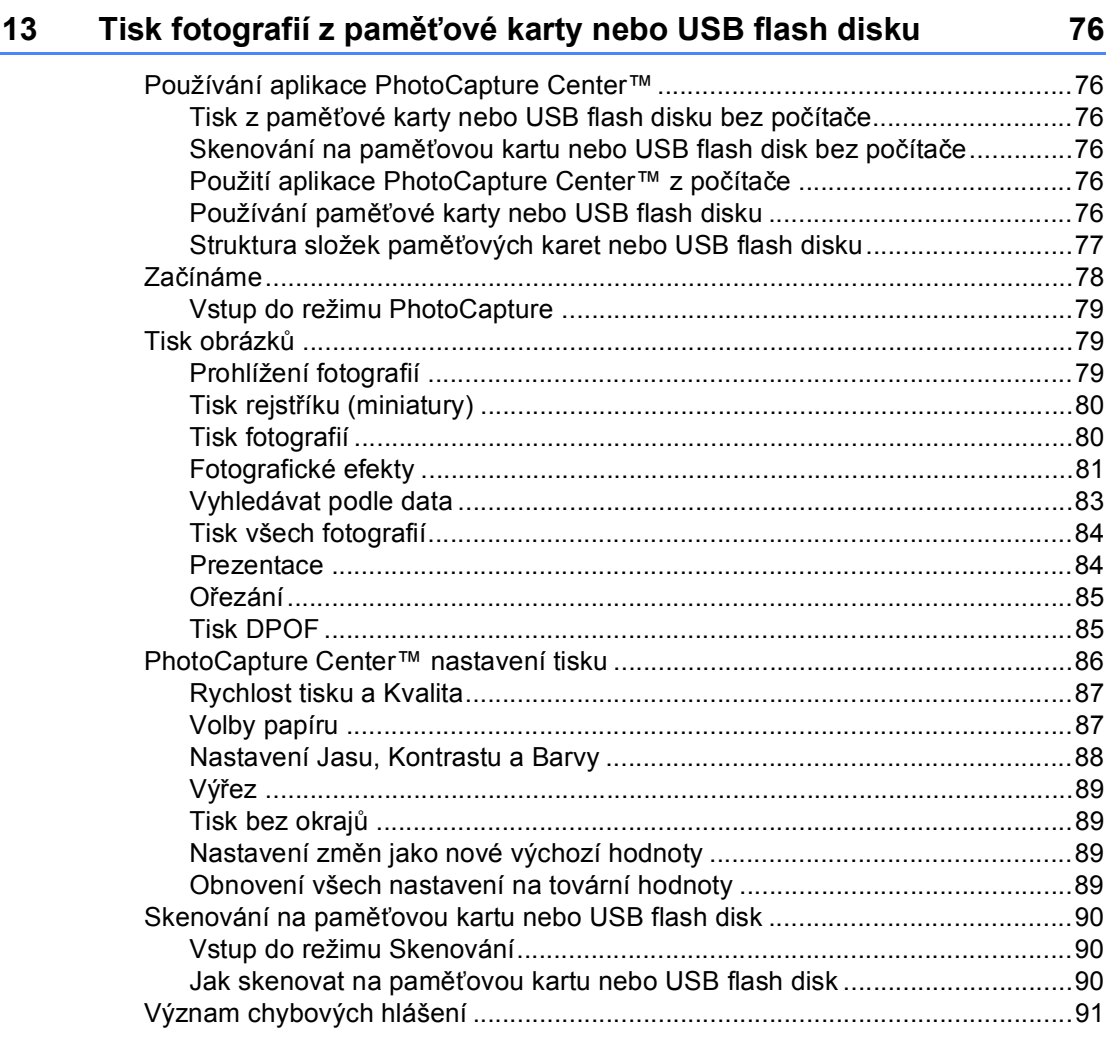

## **[14 Tisk fotografií z fotoaparátu 92](#page-103-0)**

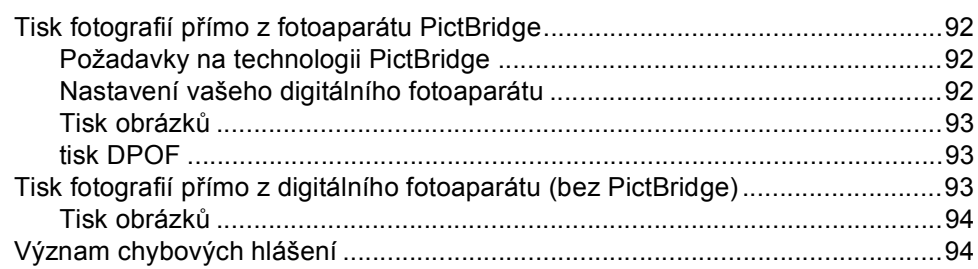

# **[Oddíl V Programové vybavení](#page-106-0)**

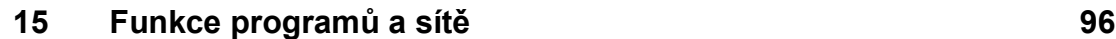

# **Oddíl VI** Dodatky

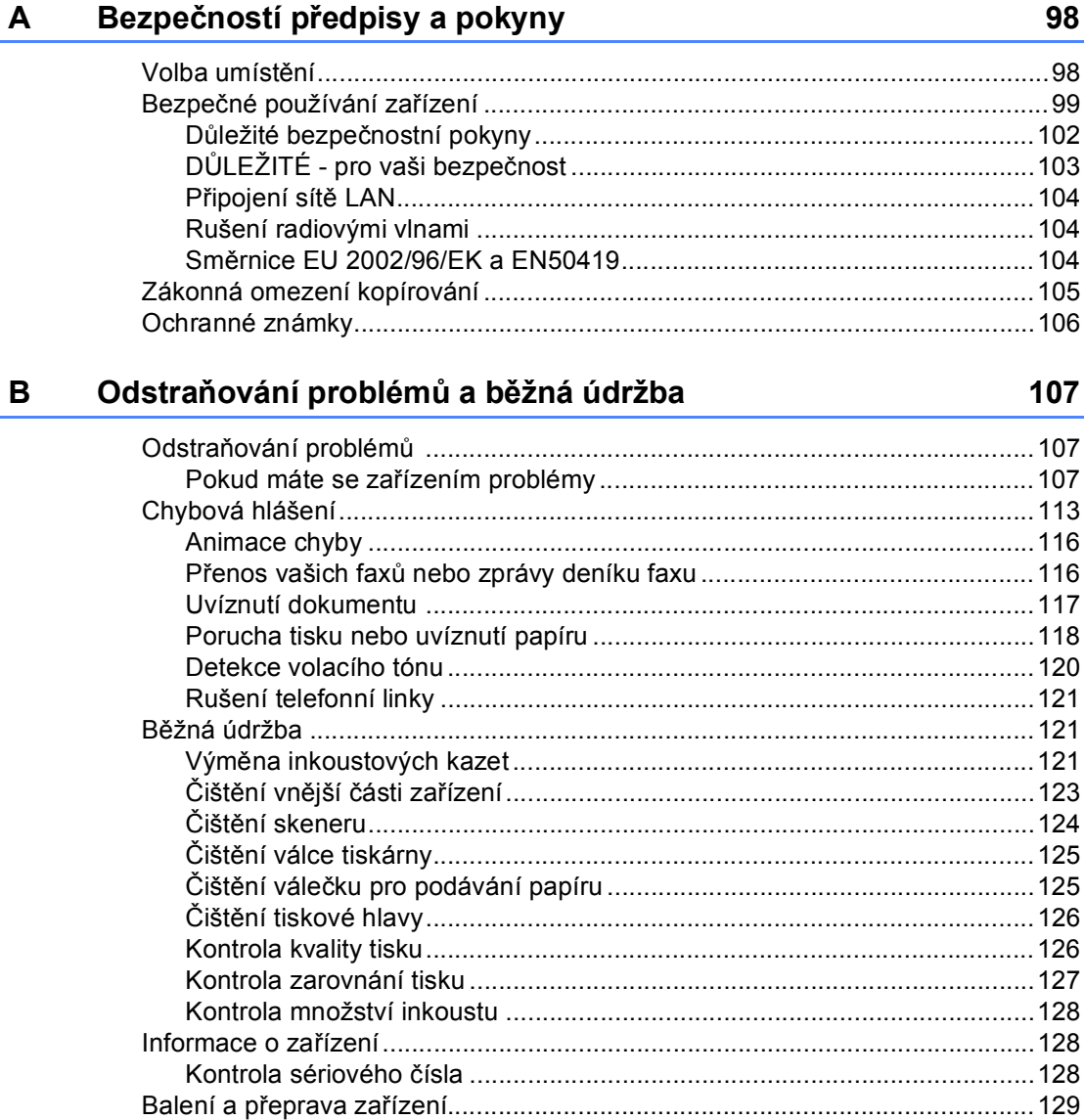

#### $\mathbf C$ Nabídka a funkce

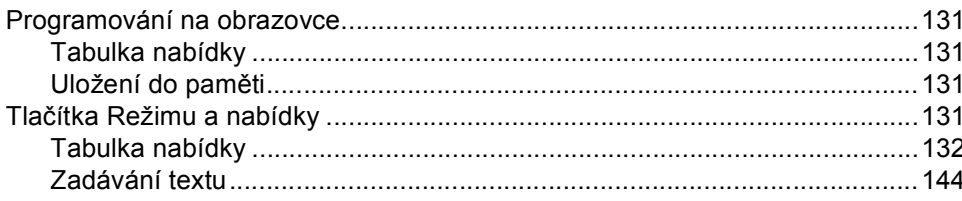

131

#### Technické údaje D

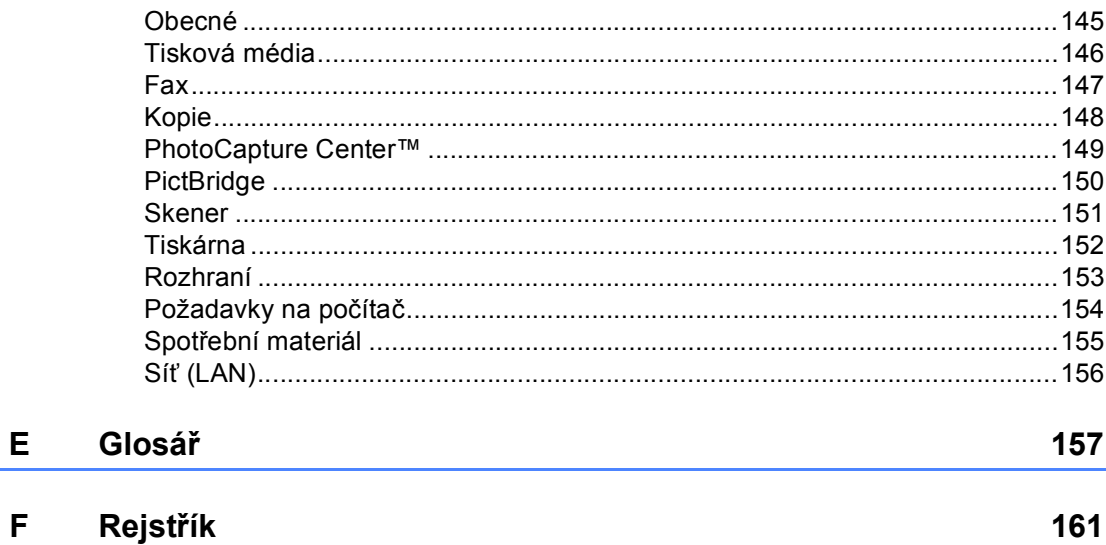

145

F

# **Oddíl I**

 $\blacktriangleright$ 

# <span id="page-12-0"></span>**Obecné <sup>I</sup>**

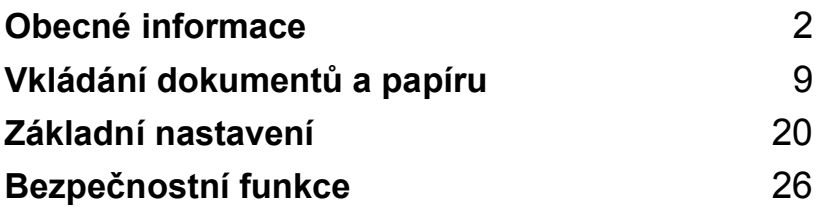

**1**

# <span id="page-13-0"></span>**Obecné informace <sup>1</sup>**

# <span id="page-13-1"></span>**Používání dokumentace <sup>1</sup>**

Děkujeme, že jste si zakoupili zařízení značky Brother! Přečtení dokumentace vám pomůže využít zařízení co nejlépe.

## <span id="page-13-2"></span>**Symboly a konvence použité v dokumentaci <sup>1</sup>**

V této dokumentaci jsou použity následující symboly a konvence.

- **Tučné**  Tučné písmo identifikuje
- **písmo** zvláštní tlačítka na ovládacím panelu přístroje.

*Kurzíva* Kurzíva zdůrazňuje důležitý bod nebo odkazuje na příbuzné téma.

Courier New Text v písmu Courier New označuje zprávy na LCD displeji zařízení.

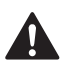

Varování informují uživatele o postupech, které zabraňují možnému zranění osob.

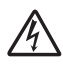

Ikony Nebezpečí zásahu elektrickým proudem varují před možným zásahem elektrickým proudem.

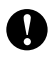

Výstrahy informují uživatele o postupech, které je nutno dodržovat nebo se jich vyvarovat, aby se zabránilo možnému poškození zařízení nebo jiného vybavení.

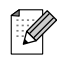

Poznámky uvádějí, jak reagovat na situaci, která může nastat, nebo poskytují tipy, jak aktuální operace funguje s jinými procesy.

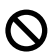

Ikony Nesprávné nastavení upozorňují uživatele na postupy, které nejsou se zařízením kompatibilní.

# <span id="page-13-3"></span>**Přístup k Příručce uživatele programů a Příručce síñových aplikací <sup>1</sup>**

Tato Příručka uživatele neobsahuje všechny informace o zařízení, jako například používání pokročilých funkcí faxu, tiskárny, skeneru, faxování přes počítač a sítě. Chcete-li se dozvědět podrobné informace o těchto operacích, přečtěte si **Příručku uživatele programů** a **Příručku síñových aplikací**, které jsou na disku CD-ROM.

## <span id="page-14-0"></span>**Prohlížení dokumentace <sup>1</sup>**

#### **Prohlížení dokumentace (pro Windows®) <sup>1</sup>**

Chcete-li si prohlížet dokumentaci, klikněte na **Start** na **Brother**, **MFC-XXXX** (kde XXXX je název vašeho modelu) a ze skupiny programů pak zvolte **Příručky uživatele ve formátu HTML**.

Pokud jste program nenainstalovali, můžete najít dokumentaci na základě následujících pokynů:

1 Zapněte počítač. Vložte CD-ROM Brother do jednotky CD-ROM.

- Pokud se objeví obrazovka s názvem modelu, klepněte na název vašeho modelu.
- **3** Pokud se objeví obrazovka volby jazyka, klepněte na váš jazyk. Objeví se hlavní nabídka CD-ROM.

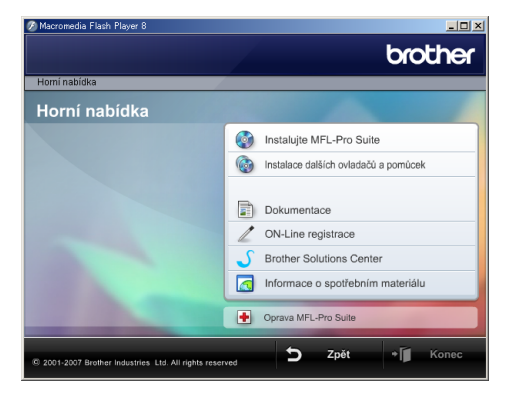

## **Poznámka**

Pokud se toto okno neobjeví, použijte operační systém Windows® Explorer pro spuštění programu start.exe z kořenového adresáře CD-ROM Brother.

- d Klepněte na **Dokumentace**.
- Klepněte na dokumentaci, kterou si chcete přečíst.
	- **Dokumenty HTML**: **Příručka uživatele programů** a **Příručka síñových aplikací** ve formátu HTML.

Tento program se doporučuje pro prohlížení na počítači.

 **Dokumenty PDF**: **Příručka uživatele** pro samostatné operace, **Příručka uživatele programů** a **Příručka síñových aplikací** ve formátu PDF.

Tento formát se doporučuje pro tisk příruček. Klepněte sem pro přechod na Brother Solutions Center, kde si můžete prohlédnout nebo stáhnout dokumenty PDF. (Je vyžadován přístup na Internet a program PDF Reader.)

#### **Jak najít pokyny ke skenování <sup>1</sup>**

Existuje několik způsobů, jak skenovat dokumenty. Můžete zde najít následující pokyny:

#### **Příručka uživatele programů**

- *Skenování* (Pro operační systém Windows<sup>®</sup> 2000 Professional/Windows<sup>®</sup> XP a Windows Vista™)
- *ControlCenter3* (Pro operační systém Windows® 2000 Professional/Windows® XP a Windows Vista™)
- *Skenování v prostředí sítě*

#### **Scansoft™ PaperPort™ 11SE s příručkami OCR**

■ Kompletní ScanSoft™ PaperPort™ 11SE s příručkami OCR lze prohlížet z možnosti Nápověda v ScanSoft™ PaperPort™ 11SE s aplikací OCR.

#### **Prohlížení dokumentace (pro Macintosh®) <sup>1</sup>**

 $\bullet$  Zapněte počítač Macintosh $\mathcal{R}$ . Vložte CD-ROM Brother do jednotky CD-ROM. Objeví se následující okno.

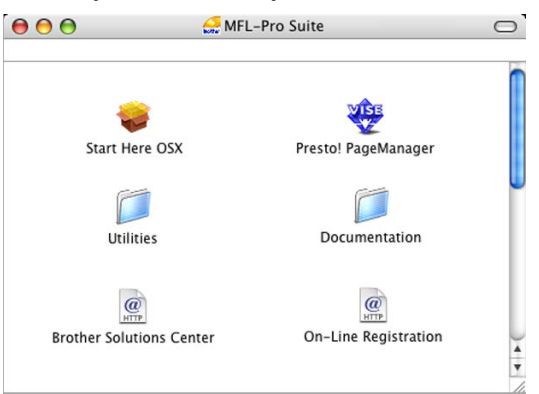

- b Poklepejte na ikonu **Documentation**.
- Poklepejte na složku jazyka.
- Poklepáním na soubor na horní straně stránky zobrazíte **Příručku uživatele programů** a **Příručku síñových aplikací** ve formátu HTML.
- **b** Klepněte na dokumentaci, kterou si chcete přečíst:
	- **Příručka uživatele programů**
	- **Příručka síñových aplikací**

#### **Jak najít pokyny ke skenování <sup>1</sup>**

Existuje několik způsobů, jak skenovat dokumenty. Můžete zde najít následující pokyny:

#### **Příručka uživatele programů**

- *Skenování* (Pro operační systém Mac  $OS^{\circledR}$  X 10.2.4 nebo vyšší)
- *ControlCenter2* (Pro operační systém Mac OS® X 10.2.4 nebo vyšší)
- *Skenování v prostředí sítě* (Pro operační systém Mac OS® X 10.2.4 nebo vyšší)

## **Příručka uživatele programu Presto!® PageManager®**

Kompletní příručku uživatele programu Presto!® PageManager® lze prohlížet z možnosti Nápověda aplikace Presto!® PageManager®.

# <span id="page-17-0"></span>**Ovládací panel <sup>1</sup>**

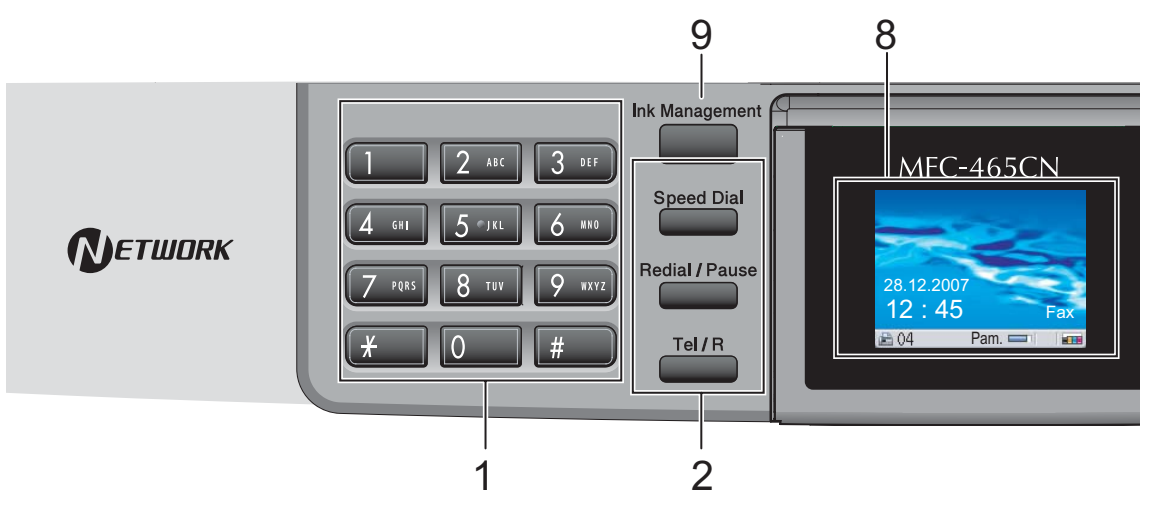

#### **1 Klávesnice**

Tato tlačítka použijte k vytáčení telefonních a faxových čísel a jako klávesnici k zadávání informací do zařízení.

Tlačítko **#** vám umožňuje dočasně přepínat režim vytáčení během telefonního hovoru z pulzního na tónový.

#### **2 Faxová a telefonní tlačítka**

#### **Speed Dial (Krátká volba)** Slouží k vyhledávání a vytáčení čísel, která jsou uložena v paměti.

 **Redial/Pause (Opakování/Pauza)** Opětovně vytáčí posledních 30 volaných čísel. Také vkládá pauzu při programování čísel krátké volby.

#### **Tel/R**

Toto tlačítko se používá pro uskutečnění telefonního rozhovoru po vyzvednutí externího sluchátka během pseudovyzvánění F/T.

Toto tlačítko také používejte k získání přístupu k venkovní lince nebo převedení hovoru na jinou linku po jejím připojení k pobočkové ústředně.

#### **3 Tlačítka režimu:**

■ **6** Fax Slouží ke vstupu do režimu faxování.

- $\gg$  Scan (Sken) Slouží ke vstupu do režimu skenování.
- **Copy (Kopie)** Slouží ke vstupu do režimu kopírování.
- **PhotoCapture (Fotocapture)** Slouží ke vstupu do režimu PhotoCapture center™.

#### **4 Tlačítka nabídky:**

#### **Tlačítka hlasitosti**

 $\blacksquare() \blacktriangleleft \blacktriangleright \blacksquare()$ 

V režimu faxování můžete tato tlačítka stisknout pro nastavení hlasitosti vyzvánění.

- $\blacksquare$  4 nebo  $\blacktriangleright$ Stisknutím můžete procházet výběr nabídky směrem dozadu nebo dopředu.
- **a** nebo **b** Stisknutím můžete procházet nabídky a možnosti.
- **Menu**

Vstup do hlavní nabídky.

**OK**

Slouží k volbě nastavení.

 **Clear/Back (Zrušit/Zpět)** Stisknutím zrušíte aktuální nastavení.

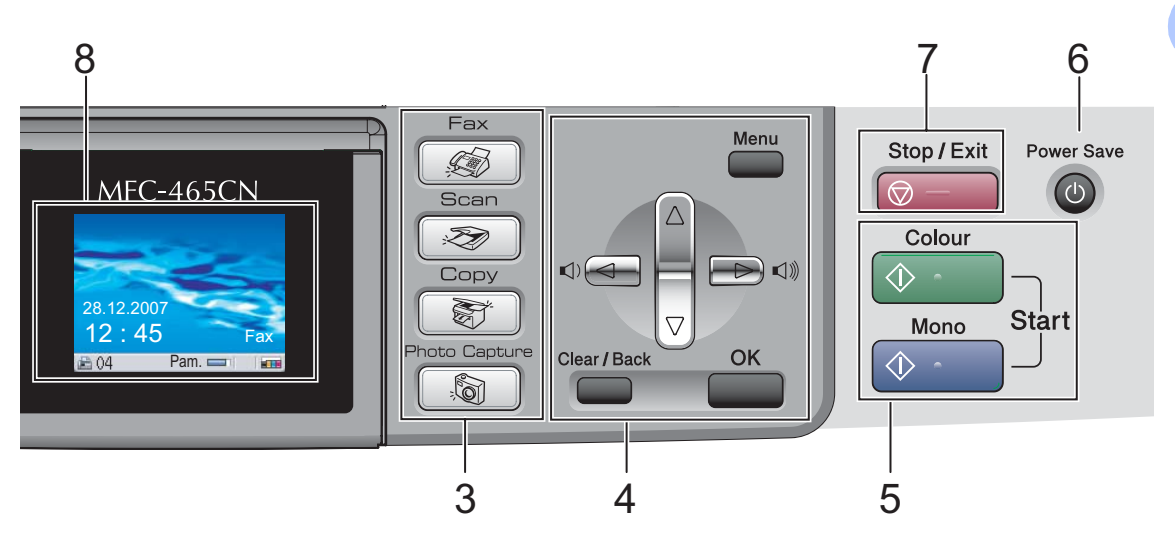

#### **5 Spouštěcí tlačítka:**

#### **Colour Start (Start Barva)**

Slouží k zahájení odesílání faxů nebo vytváření plnobarevných kopií. Rovněž umožňuje zahájit skenování (barevné nebo černobílé, v závislosti na nastavení skenování v programu ControlCenter).

#### ■ **<b>O Mono Start (Start Mono)**

Slouží k zahájení odesílání faxů nebo vytváření černobílých kopií. Rovněž umožňuje zahájit skenování (barevné nebo černobílé, v závislosti na nastavení skenování v programu ControlCenter).

#### **6 Power Save (Úsporný režim)**

Slouží k uvedení zařízení do úsporného režimu.

#### **7 Stop/Exit (Stop/Konec)**

Slouží k ukončení operace nebo ukončení nabídky.

#### **8 LCD (displej z tekutých krystalů)**

Zobrazuje hlášení na obrazovce pro nastavení a používání zařízení.

Můžete rovněž nastavit úhel LCD displeje jeho nadzvedáváním.

#### **9 Ink Management (Správce inkoustu)** Slouží k čištění tiskové hlavy, kontrole kvality tisku a zjištění dostupného množství inkoustu.

## <span id="page-19-0"></span>**Kontrolky LCD displeje <sup>1</sup>**

LCD displej zobrazuje aktuální stav zařízení, když je zařízení nečinné.

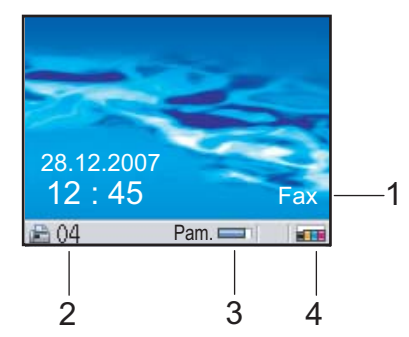

## **1 Aktuální režim příjmu**

Slouží k zobrazení aktuálního režimu příjmu.

- $\blacksquare$  Fax (pouze fax)
- $\blacksquare$  F/T (fax/telefon)
- TAD (externí TAD)
- Ruc (manuální)

#### **2 Faxů v paměti**

Zobrazí počet přijatých faxů v paměti.

**3 Stav paměti**

Slouží k zobrazení dostupné paměti v zařízení.

#### **4 Kontrolka inkoustu**

Slouží k zobrazení dostupného množství inkoustu.

## <span id="page-19-1"></span>**Základní operace <sup>1</sup>**

Následující kroky vám ukazují, jak změnit nastavení v zařízení. V tomto příkladu se nastavení časovače režimu mění od 2 minut do 30 sekund.

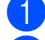

a Stiskněte tlačítko **Menu**.

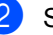

b Stisknutím tlačítka **a** nebo **b** zvolte možnost Zaklad.nastav..

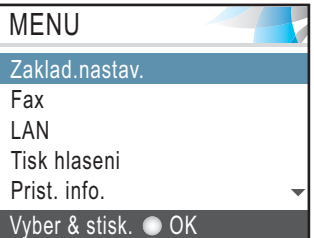

Stiskněte tlačítko **OK**.

**3** Stisknutím tlačítka **▲** nebo ▼ zvolte možnost Casovac faxu.

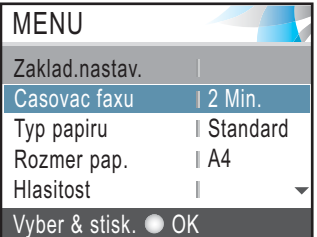

#### Stiskněte tlačítko **OK**.

4 Stisknutím tlačítka **A** nebo **v** zvolíte 30 Sek...

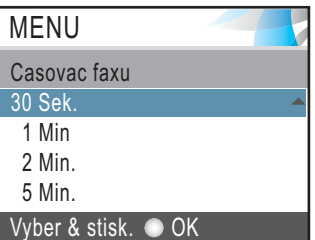

Stiskněte tlačítko **OK**. Na LCD displeji vidíte aktuální nastavení:

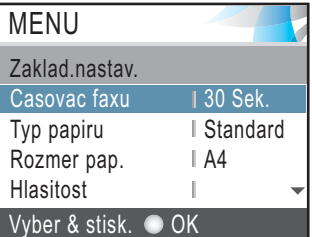

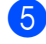

Stiskněte tlačítko **Stop/Exit (Stop/Konec)**. **2**

# <span id="page-20-0"></span>**Vkládání dokumentů a papíru <sup>2</sup>**

# <span id="page-20-1"></span>**Vkládání dokumentů <sup>2</sup>**

Odesílat fax, kopírovat a skenovat můžete z ADF (automatického podavače dokumentu) a ze skla skeneru.

## <span id="page-20-2"></span>**Pomocí ADF <sup>2</sup>**

ADF může uchovávat až 10 stránek a podávat každou stránku samostatně.

Použijte standardní papír s gramáží 80 g/m<sup>2</sup> a před umístěním stránek do ADF je vždy provětrejte.

## **Doporučené prostředí <sup>2</sup>**

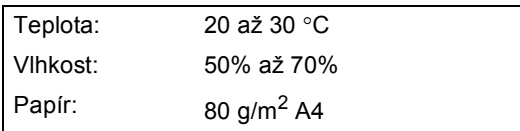

## **Podporované velikosti dokumentu <sup>2</sup>**

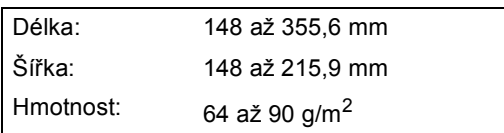

## **Zakládání dokumentů <sup>2</sup>**

## **UPOZORNĚNÍ**

NEVYTAHUJTE dokument během jeho zavádění.

NEPOUŽÍVEJTE papír, který je zkroucený, zmačkaný, zpřehýbaný, roztrhaný, sešitý, sepnutý sponkou, slepený nebo potažený.

NEPOUŽÍVEJTE kartóny, noviny nebo látku.

- Zkontrolujte, jestli jsou dokumenty popsané inkoustem zcela suché.
- Oddělte dobře stránky. Zkontrolujte, jestli jste umístili dokumenty do ADF **horní stranou dolů a horním rohem nahoru**, dokud neucítíte, že se dotýkají podavače papíru.
- Nastavte vodítka papíru tak, aby odpovídala šířce dokumentů.
- Rozložte podpěry výstupu dokumentu ADF (1).

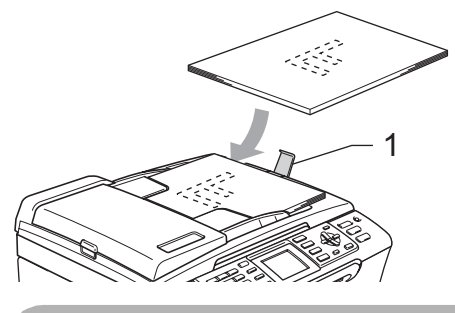

**UPOZORNĚNÍ**

NENECHÁVEJTE silné dokumenty na skle skeneru. Pokud to uděláte, může v ADF uvíznout papír.

## <span id="page-20-3"></span>**Použití skla skeneru <sup>2</sup>**

Sklo skeneru můžete použít pro faxování, kopírování nebo skenování po jedné straně nebo pro stránky z knih.

## **Podporované velikosti dokumentu <sup>2</sup>**

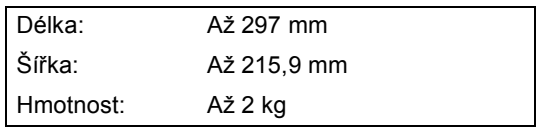

## **Jak vkládat dokumenty <sup>2</sup>**

## **Poznámka**

Chcete-li použít sklo skeneru, musí být ADF prázdný.

**1** Zvedněte kryt dokumentu.

2 Pomocí vodítka dokumentu na levé straně vycentrujte dokument na skle skeneru horní stranou dolů.

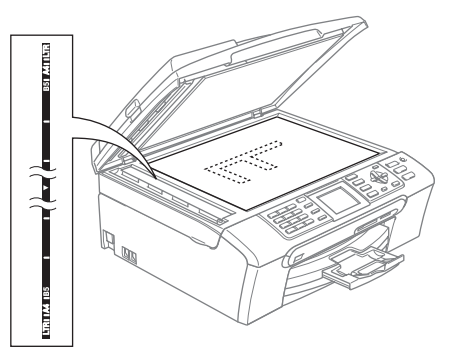

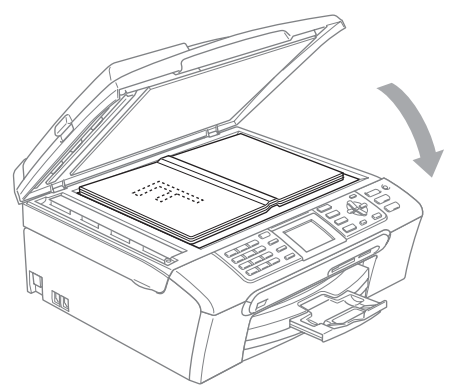

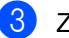

**3** Zavřete kryt dokumentu.

#### **UPOZORNĚNÍ** Ø

Pokud skenujete knihu nebo silný dokument, kryt NEDORÁŽEJTE směrem dolů ani na něj netlačte.

## <span id="page-21-0"></span>**Skenovatelná oblast <sup>2</sup>**

Skenovatelná oblast závisí na nastaveních v aplikaci, kterou používáte. Následující ilustrace zobrazují oblasti, které nemůžete na papíru skenovat.

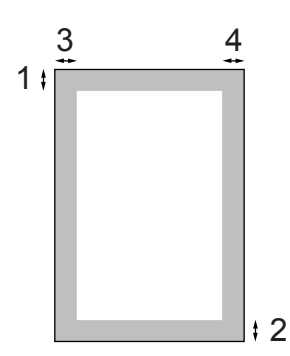

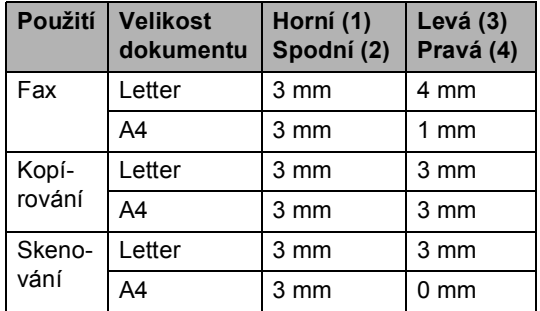

# <span id="page-22-0"></span>**Přijatelný papír a další média <sup>2</sup>**

Kvalita tisku může být ovlivněna typem papíru, který použijete v zařízení.

Abyste získali nejlepší kvalitu tisku pro nastavení, která jste zvolili, vždy nastavujte Typ papíru tak, aby odpovídal typu papíru, který jste vložili.

Můžete použít obyčejný papír, papír pro tisk na inkoustových tiskárnách (křídový papír), papír s lesklým povrchem, průhledné materiály a obálky.

Před nákupem velkých množství různých typů papíru doporučujeme jejich otestování.

Pro dosažení nejlepších výsledků používejte papír Brother.

- Pokud tisknete na papír pro tisk na inkoustových tiskárnách (křídový papír), zajistěte, abyste zvolili správné médium ve složce '**Základní**' ovladače tiskárny nebo v nastavení Typ papíru v nabídce. (Viz *[Typ papíru](#page-33-1)* na straně 22.)
- Pokud tisknete na fotografický papír Brother, nejprve založte do zásobníku papíru stránku s pokyny, přiloženou k fotografickému papíru, a potom na horní stranu stránky s pokyny umístěte fotografický papír.
- Pokud používáte průhledné materiály nebo fotografický papír, vyjímejte každou stránku zvlášť, abyste zabránili rozmazání nebo uvíznutím papíru.
- Nedotýkejte se vytištěného povrchu papíru bezprostředně po tisku; povrch nemusí být zcela suchý a může způsobit skvrny na vašich prstech.

## <span id="page-22-1"></span>**Doporučená média <sup>2</sup>**

Pro dosažení nejlepší kvality tisku doporučujeme papír Brother. (Viz následující tabulka.)

Pokud ve vaší zemi není papír Brother k dispozici, doporučujeme před nákupem velkých množství otestování různých papírů.

Při tisku na průhledné materiály doporučujeme 'Průhledný film 3M'.

## **Papír Brother**

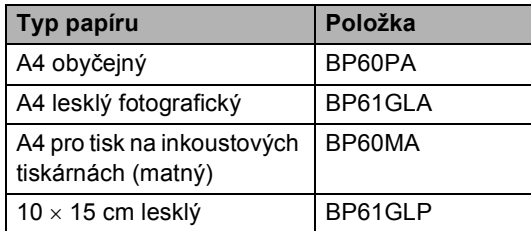

## <span id="page-22-2"></span>**Manipulace a používání médií <sup>2</sup>**

- Skladujte papír v jeho originálním balení a udržujte ho hermeticky uzavřený. Udržujte papír vyrovnaný a mimo dosah vlhkosti, přímého slunečního světla a tepla.
- Potažená strana fotografického papíru je lesklá. Vyhněte se dotyku lesklé (potažené) strany. Fotografický papír vkládejte lesklou stranou směrem dolů.
- Vyhněte se dotyku obou stran průhledných materiálů, protože snadno absorbují vodu a pot a může to způsobit sníženou kvalitu výstupu. Průhledné materiály určené pro laserové tiskárny/kopírky mohou způsobit potřísnění dalšího dokumentu. Používejte pouze průhledné materiály doporučené pro tisk na inkoustových tiskárnách.

## **Nesprávné nastavení**

- NEPOUŽÍVEJTE následující druhy papíru:
- Poškozený, zkroucený, pomačkaný papír nebo papír s nepravidelným tvarem

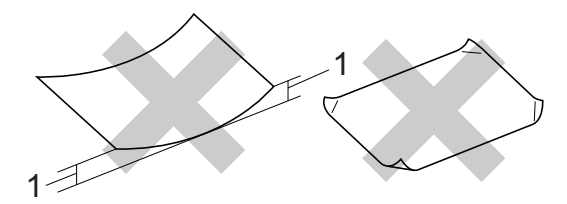

- **1 2 mm nebo delší**
- Extrémně lesklý nebo vysoce zrnitý papír
- Papír, který už byl použitý pro tisk na tiskárně
- Papír, který při vyrovnávání nelze rovnoměrně uspořádat
- Papír vyrobený s malou zrnitostí

**12**

2. kapitola

### **Kapacita výstupního zásobníku papíru <sup>2</sup>**

Až 50 listů papíru s hmotností 20 lb formátu Letter nebo 80 g/m<sup>2</sup> formátu A4.

## <span id="page-23-0"></span>**Výběr správného média <sup>2</sup>**

## **Typ a velikost papíru pro každou operaci <sup>2</sup>**

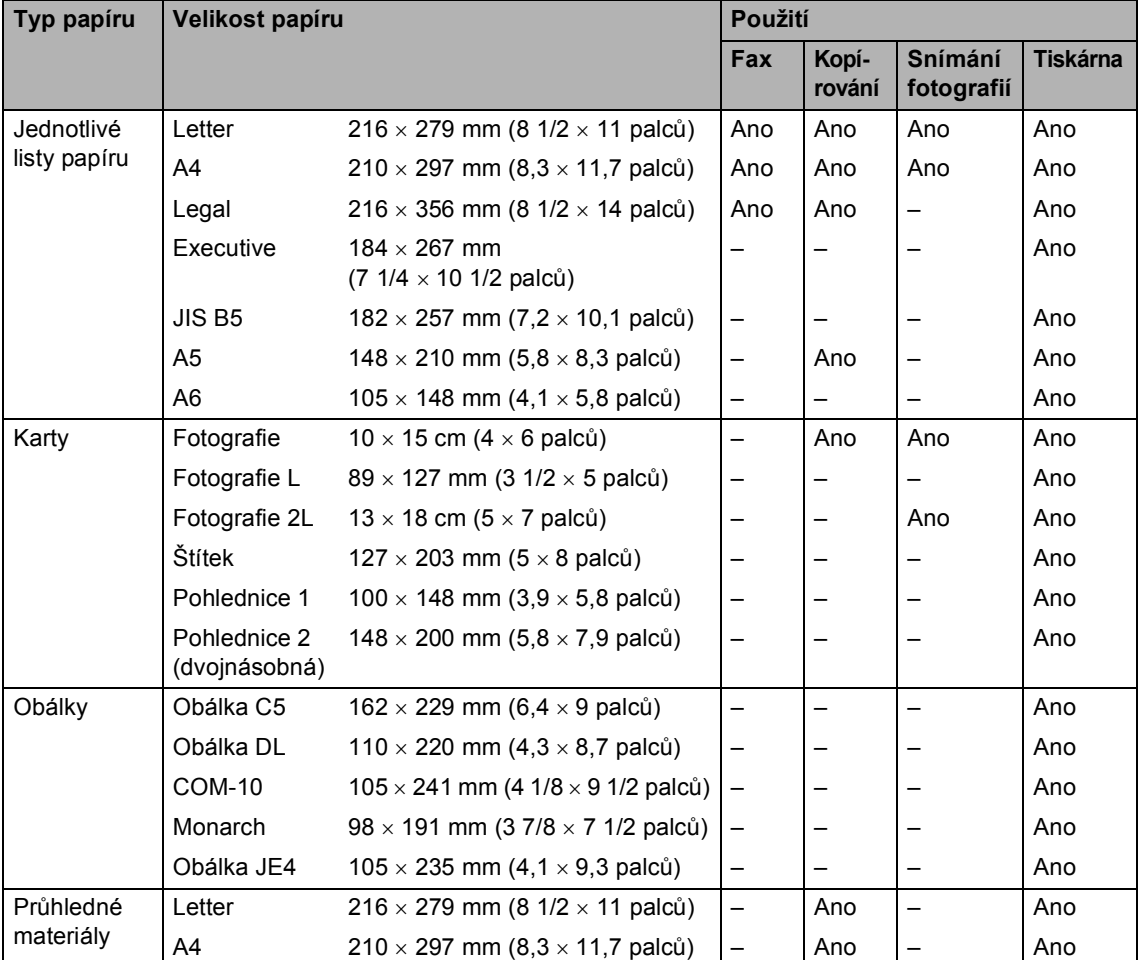

■ Průhledné materiály nebo fotografický papír musí být odebírány z výstupního zásobníku papíru jednotlivě, aby se zabránilo rozmazání.

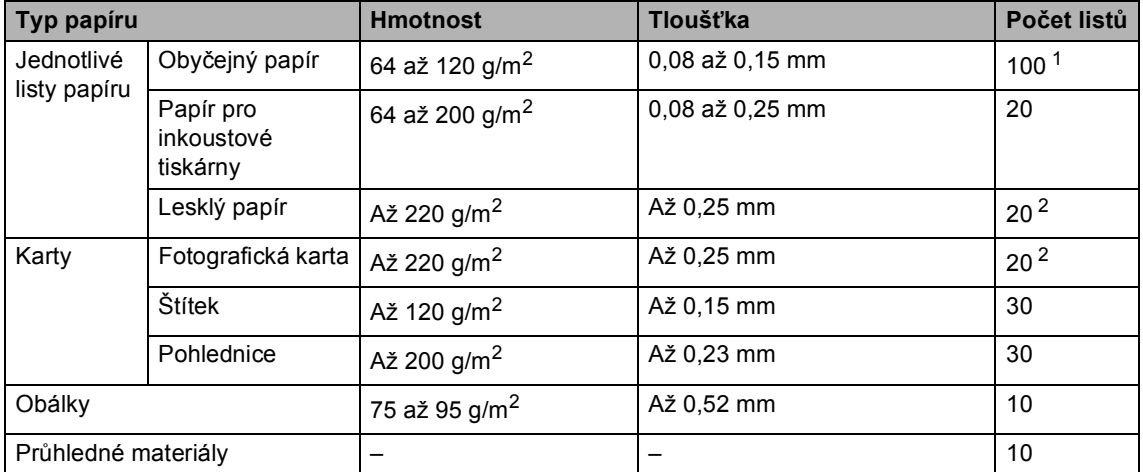

## **Hmotnost, tloušñka a kapacita papíru <sup>2</sup>**

<span id="page-24-0"></span><sup>1</sup> Až 50 listů pro papír velikosti Legal 80 g/m2. Až 100 listů papíru A4 80 g/m<sup>2</sup>.

<span id="page-24-1"></span><sup>2</sup> Pro papír Foto 10  $\times$  15 cm a Foto L použijte zásobník na fotografický papír. (Viz *[Vkládání fotografického papíru](#page-28-1)* na straně 17.)

## <span id="page-25-0"></span>**Vkládání papíru, obálek a dalších médií <sup>2</sup>**

## **Poznámka**

Chcete-li tisknout na papír Foto L nebo  $10 \times 15$  cm vyhledejte informace v *[Vkládání fotografického](#page-28-1)  papíru* [na stran](#page-28-1)ě 17.

**D** Pokud je otevřená podpěra papíru, zavřete ji a vysuňte zásobník papíru zcela ze zařízení. Zvedněte kryt výstupního zásobníku papíru (1).

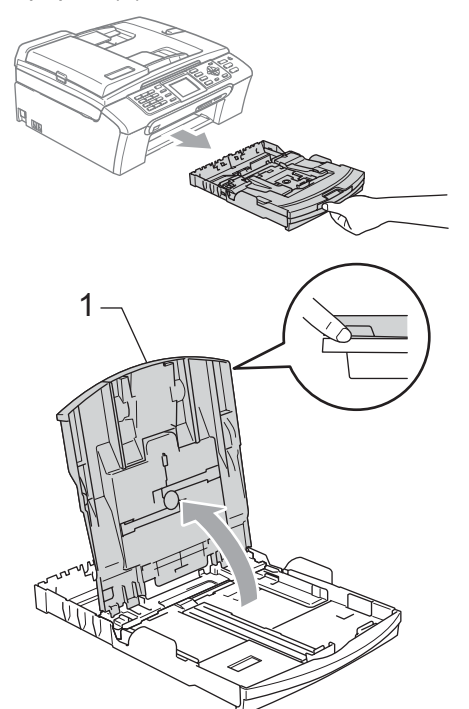

Stiskněte a vysuňte boční vodítka papíru (1) a podélné vodítko papíru (2) tak, aby odpovídala velikosti papíru.

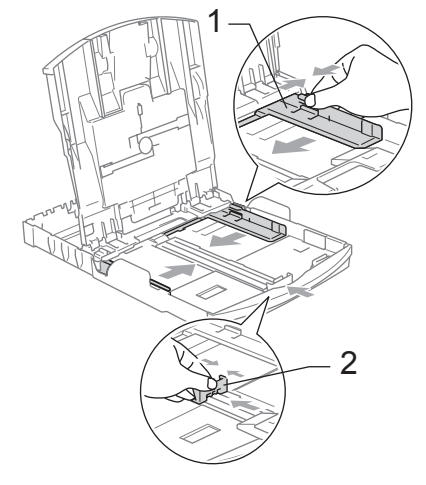

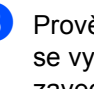

Provětrejte řádně sadu papíru, abyste se vyhnuli uvíznutím a chybným zavedením papíru.

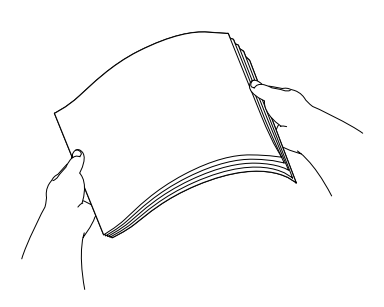

**Poznámka**

Vždy se ujistěte, že papír není zmačkaný.

4 Opatrně umístěte papír do zásobníku papíru tiskovou stranou dolů a horním okrajem jako prvním.

> Zkontrolujte, zda papír leží v zásobníku naplocho.

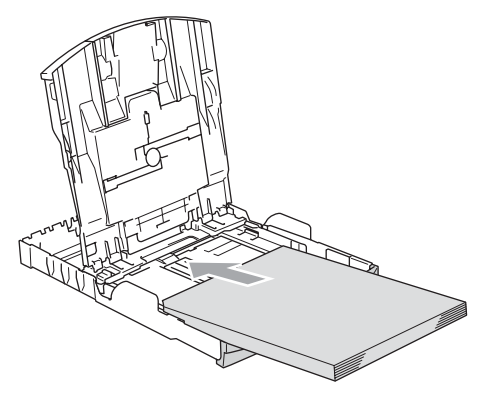

**Poznámka** 

Při použití papíru velikosti Legal stiskněte a držte uvolňovací tlačítko univerzálního vodítka během vysunování přední části zásobníku papíru.

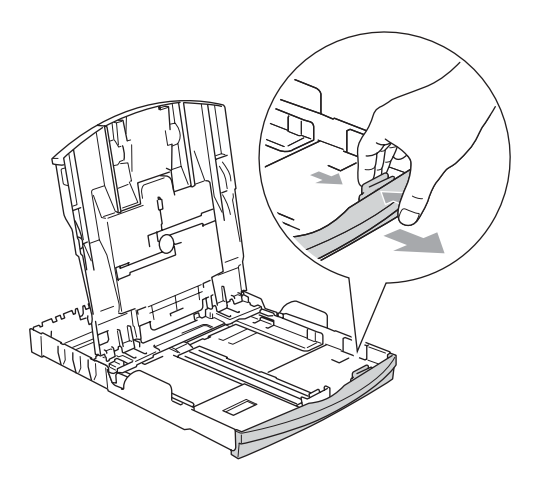

**5** Oběma rukama opatrně nastavte boční vodítka papíru tak, aby odpovídala velikosti papíru. Ujistěte se, že se boční vodítka papíru dotýkají stran papíru.

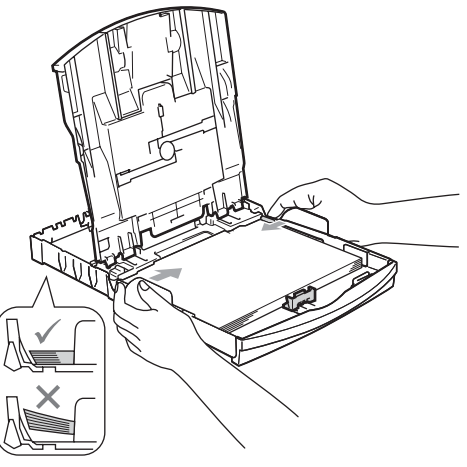

## **Poznámka**

Nezasunujte papír příliš hluboko; mohl by se v zadní části zásobníku zvednout a způsobit problémy při podávání.

6 Zavřete kryt výstupního zásobníku papíru.

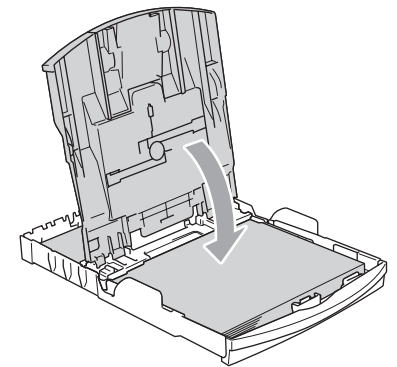

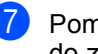

g Pomalu zasuňte zásobník papíru zcela do zařízení.

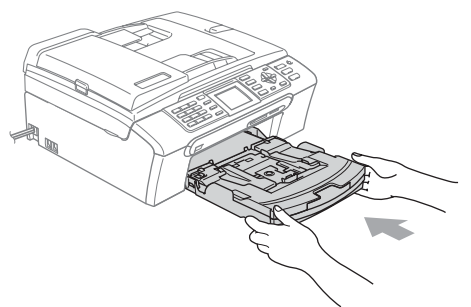

8 Za současného přidržování zásobníku papíru na svém místě vysuňte podpěru papíru (1), dokud nezaklapne a rozložte podpěru papíru (2).

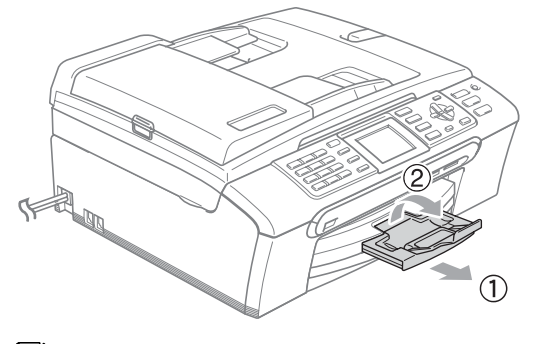

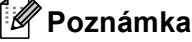

Nepoužívejte podpěru papíru pro papír formátu Legal.

## <span id="page-27-0"></span>**Vkládání obálek a pohlednic <sup>2</sup>**

## **O obálkách <sup>2</sup>**

- Používejte obálky, které váží od 75 do 95 g/m<sup>2</sup> (20 až 25 lb).
- Některé obálky vyžadují nastavení okrajů v aplikaci. Proveďte nejdříve zkušební tisk.

## **UPOZORNĚNÍ**

NEPOUŽÍVEJTE žádný z následujících typů obálek, protože mohou způsobit problémy při podávání:

- Obálky s pytlíkovitou konstrukcí.
- Obálky, které mají reliéf (mají vyvýšený nápis).
- Obálky sešité sešívačkou nebo obsahující svorky.
- Obálky, které jsou uvnitř předtištěné.

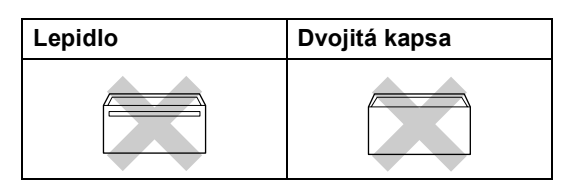

Příležitostně se můžete setkat s problémy při podávání papíru, které jsou způsobeny tloušťkou, velikostí a tvarem chlopní obálek, které používáte.

#### **Jak vkládat obálky a pohlednice <sup>2</sup>**

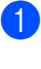

**1** Před vkládáním stiskněte rohy a okraje obálek a pohlednic a co nejvíce je zploštěte.

## **Poznámka**

Pokud se obálky nesprávně podávají (efekt "vícenásobného" podávání), vkládejte do zásobníku papíru současně jen jednu obálku nebo pohlednici.

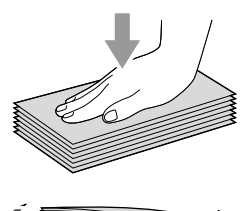

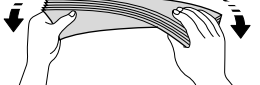

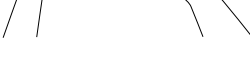

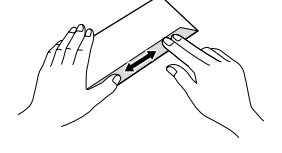

Umísťujte obálky nebo pohlednice do zásobníku papíru stranou adresy směrem dolů a hlavním okrajem (horní stranou obálek) jako první. Vysuňte boční vodítka papíru (1) a podélné vodítko papíru (2) tak, aby odpovídala velikosti obálek nebo pohlednic.

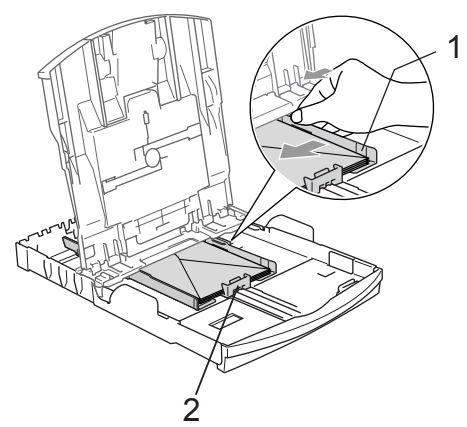

#### **Pokud máte problémy při tisku obálek, vyzkoušejte následující doporučení: <sup>2</sup>**

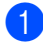

Otevřete chlopeň obálky.

- **2** Ujistěte se, že je při tisku otevřená chlopeň buď na boční straně obálky nebo na zadním okraji.
- 

**3** Ve vaší aplikaci nastavte velikost a okraje.

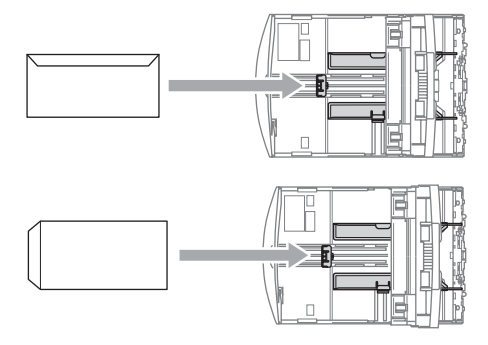

## <span id="page-28-1"></span><span id="page-28-0"></span>**Vkládání fotografického papíru <sup>2</sup>**

Používejte zásobník na fotografický papír, který byl sestavený na horní straně výstupního zásobníku papíru, pro tisk na fotografický papír o velikosti  $10 \times 15$  cm a Foto L. Při používání zásobníku fotografického papíru nemusíte vyjímat papír, který je v zásobníku pod ním.

Stiskněte uvolňovací tlačítko zásobníku fotografického papíru levým palcem a zatlačte zásobník fotografického papíru směrem dozadu, dokud nezaklapne do pozice pro tisk fotografií.

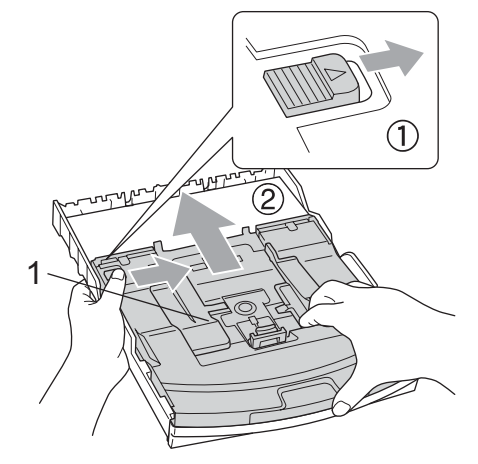

**1 Zásobník fotografického papíru**

Stiskněte a vysuňte boční vodítka papíru (1) a podélné vodítko papíru (2) tak, aby odpovídala velikosti papíru.

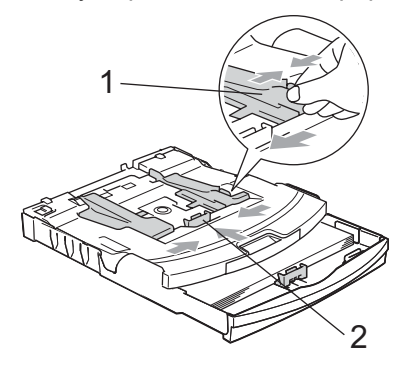

**3** Umístěte fotografický papír do zásobníku fotografického papíru a opatrně přizpůsobte boční vodítka papíru velikosti papíru. Ujistěte se, že se boční vodítka papíru dotýkají stran papíru.

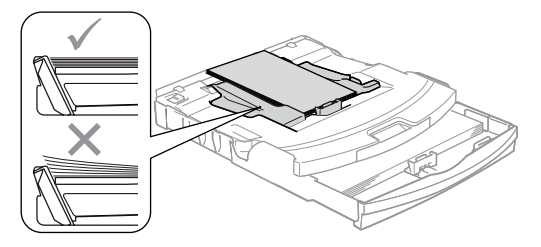

## **Poznámka**

- Nezasunujte papír příliš hluboko; mohl by se v zadní části zásobníku zvednout a způsobit problémy při podávání.
- Vždy se ujistěte, že papír není zmačkaný.
- 4 Po dokončení tisku fotografií vraťte zásobník fotografického papíru do normální polohy pro tisk. Stiskněte uvolňovací tlačítko zásobníku fotografického papíru levým palcem a zatáhněte za zásobník fotografického papíru směrem dopředu, dokud nezaklapne.

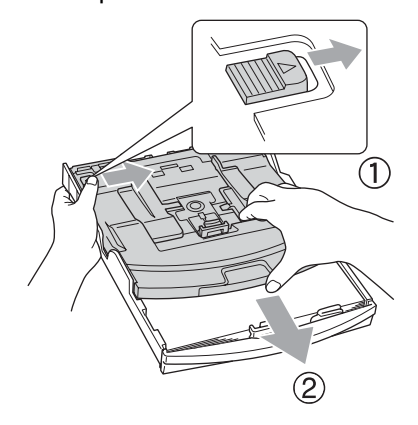

## <span id="page-29-0"></span>**Vyjímání malých výtisků ze zařízení <sup>2</sup>**

Když zařízení vysunuje malý papír do výstupního zásobníku papíru, nemusíte být schopni na něj dosáhnout. Ujistěte se, že tisk skončil, a vysuňte zásobník zcela ze zařízení.

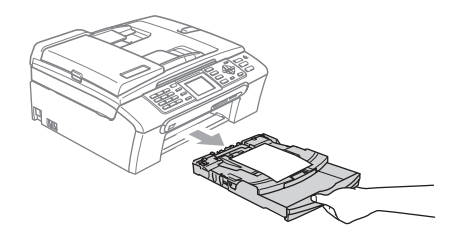

2

 $\Box$ 

## <span id="page-30-0"></span>**Potisknutelná oblast <sup>2</sup>**

Potisknutelná oblast závisí na nastaveních v aplikaci, kterou používáte. Následující ilustrace zobrazují nepotisknutelné oblasti na jednotlivých listech papíru a obálkách. Zařízení může tisknout ve šrafovaných oblastech, pokud je funkce tisku Bez okrajů k dispozici a zapnutá.

#### **Jednotlivé listy papíru Obálky**

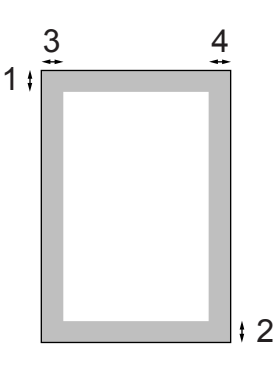

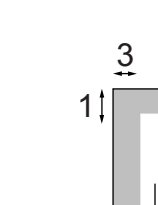

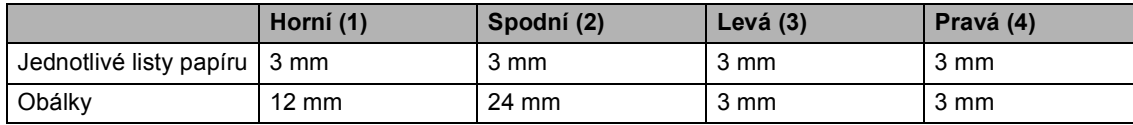

## **Poznámka**

Funkce tisku bez okrajů není pro obálky k dispozici.

**3**

# <span id="page-31-0"></span>**Základní nastavení <sup>3</sup>**

# <span id="page-31-1"></span>**Úsporný režim <sup>3</sup>**

Je-li zařízení nečinné, můžete zařízení uvést do úsporného režimu stisknutím tlačítka **Power Save (Úsporný režim)**. V úsporném režimu můžete stále přijímat telefonní hovory. Další informace o přijímání faxů ve stavu úsporného režimu najdete v tabulce na straně [str. 21](#page-32-1). Časově odložené faxy, které byly nastaveny, budou odeslány. Nenacházíte-li se u zařízení, můžete faxy načítat pomocí Dálkového vyzvednutí. Pokud chcete provádět jiné operace, musíte zařízení uvést mimo úsporný režim.

## **Poznámka**

Pokud jste připojili externí telefon nebo záznamník, budou stále k dispozici.

## <span id="page-31-2"></span>**Uvedení zařízení do úsporného režimu <sup>3</sup>**

**Stiskněte a držte stisknuté tlačítko Power Save (Úsporný režim)**, dokud LCD displej nezobrazí Usporny rezim.

LCD displej zůstane aktivní po dobu několika sekund předtím, než se vypne.

## <span id="page-31-3"></span>**Uvedení zařízení z úsporného režimu <sup>3</sup>**

a Stiskněte tlačítko **Power Save (Úsporný režim)**. Displej LCD zobrazuje datum a čas.

## **Poznámka**

- I když jste zařízení uvedli do úsporného režimu, bude periodicky čistit tiskovou hlavu, aby se zachovala kvalita tisku.
- Pokud odpojíte šňůru střídavého napájení, nebudou k dispozici žádné operace zařízení.
- Úsporný režim můžete přizpůsobit tak, aby s výjimkou automatického čištění hlavy nebyly k dispozici žádné operace zařízení. (Viz *[Nastavení úsporného](#page-31-5)  režimu* [na stran](#page-31-5)ě 20.)

## <span id="page-31-5"></span><span id="page-31-4"></span>**Nastavení úsporného režimu <sup>3</sup>**

Můžete přizpůsobit funkci tlačítka **Power Save (Úsporný režim)** zařízení. Tovární nastavení je Prijem:Zap.. Zařízení může přijímat faxy nebo hovory, i když je v úsporném režimu. Pokud nechcete, aby zařízení přijímalo faxy nebo hovory, zapněte nastavení na Prijem: Vyp..

a Stiskněte tlačítko **Menu**.

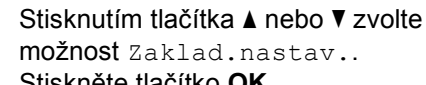

možnost Zaklad.nastav.. Stiskněte tlačítko **OK**.

**3** Stisknutím tlačítka **▲** nebo ▼ zvolte možnost Usp.rez.prijem. Stiskněte tlačítko **OK**.

d Stisknutím tlačítka **a** nebo **b** zvolte možnost Prijem:Vyp. (nebo Prijem:Zap.). Stiskněte tlačítko **OK**.

Stiskněte tlačítko **Stop/Exit (Stop/Konec)**.

<span id="page-32-1"></span>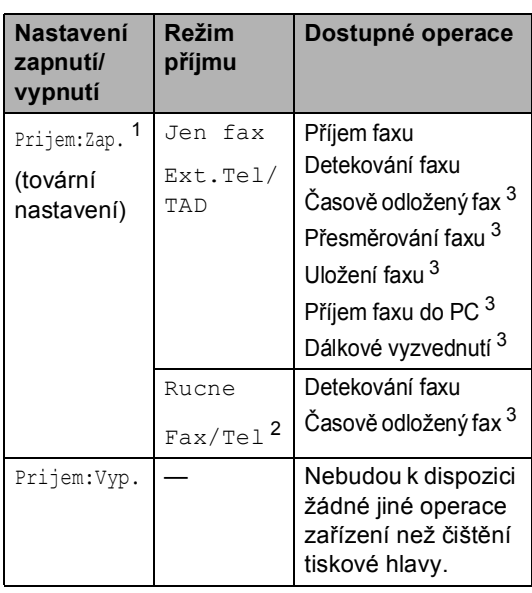

<span id="page-32-2"></span><sup>1</sup> Nemůžete přijímat fax pomocí tlačítka **Mono Start (Start Mono)** nebo **Colour Start (Start Barva)**.

- <span id="page-32-4"></span><sup>2</sup> Nemůžete přijímat fax automaticky, pokud jste nastavili režim příjmu na Fax/Tel.
- <span id="page-32-3"></span><sup>3</sup> Nastavte před vypnutím zařízení.

# <span id="page-32-0"></span>**Časovač režimu <sup>3</sup>**

Zařízení má na ovládacím panelu čtyři tlačítka dočasného režimu: **Fax**, **Scan (Sken)**, **Copy (Kopie)** a **PhotoCapture (Fotocapture)**. Můžete změnit množství času, který bude zařízení trvat, než se po poslední operaci skenování, kopírování nebo sejmutí fotografie vrátí do režimu faxování. Pokud zvolíte Vyp., zařízení zůstane v režimu, který jste použili naposledy.

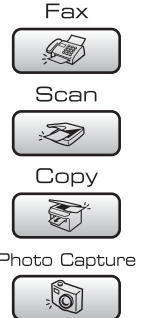

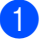

a Stiskněte tlačítko **Menu**.

- b Stisknutím tlačítka **a** nebo **b** zvolte možnost Zaklad.nastav.. Stiskněte tlačítko **OK**.
- **3** Stisknutím tlačítka **▲** nebo ▼ zvolte možnost Casovac faxu. Stiskněte tlačítko **OK**.

4 Stisknutím tlačítka **▲** nebo ▼ zvolte možnost 0 Sec, 30 Sek., 1 Min, 2 Min., 5 Min. nebo Vyp.. Stiskněte tlačítko **OK**.

5 Stiskněte tlačítko **Stop/Exit (Stop/Konec)**.

# <span id="page-33-0"></span>**Nastavení papíru <sup>3</sup>**

## <span id="page-33-1"></span>**Typ papíru <sup>3</sup>**

Abyste získali nejlepší kvalitu tisku, nastavte zařízení na typ papíru, který používáte.

#### a Stiskněte tlačítko **Menu**.

- b Stisknutím tlačítka **a** nebo **b** zvolte možnost Zaklad.nastav.. Stiskněte tlačítko **OK**.
- c Stisknutím tlačítka **a** nebo **b** zvolte možnost Typ papiru. Stiskněte tlačítko **OK**.
- **4** Stisknutím tlačítka **A** nebo ▼ zvolte možnost Kancelar.papir, Ink jet papir, Brother Foto, Dalsi Foto nebo Prusvitny. Stiskněte tlačítko **OK**.
- 5 Stiskněte tlačítko **Stop/Exit (Stop/Konec)**.

## **Poznámka**

Zařízení vysune papír s potištěnými povrchy čelní stranou nahoru do zásobníku papíru v přední části zařízení. Pokud používáte průhledné materiály nebo lesklý papír, vyjímejte každou stránku zvlášť, abyste zabránili rozmazání nebo uvíznutím papíru.

## <span id="page-33-2"></span>**Velikost papíru <sup>3</sup>**

Pro tisk kopií můžete použít pět velikostí papíru: Letter, Legal, A4, A5 a 10  $\times$  15 cm  $(4 \times 6$  palců) a tři velikosti pro tisk faxů: Letter, Legal a A4. Když změníte velikost papíru, který vkládáte do zařízení, budete muset současně změnit nastavení velikosti papíru, aby zařízení mohlo umístit příchozí fax na stránku.

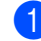

a Stiskněte tlačítko **Menu**.

- b Stisknutím tlačítka **a** nebo **b** zvolte možnost Zaklad.nastav.. Stiskněte tlačítko **OK**.
- **63** Stisknutím tlačítka **A** nebo ▼ zvolte možnost Rozmer pap.. Stiskněte tlačítko **OK**.
- d Stisknutím tlačítka **a** nebo **b** zvolte možnost Letter, Legal, A4, A5 nebo 10x15cm. Stiskněte tlačítko **OK**.
- Stiskněte tlačítko **Stop/Exit (Stop/Konec)**.

## <span id="page-34-0"></span>**Nastavení hlasitosti <sup>3</sup>**

## <span id="page-34-1"></span>**Hlasitost vyzvánění <sup>3</sup>**

Můžete zvolit rozsah úrovní hlasitosti vyzvánění od Silne po Vyp..

V režimu faxování  $\circledast$  stiskněte  $\circledast$  nebo ▶  $\lceil \cdot \rceil$ ) pro nastavení úrovně hlasitosti. Displej LCD zobrazuje aktuální nastavení a každý stisk tlačítka změní hlasitost na další úroveň. Zařízení si uchová nové nastavení, dokud ho nezměníte.Hlasitost můžete měnit také pomocí nabídky podle následujících pokynů:

#### **Nastavení hlasitosti vyzvánění z nabídky <sup>3</sup>**

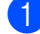

- a Stiskněte tlačítko **Menu**.
- b Stisknutím tlačítka **a** nebo **b** zvolte možnost Zaklad.nastav.. Stiskněte tlačítko **OK**.
- c Stisknutím tlačítka **a** nebo **b** zvolte možnost Hlasitost. Stiskněte tlačítko **OK**.
- d Stisknutím tlačítka **a** nebo **b** zvolte možnost Vyzvaneni. Stiskněte tlačítko **OK**.
- **b** Stisknutím tlačítka **A** nebo ▼ zvolte možnost Slabe, Stred, Silne, nebo Vyp.. Stiskněte tlačítko **OK**.
- **6** Stiskněte tlačítko **Stop/Exit (Stop/Konec)**.

## <span id="page-34-2"></span>**Hlasitost pípání <sup>3</sup>**

Pokud je pípání zapnuté, zařízení pípne při stisknutí tlačítka, když uděláte chybu nebo po odeslání nebo přijetí faxu.

Můžete zvolit rozsah úrovní hlasitosti od Silne po Vyp..

- a Stiskněte tlačítko **Menu**.
- b Stisknutím tlačítka **a** nebo **b** zvolte možnost Zaklad.nastav.. Stiskněte tlačítko **OK**.
- **3** Stisknutím tlačítka **▲** nebo ▼ zvolte možnost Hlasitost. Stiskněte tlačítko **OK**.
- **4** Stisknutím tlačítka ▲ nebo ▼ zvolte možnost Signal. Stiskněte tlačítko **OK**.
- e Stisknutím tlačítka **a** nebo **b** zvolte možnost Slabe, Stred, Silne nebo Vyp.. Stiskněte tlačítko **OK**.
- **6** Stiskněte tlačítko **Stop/Exit (Stop/Konec)**.

## <span id="page-34-3"></span>**Hlasitost reproduktoru <sup>3</sup>**

Můžete zvolit rozsah úrovní hlasitosti reproduktoru od Silne po Vyp..

- **1** Stiskněte tlačítko Menu.
- b Stisknutím tlačítka **a** nebo **b** zvolte možnost Zaklad.nastav.. Stiskněte tlačítko **OK**.
- c Stisknutím tlačítka **a** nebo **b** zvolte možnost Hlasitost. Stiskněte tlačítko **OK**.
- d Stisknutím tlačítka **a** nebo **b** zvolte možnost Repro. Stiskněte tlačítko **OK**.
- e Stisknutím tlačítka **a** nebo **b** zvolte možnost Slabe, Stred, Silne nebo Vyp.. Stiskněte tlačítko **OK**.
- Stiskněte tlačítko **Stop/Exit (Stop/Konec)**.

# <span id="page-35-0"></span>**Automatický letní čas <sup>3</sup>**

Zařízení lze nastavit tak, aby provádělo automaticky změnu na letní čas. Přenastaví se samo dopředu jednu hodinu na jaře a dozadu jednu hodinu na podzim. Zkontrolujte, zda jste nastavili správné datum a čas v nastavení Datum a cas.

- - a Stiskněte tlačítko **Menu**.
- b Stisknutím tlačítka **a** nebo **b** zvolte možnost Zaklad.nastav.. Stiskněte tlačítko **OK**.
- c Stisknutím tlačítka **a** nebo **b** zvolte možnost Aut.zmena casu. Stiskněte tlačítko **OK**.
- Stisknutím tlačítka **▲** nebo ▼ zvolte možnost Vyp. (nebo Zap.). Stiskněte tlačítko **OK**.
- e Stiskněte tlačítko **Stop/Exit (Stop/Konec)**.

# <span id="page-35-1"></span>**LCD displej <sup>3</sup>**

## <span id="page-35-2"></span>**Kontrast LCD <sup>3</sup>**

Kontrast LCD displeje lze nastavit pro ostřejší a sytější zobrazení. Pokud máte potíže se čtením LCD displeje, zkuste změnit nastavení kontrastu.

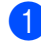

**10** Stiskněte tlačítko **Menu**.

**2** Stisknutím tlačítka **▲** nebo ▼ zvolte možnost Zaklad.nastav.. Stiskněte tlačítko **OK**.

- **3** Stisknutím tlačítka **▲** nebo ▼ zvolte možnost Nastaveni LCD. Stiskněte tlačítko **OK**.
- **4.** Stisknutím tlačítka **A** nebo ▼ zvolte možnost LCD Kontrast. Stiskněte tlačítko **OK**.
- **b** Stisknutím tlačítka **A** nebo ▼ zvolte možnost Svetly, Stred nebo Tmavy. Stiskněte tlačítko **OK**.
- 6 Stiskněte tlačítko **Stop/Exit (Stop/Konec)**.

## <span id="page-35-3"></span>**Nastavení jasu podsvícení <sup>3</sup>**

Pokud máte potíže se čtením LCD displeje, zkuste změnit nastavení jasu.

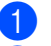

**1 Stiskněte tlačítko Menu.** 

- b Stisknutím tlačítka **a** nebo **b** zvolte možnost Zaklad.nastav.. Stiskněte tlačítko **OK**.
- **3** Stisknutím tlačítka **A** nebo ▼ zvolte možnost Nastaveni LCD. Stiskněte tlačítko **OK**.
- **4** Stisknutím tlačítka **A** nebo ▼ zvolte možnost Podsviceni. Stiskněte tlačítko **OK**.
- e Stisknutím tlačítka **a** nebo **b** zvolte možnost Svetly nebo Tmavy. Stiskněte tlačítko **OK**.
- 6 Stiskněte tlačítko **Stop/Exit (Stop/Konec)**.
# **Nastavení časovače ztlumení pro podsvícení 3**

Lze nastavit, jak dlouho zůstane svítit podsvícení LCD displeje po posledním stisku tlačítka.

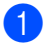

#### **1** Stiskněte tlačítko Menu.

- b Stisknutím tlačítka **a** nebo **b** zvolte možnost Zaklad.nastav.. Stiskněte tlačítko **OK**.
- **Stisknutím tlačítka ▲ nebo ▼ zvolte** možnost Nastaveni LCD. Stiskněte tlačítko **OK**.
- **4** Stisknutím tlačítka **A** nebo ▼ zvolte možnost Casovac jasu. Stiskněte tlačítko **OK**.
- **b** Stisknutím tlačítka **A** nebo ▼ zvolte 10 Sek., 20 Sek., 30 Sek. nebo Vyp.. Stiskněte tlačítko **OK**.
- 6 Stiskněte tlačítko **Stop/Exit (Stop/Konec)**.

### **Nastavení časovače vypnutí <sup>3</sup>**

Lze nastavit, jak dlouho zůstane svítit LCD displej zapnutý po posledním stisku tlačítka. Jedná se opatření k úspoře energie. Je-li LCD displej vypnutý, může zařízení tisknout, skenovat a přijímat faxy a hlasová volání z počítače.

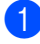

a Stiskněte tlačítko **Menu**.

- b Stisknutím tlačítka **a** nebo **b** zvolte možnost Zaklad.nastav.. Stiskněte tlačítko **OK**.
- **3** Stisknutím tlačítka **A** nebo ▼ zvolte možnost Nastaveni LCD. Stiskněte tlačítko **OK**.
- Stisknutím tlačítka **▲** nebo ▼ zvolte možnost Casovac vyp.. Stiskněte tlačítko **OK**.
- **b** Stisknutím tlačítka **A** nebo ▼ zvolte 1 Min, 2 Min., 3 Min., 5 Min., 10 Min., 30 Min. nebo Vyp.. Stiskněte tlačítko **OK**.
- 

6 Stiskněte tlačítko **Stop/Exit (Stop/Konec)**.

#### **Poznámka**

Je-li displej vypnutý, lze ho zapnout stiskem libovolného tlačítka.

### **Nastavení tapety <sup>3</sup>**

Lze změnit tapetu.

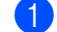

- a Stiskněte tlačítko **Menu**.
- b Stisknutím tlačítka **a** nebo **b** zvolte možnost Zaklad.nastav.. Stiskněte tlačítko **OK**.
- c Stisknutím tlačítka **a** nebo **b** zvolte možnost Nastaveni LCD. Stiskněte tlačítko **OK**.
- **4** Stisknutím tlačítka ▲ nebo ▼ zvolte možnost Pozadi. Stiskněte tlačítko **OK**.
- e Stisknutím tlačítka **a** nebo **b** zvolte tapetu. Stiskněte tlačítko **OK**.
- Stiskněte tlačítko **Stop/Exit (Stop/Konec)**.

**4**

# **Bezpečnostní funkce <sup>4</sup>**

# **Blokování vysílání <sup>4</sup>**

Blokování vysílání umožňuje zabránit neoprávněnému přístupu k zařízení. Nebudete schopni nadále plánovat časově odložené faxy nebo Polling přenosy. Ovšem všechny předem naplánované časově odložené faxy budou odeslány, i když zapnete Blokování vysílání, takže nebudou ztraceny.

Při zapnutém Blokování vysílání jsou k dispozici následující operace:

- Přijímání faxů
- Přesměrování faxu (pokud již bylo přesměrování faxu zapnuto)
- Dálkový přístup (pokud již bylo ukládání faxů zapnuto)
- Příjem faxu do PC (pokud již byl příjem faxu do PC zapnutý)

Při zapnutém Blokování vysílání NEJSOU k dispozici následující operace:

- Odesílání faxů
- Kopírování
- Tisk Z PC
- Skenování
- Snímání fotografií
- Operace z ovládacího panelu

### **Poznámka**

Pokud zapomenete heslo Blokování vysílání, zavolejte vašemu prodejci Brother pro servis.

# **Nastavení a změna hesla Blokování vysílání <sup>4</sup>**

### **Poznámka**

Pokud jste již heslo nastavili, nebudete ho muset nastavovat znovu.

#### **Nastavení hesla <sup>4</sup>**

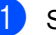

a Stiskněte tlačítko **Menu**.

- b Stisknutím tlačítka **a** nebo **b** zvolte možnost Fax. Stiskněte tlačítko **OK**.
- c Stisknutím tlačítka **a** nebo **b** zvolte možnost Dalsi nastav.. Stiskněte tlačítko **OK**.
- **4** Stisknutím tlačítka ▲ nebo ▼ zvolte možnost Vysil.blok.. Stiskněte tlačítko **OK**.
- **5** Zadejte 4místné číslo jako heslo. Stiskněte tlačítko **OK**.
- Když LCD displej zobrazuje Over:, -zadejte znovu heslo. Stiskněte tlačítko **OK**.
- Stiskněte tlačítko **Stop/Exit (Stop/Konec)**.

#### **Změna hesla Blokování vysílání <sup>4</sup>**

- **1** Stiskněte tlačítko Menu.
- b Stisknutím tlačítka **a** nebo **b** zvolte možnost Fax. Stiskněte tlačítko **OK**.
- **3** Stisknutím tlačítka **▲** nebo ▼ zvolte možnost Dalsi nastav.. Stiskněte tlačítko **OK**.
- **4** Stisknutím tlačítka **A** nebo ▼ zvolte možnost Vysil.blok.. Stiskněte tlačítko **OK**.
- **b** Stisknutím tlačítka **A** nebo ▼ zvolte možnost Zadej heslo. Stiskněte tlačítko **OK**.
- 6 Zadejte 4 místné číslo pro aktuální heslo. Stiskněte tlačítko **OK**.
- **Z** Zadejte 4místné číslo pro nové heslo. Stiskněte tlačítko **OK**.
- $\begin{bmatrix} 8 \\ \end{bmatrix}$  Když LCD displej zobrazuje Over:, -zadejte znovu heslo. Stiskněte tlačítko **OK**.
- 9 Stiskněte tlačítko **Stop/Exit (Stop/Konec)**.

# **Zapnutí/vypnutí Blokování vysílání <sup>4</sup>**

#### **Zapnutí Blokování vysílání <sup>4</sup>**

- a Stiskněte tlačítko **Menu**.
- b Stisknutím tlačítka **a** nebo **b** zvolte možnost Fax. Stiskněte tlačítko **OK**.
- c Stisknutím tlačítka **a** nebo **b** zvolte možnost Dalsi nastav.. Stiskněte tlačítko **OK**.
- 4 Stisknutím tlačítka **▲** nebo ▼ zvolte možnost Vysil.blok.. Stiskněte tlačítko **OK**.
- **b** Stisknutím tlačítka **▲** nebo ▼ zvolte možnost Nast.vysil.blok.. Stiskněte tlačítko **OK**.
- **6** Zadejte zaregistrované 4-místné heslo. Stiskněte tlačítko **OK**. Zařízení přejde do režimu offline a LCD displej zobrazuje Vysil.blok.mod.

#### **Vypnutí Blokování vysílání <sup>4</sup>**

- a Stiskněte tlačítko **Menu**.
- Zadejte zaregistrované 4-místné heslo. Stiskněte tlačítko **OK**. Blokování vysílání se automaticky vypne.

# **Poznámka**

Pokud jste zadali špatné heslo, LCD displej zobrazuje Chybne heslo a zůstává v režimu offline. Zařízení zůstane v režimu Blokování vysílání, dokud se nezadá zaregistrované heslo.

4. kapitola

# **Oddíl II**

# **Fax II**

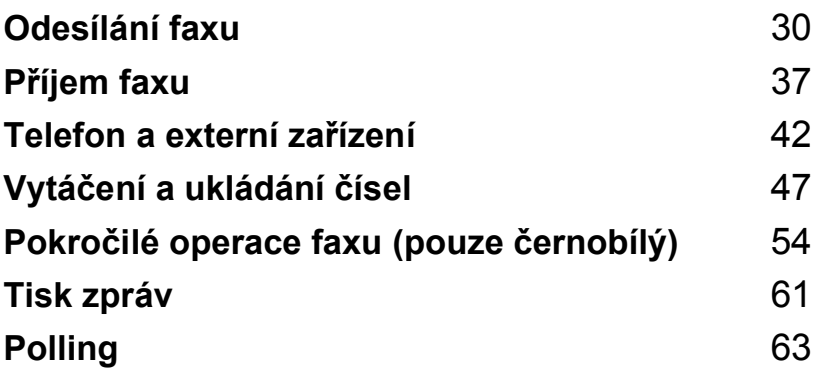

**5**

# <span id="page-41-0"></span>**Odesílání faxu <sup>5</sup>**

# **Vstup do režimu faxu <sup>5</sup>**

Když chcete odeslat fax nebo změnit nastavení odesílání nebo příjmu faxu, stisknutím tlačítka (**Fax**) ho osvětlíte zeleně.

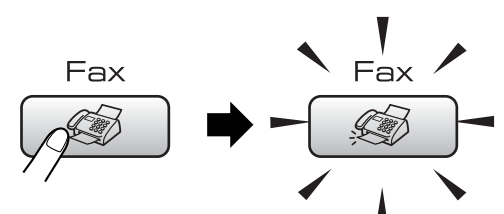

LCD displej zobrazuje:

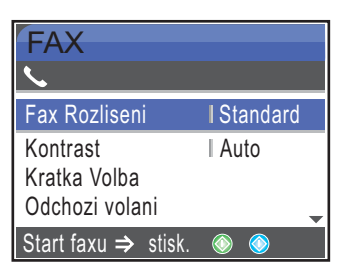

Stisknutím tlačítka **a** nebo **b** procházejte volbami tlačítka **Fax**. Některé funkce jsou k dispozici pouze při odesílání černobílých faxů.

- Fax Rozliseni (Viz [str. 33](#page-44-0).)
- Kontrast (Viz [str. 33](#page-44-1).)
- Kratka Volba (Viz [str. 47](#page-58-1).)
- Odchozi volani (Viz [str. 48.](#page-59-0))
- Obeznik (Viz [str. 32.](#page-43-0))
- Casovac (Viz [str. 35](#page-46-0).)
- Sdruz.vys (Viz [str. 35](#page-46-1).)
- Cekajici vys (Viz [str. 34](#page-45-0).)
- Polling vysil. (Viz [str. 65](#page-76-0).)
- Polling prijem (Viz [str. 63](#page-74-1).)
- Zamorsky Mod (Viz [str. 35](#page-46-2).)
- Velikost skenu (Viz [str. 31](#page-42-0).)
- Uloz.nov.predv. (Viz [str. 36](#page-47-0).)
- Tovarni nastav. (Viz [str. 36](#page-47-1).)

Je-li zvýrazněna požadovaná volba, stiskněte tlačítko **OK**.

# **Faxování z ADF 5**

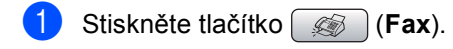

- b Umístěte dokument horní stranou dol<sup>ů</sup> do ADF. (Viz *[Pomocí ADF](#page-20-0)* na straně 9.)
- **3** Zadejte faxové číslo pomocí klávesnice, krátké volby nebo vyhledávání.
- 4 Stiskněte tlačítko **Mono Start (Start Mono)** nebo **Colour Start (Start Barva)**. Zařízení začne skenovat dokument.

**Poznámka**

- Zrušení provedete stisknutím tlačítka **Stop/Exit (Stop/Konec)**.
- Pokud odesíláte černobílý fax, když je paměť plná, bude odeslán v reálném čase.

# **Faxování ze skla skeneru <sup>5</sup>**

Sklo skeneru lze použít pro faxování stránek knihy jednu po druhé. Dokumenty mohou být až do velikosti formátu Letter nebo A4.

Nelze odesílat více stránek pro barevné faxy.

### **Poznámka**

Protože můžete současně skenovat pouze jednu stránku, je při odesílání vícestránkového dokumentu jednodušší použít ADF.

a Stiskněte tlačítko (**Fax**).

Vložte dokument horní stranou dolů na sklo skeneru. (Viz *[Použití skla](#page-20-1)  skeneru* [na stran](#page-20-1)ě 9.)

**3** Zadejte faxové číslo pomocí klávesnice, krátké volby nebo vyhledávání.

Stiskněte tlačítko **Mono Start (Start Mono)** nebo **Colour Start (Start Barva)**.

- Když stisknete tlačítko **Mono Start (Start Mono)**, zařízení začne skenovat první stránku. Př[e](#page-42-1)jděte na krok **®**.
- Když stisknete tlačítko **Colour Start (Start Barva)**, zařízení začne odesílat dokument.

<span id="page-42-1"></span>**b** Proveďte jeden z následujících postupů:

■ Chcete-li odeslat jedinou stránku, stisknutím tlačítka **2** zvolte Ne (nebo stiskněte **Mono Start (Start Mono)** znovu).

Zařízení začne odesílat dokument.

■ Chcete-li odeslat více než jednu stránku, stisknutím tlačítka **1** zvolte Ano a přejděte na krok **®**.

<span id="page-42-2"></span>6 Umístěte další stránku na sklo skeneru. Stiskněte tlačítko **OK**. Zařízení začne skenovat stránku. (Opakujt[e](#page-42-1) kroky @ a @ pro každou další stránku.)

### <span id="page-42-0"></span>**Faxování dokumentů velikosti Letter ze skla skeneru <sup>5</sup>**

Jsou-li dokumenty velikosti Letter, musíte nastavit velikost skenování na Letter. Pokud to neuděláte, bude chybět boční část faxů.

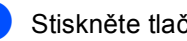

a Stiskněte tlačítko (**Fax**).

- b Stisknutím tlačítka **a** nebo **b** zvolte možnost Velikost skenu. Stiskněte tlačítko **OK**.
- c Stisknutím tlačítka **a** nebo **b** zvolte možnost Letter. Stiskněte tlačítko **OK**.

#### **Poznámka**

Nastavení, které používáte nejčastěji, můžete uložit tak, že ho nastavíte jako výchozí. (Viz [str. 36](#page-47-0).)

### **Přenos barevného faxu <sup>5</sup>**

Zařízení může odeslat barevný fax do zařízení, které tuto funkci podporují.

Barevné faxy nelze uložit do paměti. Když odesíláte barevný fax, zařízení ho odešle v reálném čase (i když Cekajici vys je nastaveno na Vyp).

### **Zrušení probíhajícího faxu <sup>5</sup>**

Pokud chcete zrušit fax, když zařízení provádí skenování, vytáčení nebo odesílání, stiskněte tlačítko **Stop/Exit (Stop/Konec)**.

# <span id="page-43-3"></span><span id="page-43-0"></span>**Oběžník (pouze černobílé) <sup>5</sup>**

Oběžník nastává, když je stejná faxová zpráva automaticky odeslána na více než jedno faxové číslo. Do stejného oběžníku můžete zahrnout skupiny, čísla krátké volby a až 50 ručně vytáčených čísel.

Po dokončení přenosu oběžníku bude vytištěna zpráva o oběžníku.

a Stiskněte tlačítko (**Fax**).

- Vložte dokument.
- c Stisknutím tlačítka **a** nebo **b** zvolte možnost Obeznik. Stiskněte tlačítko **OK**.
- <span id="page-43-1"></span>d Stisknutím tlačítka **a** nebo **b** zvolte možnost Pridat cislo. Stiskněte tlačítko **OK**.
- <span id="page-43-2"></span>**Zadejte číslo pomocí krátké volby,** skupiny nebo klávesnice. Stiskněte tlačítko **OK**.
- 6 Po zadání všech faxových čísel opakováním kroků @ a @ stisknutím tlačítka **a** nebo **b** zvolte možnost Dokonceno. Stiskněte tlačítko **OK**.
- Stiskněte tlačítko **Mono Start (Start Mono)**.

# **Poznámka**

- Pokud jste nevyužili žádná čísla pro skupiny, můžete "hromadně odeslat" faxy na až 210 různých čísel.
- Dostupná paměť se bude lišit v závislosti na typech úloh v paměti a počtu míst použitých pro oběžník. Pokud odesíláte oběžník na maximální dostupný počet čísel, nebudete moci používat souběh činností a časově odložený fax.
- Je-li paměť plná, stiskněte tlačítko **Stop/Exit (Stop/Konec)** pro zastavení úlohy. Pokud byla naskenována více než jedna stránka, stisknutím tlačítka **Mono Start (Start Mono)** odešlete část, která je v paměti.

# **Zrušení probíhajícího oběžníku <sup>5</sup>**

- a Stiskněte tlačítko **Menu**.
- **2** Stisknutím tlačítka **▲** nebo ▼ zvolte možnost Fax. Stiskněte tlačítko **OK**.
- c Stisknutím tlačítka **a** nebo **b** zvolte možnost Zbyva uloh. Stiskněte tlačítko **OK**. LCD displej bude zobrazovat číslo faxu, které se vytáčí, a číslo úlohy oběžníku.

#### d Stiskněte tlačítko **OK**. Na LCD displeji se zobrazí následující zpráva: Zrusit ulohu?

- Ano  $\rightarrow$  stisk. 1 Ne  $\rightarrow$  stisk. 2
- **6** Stisknutím 1 vymažete vytáčené číslo. Na LCD displeji se potom zobrazí číslo úlohy oběžníku.

#### f Stiskněte tlačítko **OK**. Na LCD displeji se zobrazí následující zpráva: Zrusit ulohu?

Ano  $\rightarrow$  stisk. 1 Ne  $\rightarrow$  stisk. 2

- - g Stisknutím **1** zrušíte oběžník.
- 8 Stiskněte tlačítko **Stop/Exit (Stop/Konec)**.

# **Další operace odesílání**

# **Odesílání faxů pomocí vícenásobných nastavení <sup>5</sup>**

Při odesílání faxu můžete zvolit libovolnou kombinaci těchto nastavení: rozlišení, kontrast, zámořský mód, časovač časově odloženého faxu, Polling vysílání a přenos v reálném čase.

a Stiskněte tlačítko (**Fax**). LCD displej zobrazuje:

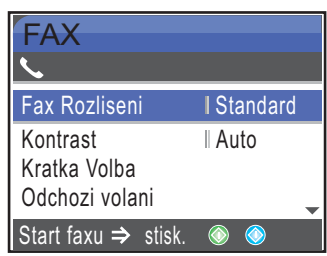

- b Stisknutím tlačítka **a** nebo **b** zvolte libovolné nastavení, které chcete změnit. Stiskněte tlačítko **OK**.
- **3** Po přijetí každého nastavení můžete pokračovat ve změně dalších nastavení.

#### **Poznámka**

- Většina nastavení je dočasná a zařízení se vrátí ke svým výchozím nastavením po odeslání faxu.
- Některá nastavení, která nejčastěji používáte, můžete uložit jejich nastavením jako výchozí. Tato nastavení zůstanou aktivní, dokud je znovu nezměníte. (Viz *[Nastavení zm](#page-47-0)ěn jako [nové výchozí hodnoty](#page-47-0)* na straně 36.)

# <span id="page-44-1"></span>**Kontrast <sup>5</sup>**

Pokud je dokument velmi světlý nebo velmi tmavý, můžete změnit kontrast. Pro většinu dokumentů lze použít tovární nastavení Auto. Automaticky zvolí vhodný kontrast pro dokument.

Použijte volbu Světlý při odesílání světlého dokumentu.

Použijte volbu Tmavý při odesílání tmavého dokumentu.

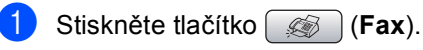

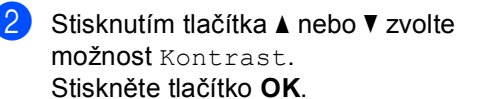

c Stisknutím tlačítka **a** nebo **b** zvolte možnost Auto, Svetly nebo Tmavy. Stiskněte tlačítko **OK**.

#### **Poznámka**

I když zvolíte Svetly nebo Tmavy, zařízení odešle fax pomocí nastavení Auto při libovolné z následujících podmínek:

- Když odesíláte barevný fax.
- Když zvolíte Foto jako rozlišení faxu.

# <span id="page-44-0"></span>**Změna rozlišení faxu <sup>5</sup>**

Kvalitu faxu lze zlepšit změnou rozlišení faxu.

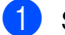

a Stiskněte tlačítko (**Fax**).

b Stisknutím tlačítka **a** nebo **b** zvolte

možnost Fax Rozliseni. Stiskněte tlačítko **OK**.

Stisknutím tlačítka **▲** nebo ▼ zvolte požadované rozlišení. Stiskněte tlačítko **OK**.

### **Poznámka**

Můžete zvolit čtyři různá nastavení rozlišení pro černobílé faxy a dvě pro barevné.

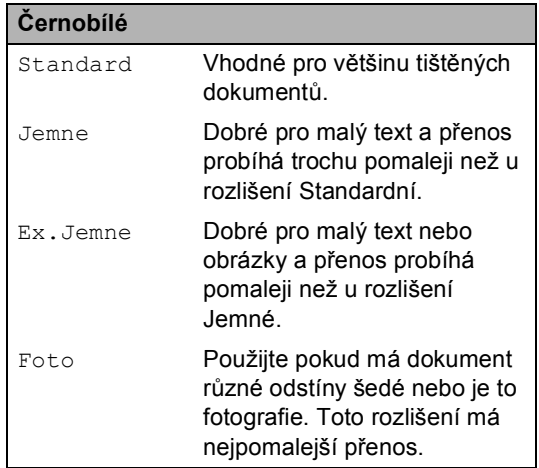

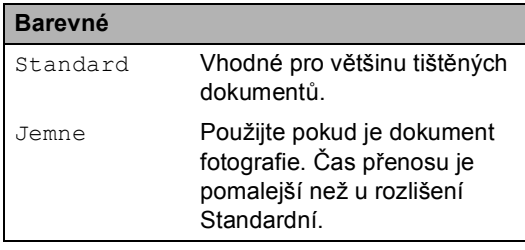

Pokud zvolíte možnost Ex.Jemne nebo Foto a pak použijete tlačítko **Colour Start (Start Barva)** k odeslání faxu, zařízení odešle fax pomocí nastavení Jemne.

# **Souběh činností (pouze černobílý) <sup>5</sup>**

Můžete vytočit číslo a spustit skenování faxu do paměti—i když zařízení odesílá z paměti, přijímá faxy nebo tiskne data z PC. LCD displej zobrazuje číslo nové úlohy a dostupnou paměť.

Počet stránek, které můžete naskenovat do paměti, se bude lišit v závislosti na datech, která jsou na nich vytištěna.

### **Poznámka**

Pokud se během skenování objeví hlášení Preplnena pamet, stiskněte tlačítko **Stop/Exit (Stop/Konec)** pro zrušení nebo tlačítko **Mono Start (Start Mono)** pro odeslání naskenovaných stránek.

# <span id="page-45-0"></span>**Přenos v reálném čase <sup>5</sup>**

Když odesíláte fax, zařízení bude před odesláním skenovat dokumenty do paměti. Potom, jakmile je telefonní linka volná, zařízení spustí vytáčení a odesílání.

Pokud je paměť plná nebo pokud odesíláte barevný fax, zařízení odešle dokument v reálném čase (i když je Cekajici vys nastaveno na Vyp).

Někdy můžete potřebovat odeslat důležitý dokument okamžitě, bez čekání na přenos z paměti. Můžete zapnout možnost Cekajici vys.

- a Stiskněte tlačítko (**Fax**).
- b Stisknutím tlačítka **a** nebo **b** zvolte možnost Cekajici vys. Stiskněte tlačítko **OK**.
- c Stisknutím tlačítka **a** nebo **b** zvolte možnost Zap. Stiskněte tlačítko **OK**.

#### **Poznámka**

Při přenosu v reálném čase nefunguje funkce automatického opakování vytáčení při použití skla skeneru.

# <span id="page-46-2"></span>**Zámořský mód <sup>5</sup>**

Pokud máte potíže s odesíláním faxu do zahraničí kvůli možnému rušení na telefonní lince, doporučujeme zapnutí zámořského módu. Po odeslání faxu pomocí této funkce se funkce sama vypne.

- a Stiskněte tlačítko (**Fax**).
	- b Vložte dokument.
- c Stisknutím tlačítka **a** nebo **b** zvolte možnost Zamorsky Mod. Stiskněte tlačítko **OK**.
- d Stisknutím tlačítka **a** nebo **b** zvolte možnost Zap. (nebo Vyp.). Stiskněte tlačítko **OK**.

# <span id="page-46-0"></span>**Časově odložené faxování (pouze černobílý) <sup>5</sup>**

Během dne můžete uložit do paměti až 50 faxů, které mají být odeslány během 24-hodin. Tyto faxy budou odeslány v denním čas[e](#page-46-3), který zadáte v kroku  $\bullet$ .

- a Stiskněte tlačítko (**Fax**).
- b Vložte dokument.
- c Stisknutím tlačítka **a** nebo **b** zvolte možnost Casovac. Stiskněte tlačítko **OK**.
- **Stisknutím tlačítka ▲ nebo ▼ zvolte** možnost Zap.. Stiskněte tlačítko **OK**.
- <span id="page-46-3"></span>5 Zadejte čas, ve kterém chcete fax odeslat (ve 24-hodinovém formátu). (Například zadejte19:45 pro 7:45 PM.) Stiskněte tlačítko **OK**.

### **Poznámka**

Počet stránek, které můžete naskenovat do paměti, závisí na objemu dat, která jsou vytištěna na každé stránce.

# <span id="page-46-1"></span>**Přenos časově odložené dávky (pouze černobílý) <sup>5</sup>**

Před odesláním časově odložených faxů vám zařízení pomůže snížit náklady seřazením všech faxů v paměti podle místa určení a naplánovaného času. Všechny časově odložené faxy, které jsou naplánovány k odeslání ve stejný čas na stejné faxové číslo, budou odeslány jako jeden fax, aby se ušetřil čas přenosu.

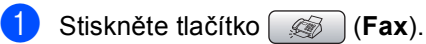

- b Stisknutím tlačítka **a** nebo **b** zvolte možnost Sdruz.vys. Stiskněte tlačítko **OK**.
- c Stisknutím tlačítka **a** nebo **b** zvolte možnost Zap.. Stiskněte tlačítko **OK**.
- 4 Stiskněte tlačítko **Stop/Exit (Stop/Konec)**.

# **Kontrola a zrušení čekajících úloh <sup>5</sup>**

#### Můžete zkontrolovat, které úlohy stále čekají v paměti na odeslání, a zrušit úlohu. (Pokud neexistují žádné úlohy, LCD displej zobrazuje Neni zadna uloha.)

a Stiskněte tlačítko **Menu**.

- b Stisknutím tlačítka **a** nebo **b** zvolte možnost Fax. Stiskněte tlačítko **OK**.
- c Stisknutím tlačítka **a** nebo **b** zvolte možnost Zbyva uloh. Stiskněte tlačítko **OK**. Jakékoliv čekající úlohy se objeví na LCD displeji.

<span id="page-46-4"></span>Stisknutím tlačítka **▲** nebo ▼ procházejte úlohami a vyberte úlohu, kterou chcete zrušit. Stiskněte tlačítko **OK**.

e Proveďte jeden z následujících postupů:

■ Chcete-li provést zrušení, stisknutím **1** zvolte možnost Ano.

Pokud chcete zrušit další úlohu, přej[d](#page-46-4)ěte na krok  $\bullet$ .

- Chcete-li skončit bez zrušení, stisknutím 2 zvolte možnost Ne.
- Po skončení stiskněte tlačítko **Stop/Exit (Stop/Konec)**.

# <span id="page-47-0"></span>**Nastavení změn jako nové výchozí hodnoty <sup>5</sup>**

Nastavení faxu pro Fax Rozliseni, Kontrast, Cekajici vys a Velikost skenu, která nejčastěji používáte, můžete uložit jejich nastavením jako výchozí. Tato nastavení zůstanou aktivní, dokud je znovu nezměníte.

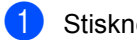

a Stiskněte tlačítko (**Fax**).

- b Stisknutím tlačítka **a** nebo **b** zvolte nové nastavení. Stiskněte tlačítko **OK**. Tento krok opakujte pro každé nastavení, které chcete změnit.
- **3** Po změně posledního nastavení stisknutím tlačítka **a** nebo **b** zvolte možnost Uloz.nov.predv.. Stiskněte tlačítko **OK**.
- 4 Stisknutím 1 zvolte možnost Ano.
- 5 Stiskněte tlačítko **Stop/Exit (Stop/Konec)**.

# <span id="page-47-1"></span>**Obnovení všech nastavení na tovární nastavení <sup>5</sup>**

Všechna nastavení, která jste změnili, můžete obnovit na tovární nastavení. Tato nastavení zůstanou aktivní, dokud je znovu nezměníte.

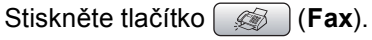

- **2** Stisknutím tlačítka **▲** nebo ▼ zvolte možnost Tovarni nastav.. Stiskněte tlačítko **OK**.
- Stisknutím 1 zvolte možnost Ano.
- Stiskněte tlačítko **Stop/Exit (Stop/Konec)**.

# **Odeslání faxu manuálně <sup>5</sup>**

Manuální přenos vám umožňuje během odesílání faxu slyšet vytáčecí tóny, vyzváněcí tóny a tóny příjmu faxu.

- a Stiskněte tlačítko (**Fax**).
- Vložte dokument.
- c Chcete-li poslouchat vytáčecí tón,

zvedněte sluchátko externího telefonu.

- 
- 4 Vytočte faxové číslo.
- e Jakmile uslyšíte faxový tón, stiskněte tlačítko **Mono Start (Start Mono)** nebo **Colour Start (Start Barva)**. Pokud používáte sklo skeneru, stiskněte pro odeslání faxu **1** na zařízení .
- **6** Zavěste sluchátko.

# **Hlášení Přeplněná paměñ <sup>5</sup>**

Pokud obdržíte hlášení Preplnena pamet během skenování první stránky faxu, stisknutím tlačítka **Stop/Exit (Stop/Konec)** zrušte fax.

Pokud obdržíte hlášení Preplnena pamet během skenování následující stránky, máte možnost stisknout tlačítko

**Mono Start (Start Mono)** k odeslání doposud naskenovaných stránek, nebo stisknout tlačítko **Stop/Exit (Stop/Konec)** k zrušení operace.

# **Poznámka**

Pokud obdržíte hlášení Preplnena pamet během faxování a nechcete odstranit uložené faxy pro vymazání paměti, můžete odeslat fax v reálném čase. (Viz *Př[enos v reálném](#page-45-0)  čase* [na stran](#page-45-0)ě 34.)

<span id="page-48-0"></span>**Příjem faxu <sup>6</sup>**

# **Režimy příjmu <sup>6</sup>**

**6**

Musíte zvolit režim příjmu v závislosti na externích zařízeních a telefonních službách, které máte na lince.

# <span id="page-48-1"></span>**Výběr režimu příjmu <sup>6</sup>**

Ve výchozím nastavení bude zařízení automaticky přijímat všechny faxy, které jsou na něj odeslány. Následující diagram vám pomůže vybrat správný režim.

Podrobnější informace o režimech příjmu najdete v části *[Použití režim](#page-49-0)ů příjmu* na straně 38.

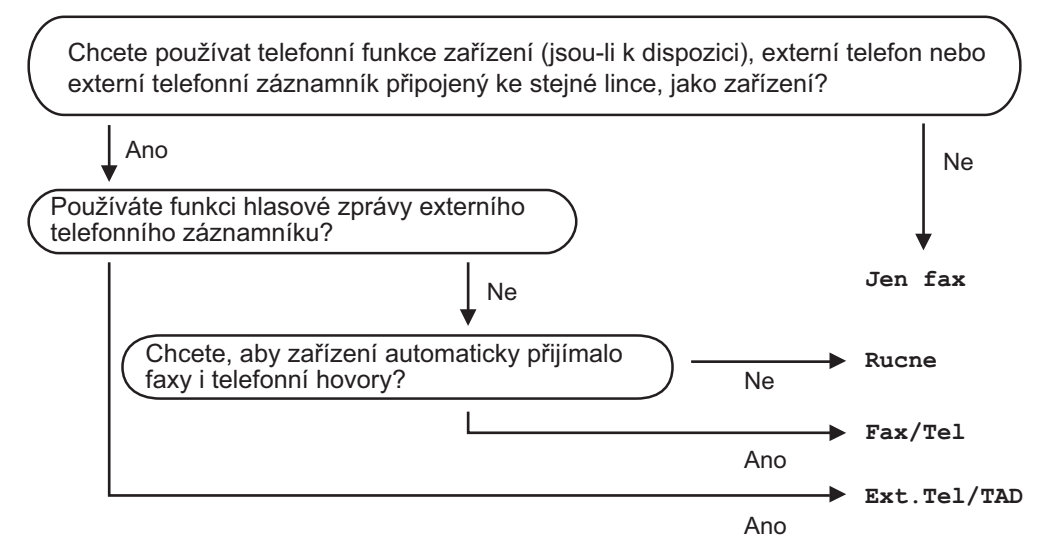

Chcete-li nastavit režim příjmu, postupujte podle následujících pokynů.

a Stiskněte tlačítko **Menu**.

- b Stisknutím tlačítka **a** nebo **b** zvolte možnost Zaklad.nastav.. Stiskněte tlačítko **OK**.
- **3** Stisknutím tlačítka ▲ nebo ▼ zvolte možnost Rezim prijmu. Stiskněte tlačítko **OK**.
- d Stisknutím tlačítka **a** nebo **b** zvolte možnost Jen fax, Fax/Tel, Ext.Tel/TAD nebo Rucne. Stiskněte tlačítko **OK**.

**6** Stiskněte tlačítko Stop/Exit (Stop/Konec).

LCD displej zobrazí aktuální režim příjmu.

# <span id="page-49-0"></span>**Použití režimů příjmu <sup>6</sup>**

Některé režimy příjmu odpovídají automaticky (Jen fax a Fax/Tel). Před použitím těchto režimů můžete potřebovat změnit počet zvonění.

Viz *Počet zvonění* [na stran](#page-50-0)ě 39.

### **Jen fax <sup>6</sup>**

Režim Jen fax automaticky odpoví na každé volání jako na faxové volání.

# **Fax/telefon <sup>6</sup>**

Režim Fax/telefon automaticky pomáhá řídit příchozí hovory rozpoznáním, jestli to jsou faxové nebo hlasové hovory a zacházením s nimi jedním z následujících způsobů:

- Faxy budou automaticky přijaty.
- $\blacksquare$  Hlasové hovory spustí vyzvánění F/T, aby vás vyzvalo k vyzvednutí linky. Vyzvánění F/T je rychlé dvojité vyzvánění vytvořené zařízením.

Viz také *Doba vyzváně[ní F/T \(pouze režim](#page-50-1)  [Fax/telefon\)](#page-50-1)* na straně 39 a *[Po](#page-50-0)čet zvonění* [na stran](#page-50-0)ě 39.

### **Manuální <sup>6</sup>**

Manuální režim vypne všechny funkce automatického odpovídání.

Chcete-li přijmout fax v manuálním režimu, vyzvedněte sluchátko externího telefonu. Jakmile uslyšíte faxové tóny (krátká opakující se pípání), stiskněte tlačítko

**Mono Start (Start Mono)** nebo **Colour Start (Start Barva)**. Pro příjem faxů můžete také použít funkci Detekce faxu vyzvednutím sluchátka na stejné lince, jako je zařízení.

Viz také *[Detekce faxu](#page-51-0)* na straně 40.

# **Ext. Tel/TAD <sup>6</sup>**

Režim externího záznamníku umožňuje externímu záznamovému zařízení řídit vaše příchozí hovory. S příchozími hovory bude zacházeno jedním z následujících způsobů:

- Faxy budou automaticky přijaty.
- Hlasoví volající mohou zaznamenat zprávu na externím telefonním záznamníku.

Více informací najdete v části *Př[ipojení](#page-54-0)  [externího telefonního](#page-54-0)  [záznamníku](#page-54-0)* na straně 43.

# **Nastavení režimu příjmu <sup>6</sup>**

# <span id="page-50-0"></span>**Počet zvonění <sup>6</sup>**

Počet zvonění nastavuje počet, kolikrát zařízení vyzvání předtím, než odpoví v režimu Jen fax nebo Fax/Tel. Pokud máte externí nebo linkové telefony na stejné lince jako zařízení, zvolte maximální počet vyzvánění.

(Viz *[Operace z linkových](#page-55-0)  telefonů* [na stran](#page-55-0)ě 44 a *[Detekce](#page-51-0)  faxu* [na stran](#page-51-0)ě 40.)

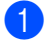

a Stiskněte tlačítko **Menu**.

- b Stisknutím tlačítka **a** nebo **b** zvolte možnost Fax. Stiskněte tlačítko **OK**.
- **3** Stisknutím tlačítka **A** nebo ▼ zvolte možnost Prijem nastav.. Stiskněte tlačítko **OK**.
- 4 Stisknutím tlačítka **▲** nebo ▼ zvolte možnost Pocet zvoneni. Stiskněte tlačítko **OK**.
- **6** Stisknutím tlačítka **A** nebo ▼ zvolte, kolikrát má linka vyzvánět před odpovědí zařízení (0-8). Stiskněte tlačítko **OK**. Pokud zvolíte 0, linka nebude vyzvánět vůbec.
- **6** Stiskněte tlačítko **Stop/Exit (Stop/Konec)**.

# <span id="page-50-2"></span><span id="page-50-1"></span>**Doba vyzvánění F/T (pouze režim Fax/telefon) <sup>6</sup>**

Pokud nastavíte režim příjmu na Fax/Tel, musíte se rozhodnout, jak dlouho bude zařízení signalizovat svým speciálním pseudo/dvojitým vyzváněním, když budete mít hlasový hovor. Pokud to je faxový hovor, zařízení přijme fax.

Toto pseudo/dvojité vyzvánění nastane po počátečním vyzvánění od telefonní společnosti. S tímto speciálním pseudo/dvojitým vyzváněním bude vyzvánět pouze zařízení a žádné jiné telefony na stejné lince nebudou vyzvánět. Ovšem stále můžete odpovědět na hovor z kteréhokoliv telefonu.

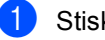

a Stiskněte tlačítko **Menu**.

- b Stisknutím tlačítka **a** nebo **b** zvolte možnost Fax. Stiskněte tlačítko **OK**.
- c Stisknutím tlačítka **a** nebo **b** zvolte možnost Prijem nastav.. Stiskněte tlačítko **OK**.
- Stisknutím tlačítka **▲** nebo ▼ zvolte možnost Doba vyzv.f/t. Stiskněte tlačítko **OK**.
- **5** Stisknutím tlačítka **A** nebo ▼ zvolte, jak dlouho bude zařízení vyzvánět, aby vás upozornilo, že máte hlasový hovor (20, 30, 40 nebo 70 sekund). Stiskněte tlačítko **OK**.
	- Stiskněte tlačítko **Stop/Exit (Stop/Konec)**.

#### **Poznámka**

I když volající během pseudo/dvojitého vyzvánění zavěsí, zařízení bude pokračovat ve vyzvánění po nastavený čas.

# <span id="page-51-1"></span><span id="page-51-0"></span>**Detekce faxu**

#### **Pokud je detekce faxu Zap**: **<sup>6</sup>**

Zařízení přijímá faxový hovor automaticky, i když na hovor odpovíte. Když na LCD displeji vidíte Prijem nebo když slyšíte skrz sluchátko, které používáte, "cvrlikání", jen zavěste sluchátko. Zařízení udělá zbytek.

#### **Pokud je detekce faxu Vyp**: **<sup>6</sup>**

Pokud jste u zařízení a odpovíte na faxový hovor vyzvednutím sluchátka, stiskněte tlačítko **Mono Start (Start Mono)** nebo **Colour Start (Start Barva)**, pak stisknutím **2** přijměte fax.

Pokud jste odpověděli u linkového telefonu, stiskněte **l 5 1**. (Viz *[Operace z linkových](#page-55-0)  telefonů* [na stran](#page-55-0)ě 44.)

# **Poznámka**

- Pokud je tato funkce nastavena na Zap, ale zařízení nepřipojí faxový hovor, když vyzvednete sluchátko linkového nebo externího telefonu, stiskněte kód vzdálené aktivace  $*$  5 1.
- Pokud odesíláte faxy z počítače na stejné telefonní lince a zařízení je zachytí, nastavte Detekci faxu na Vyp.
- **1.** Stiskněte tlačítko **Menu**.
- b Stisknutím tlačítka **a** nebo **b** zvolte možnost Fax. Stiskněte tlačítko **OK**.
- **3** Stisknutím tlačítka **▲** nebo ▼ zvolte možnost Prijem nastav.. Stiskněte tlačítko **OK**.
- **4** Stisknutím tlačítka **A** nebo ▼ zvolte možnost Detek.faxu. Stiskněte tlačítko **OK**.
- **Stisknutím tlačítka ▲ nebo ▼ zvolte** možnost Zap (nebo Vyp). Stiskněte tlačítko **OK**.
- Stiskněte tlačítko **Stop/Exit (Stop/Konec)**.

# **Další operace příjmu <sup>6</sup>**

# **Tisk redukovaného příchozího faxu <sup>6</sup>**

Pokud zvolíte možnost Zap, zařízení automaticky redukuje každou stránku příchozího faxu, aby se vešla na jednu stránku papíru velikosti A4, Letter, Legal. Zařízení vypočte poměr redukce pomocí velikosti stránky faxu a vašeho nastavení velikosti papíru.

(Viz *[Velikost papíru](#page-33-0)* na straně 22.)

- a Stiskněte tlačítko **Menu**.
- **2** Stisknutím tlačítka **▲** nebo ▼ zvolte možnost Fax. Stiskněte tlačítko **OK**.
- **63** Stisknutím tlačítka **A** nebo ▼ zvolte možnost Prijem nastav.. Stiskněte tlačítko **OK**.
- **d** Stisknutím tlačítka **A** nebo ▼ zvolte možnost Autom.zmenseni. Stiskněte tlačítko **OK**.
- **b** Stisknutím tlačítka **A** nebo ▼ zvolte možnost Zap (nebo Vyp). Stiskněte tlačítko **OK**.
- **6** Stiskněte tlačítko **Stop/Exit (Stop/Konec)**.

# **Přijímání faxů do paměti (pouze černobílé) <sup>6</sup>**

Jakmile se během příjmu faxu vyprázdní zásobník papíru, LCD displej zobrazí Zkontr.papir; vložte nějaký papír do zásobníku papíru. (Viz *[Vkládání papíru,](#page-25-0)  [obálek a dalších médií](#page-25-0)* na straně 14.) Pokud nejste schopni vložit papír do zásobníku papíru, dojde k následujícímu:

#### **Pokud Uloz.do pameti je Zap: <sup>6</sup>**

Zařízení bude pokračovat v přijímání faxu, přičemž zbývající stránky jsou ukládány do paměti, pokud je k dispozici dostatek paměti. Další příchozí faxy se budou také ukládat do paměti, dokud paměť nebude plná. Když je paměť plná, zařízení automaticky zastaví odpovídání na hovory. Chcete-li faxy vytisknout, vložte papír do zásobníku.

#### **Pokud Uloz.do pameti je Vyp: <sup>6</sup>**

Zařízení bude pokračovat v přijímání faxu, přičemž zbývající stránky jsou ukládány do paměti, pokud je k dispozici dostatek paměti. Zařízení potom automaticky zastaví odpovídání na hovory, dokud se do zásobníku nevloží papír. Chcete-li vytisknout poslední přijatý fax, vložte papír do zásobníku.

- 
- a Stiskněte tlačítko **Menu**.
- b Stisknutím tlačítka **a** nebo **b** zvolte možnost Fax. Stiskněte tlačítko **OK**.
- **3** Stisknutím tlačítka **▲** nebo ▼ zvolte možnost Prijem nastav.. Stiskněte tlačítko **OK**.
- **4** Stisknutím tlačítka **▲** nebo ▼ zvolte možnost Uloz.do pameti. Stiskněte tlačítko **OK**.
- **Stisknutím tlačítka ▲ nebo ▼ zvolte** možnost Zap (nebo Vyp). Stiskněte tlačítko **OK**.
- 6 Stiskněte tlačítko **Stop/Exit (Stop/Konec)**.

# **Tisk faxu z paměti <sup>6</sup>**

Pokud jste zvolili ukládání faxů. můžete stále tisknout fax z paměti, když jste u zařízení.

- a Stiskněte tlačítko **Menu**.
- b Stisknutím tlačítka **a** nebo **b** zvolte možnost Fax. Stiskněte tlačítko **OK**.
- c Stisknutím tlačítka **a** nebo **b** zvolte možnost Pokrocila fax.operace. Stiskněte tlačítko **OK**.
- d Stisknutím tlačítka **a** nebo **b** zvolte možnost Tisk dokumentu. Stiskněte tlačítko **OK**.
- **6** Stiskněte tlačítko **Mono Start (Start Mono)**.

### **Poznámka**

Když tisknete fax z paměti, budou data faxu vymazána.

**6**

**7**

# <span id="page-53-0"></span>**Telefon a externí zařízení <sup>7</sup>**

# **Hlasové operace <sup>7</sup>**

Hlasové hovory lze provádět buď linkovým nebo externím telefonem, vytáčením manuálně nebo pomocí čísel krátké volby.

# **Tónové nebo pulzní vytáčení <sup>7</sup>**

Pokud máte službu pulzního vytáčení, ale potřebujete odesílat tónové signály (například pro telefonické bankovnictví), postupujte podle následujících pokynů:

- **1** Vyzvedněte sluchátko externího telefonu.
- **2** Stiskněte tlačítko # na ovládacím panelu zařízení. Jakékoliv číslice vytočené po této operaci budou odesílat tónové signály.

Když zavěsíte, zařízení se vrátí do služby pulzního vytáčení.

# **Režim Fax/telefon 7**

Když je zařízení v režimu Fax/telefon, bude používat dobu vyzvánění F/T (pseudo/dvojité vyzvánění), aby vás upozornilo na vyzvednutí hlasového hovoru.

Pokud jste u externího telefonu, vyzvedněte sluchátko externího telefonu a potom stiskněte **Tel/R** pro odpověď.

Pokud jste u linkového telefonu, budete muset vyzvednout sluchátko během doby vyzvánění F/T a potom stisknout **#51** mezi pseudo/dvojitými vyzváněními. Pokud není nikdo na lince nebo pokud vám chce někdo poslat fax, odešlete zpětné volání do zařízení stisknutím  $*$  5 1.

# **Režim Fax/telefon v úsporném režimu <sup>7</sup>**

Když je zařízení v úsporném režimu, můžete přijímat faxy, pokud je nastavení úsporného režimu Prijem:Zap.. (Viz *[Nastavení](#page-31-0)  [úsporného režimu](#page-31-0)* na straně 20.)

Režim Fax/telefon nefunguje v úsporném stavu. Zařízení nebude odpovídat na telefonní nebo faxové hovory a bude stále vyzvánět. Pokud jste u externího telefonu nebo linkového telefonu, vyzvedněte sluchátko a mluvte. Pokud slyšíte faxové tóny, držte sluchátko dokud Detekce faxu neaktivuje zařízení. Pokud druhá strana říká, že vám chce poslat fax, aktivujte zařízení stisknutím  $*$  5 1.

# <span id="page-54-0"></span>**Připojení externího telefonního záznamníku <sup>7</sup>**

Můžete zvolit připojení externího záznamníku. Pokud ovšem máte **externí** záznamník na stejné telefonní lince jako zařízení, záznamník odpovídá na všechny hovory a zařízení naslouchá tónům faxových hovorů (CNG). Pokud je slyší, zařízení převezme hovor a přijme fax. Pokud neslyší tóny CNG, zařízení nechá záznamník pokračovat v přehrávání odchozí zprávy, aby vám volající mohl zanechat hlasovou zprávu.

Záznamník musí odpovědět do čtyř vyzvánění (doporučené nastavení jsou dvě vyzvánění). Zařízení nemůže slyšet tóny CNG, dokud záznamník neodpověděl na hovor, a u čtyř vyzvánění zbývá pouze 8 až 10 sekund tónů CNG pro 'handshake' faxu. Ujistěte se, že jste postupovali pečlivě podle pokynů v této příručce pro záznam vaší odchozí zprávy. Nedoporučujeme použití funkce spořiče poplatků na externím záznamníku, pokud překročí pět vyzvánění.

### **Poznámka**

Pokud nepřijímáte všechny faxy, zkraťte nastavení počtu zvonění na externím záznamníku.

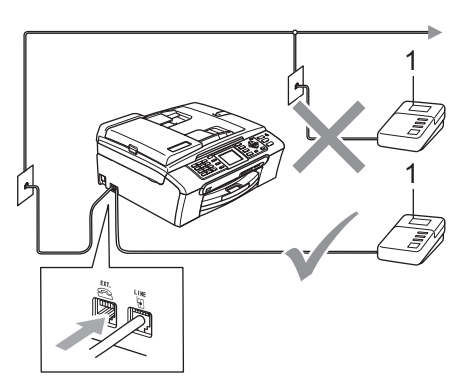

#### **1 Záznamník**

Když záznamník odpovídá na hovor, LCD zobrazuje hlášení Telefon.

#### **Nesprávné nastavení**

NEPŘIPOJUJTE záznamník někam jinam na stejnou telefonní linku.

# **Připojení <sup>7</sup>**

Externí záznamník musí být připojen tak, jak je zobrazeno na předchozím obrázku.

- Nastavte externí záznamník na jedno nebo dvě vyzvánění. (Neaplikuje se nastavení počtu zvonění zařízení.)
	- Nahrajte odchozí zprávu na externí záznamník.
- Kastavte záznamník, aby odpovídal na hovory.
- Nastavte režim příjmu na Ext.Tel/TAD. (Viz *Výbě[r režimu](#page-48-1)  příjmu* [na stran](#page-48-1)ě 37.)

# **Nahrání odchozí zprávy na externí záznamník <sup>7</sup>**

Při nahrávání této zprávy je důležité časování. Tato zpráva nastavuje způsoby, jak zacházet s manuálním i automatickým přijímáním faxu.

- **b** Nahrajte na začátek zprávy 5 sekund ticha. (To poskytuje zařízení čas k naslouchání faxovým tónům GNC automatických přenosů předtím, než skončí.)
- b Omezte vaši řeč na 20 sekund.

#### **Poznámka**

Doporučujeme na začátek vaší odchozí zprávy zařadit 5 sekund ticha, protože zařízení nemůže slyšet faxové tóny přes zvučný nebo hlasitý hlas. Můžete zkusit tuto pauzu vynechat, ale pokud má zařízení poruchový příjem, musíte znovu nahrát odchozí zprávu, aby ji zahrnovala.

# **Vícelinková připojení (PBX) <sup>7</sup>**

Doporučujeme, abyste požádali o připojení vašeho zařízení společnost, která instalovala pobočkovou ústřednu. Pokud máte vícelinkový systém, doporučujeme, abyste požádali instalační firmu o připojení zařízení k poslední lince systému. To zabraňuje aktivaci zařízení pokaždé, kdy systém přijímá telefonní hovory. Pokud bude na všechny příchozí hovory odpovídat operátor ústředny, doporučujeme, abyste nastavili režim příjmu na Rucne.

Nemůžeme zaručit, že zařízení bude fungovat řádně za všech okolností, je-li připojeno k pobočkové ústředně. Jakékoliv problémy s odesíláním nebo přijímáním faxů by měly být nejprve ohlášeny společnosti, která má na starost vaši pobočkovou ústřednu.

# **Poznámka**

Ujistěte se, že je Typ telefonní linky nastaven na pobočkovou ústřednu (PBX).

# <span id="page-55-1"></span>**Externí a linkové telefony <sup>7</sup>**

# **Připojení externího nebo linkového telefonu <sup>7</sup>**

K zařízení lze připojit samostatný telefon, jak je zobrazeno na následujícím schématu.

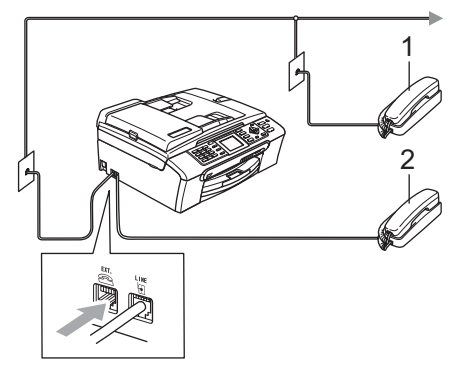

- **1 Linkový telefon**
- **2 Externí telefon**

Když používáte externí nebo linkový telefon, LCD displej zobrazuje Telefon.

# <span id="page-55-0"></span>**Operace z linkových telefonů <sup>7</sup>**

Pokud odpovídáte na faxový hovor na linkovém nebo externím telefonu, můžete zajistit, aby zařízení převzalo hovor pomocí Kódu vzdálené aktivace. Když stisknete Kód vzdálené aktivace **l 5 1**, zařízení začne přijímat fax.

Pokud zařízení odpovídá na hlasový hovor a přebírá pseudo/dvojitá vyzvánění za vás, použijte Kód vzdálené deaktivace **# 5 1** pro převzetí hovoru na linkovém telefonu. (Viz *Doba vyzváně[ní F/T \(pouze režim](#page-50-2)  [Fax/telefon\)](#page-50-2)* na straně 39.)

#### **Pokud odpovídáte na hovor a nikdo není na lince: <sup>7</sup>**

Měli byste předpokládat, že přijímáte manuální fax.

Stiskněte **l 5 1** a počkejte na cvrlikání nebo dokud LCD displej nezobrazí Prijem a pak zavěste.

# **Poznámka**

Můžete také použít funkci Detekce faxu, aby zařízení automaticky převzalo hovor. (Viz *[Detekce faxu](#page-51-1)* na straně 40.)

# **Použití bezdrátového externího telefonu <sup>7</sup>**

Pokud je váš bezdrátový telefon připojený k šňůře telefonní linky (Viz *[Externí a linkové](#page-55-1)  telefony* [na stran](#page-55-1)ě 44) a obyčejně přenášíte bezdrátové sluchátko někam jinam, je jednodušší odpovídat na hovory během počtu zvonění.

Pokud necháte nejprve odpovědět zařízení, budete muset jít k zařízení, abyste mohli stisknout tlačítko **Tel/R** a odeslat hovor na bezdrátové sluchátko.

# **Použití dálkových kódů <sup>7</sup>**

#### **Kód dálkové aktivace <sup>7</sup>**

Pokud odpovídáte na faxový hovor na linkovém nebo externím telefonu, můžete sdělit zařízení, aby ho přijalo vytočením Kódu dálkové aktivace **l 5 1**. Počkejte na cvrlikavé zvuky, pak zavěste sluchátko. Viz *[Detekce](#page-51-1)  faxu* [na stran](#page-51-1)ě 40. Volající bude muset stisknout **Start** pro odeslání faxu.

#### **Kód vzdálené deaktivace <sup>7</sup>**

Pokud přijmete hlasový hovor a zařízení je v režimu F/T, začne vydávat zvuk F/T (dvojitého) vyzvánění po počáteční prodlevě vyzvánění. Pokud vyzvednete hovor na linkovém telefonu, můžete vypnout vyzvánění F/T stisknutím **# 5 1** (ujistěte se, že stisknutí provedete *mezi* vyzváněními).

#### **Změna dálkových kódů <sup>7</sup>**

Pokud chcete použít dálkovou aktivaci, budete muset zapnout dálkové kódy. Přednastavený Kód dálkové aktivace je **l 5 1**. Přednastavený Kód dálkové deaktivace je **#51**. Pokud chcete, můžete je nahradit svými vlastními kódy.

- a Stiskněte tlačítko **Menu**.
- b Stisknutím tlačítka **a** nebo **b** zvolte možnost Fax. Stiskněte tlačítko **OK**.
- c Stisknutím tlačítka **a** nebo **b** zvolte možnost Prijem nastav.. Stiskněte tlačítko **OK**.
- Stisknutím tlačítka **▲** nebo ▼ zvolte možnost Dalk. Kod. Stiskněte tlačítko **OK**.
- **b** Stisknutím tlačítka **A** nebo ▼ zvolte možnost Zap (nebo Vyp). Stiskněte tlačítko **OK**.
- 6 Zadejte nový Kód dálkové aktivace. Stiskněte tlačítko **OK**.
- Zadejte nový Kód dálkové deaktivace. Stiskněte tlačítko **OK**.
- 8 Stiskněte tlačítko **Stop/Exit (Stop/Konec)**.

### **Poznámka**

- Pokud jste vždy odpojeni při vzdáleném přístupu k externímu záznamníku, zkuste změnit Kód dálkové aktivace a Kód dálkové deaktivace na jiný trojmístný kód pomocí číslic **0**-**9**, **l**, **#**.
- Dálkové kódy nemusí fungovat s některými telefonními systémy.

# **Nastavení typu telefonní linky**

Pokud připojujete zařízení k lince, která zahrnuje pobočkovou ústřednu nebo ISDN do odesílání a přijímání faxů, je také nutné změnit příslušným způsobem Typ telefonní linky provedením následujících kroků.

#### a Stiskněte tlačítko **Menu**.

- b Stisknutím tlačítka **a** nebo **b** zvolte možnost Zaklad.nastav.. Stiskněte tlačítko **OK**.
- **3** Stisknutím tlačítka **A** nebo ▼ zvolte možnost Typ tel.linky. Stiskněte tlačítko **OK**.
- **4** Stisknutím tlačítka **▲** nebo ▼ zvolte možnost Pob.ustredna, ISDN (nebo Standardni). Stiskněte tlačítko **OK**.
- **5** Stiskněte tlačítko **Stop/Exit (Stop/Konec)**.

#### **POBOČKOVÉ ÚSTŘEDNY (PBX) a PŘENOS <sup>7</sup>**

Zařízení je původně nastaveno na Standardni, což umožňuje připojení zařízení ke standardní lince veřejné telefonní sítě PSTN (Public Switched Telephone Network). Ovšem mnoho kanceláří používá centrální telefonní systém nebo pobočkovou ústřednu PBX (Private Branch Exchange). Vaše zařízení lze připojit k většině typů pobočkových ústředen. Funkce zpětného vyvolání (recall) podporuje pouze zpětné vyvolání s časovaným přerušením TBR (timed break recall). TBR bude fungovat s většinou pobočkových systémů a umožňuje vám získat přístup k venkovní lince nebo předat hovor na jinou pobočku. Tato funkce funguje při stisknutí tlačítka **Tel/R**.

### **Poznámka**

Můžete naprogramovat stisknutí tlačítka **Tel/R** jako součást čísla uloženého v umístění krátké volby. Při programování čísla krátké volby stiskněte nejprve tlačítko **Tel/R** (LCD displej zobrazuje '!'), pak zadejte telefonní číslo. Když to uděláte, nemusíte stiskávat tlačítko **Tel/R** předtím, než použijete umístění krátké volby. (Viz *[Ukládání](#page-60-0) čísel* na straně 49.) Pokud ovšem není pobočková ústředna (PBX) zvolena v nastavení Typ telefonní linky, nelze použít číslo krátké volby, do kterého je naprogramováno stisknutí tlačítka **Tel/R**.

**8**

# <span id="page-58-0"></span>**Vytáčení a ukládání čísel <sup>8</sup>**

# **Jak vytáčet <sup>8</sup>**

# **Manuální vytáčení <sup>8</sup>**

Stiskněte všechny číslice faxového nebo telefonního čísla.

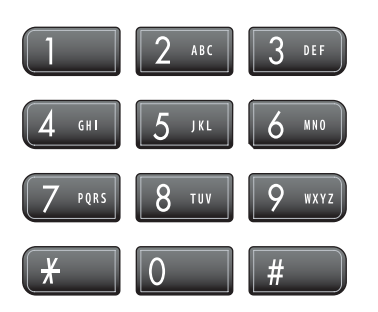

# <span id="page-58-1"></span>**Krátká volba <sup>8</sup>**

1 Stiskněte tlačítko **Speed Dial (Krátká volba)**.

# **Speed Dial**

Můžete také zvolit možnost Kratka Volba stisknutím tlačítka (**Fax**).

- **2** Stisknutím tlačítka **A** nebo ▼ zvolte možnost Vyhledani. Stiskněte tlačítko **OK**.
- **3** Stiskněte dvojmístné číslo krátké volby. (Viz *Ukládání č[ísel krátké](#page-60-1)  volby* [na stran](#page-60-1)ě 49.)
- **4** Pokud máte v paměťovém místě dvě čísla, stisknutím tlačítka **a** nebo **b** zvolte číslo, které chcete volat. Stiskněte tlačítko **OK**.

# **Poznámka**

Pokud LCD displej zobrazuje Neobsazeno, když zadáte nebo vyhledáváte číslo krátké volby, nebylo číslo uloženo na toto paměťové místo.

# <span id="page-58-3"></span>**Vyhledávání <sup>8</sup>**

Můžete vyhledávat jména, která jste uložili do paměti krátké volby.

- Stiskněte tlačítko **Speed Dial (Krátká volba)**. Můžete také zvolit možnost Kratka Volba stisknutím tlačítka (**Fax**).
- <span id="page-58-2"></span>b Stisknutím tlačítka **a** nebo **b** zvolte možnost Vyhledani. Stiskněte tlačítko **OK**.
	- c Stisknutím tlačítka **a** nebo **b** zvolte možnost Abecedni serazeni nebo Ciselne serazeni. Stiskněte tlačítko **OK**.

# ∣i*≝* Poznámka <sub>−</sub>

- Stisknutím tlačítka  $*$  zvětšíte velikost písma LCD displeje.
- Stisknutím tlačítka **#** zmenšíte velikost písma LCD displeje.

#### 4 Pokud iste zvolili

Abe[c](#page-58-2)edni serazeni v kroku $\bigcirc$ , pomocí klávesnice zadejte první písmeno jména a potom stisknutím tlačítka **a** nebo **b** zvolte název a číslo, které chcete volat. Stiskněte tlačítko **OK**.

# **Opakované vytáčení faxu <sup>8</sup>**

Pokud odesíláte fax manuálně a linka je obsazena, stiskněte tlačítko

**Redial/Pause (Opakování/Pauza)** a pak stiskněte tlačítko **Mono Start (Start Mono)** nebo **Colour Start (Start Barva)** pro opakovaný pokus. Chcete-li provést druhý hovor na číslo, které jste naposledy vytočili, můžete stisknout tlačítko

**Redial/Pause (Opakování/Pauza)** a zvolit jedno z posledních 30 čísel ze Seznamu odchozích hovorů.

**Redial/Pause (Opakování/Pauza)** funguje pouze pokud jste provedli vytočení z ovládacího panelu. *Pokud odesíláte fax automaticky* a linka je obsazena, zařízení automaticky provede opakované vytočení až třikrát v pětiminutových intervalech.

Stiskněte tlačítko **Redial/Pause (Opakování/Pauza)**.

- **2** Stisknutím tlačítka **∆** nebo **v** zvolte číslo, které chcete opakovaně vytáčet. Stiskněte tlačítko **OK**.
- **8** Stisknutím tlačítka **A** nebo ▼ zvolte možnost Odeslani faxu. Stiskněte tlačítko **OK**.
- 4 Stiskněte tlačítko **Mono Start (Start Mono)** nebo **Colour Start (Start Barva)**.

# *Poznámka*

Při přenosu v reálném čase nefunguje funkce automatického opakování vytáčení při použití skla skeneru.

# <span id="page-59-0"></span>**Odchozí hovor <sup>8</sup>**

Posledních 30 čísel, na které jste odeslali fax, bude uloženo v historii odchozích hovorů. Můžete vybrat jedno z těchto čísel a odeslat na něj fax, přidat ho do krátké volby nebo ho odstranit z historie.

Stiskněte tlačítko **Redial/Pause (Opakování/Pauza)**. Můžete také zvolit možnost Odchozi volani stisknutím tlačítka (**Fax**).

- b Stisknutím tlačítka **a** nebo **b** zvolte číslo, které chcete volat. Stiskněte tlačítko **OK**.
- **6** Proveďte jeden z následujících postupů:
	- Chcete-li odeslat fax, stisknutím tlačítka **a** nebo **b** zvolte Odeslani faxu.

Stiskněte tlačítko **OK**.

Stiskněte tlačítko **Mono Start (Start Mono)** nebo **Colour Start (Start Barva)**.

■ Chcete-li číslo uložit, stisknutím tlačítka **a** nebo **b** zvolte Pridat do Kratke vol..

Stiskněte tlačítko **OK**.

(Viz *Uložení č[ísel krátké volby z](#page-61-0)  [odchozích hovor](#page-61-0)ů* na straně 50.)

■ Stisknutím tlačítka **A** nebo ▼ zvolte možnost Vymaz.

Stiskněte tlačítko **OK**.

Stisknutím **1** proveďte potvrzení.

Stiskněte tlačítko **Stop/Exit (Stop/Konec)**.

# <span id="page-60-0"></span>**Ukládání čísel <sup>8</sup>**

Zařízení můžete nastavit, aby provádělo následující typy snadného vytáčení: krátká volba a Skupiny pro oběžník faxů. Když vytočíte číslo krátké volby, zobrazí LCD displej jméno, pokud jste ho uložili, nebo číslo.

### **Poznámka**

Pokud nastal výpadek elektrické energie, nedojde ke ztrátě čísel krátké volby, která jsou v paměti.

# **Uložení pauzy <sup>8</sup>**

#### Stisknutím tlačítka

**Redial/Pause (Opakování/Pauza)** umístíte mezi čísla pauzu o délce 3,5 sekundy. Pokud vytáčíte do zahraničí, můžete stisknout tlačítko **Redial/Pause (Opakování/Pauza)** tolikrát, kolikrát je to potřeba, abyste zvětšili délku pauzy.

# <span id="page-60-1"></span>**Ukládání čísel krátké volby <sup>8</sup>**

Můžete uložit až 80 2-místných paměťových míst krátké volby se jménem, a každé jméno může mít dvě čísla. Při vytáčení budete muset stisknout pouze několik tlačítek (například: **Speed Dial (Krátká volba)**, dvoumístné číslo a **Mono Start (Start Mono)** nebo **Colour Start (Start Barva)**).

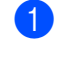

**1** Stiskněte tlačítko **Speed Dial (Krátká volba)**.

- **2** Stisknutím tlačítka **A** nebo ▼ zvolte možnost Zadejte kratkou volbu. Stiskněte tlačítko **OK**.
- <span id="page-60-2"></span>**3** Stisknutím tlačítka **▲** nebo ▼ zvolte paměñové místo krátké volby, do kterého chcete číslo uložit. Stiskněte tlačítko **OK**.
- $\overline{4}$  Proveďte jeden z následujících postupů:
	- Zadejte jméno (až 16 znaků) pomocí klávesnice.

Stiskněte tlačítko **OK**.

 (Pomocné informace o zadávání písmen najdete v části *[Zadávání](#page-155-0)  textu* [na stran](#page-155-0)ě 144.)

- Chcete-li uložit číslo bez jména, stiskněte tlačítko **OK**.
- Zadejte faxové nebo telefonní číslo (až 20 číslic). Stiskněte tlačítko **OK**.
	- f Proveďte jeden z následujících postupů:
		- Zadeite druhé faxové nebo telefonní číslo (až 20 číslic).

Stiskněte tlačítko **OK**.

■ Pokud nechcete uložit druhé číslo, stiskněte tlačítko **OK**.

Proveďte jeden z následujících postupů:

- Chcete-li uložit další číslo krátké volby, přejděte na krok  $\bigcirc$  $\bigcirc$  $\bigcirc$ .
- Chcete-li ukončit nastavení, stiskněte tlačítko **Stop/Exit (Stop/Konec)**.

#### <span id="page-61-0"></span>**Uložení čísel krátké volby z odchozích hovorů <sup>8</sup>**

Čísla krátké volby můžete také uložit z historie odchozích hovorů.

- **1** Stiskněte tlačítko **Redial/Pause (Opakování/Pauza)**. Můžete také zvolit možnost Odchozi volani stisknutím tlačítka (**Fax**).
- **2** Stisknutím tlačítka **▲** nebo ▼ zvolte jméno nebo číslo, které chcete uložit. Stiskněte tlačítko **OK**.
- c Stisknutím tlačítka **a** nebo **b** zvolte možnost Pridat do Kratke vol.. Stiskněte tlačítko **OK**.
- 4 Stisknutím tlačítka **▲** nebo ▼ zvolte paměťové místo krátké volby, do kterého chcete číslo uložit. Stiskněte tlačítko **OK**.
- **b** Proveďte jeden z následujících postupů:
	- Zadejte jméno (až 16 znaků) pomocí klávesnice.

Stiskněte tlačítko **OK**.

(Pomocné informace o zadávání písmen najdete v části *[Zadávání](#page-155-0)  textu* [na stran](#page-155-0)ě 144.)

- Chcete-li uložit číslo bez jména, stiskněte tlačítko **OK**.
- **6** Stisknutím tlačítka OK potvrďte faxové nebo telefonní číslo.
	- Proveďte jeden z následujících postupů:
		- Zadejte druhé faxové nebo telefonní číslo (až 20 číslic).
			- Stiskněte tlačítko **OK**.
		- Pokud nechcete uložit druhé číslo, stiskněte tlačítko **OK**.
- Stiskněte tlačítko **Stop/Exit (Stop/Konec)**.

### **Změna jmen nebo čísel krátké volby <sup>8</sup>**

Můžete změnit jméno nebo číslo krátké volby, které už bylo uloženo.

a Stiskněte tlačítko **Speed Dial (Krátká volba)**.

- **b** Stisknutím tlačítka **A** nebo ▼ zvolte možnost Zadejte kratkou volbu. Stiskněte tlačítko **OK**.
- **3** Stisknutím tlačítka ▲ nebo ▼ zvolte 2-místné paměťové místo krátké volby, které chcete změnit. Stiskněte tlačítko **OK**.
- 4 Proveďte jeden z následujících postupů:
	- Stisknutím tlačítka **A** nebo ▼ zvolte možnost Zmena.

Stiskněte tlačítko **OK**.

■ Stisknutím tlačítka **A** nebo ▼ zvolte možnost Vymaz.

Stiskněte tlačítko **OK**.

Stisknutím **1** proveďte potvrzení.

Přejděte na krok **®**.

### **Poznámka**

*Jak změnit uložené jméno nebo číslo:*

Pokud chcete změnit znak, stisknutím tlačítka ◀ nebo ▶ umístěte kurzor pod znak, který chcete změnit, a potom stiskněte tlačítko **Clear/Back (Zrušit/Zpět)**. Zadejte znovu znak.

- **6** Proveďte jeden z následujících postupů:
	- Zadejte jméno (až 16 znaků) pomocí klávesnice.

Stiskněte tlačítko **OK**.

(Viz *[Zadávání textu](#page-155-0)* na straně 144.)

Pokud nechcete změnit jméno, stiskněte tlačítko **OK**.

- **6** Proveďte jeden z následujících postupů:
	- Zadejte nové faxové nebo telefonní číslo (až 20 číslic).

Stiskněte tlačítko **OK**.

Pokud nechcete změnit číslo. stiskněte tlačítko **OK**.

**7** Proveďte jeden z následujících postupů:

- Zadejte nové faxové nebo telefonní číslo (až 20 číslic).
	- Stiskněte tlačítko **OK**.
- Pokud nechcete změnit číslo, stiskněte tlačítko **OK**.

<span id="page-62-0"></span>8 Stiskněte tlačítko **Stop/Exit (Stop/Konec)**.

# **nastavení skupin pro oběžník8**

Skupiny, které lze uložit do paměťového místa krátké volby, vám umožňují odesílat stejnou faxovou zprávu na mnoho faxových čísel pouhým stisknutím tlačítka **Speed Dial (Krátká volba)**, dvoumístného

paměťového místa a **Mono Start (Start Mono)**. Nejprve musíte

uložit každé faxové číslo do paměťového místa krátké volby. Pak je můžete zahrnout jako čísla do skupiny. Každá skupina používá paměťové místo krátké volby. Můžete mít až šest skupin nebo můžete přiřadit až 158 čísel do velké skupiny, pokud máte 2 čísla v každém paměťovém místě.

(Viz *Ukládání č[ísel krátké volby](#page-60-1)* na straně 49 a *Obě[žník \(pouze](#page-43-3) černobílé)* na straně 32.)

Stiskněte tlačítko **Speed Dial (Krátká volba)**.

**b** Stisknutím tlačítka **▲** nebo ▼ zvolte možnost Nast. Skupiny. Stiskněte tlačítko **OK**.

- Stisknutím tlačítka **▲** nebo ▼ zvolte SKUP.1, SKUP.2, SKUP.3, SKUP.4, SKUP.5 nebo SKUP.6 pro název skupiny, kde budete mít uložena faxová čísla. Stiskněte tlačítko **OK**.
- Stisknutím tlačítka **▲** nebo ▼ zvolte 2místné paměťové umístění, kam chcete přidávat do skupiny. Stiskněte tlačítko **OK**.
	- e Stisknutím tlačítka **a** nebo **b** zvolte možnost Pridat cislo. Stiskněte tlačítko **OK**.
- <span id="page-62-2"></span><span id="page-62-1"></span>**f Stisknutím tlačítka A nebo ▼ zvolte číslo,** které chcete přidat. Stiskněte tlačítko **OK**. (Viz *[Vyhledávání](#page-58-3)* na straně 47.)
- **Z** Po dokončení přidávání čísel opakováním kroků  $\boldsymbol{\Theta}$  $\boldsymbol{\Theta}$  $\boldsymbol{\Theta}$  a  $\boldsymbol{\Theta}$  stisknutím tlačítka **a** nebo **b** zvolte možnost Dokonceno. Stiskněte tlačítko **OK**.
- 8 Stiskněte tlačítko **Stop/Exit (Stop/Konec)**.

#### **Poznámka**

Můžete tisknout seznam všech čísel krátké volby. Čísla skupin budou označena ve sloupci SKUPINA. (Viz *Zprávy* [na stran](#page-73-0)ě 62.)

#### **Změna názvu skupiny <sup>8</sup>**

- Stiskněte tlačítko **Speed Dial (Krátká volba)**.
- **b** Stisknutím tlačítka **▲** nebo ▼ zvolte možnost Nast. Skupiny. Stiskněte tlačítko **OK**.
- **3** Stisknutím tlačítka **A** nebo ▼ zvolte název skupiny, který chcete změnit. Stiskněte tlačítko **OK**.
- **4** Stisknutím tlačítka **▲** nebo ▼ zvolte možnost Zmena jmena skupiny. Stiskněte tlačítko **OK**.

### **Poznámka**

*Jak změnit uložené jméno nebo číslo:*

Pokud chcete změnit znak, stisknutím tlačítka ◀ nebo ▶ umístěte kurzor pod znak, který chcete změnit, a potom stiskněte tlačítko

**Clear/Back (Zrušit/Zpět)**. Zadejte znovu znak.

- 5 Zadejte nové jméno (až 16 znaků) pomocí klávesnice. Stiskněte tlačítko **OK**. (Viz *[Zadávání textu](#page-155-0)* na straně 144. Například, zadejte NOVÍ KLIENTI.)
- **6** Stisknutím tlačítka **A** nebo ▼ zvolte možnost Dokonceno. Stiskněte tlačítko **OK**.
- Stiskněte tlačítko **Stop/Exit (Stop/Konec)**.

#### **Odstranění skupiny <sup>8</sup>**

- Stiskněte tlačítko **Speed Dial (Krátká volba)**.
- b Stisknutím tlačítka **a** nebo **b** zvolte možnost Nast. Skupiny. Stiskněte tlačítko **OK**.
- **3** Stisknutím tlačítka **A** nebo ▼ zvolte skupinu, kterou chcete odstranit. Stiskněte tlačítko **OK**.
- **4** Stisknutím tlačítka ▲ nebo ▼ zvolte možnost Vymaz. Stiskněte tlačítko **OK**. Stisknutím **1** proveďte potvrzení.
- **6** Stisknutím tlačítka **A** nebo ▼ zvolte možnost Dokonceno. Stiskněte tlačítko **OK**.
- **6** Stiskněte tlačítko **Stop/Exit (Stop/Konec)**.

#### **Odstranění čísla ze skupiny <sup>8</sup>**

- **1** Stiskněte tlačítko **Speed Dial (Krátká volba)**.
- b Stisknutím tlačítka **a** nebo **b** zvolte možnost Nast. Skupiny. Stiskněte tlačítko **OK**.
- **3** Stisknutím tlačítka **▲** nebo ▼ zvolte skupinu, kterou chcete změnit. Stiskněte tlačítko **OK**.
- **4** Stisknutím tlačítka **A** nebo ▼ zvolte číslo, které chcete odstranit. Stiskněte tlačítko **OK**. Stisknutím **1** proveďte potvrzení.
- **6** Stisknutím tlačítka **▲** nebo ▼ zvolte možnost Dokonceno. Stiskněte tlačítko **OK**.
- **6** Stiskněte tlačítko **Stop/Exit (Stop/Konec)**.

# **Kombinování čísel krátké volby <sup>8</sup>**

Někdy můžete potřebovat při provádění hovoru zvolit z několika dálkových operátorů. Sazby se mohou lišit v závislosti na čase a cílové stanici. Abyste využili výhodu nízkých sazeb, můžete uložit přístupové kódy dálkových operátorů a čísla kreditních karet jako čísla krátké volby. Tyto dlouhé vytáčecí sekvence můžete uložit jejich rozdělením a nastavením jako samostatných čísel krátké volby v libovolné kombinaci. Můžete dokonce zahrnout manuální vytáčení pomocí klávesnice. (Viz *Ukládání č[ísel krátké](#page-60-1)  volby* [na stran](#page-60-1)ě 49.)

Například, mohli jste uložit '555' jako číslo krátké volby: 03 a '7000' jako číslo krátké volby: 02. Můžete je obě použít pro vytočení '555-7000', pokud stisknete následující tlačítka:

- **1** Stiskněte tlačítko **Speed Dial (Krátká volba)**.
- **2** Stisknutím tlačítka **▲** nebo ▼ zvolte možnost Vyhledani. Stiskněte tlačítko **OK**.
- 

### **Poznámka**

c Zadejte **03**.

Pokud jste uložili 2 čísla do stejného paměťového místa krátké volby, budete dotázáni, na které číslo chcete odeslání provést.

- **4** Stisknutím tlačítka **A** nebo ▼ zvolte možnost Kratka Volba. Stiskněte tlačítko **OK**.
- **6** Stisknutím tlačítka **A** nebo ▼ zvolte možnost Vyhledani. Stiskněte tlačítko **OK**.
- f Zadejte **02**.

Stiskněte tlačítko **Mono Start (Start Mono)** nebo **Colour Start (Start Barva)**. Provedete vytočení '555-7000'.

Chcete-li dočasně změnit číslo, můžete nahradit část čísla manuálním vytáčením pomocí klávesnice. Například, chcete-li změnit číslo na 555-7001 stisknete tlačítko **Speed Dial (Krátká volba)**, zvolíte možnost Vyhledani, stisknete **03** a pak stisknete **7001** pomocí klávesnice.

### **Poznámka**

Pokud musíte čekat na další vytáčecí tón nebo signál v kterémkoliv bodě vytáčecí sekvence, vytvořte v čísle pauzu stisknutím tlačítka **Redial/Pause (Opakování/Pauza)**.

Každé stisknutí tlačítka přidá prodlevu s délkou 3,5 sekundy.

# **9**

# <span id="page-65-0"></span>**Pokročilé operace faxu (pouze černobílý) <sup>9</sup>**

#### **Současně můžete používat pouze jednu pokročilou operaci faxu:**

- Přesměrování faxu
- Ukládání faxu
- PC Fax příjem
- Nesvítí

Váš výběr můžete kdykoliv změnit. Pokud jsou při změně pokročilých operací faxu v paměti stále přijaté faxy, objeví se dotaz na LCD displeji. (Viz *Změna pokroč[ilých operací](#page-68-0)  faxu* [na stran](#page-68-0)ě 57.)

# **Přesměrování faxu <sup>9</sup>**

Pokud zvolíte možnost Přesměrování faxu, uloží zařízení fax v paměti. Zařízení potom vytočí faxové číslo, které jste naprogramovali a přesměruje faxovou zprávu.

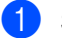

a Stiskněte tlačítko **Menu**.

- b Stisknutím tlačítka **a** nebo **b** zvolte možnost Fax. Stiskněte tlačítko **OK**.
- c Stisknutím tlačítka **a** nebo **b** zvolte možnost Pokrocila fax.operace. Stiskněte tlačítko **OK**.
- d Stisknutím tlačítka **a** nebo **b** zvolte možnost Presmerov/Uloz. Stiskněte tlačítko **OK**.
- e Stisknutím tlačítka **a** nebo **b** zvolte možnost Fax Presmerovani. Stiskněte tlačítko **OK**.
- 6 Zadejte číslo pro přesměrování (až 20 číslic). Stiskněte tlačítko **OK**.

g Stisknutím tlačítka **a** nebo **b** zvolte možnost Zalozni tisk:Zap nebo Zalozni tisk:Vyp. Stiskněte tlačítko **OK**.

# **Poznámka**

- Pokud zvolíte Zalozni tisk:Zap, zařízení fax vytiskne také na vašem zařízení, takže budete mít kopii. Toto je bezpečnostní funkce pro případ, že nastane výpadek napájení před přesměrováním faxu nebo nastane problém na přijímajícím zařízení.
- Je-li zapnuta funkce Přesměrování faxu, bude vaše zařízení přijímat do paměti pouze černobílé faxy. Barevné faxy nebudou přijímány, pokud je odesílající zařízení nepřemění před odesláním na černobílé.

8 Stiskněte tlačítko **Stop/Exit (Stop/Konec)**.

Pokročilé operace faxu (pouze černobílý)

# **Uložení faxu <sup>9</sup>**

Pokud zvolíte možnost Uložení faxu, uloží zařízení přijatý fax do paměti. Budete moci načíst faxové zprávy z jiného umístění pomocí příkazů dálkového přístupu.

Pokud jste nastavili Uložení faxu, bude na zařízení automaticky vytištěna záložní kopie.

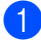

- a Stiskněte tlačítko **Menu**.
- b Stisknutím tlačítka **a** nebo **b** zvolte možnost Fax. Stiskněte tlačítko **OK**.
- **3** Stisknutím tlačítka **A** nebo ▼ zvolte možnost Pokrocila fax.operace. Stiskněte tlačítko **OK**.
- 4 Stisknutím tlačítka **▲** nebo ▼ zvolte možnost Presmerov/Uloz. Stiskněte tlačítko **OK**.
- **b** Stisknutím tlačítka **A** nebo ▼ zvolte možnost Ulozeni dok.. Stiskněte tlačítko **OK**.
- **6** Stiskněte tlačítko **Stop/Exit (Stop/Konec)**.

#### ∣<sup>∶∦</sup> Poznámka ⊥

Pokud je zapnuta funkce Uložení faxu, vaše zařízení nebude moci přijímat barevný fax, pokud ho odesílající zařízení nepřevede na černobílý.

# <span id="page-66-0"></span>**PC fax příjem <sup>9</sup>**

Pokud zapnete funkci PC Fax příjem, bude zařízení ukládat přijaté faxy do paměti a odesílat je automaticky do vašeho počítače. Potom můžete použít počítač pro prohlížení a ukládání těchto faxů.

I když nemáte zapnutý počítač (například v noci nebo přes víkend), zařízení bude přijímat a ukládat faxy do své paměti. Počet přijatých faxů, které jsou uloženy v paměti, se objeví na spodní levé straně LCD displeje.

Když spustíte počítač a běží program pro PC Fax příjem, zařízení přenese faxy do počítače automaticky.

Pro přenos přijatých faxů do počítače musí na počítači běžet program PC Fax příjem.

Pokud zvolíte Zalozni tisk: Zap, zařízení bude také tisknout fax.

a Stiskněte tlačítko **Menu**.

- b Stisknutím tlačítka **a** nebo **b** zvolte možnost Fax. Stiskněte tlačítko **OK**.
- Stisknutím tlačítka **▲** nebo ▼ zvolte možnost Pokrocila fax.operace. Stiskněte tlačítko **OK**.
- d Stisknutím tlačítka **a** nebo **b** zvolte možnost Presmerov/Uloz. Stiskněte tlačítko **OK**.
- **5** Stisknutím tlačítka **▲** nebo ▼ zvolte možnost PC Fax Prijem. Stiskněte tlačítko **OK**.
- f Stisknutím tlačítka **a** nebo **b** zvolte <USB> nebo počítač, na který chcete přijímat. Stiskněte tlačítko **OK**.
- g Stisknutím tlačítka **a** nebo **b** zvolte možnost Zalozni tisk:Zap nebo Zalozni tisk:Vyp. Stiskněte tlačítko **OK**.

8 Stiskněte tlačítko **Stop/Exit (Stop/Konec)**.

# *A* Poznámka

- PC Fax příjem není podporován v systému Mac OS®.
- Před nastavením funkce PC Fax příjem musíte do počítače nainstalovat program MFL-Pro Suite. Ujistěte se, že je počítač připojený a zapnutý.
- Pokud obdržíte chybové hlášení a zařízení nemůže tisknout faxy v paměti, můžete použít toto nastavení pro přenos faxů do počítače. (Podrobné informace Viz *[Chybová hlášení](#page-124-0)* na straně 113.)
- Když je funkce PC Fax příjem zapnutá, mohou být přijímány do paměti a odesílány do počítače pouze černobílé faxy. Barevné faxy budou přijímány v reálném čase a budou tištěny v barvě.

# **Změna cílového počítače <sup>9</sup>**

- a Stiskněte tlačítko **Menu**.
- b Stisknutím tlačítka **a** nebo **b** zvolte možnost Fax. Stiskněte tlačítko **OK**.
- c Stisknutím tlačítka **a** nebo **b** zvolte možnost Pokrocila fax.operace. Stiskněte tlačítko **OK**.
- **4** Stisknutím tlačítka **▲** nebo ▼ zvolte možnost Presmerov/Uloz. Stiskněte tlačítko **OK**.
- **6** Stisknutím tlačítka **▲** nebo ▼ zvolte možnost PC Fax Prijem. Stiskněte tlačítko **OK**.
- **f** Stisknutím tlačítka **▲** nebo ▼ zvolte možnost Zmena. Stiskněte tlačítko **OK**.
- g Stisknutím tlačítka **a** nebo **b** zvolte <USB> nebo počítač, do kterého chcete přijímat. Stiskněte tlačítko **OK**.
- **8** Stisknutím tlačítka **▲** nebo ▼ zvolte možnost Zalozni tisk:Zap nebo Zalozni tisk:Vyp. Stiskněte tlačítko **OK**.
- **9** Stiskněte tlačítko **Stop/Exit (Stop/Konec)**.

# **Vypnutí pokročilých operací faxu <sup>9</sup>**

a Stiskněte tlačítko **Menu**.

- b Stisknutím tlačítka **a** nebo **b** zvolte možnost Fax. Stiskněte tlačítko **OK**.
- **3** Stisknutím tlačítka **A** nebo ▼ zvolte možnost Pokrocila fax.operace. Stiskněte tlačítko **OK**.
- d Stisknutím tlačítka **a** nebo **b** zvolte možnost Presmerov/Uloz. Stiskněte tlačítko **OK**.
- **b** Stisknutím tlačítka **A** nebo ▼ zvolte možnost Vyp.. Stiskněte tlačítko **OK**.
- 6 Stiskněte tlačítko **Stop/Exit (Stop/Konec)**.

#### **Poznámka**

LCD displej vám poskytne více možností, pokud v paměti zařízení stále existují přijaté faxy. (Viz *Změ[na pokro](#page-68-0)čilých [operací faxu](#page-68-0)* na straně 57.)

# <span id="page-68-0"></span>**Změna pokročilých operací faxu <sup>9</sup>**

Pokud po změně pokročilých operací faxu v paměti zařízení zůstaly přijaté faxy, LCD displej se vás zeptá na jednu z následujících otázek:

- Vymaz vsech dok?
	- Ano  $\rightarrow$  stisk. 1
	- Ne  $\rightarrow$  stisk. 2
- Tisk cely fax?
	- Ano  $\rightarrow$  stisk. 1
	- Ne  $\rightarrow$  stisk. 2
	- Pokud stisknete **1**, faxy v paměti budou před změnou nastavení vymazány nebo vytištěny. Pokud už byla záložní kopie vytištěna, nebude se tisknout znovu.
	- Pokud stisknete **2**, faxy v paměti nebudou vymazány ani vytištěny a nastavení zůstane nezměněno.

Pokud přijaté faxy zůstanou v paměti zařízení při změně na PC Fax Prijem z jiné možnosti [Fax Presmerovani, Ulozeni dok.], stisknutím tlačítka **a** nebo **b** zvolte počítač.

Na LCD displeji se zobrazí následující zpráva s dotazem:

Odesl.fax do PC?

Ano  $\rightarrow$  stisk. 1 Ne  $\rightarrow$  stisk. 2

- Pokud stisknete **1**, faxy v paměti budou před změnou nastavení odeslány do počítače. Budete dotázáni, jestli chcete zapnout záložní tisk. (Podrobná informace Viz *[PC fax](#page-66-0)  příjem* [na stran](#page-66-0)ě 55.)
- Pokud stisknete **2**, faxy v paměti nebudou vymazány ani přeneseny do počítače a nastavení zůstane nezměněno.

# **Dálkové vyzvednutí <sup>9</sup>**

Vaše zařízení můžete zavolat z jakéhokoliv telefonu nebo faxu s tónovou volbou a potom použít kód dálkového přístupu a dálkové příkazy k načtení faxových zpráv.

### **Nastavení kódu dálkového přístupu <sup>9</sup>**

Kód dálkového přístupu vám umožňuje přístup k funkcím dálkového vyzvednutí, když jste mimo váš počítač. Předtím, než budete moci používat funkce dálkového přístupu a vyzvednutí, musíte nastavit váš vlastní kód. Tovární výchozí kód je neaktivní kód (---\*).

- a Stiskněte tlačítko **Menu**.
- b Stisknutím tlačítka **a** nebo **b** zvolte možnost Fax. Stiskněte tlačítko **OK**.
- **3** Stisknutím tlačítka **▲** nebo ▼ zvolte možnost Pokrocila fax.operace. Stiskněte tlačítko **OK**.
- **4** Stisknutím tlačítka **▲** nebo ▼ zvolte možnost Dalk.pristup. Stiskněte tlačítko **OK**.
- <span id="page-69-0"></span>e Zadejte trojmístný kód pomocí číslic **0**-**9**,  $\star$  nebo **#**. Stiskněte tlačítko **OK**. (Přednastavenou hodnotu '\*' nelze měnit.)
- **Z** Poznámka

Nepoužívejte stejný kód jako je váš Kód dálkové aktivace (**l 5 1**) nebo Kód dálkové deaktivace (**# 5 1**). (Viz *[Operace z](#page-55-0)  [linkových telefon](#page-55-0)ů* na straně 44.)

Stiskněte tlačítko **Stop/Exit (Stop/Konec)**.

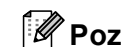

### **Poznámka**

Kód můžete změnit kdykoliv zadáním nového kódu. Pokud chcete deaktivovat váš kód, stisknutím tlačítka **Clear/Back (Zrušit/Zpět)** v kroku [e](#page-69-0) obnovte neaktivní nastavení (---**l**) a stiskněte **OK**.

# **Použití Kódu dálkového přístupu <sup>9</sup>**

- **b** Vytočte vaše faxové číslo z telefonu s tónovou volbou nebo z jiného faxového zařízení.
- **2** Když zařízení odpoví, zadejte najednou váš kód vzdáleného přístupu (3 číslice následované \*).
- **3** Zařízení signalizuje, jestli přijalo zprávy:
	- **1 dlouhé pípnutí Faxové zprávy**
	- **Žádná pípnutí Žádné zprávy**
- 4 Když zařízení vydá dvě krátká pípnutí, zadejte příkaz. Zařízení zavěsí, pokud čekáte déle než 30 sekund se zadáním příkazu. Zařízení pípne třikrát, pokud zadáte neplatný příkaz.
- e Po dokončení stiskněte **<sup>9</sup> <sup>0</sup>** pro zastavení Vzdáleného přístupu.
- 6 Zavěste.

#### **Poznámka**

Pokud je vaše zařízení nastaveno do režimu Rucne a chcete použít funkce dálkového vyzvednutí, počkejte asi 2 minuty poté, co začne vyzvánět, a potom zadejte do 30 sekund kód vzdáleného přístupu.

# **Dálkové příkazy faxu <sup>9</sup>**

Pokud chcete provádět přístup k funkcím, když jste mimo zařízení, postupujte podle následujících příkazů. Když zavoláte zařízení a zadáte váš kód dálkového přístupu (3 číslice následované **l**), systém vydá dvě krátká pípnutí a musíte zadat vzdálený příkaz.

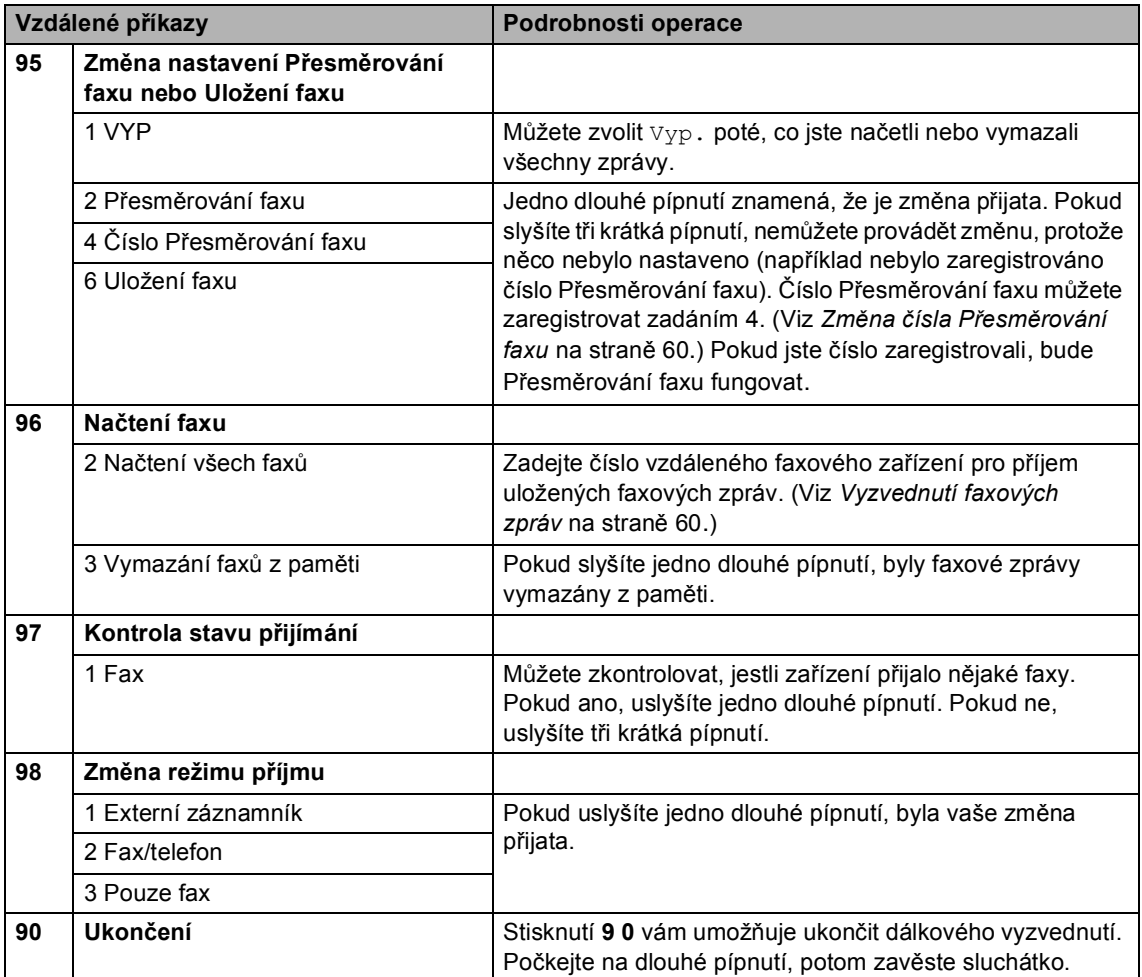

# <span id="page-71-1"></span>**Vyzvednutí faxových zpráv <sup>9</sup>**

Vaše zařízení můžete zavolat z jakéhokoliv telefonu s tónovou volbou a nechat si zaslat faxové zprávy do zařízení. Před použitím této funkce musíte zapnout Uložení faxu.

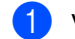

**Vytočte číslo vašeho faxu.** 

- Když zařízení odpoví, zadejte najednou váš kód dálkového přístupu (3 číslice následované **l**). Pokud slyšíte jedno dlouhé pípnutí, máte zprávy.
- **3** Když uslyšíte dvě krátká pípnutí, stiskněte **962**.
- 4 Počkejte na dlouhé pípnutí, pomocí klávesnice zadejte číslo (až 20 číslic) vzdáleného faxového zařízení, do kterého chcete odeslat vaše faxové zprávy, pak zadejte **# #**.

#### **Poznámka**

Nelze použít \* a # jako vytáčené číslice. Ovšem stiskněte **#**, pokud chcete vytvořit pauzu.

**b** Zavěste poté, co uslyšíte pípnutí vašeho zařízení. Vaše zařízení zavolá druhé faxové zařízení, které poté vytiskne vaše faxové zprávy.

# <span id="page-71-0"></span>**Změna čísla Přesměrování faxu <sup>9</sup>**

Můžete změnit výchozí nastavení vašeho čísla přesměrování faxu z jiného telefonu s tónovou volbou nebo faxového zařízení.

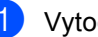

Vytočte číslo vašeho faxu.

- Když zařízení odpoví, zadejte najednou váš kód vzdáleného přístupu (3 číslice následované **l**). Pokud slyšíte jedno dlouhé pípnutí, máte zprávy.
- Když uslyšíte dvě krátká pípnutí, stiskněte **954**.
- 4 Počkejte na dlouhé pípnutí, pomocí klávesnice zadejte číslo (až 20 číslic) vzdáleného faxového zařízení, do kterého chcete přesměrovat vaše faxové zprávy, pak zadejte **# #**.

# **Poznámka**

Nelze použít \* a # jako vytáčené číslice. Ovšem stiskněte **#**, pokud chcete vytvořit pauzu.

- e Po dokončení stiskněte **<sup>9</sup> <sup>0</sup>**.
- Zavěste poté, co uslyšíte pípnutí vašeho zařízení.
**10 Tisk zpráv <sup>10</sup>**

# **Faxové zprávy <sup>10</sup>**

Musíte nastavit Zprávu o ověření přenosu a Periodu deníku pomocí tlačítek **Menu**.

# **Protokol o přenosu <sup>10</sup>**

Protokol o přenosu můžete použít jako doklad o tom, že jste odeslali fax. Tento protokol uvádí čas a datum přenosu a jestli byl přenos úspěšný (OK). Pokud zvolíte Zap. nebo Zap+Vzorek, bude se zpráva tisknout pro každý fax, který odešlete.

Pokud odesíláte mnoho faxů na stejné místo, můžete potřebovat více než jedno číslo úlohy, abyste věděli, které faxy musíte odeslat znovu. Volba Zap+Vzorek nebo Vyp+Vzorek vytiskne část první strany faxu zprávy, aby vám pomohla zprávu zapamatovat.

Pokud je Protokol o přenosu přepnut na  $Vyp$ . nebo Vyp+Vzorek, bude se protokol tisknout pouze pokud existuje chyba v přenosu s popisem CHYBA ve sloupci VÝSLEDEK.

- a Stiskněte tlačítko **Menu**.
- b Stisknutím tlačítka **a** nebo **b** zvolte možnost Fax. Stiskněte tlačítko **OK**.
- **3** Stisknutím tlačítka **▲** nebo ▼ zvolte možnost Prot.o prenosu. Stiskněte tlačítko **OK**.
- **4** Stisknutím tlačítka **▲** nebo ▼ zvolte možnost Hlaseni o vys.. Stiskněte tlačítko **OK**.
- **b** Stisknutím tlačítka **A** nebo ▼ zvolte možnost Zap., Zap+Vzorek, Vyp. nebo Vyp+Vzorek. Stiskněte tlačítko **OK**.
- **6** Stiskněte tlačítko **Stop/Exit (Stop/Konec)**.

# **Deník faxu (zpráva o činnosti)10**

Zařízení můžete nastavit, aby tisklo deník v určitých intervalech (každých 50 faxů, 6, 12 nebo 24 hodin, 2 nebo 7 dnů). Pokud nastavíte interval na Vyp., můžete stále tisknout zprávu postupem podle následujících kroků *[Jak tisknout](#page-73-0)  zprávu* [na stran](#page-73-0)ě 62. Tovární nastavení je Po 50 faxech.

a Stiskněte tlačítko **Menu**.

- b Stisknutím tlačítka **a** nebo **b** zvolte možnost Fax. Stiskněte tlačítko **OK**.
- c Stisknutím tlačítka **a** nebo **b** zvolte možnost Prot.o prenosu. Stiskněte tlačítko **OK**.
- d Stisknutím tlačítka **a** nebo **b** zvolte možnost Perioda deniku. Stiskněte tlačítko **OK**.
- **5** Stisknutím tlačítka **▲** nebo ▼ zvolte interval. Stiskněte tlačítko **OK**. (Pokud zvolíte 7 dnů, LCD displej vás požádá, abyste zvolili první den pro 7denní zpětné odpočítávání.)
	- 6, 12, 24 hodin, 2 nebo 7 dnů

Zařízení vytiskne zprávu ve zvoleném čase a potom vymaže všechny úlohy ze své paměti. Pokud se paměť zařízení zaplní 200 úlohami před uplynutím času, který jste zvolili, vytiskne zařízení Deník předčasně a potom vymaže všechny úlohy z paměti. Pokud chcete vytisknout mimořádnou zprávu před termínem tisku, můžete ji vytisknout bez vymazání úloh z paměti.

■ Každých 50 faxů

Zařízení vytiskne Deník, když má uložených 50 úloh.

- 6 Zadejte čas pro zahájení tisku ve 24hodinovém formátu. Stiskněte tlačítko **OK**. (Například: zadejte 19:45 pro 7:45 PM.)
	- Stiskněte tlačítko **Stop/Exit (Stop/Konec)**.

# **Zprávy <sup>10</sup>**

K dispozici jsou následující zprávy:

Vysilani over.

Vytiskne Zprávu o ověření přenosu pro poslední přenos.

■ Napoveda

Seznam nápovědy o tom, jak lze rychle programovat zařízení.

Pamet stanic

Uvádí seznam jmen a čísel uložených v paměti krátké volby v abecedním nebo numerickém pořadí.

Denik

Uvádí seznam informací o posledních příchozích a odchozích faxech. (TX: Odeslané.) (RX: Přijaté.)

Konfigurace

Uvádí seznam vašich nastavení.

Sit.konfig.

Uvádí seznam vašich nastavení sítě.

## <span id="page-73-0"></span>**Jak tisknout zprávu <sup>10</sup>**

- **1** Stiskněte tlačítko Menu.
- b Stisknutím tlačítka **a** nebo **b** zvolte možnost Tisk hlaseni. Stiskněte tlačítko **OK**.
- **3** Stisknutím tlačítka **▲** nebo ▼ zvolte požadovanou zprávu. Stiskněte tlačítko **OK**.
- 4 Stiskněte tlačítko **Mono Start (Start Mono)**.
- **5** Stiskněte tlačítko **Stop/Exit (Stop/Konec)**.

**11 Polling <sup>11</sup>**

# **Přehled režimu Polling**

Režim Polling umožňuje nastavit vaše zařízení tak, aby ostatní lidé mohli od vás přijímat faxy, ale za hovor platili. Umožňuje také zavolat faxové zařízení někoho jiného a přijmout z něho fax tak, že vy platíte za hovor. Aby toto fungovalo, musí být funkce režimu Polling nastavena na obou zařízeních. Ne všechna faxová zařízení podporují režim Polling.

# **Polling příjem <sup>11</sup>**

Polling příjem vám umožňuje zavolat jiné faxové zařízení a přijmout fax.

# **Nastavení Polling příjem <sup>11</sup>**

**a Stiskněte tlačítko** (**Fax**).

- b Stisknutím tlačítka **a** nebo **b** zvolte možnost Polling prijem. Stiskněte tlačítko **OK**.
- c Stisknutím tlačítka **a** nebo **b** zvolte možnost Standard. Stiskněte tlačítko **OK**.
- Zadejte faxové číslo, na které odesíláte výzvu.
- 6 Stiskněte tlačítko **Mono Start (Start Mono)** nebo **Colour Start (Start Barva)**.

# **Nastavení Polling příjem s bezpečnostním kódem <sup>11</sup>**

Bezpečný Polling vám umožňuje omezit, kdo může získat dokumenty, které jste nastavili pro Polling příjem.

Bezpečný Polling funguje pouze s faxovými zařízeními Brother. Pokud chcete získat fax ze zabezpečeného zařízení Brother, musíte zadat bezpečnostní kód.

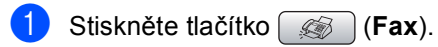

- b Stisknutím tlačítka **a** nebo **b** zvolte možnost Polling prijem. Stiskněte tlačítko **OK**.
- Stisknutím tlačítka **▲** nebo ▼ zvolte možnost Zabezp.. Stiskněte tlačítko **OK**.
- Zadejte čtyřmístný bezpečnostní kód. Ten je stejný jako bezpečnostní kód faxového zařízení, na které odesíláte výzvu. Stiskněte tlačítko **OK**.
- **5** Zadejte faxové číslo, na které odesíláte výzvu.
- **6** Stiskněte tlačítko **Mono Start (Start Mono)** nebo **Colour Start (Start Barva)**.

# **Nastavení časově odloženého Polling příjem <sup>11</sup>**

Časově odložený Polling příjem vám umožňuje nastavit zařízení tak, aby zahájilo Polling příjem později. Můžete nastavit pouze *jednu* operaci časově odložený Polling příjem.

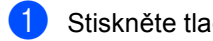

a Stiskněte tlačítko (**Fax**).

- **b** Stisknutím tlačítka **▲** nebo ▼ zvolte možnost Polling prijem. Stiskněte tlačítko **OK**.
- **3** Stisknutím tlačítka **A** nebo ▼ zvolte možnost Casovac. Stiskněte tlačítko **OK**.
- 4 Zadejte čas (ve 24 hodinovém formátu), kdy chcete zahájit Polling příjem. Například zadejte 21:45 pro 9:45 PM. Stiskněte tlačítko **OK**.
- 5 Zadejte faxové číslo, odkud má být vyzvednut dokument.
- **fal** Stiskněte tlačítko **Mono Start (Start Mono)** nebo **Colour Start (Start Barva)**. Zařízení provede volání na výzvu v čase, který jste zadali.

# **Sekvenční Polling (pouze černobílý dokument) <sup>11</sup>**

Sekvenční Polling vám umožňuje vyžadovat dokumenty od několika faxových zařízení v rámci jedné operace.

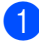

a Stiskněte tlačítko (**Fax**).

**2** Stisknutím tlačítka **▲** nebo ▼ zvolte možnost Polling prijem. Stiskněte tlačítko **OK**.

- **3** Stisknutím tlačítka **▲** nebo ▼ zvolte možnost Standard, Zabezp. nebo Casovac. Stiskněte tlačítko **OK**.
- Proveďte jeden z následujících postupů:
	- Pokud jste zvolili Standard, př[e](#page-75-0)jděte na krok  $\bigcirc$ .
	- Pokud jste zvolili Zabezp., zadejte čtyřmístné číslo, stiskněte tlačítko **OK**, př[e](#page-75-0)jděte na krok **®**.
	- Pokud jste zvolili Casovac, zadejte čas (24 hodinový formát), kdy chcete začít odesílání na výzvu a stiskněte tlačítko OK, př[e](#page-75-0)jděte na krok **®**.
- <span id="page-75-0"></span>**b** Stisknutím tlačítka **A** nebo ▼ zvolte možnost Obeznik. Stiskněte tlačítko **OK**.
- <span id="page-75-1"></span>**f6** Stisknutím tlačítka **▲** nebo ▼ zvolte možnost Pridat cislo. Stiskněte tlačítko **OK**.
- <span id="page-75-2"></span>Zadejte číslo pomocí krátké volby, skupiny nebo klávesnice. Stiskněte tlačítko **OK**.
- 8 Opakujte kroky @ a @ pro všechna faxová čísla, ze kterých chcete odesílat na výzvu, a potom stisknutím tlačítka **a** nebo **b** zvolte Dokonceno. Stiskněte tlačítko **OK**.
- <sup>9</sup> Stiskněte tlačítko **Mono Start (Start Mono)**. Zařízení odesílá postupně na každé číslo nebo skupinu výzvu pro dokument.

Stiskněte tlačítko **Stop/Exit (Stop/Konec)** zatímco je zařízení v režimu vytáčení, abyste zrušili proces odesílání na výzvu.

Informace o zrušení všech sekvenčních úloh Polling příjem najdete v části *[Kontrola a](#page-46-0)  zrušení č[ekajících úloh](#page-46-0)* na straně 35.

# **Polling vysílání (pouze černobílý) <sup>11</sup>**

Polling vysílání vám umožňuje nastavit zařízení, aby čekalo s dokumentem tak, aby mohlo jiné faxové zařízení zavolat a načíst ho.

Dokument bude uložen a lze ho načíst jiným faxovým zařízením, dokud ho neodstraníte z paměti. (Viz *[Kontrola a zrušení](#page-46-0) čekajících úloh* [na stran](#page-46-0)ě 35.)

# **Nastavení Polling vysílání <sup>11</sup>**

a Stiskněte tlačítko (**Fax**).

- **Vložte dokument.**
- c Stisknutím tlačítka **a** nebo **b** zvolte možnost Polling vysil.. Stiskněte tlačítko **OK**.
- **4** Stisknutím tlačítka **A** nebo ▼ zvolte možnost Standard. Stiskněte tlačítko **OK**.
- **b** Stisknutím tlačítka **A** nebo ▼ zvolte libovolné nastavení, které chcete změnit. Stiskněte tlačítko **OK**. Po přijetí každého nastavení můžete pokračovat ve změně dalších nastavení.
- **6** Stiskněte tlačítko **Mono Start (Start Mono)**.

# **Nastavení Polling vysílání s bezpečnostním kódem <sup>11</sup>**

Bezpečné Polling vysílání vám umožňuje omezit, kdo může získat dokumenty, které jste nastavili pro Polling vysílání.

Bezpečný Polling funguje pouze s faxovými zařízeními Brother. Pokud chce jiná osoba načíst fax z vašeho zařízení, bude muset zadat bezpečnostní kód.

- a Stiskněte tlačítko (**Fax**).
- b Vložte dokument.
- Stisknutím tlačítka **▲** nebo ▼ zvolte možnost Polling vysil.. Stiskněte tlačítko **OK**.
- Stisknutím tlačítka **▲** nebo ▼ zvolte možnost Zabezp.. Stiskněte tlačítko **OK**.
- **b** Zadejte čtyřmístné číslo. Stiskněte tlačítko **OK**.
- **6** Stisknutím tlačítka **A** nebo ▼ zvolte libovolné nastavení, které chcete změnit. Stiskněte tlačítko **OK**. Po přijetí každého nastavení můžete pokračovat ve změně dalších nastavení.
- Stiskněte tlačítko **Mono Start (Start Mono)**.

11. kapitola

# **Oddíl III**

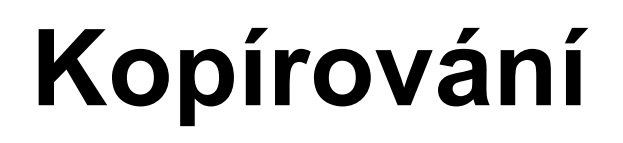

**[Kopírování](#page-79-0)** 68

<span id="page-79-0"></span>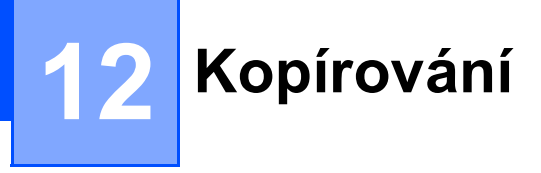

# **Kopírování <sup>12</sup>**

# **Vstup do režimu Kopírování <sup>12</sup>**

Když chcete vytvořit kopii, stisknutím tlačítka **(Copy (Kopie)**) ho osvětlíte zeleně.

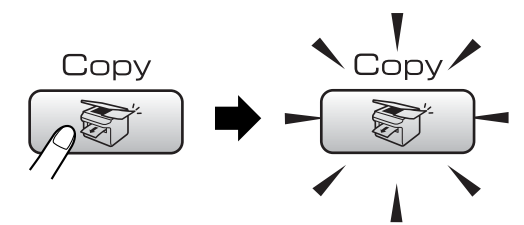

LCD displej zobrazuje:

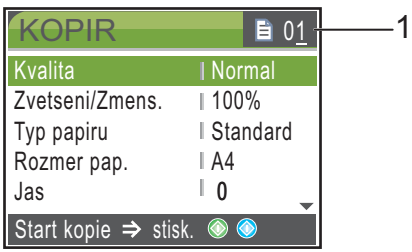

#### **1 Počet kopií**

Pomocí klávesnice můžete zadat počet kopií, které chcete vytvořit.

Stisknutím tlačítka **a** nebo **b** procházejte volbami tlačítka **Copy (Kopie)**.

- $\blacksquare$  Kvalita (Viz [str. 69](#page-80-0).)
- Zvetseni/Zmens. (Viz [str. 70](#page-81-0).)
- $\blacksquare$  Typ papiru (Viz [str. 73](#page-84-0).)
- Rozmer pap. (Viz [str. 73](#page-84-1).)
- $\blacksquare$  Jas (Viz [str. 72](#page-83-0).)
- Kontrast (Viz [str. 72](#page-83-1).)
- Nastav.Barvy (Viz [str. 72](#page-83-2).)
- $\blacksquare$  Netridit/Tridit (Viz [str. 71](#page-82-0).)
- Soutisk (Viz [str. 70](#page-81-1).)
- Uloz.nov.predv. (Viz [str. 73](#page-84-2).)
- Tovarni nastav. (Viz [str. 74](#page-85-0).)

Je-li zvýrazněna požadovaná volba, stiskněte tlačítko **OK**.

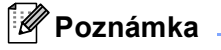

Výchozí nastavení je režim Fax. Můžete změnit dobu, po kterou zařízení zůstane v režimu Kopírování po poslední operaci kopírování. (Viz *Časovač režimu* [na stran](#page-32-0)ě 21.)

# **Vytvoření jedné kopie <sup>12</sup>**

- Stiskněte tlačítko  $\sqrt{\frac{2}{\pi}}$ (**Copy (Kopie)**).
- Vložte dokument. (Viz *[Vkládání dokument](#page-20-0)ů* na straně 9.)
- Stiskněte tlačítko **Mono Start (Start Mono)** nebo **Colour Start (Start Barva)**.

# **Vytvoření většího počtu kopií <sup>12</sup>**

Vytvořit můžete až 99 kopií.

- a Stiskněte tlačítko (**Copy (Kopie)**).
- 2 Vložte dokument. (Viz *[Vkládání dokument](#page-20-0)ů* na straně 9.)
- Zadejte počet kopií, které chcete vytvořit.
- Stiskněte tlačítko **Mono Start (Start Mono)** nebo **Colour Start (Start Barva)**.

## **Poznámka**

Chcete-li třídit kopie, stisknutím tlačítka **a** nebo **V** zvolte Netridit/Tridit. (Viz *Třídě[ní kopií pomocí ADF](#page-82-0)* na straně 71.)

# **Zastavení kopírování <sup>12</sup>**

Chcete-li zastavit kopírování, stiskněte tlačítko **Stop/Exit (Stop/Konec)**.

# **Nastavení kopírování <sup>12</sup>**

Nastavení kopírování můžete měnit dočasně pro další kopii.

Zařízení se vrátí na svá výchozí nastavení po 1 minutě nebo když časovač režimu vrátí zařízení do režimu Fax. (Viz *Č[asova](#page-32-0)č režimu* [na stran](#page-32-0)ě 21.)

Pokud jste dokončili výběr nastavení, stiskněte tlačítko **Mono Start (Start Mono)** nebo **Colour Start (Start Barva)**.

Pokud chcete zvolit více nastavení, stiskněte tlačítko **a** nebo **b**.

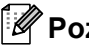

**Poznámka**

Některá nastavení, která nejčastěji používáte, můžete uložit jejich nastavením jako výchozí. Tato nastavení zůstanou aktivní, dokud je znovu nezměníte. (Viz *[Nastavení vašich zm](#page-84-2)ěn [jako nové výchozí](#page-84-2)  [nastavení](#page-84-2)* na straně 73.)

# <span id="page-80-0"></span>**Změna rychlosti kopírování a kvality <sup>12</sup>**

Můžete zvolit z rozsahu kvality. Tovární nastavení je Normal.

Rychly

Rychlost rychlého kopírování a nejnižší množství použitého inkoustu. Použijte pro časově úsporný tisk dokumentů pro korekturu, velkých dokumentů nebo mnoha kopií.

Normal

Režim Normální je doporučený režim pro běžné výtisky. Vytváří kopie s dobrou kvalitou a s dobrou rychlostí kopírování.

Nejlepsi

Režim Nejlepší použijte pro kopírování přesných obrázků jako jsou fotografie. Poskytuje nejvyšší rozlišení a nejnižší rychlost.

- Stiskněte tlačítko (**Copy (Kopie)**).
- b Vložte dokument.
- Zadejte počet kopií, které chcete vytvořit.
- 4 Stisknutím tlačítka **▲** nebo ▼ zvolte možnost Kvalita. Stiskněte tlačítko **OK**.
- **b** Stisknutím tlačítka **▲** nebo ▼ zvolíte Rychly, Normal nebo Nejlepsi. Stiskněte tlačítko **OK**.
- **6** Pokud nechcete změnit další nastavení, stiskněte tlačítko **Mono Start (Start Mono)** nebo **Colour Start (Start Barva)**.

## <span id="page-81-0"></span>**Zvětšování nebo zmenšování kopírovaného obrázku <sup>12</sup>**

Můžete zvolit poměr zvětšení nebo zmenšení.

- Stiskněte tlačítko  $\circledast$ (**Copy (Kopie)**).
- **Vložte dokument.**
- Zadejte počet kopií, které chcete vytvořit.
- **Stisknutím tlačítka ▲ nebo ▼ zvolte** možnost Zvetseni/Zmens.. Stiskněte tlačítko **OK**.
- 5 Proveďte jeden z následujících postupů:
	- Stisknutím tlačítka **▲** nebo ▼ zvolte požadovaný poměr zvětšení nebo zmenšení. Stiskněte tlačítko **OK**.
	- Stisknutím tlačítka **▲** nebo ▼ zvolte Rucne (25-400%) **a potom zadejte** poměr zvětšení nebo zmenšení od 25% do 400%. Stiskněte tlačítko **OK**.

(Například stisknutím **5 3** zadejte 53%.)

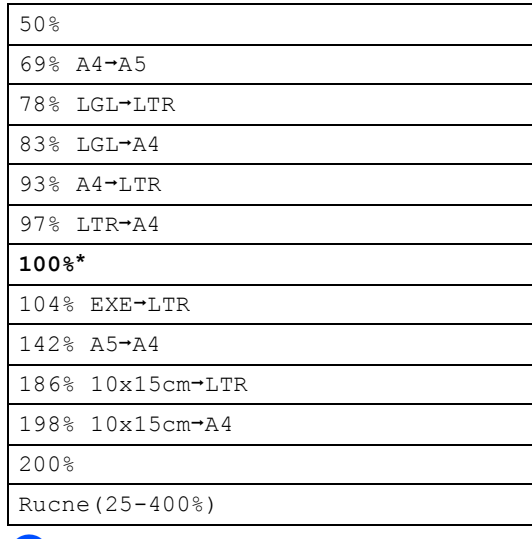

**6** Pokud nechcete změnit další nastavení, stiskněte tlačítko **Mono Start (Start Mono)** nebo **Colour Start (Start Barva)**.

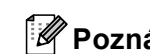

# **Poznámka**

Možnosti Rozvržení stránky nejsou k dispozici s nastaveními Zvetseni/Zmens..

# <span id="page-81-1"></span>**Vytvoření kopií N na 1 nebo plakátu (rozvržení stránky) 12**

Funkce kopírování N na 1 vám může pomoci ušetřit papír tím, že vám umožňuje kopírovat dvě nebo čtyři stránky na jednu tištěnou stránku.

Můžete také vytvořit plakát. Když používáte funkci plakátu, zařízení rozdělí dokument na části, pak části zvětší tak, abyste je mohli sestavit do plakátu. Pokud chcete tisknout plakát, použijte sklo skeneru.

#### **Důležité**

- Ujistěte se, že je velikost papíru nastavena na Letter nebo A4.
- Nastavení Zvětšení/Zmenšení nelze použít s funkcemi N na 1 a Plakát.
- Pokud vytváříte vícenásobné barevné kopie, není kopírování N na 1 k dispozici.
- (V) znamená Na výšku a (S) znamená Na šířku.
- Současně můžete vytvářet pouze jednu kopii plakátu.
- **b** Stiskněte tlačítko  $\otimes$ (**Copy (Kopie)**).
- 2 Vložte dokument.
- Zadejte počet kopií, které chcete vytvořit.
- **4** Stisknutím tlačítka **A** nebo ▼ zvolte možnost Soutisk. Stiskněte tlačítko **OK**.
- **b** Stisknutím tlačítka **A** nebo ▼ zvolte Vyp.(1na1), 2na1(V), 2na1(S), 4na1(V), 4na1(S)nebo Poster(3x3). Stiskněte tlačítko **OK**.

**6** Pokud nechcete změnit další nastavení, stiskněte tlačítko **Mono Start (Start Mono)** nebo **Colour Start (Start Barva)** pro skenování stránky. Pokud vytváříte plakát nebo jste umístili dokument do ADF, zařízení naskenuje stránky a začne tisknout. **Pokud používáte sklo skeneru, přejděte na krok** [g](#page-82-1)**.**

- <span id="page-82-1"></span>g Až zařízení naskenuje stránku, stisknutím **1** naskenujete další stránku.
- <span id="page-82-2"></span>8 Umístěte další stránku na sklo skeneru. Stiskněte tlačítko **OK**. Opakujte kroky  $\bigcirc$  $\bigcirc$  $\bigcirc$  a  $\bigcirc$  pro všec[h](#page-82-2)ny stránky rozvržení.
- **9** Po naskenování všech stránek stiskněte **2** pro dokončení.

**Umístěte dokument horní stranou dolů ve směru zobrazeném níže.**

■ 2 na 1 (V)

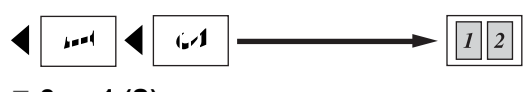

■ 2 na 1 (S)

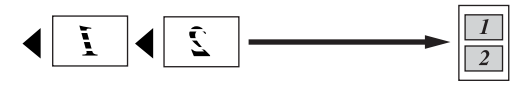

■ 4 na 1 (V)

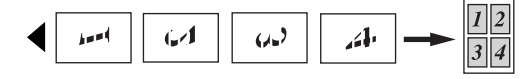

■ 4 na 1 (S)

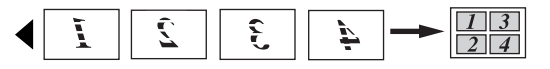

**Poster (3 x 3)**

Můžete vytvořit kopii fotografie velikosti plakátu.

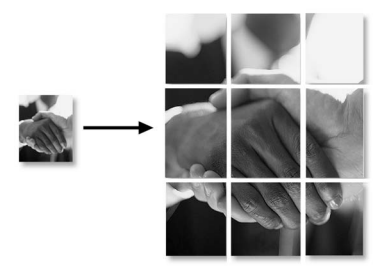

# <span id="page-82-0"></span>**Třídění kopií pomocí ADF <sup>12</sup>**

Můžete třídit vícenásobné kopie. Stránky budou skládány v pořadí 123, 123, 123 a tak dále.

- Stiskněte tlačítko  $\circledcirc$ (**Copy (Kopie)**).
- **Vložte dokument.**

Zadejte počet kopií, které chcete vytvořit.

- Stisknutím tlačítka **▲** nebo ▼ zvolte možnost Netridit/Tridit. Stiskněte tlačítko **OK**.
- **b** Stisknutím tlačítka **A** nebo ▼ zvolte možnost Tridit. Stiskněte tlačítko **OK**.
- **6** Pokud nechcete změnit další nastavení, stiskněte tlačítko **Mono Start (Start Mono)** nebo **Colour Start (Start Barva)**.

#### **Poznámka**

Možnosti Rozvržení stránky nejsou k dispozici s nastaveními Tridit.

## **Nastavení jasu, kontrastu a barvy**

#### <span id="page-83-0"></span>**Jas <sup>12</sup>**

Můžete nastavit jas kopie a ztmavit nebo zesvětlit kopie.

- **1** Stiskněte tlačítko  $\otimes$ (**Copy (Kopie)**).
- 2 Vložte dokument.
- Zadejte počet kopií, které chcete vytvořit.
- **4** Stisknutím tlačítka **A** nebo ▼ zvolte možnost Jas. Stiskněte tlačítko **OK**.
- **b** Stisknutím tlačítka ◀ nebo ▶ ztmavíte nebo zesvětlíte kopii. Stiskněte tlačítko **OK**.
- **6** Pokud nechcete změnit další nastavení, stiskněte tlačítko **Mono Start (Start Mono)** nebo **Colour Start (Start Barva)**.

#### <span id="page-83-1"></span>**Kontrast <sup>12</sup>**

Můžete nastavit kontrast kopie, aby obrázek vypadal ostřeji a svěžeji.

- Stiskněte tlačítko  $\circledast$ (**Copy (Kopie)**).
- **Vložte dokument.**
- Zadejte počet kopií, které chcete vytvořit.
- **4** Stisknutím tlačítka **▲** nebo ▼ zvolte možnost Kontrast. Stiskněte tlačítko **OK**.
- **Stisknutím tlačítka ◀ nebo ▶ změňte** kontrast. Stiskněte tlačítko **OK**.
- **6** Pokud nechcete změnit další nastavení, stiskněte tlačítko **Mono Start (Start Mono)** nebo **Colour Start (Start Barva)**.

#### <span id="page-83-2"></span>**Barva Sytost**

**b** Stiskněte tlačítko (**Copy (Kopie)**).

- Vložte dokument.
- Zadejte počet kopií, které chcete vytvořit.
- d Stisknutím tlačítka **a** nebo **b** zvolte možnost Nastav.Barvy. Stiskněte tlačítko **OK**.
- <span id="page-83-3"></span>**b** Stisknutím tlačítka **A** nebo ▼ zvolte možnost R, G nebo B. Stiskněte tlačítko **OK**.
- **f6** Stisknutím tlačítka ◀ nebo ▶ změňte sytost barvy. Stiskněte tlačítko **OK**.
- Proveďte jeden z následujících postupů:
	- Pokud chcete změnit sytost pro jinou barvu, př[e](#page-83-3)jděte na krok  $\bigcirc$ .
	- Chcete-li změnit další nastavení, stisknutím tlačítka **a** nebo **b** zvolte Konec.

Stiskněte tlačítko **OK**.

Pokud nechcete změnit další nastavení, stiskněte tlačítko **Mono Start (Start Mono)** nebo **Colour Start (Start Barva)**.

# **Volby papíru <sup>12</sup>**

#### <span id="page-84-0"></span>**Typ papíru**

Pokud kopírujete na speciální papír, nastavte zařízení na typ papíru, který používáte, abyste získali nejlepší kvalitu tisku.

(**Copy (Kopie)**).

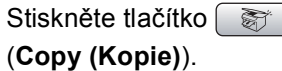

- b Vložte dokument.
- **3** Zadejte počet kopií, které chcete vytvořit.
- **Stisknutím tlačítka ▲ nebo ▼ zvolte** možnost Typ papiru. Stiskněte tlačítko **OK**.
- **b** Stisknutím tlačítka **A** nebo ▼ zvolte možnost Kancelar.papir, Ink jet papir, Brother Foto, Dalsi Foto nebo Prusvitny. Stiskněte tlačítko **OK**.
- **6** Pokud nechcete změnit další nastavení, stiskněte tlačítko **Mono Start (Start Mono)** nebo **Colour Start (Start Barva)**.

#### <span id="page-84-1"></span>**Velikost papíru <sup>12</sup>**

Pokud kopírujete na papír s jinou velikostí než A4, budete muset změnit nastavení velikosti papíru. Můžete kopírovat pouze na papír s velikostí Letter, Legal, A4, A5 nebo Fotografie [10 cm  $(S) \times 15$  cm  $(V)$ ].

- **1** Stiskněte tlačítko  $\otimes$ (**Copy (Kopie)**).
- **Vložte dokument.**
- Zadejte počet kopií, které chcete vytvořit.
- 4 Stisknutím tlačítka **A** nebo ▼ zvolte možnost Rozmer pap.. Stiskněte tlačítko **OK**.
- e Stisknutím tlačítka **a** nebo **b** zvolte možnost Letter, Legal, A4, A5 nebo 10x15cm. Stiskněte tlačítko **OK**.
- Pokud nechcete změnit další nastavení, stiskněte tlačítko **Mono Start (Start Mono)** nebo **Colour Start (Start Barva)**.

## <span id="page-84-2"></span>**Nastavení vašich změn jako nové výchozí nastavení <sup>12</sup>**

Nastavení kopírování pro Kvalita, Typ papiru, Jas, Kontrast a Nastav.Barvy, která nejčastěji používáte, můžete uložit jejich nastavením jako výchozí nastavení. Tato nastavení zůstanou aktivní, dokud je znovu nezměníte.

- Stiskněte tlačítko  $\binom{2}{3}$ (**Copy (Kopie)**).
- b Stisknutím tlačítka **a** nebo **b** zvolte nové nastavení. Stiskněte tlačítko **OK**. Tento krok opakujte pro každé nastavení, které chcete změnit.
- **3** Po změně posledního nastavení stisknutím tlačítka **a** nebo **b** zvolte možnost Uloz.nov.predv.. Stiskněte tlačítko **OK**.
	- Stisknutím 1 zvolte možnost Ano.
- Stiskněte tlačítko **Stop/Exit (Stop/Konec)**.

# <span id="page-85-0"></span>**Obnovení všech nastavení na tovární nastavení <sup>12</sup>**

Všechna nastavení, která jste změnili, můžete obnovit na tovární nastavení. Tato nastavení zůstanou aktivní, dokud je znovu nezměníte.

**a Stiskněte tlačítko** (**Copy (Kopie)**).

- **b** Stisknutím tlačítka **▲** nebo ▼ zvolte možnost Tovarni nastav.. Stiskněte tlačítko **OK**.
- **3** Stisknutím 1 zvolte možnost Ano.
- Stiskněte tlačítko **Stop/Exit (Stop/Konec)**.

# **Hlášení 'Přeplněná paměñ' <sup>12</sup>**

Pokud se během skenování dokumentů objeví hlášení Preplnena pamet, stiskněte tlačítko **Stop/Exit (Stop/Konec)** pro zrušení nebo tlačítko **Mono Start (Start Mono)** nebo **Colour Start (Start Barva)** pro zkopírování naskenovaných stránek.

Předtím, než můžete pokračovat, budete muset odstranit některé úlohy z paměti.

Abyste uvolnili zvláštní paměť, proveďte následující operace:

- Vypněte pokročilou operaci faxu. (Viz *[Vypnutí pokro](#page-68-0)čilých operací faxu* [na stran](#page-68-0)ě 57.)
- Vytiskněte faxy, které jsou v paměti. (Viz *[Tisk faxu z pam](#page-52-0)ěti* na straně 41.)

Jakmile získáte hlášení Preplnena pamet, můžete vytvářet kopie, pokud nejprve vytisknete příchozí faxy v paměti, abyste obnovili paměť na 100 %.

# **Oddíl IV**

# **Přímý tisk fotografií**

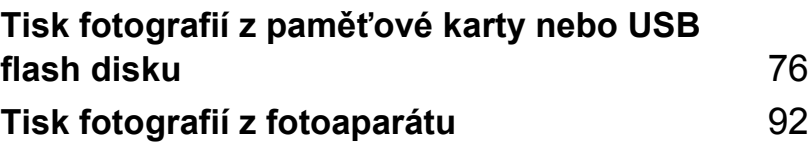

# <span id="page-87-0"></span>**13 Tisk fotografií z paměñové karty nebo USB flash disku**

# **Používání aplikace PhotoCapture Center™**

# **Tisk z paměñové karty nebo USB flash disku bez počítače13**

I když vaše zařízení není připojeno k počítači, můžete tisknout fotografie přímo z média digitálního fotoaparátu nebo USB flash disku. (Viz *[Tisk obrázk](#page-90-0)ů* na straně 79.)

# **Skenování na paměñovou kartu nebo USB flash disk bez počítače <sup>13</sup>**

Můžete skenovat dokumenty a uložit je přímo na paměťovou kartu nebo USB flash disk. (Viz *[Skenování na pam](#page-101-0)ěñovou kartu nebo [USB flash disk](#page-101-0)* na straně 90.)

# **Použití aplikace PhotoCapture Center™ z počítače <sup>13</sup>**

Z počítače můžete přistupovat k paměťové kartě nebo USB flash disku, které jsou vloženy v přední části zařízení.

# **Používání paměñové karty nebo USB flash disku**

Zařízení Brother má jednotky médií (sloty) pro použití s populárními médii digitálních fotoaparátů: CompactFlash®, Memory Stick<sup>®</sup>, Memory Stick Pro<sup>™</sup>, SecureDigital, MultiMediaCard™, xD-Picture Card™ a USB Flash disky.

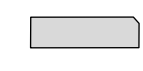

CompactFlash<sup>®</sup> Memory Stick<sup>®</sup>

Memory Stick Pro™

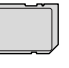

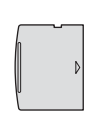

xD-Picture Card™

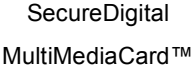

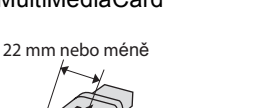

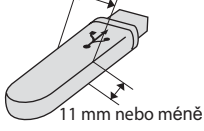

USB flash disk

- Paměťovou kartu miniSD™ lze použít s adaptérem miniSD™.
- Paměťovou kartu Memory Stick Duo<sup>™</sup> lze použít s adaptérem Memory Stick Duo™.
- Paměťovou kartu Memory Stick Pro Duo™ lze použít s adaptérem Memory Stick Pro Duo™.
- Adaptéry nejsou s tímto zařízením dodávány. Obraťte se na příslušného dodavatele adaptérů.

Funkce PhotoCapture Center™ umožňuje tisknout digitální fotografie z digitálního fotoaparátu při vysokém rozlišení pro dosažení tisku ve fotografické kvalitě.

## **Struktura složek paměñových karet nebo USB flash disku**

Zařízení je navrženo tak, aby bylo kompatibilní se soubory obrázků moderních digitálních fotoaparátů a paměťových karet; ovšem přečtěte si následující body, abyste se vyhnuli chybám:

- Soubor s obrázkem musí mít příponu .JPG (jiné přípony, jako například .JPEG, .TIF, .GIF atd., nebudou rozpoznány).
- Tisk z aplikace PhotoCapture Center™ se musí provádět samostatně z operací aplikace PhotoCapture Center™ pomocí počítače. (Současný provoz není možný.)
- IBM Microdrive™ není se zařízením kompatibilní.
- Zařízení může číst až 999 souborů na paměťové kartě nebo USB flash disku.
- Karta CompactFlash<sup>®</sup> typu II není podporována.
- Tento produkt podporuje kartu xD-Picture Card™ typu M / typu H.
- Soubor DPOF na paměťových kartách musí mít platný formát. (Viz *[Tisk](#page-96-0)  DPOF* [na stran](#page-96-0)ě 85.)

Uvědomte si následující skutečnosti:

- Při tisku REJSTŘÍKU nebo OBRÁZKU bude aplikace PhotoCapture Center™ tisknout všechny platné obrázky, i když byl jeden nebo více obrázků poškozen. Poškozený obrázek nebude vytištěn.
- (uživatelé paměťových karet)

Zařízení je navrženo pro čtení paměťových karet, které byly naformátovány digitálním fotoaparátem.

Když digitální fotoaparát formátuje paměťovou kartu, vytvoří speciální složku, do které kopíruje data obrázků. Pokud potřebujete upravit data obrázků uložená na paměťové kartě pomocí počítače, doporučujeme, abyste neupravovali strukturu složek vytvořenou digitálním fotoaparátem. Při ukládání nových nebo upravených souborů obrázků na paměťovou kartu doporučujeme také použít stejnou složku, kterou používá digitální fotoaparát. Pokud data nejsou uložena do stejné složky, nemusí být zařízení schopné přečíst soubor nebo vytisknout obrázek.

■ (uživatelé USB flash disku)

Toto zařízení podporuje USB flash disky, které byly naformátovány operačním systémem Windows®.

# **Začínáme <sup>13</sup>**

Do správného slotu pevně vložte paměťovou kartu nebo USB flash disk.

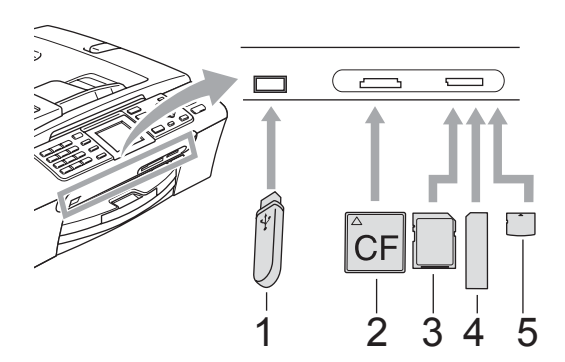

- **1 USB flash disk**
- **2 CompactFlash®**
- **3 SecureDigital, MultiMediaCard™**
- **4 Memory Stick®, Memory Stick Pro™**
- **5 xD-Picture Card™**

#### **UPOZORNĚNÍ**

Konektor USB podporuje pouze USB flash disk, fotoaparát kompatibilní s PictBridge nebo digitální fotoaparát, který používá standard velkokapacitního USB zařízení. Žádná další USB zařízení nejsou podporována.

#### Základní stav **PhotoCapture (Fotocapture)**:

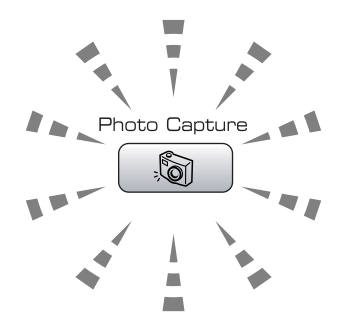

- **PhotoCapture (Fotocapture)** svítí; paměñová karta nebo USB flash disk jsou správně vloženy.
- **PhotoCapture (Fotocapture)** nesvítí; paměťová karta nebo USB flash disk nejsou správně vloženy.
- **PhotoCapture (Fotocapture)** bliká; paměñová karta nebo USB flash disk jsou načítány nebo se na ně zapisuje.

#### **UPOZORNĚNÍ**

NEODPOJUJTE napájecí kabel ani nevysunujte paměťovou kartu nebo USB flash disk z jednotky pro média (slotu) nebo z konektoru USB, když zařízení čte nebo zapisuje z/na paměťovou kartu nebo USB flash disk (bliká tlačítko

**PhotoCapture (Fotocapture)**). **Ztratíte data nebo poškodíte kartu nebo USB flash disk.**

Zařízení může najednou načítat pouze jedno zařízení a proto nezasunujte do slotu více médií.

## **Vstup do režimu PhotoCapture**

Po vložení paměťové karty nebo USB flash disku stisknutím tlačítka

(**PhotoCapture (Fotocapture)**) aktivujete jeho zelené osvětlení a zobrazíte možnosti režimu PhotoCapture na LCD displeji.

LCD displej zobrazuje:

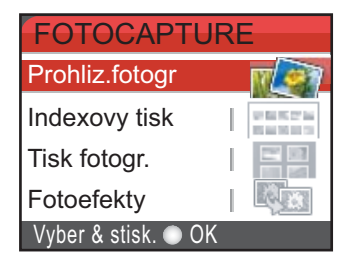

Stisknutím tlačítka **a** nebo **b** procházejte volbami tlačítka PhotoCapture.

- Prohliz.fotogr (Viz [str. 79.](#page-90-1))
- Indexovy tisk (Viz [str. 80.](#page-91-0))
- Tisk fotogr. (Viz [str. 80.](#page-91-1))
- Fotoefekty (Viz [str. 81.](#page-92-0))
- Vyhl. dle data (Viz [str. 83.](#page-94-0))
- Tisk fotogr.vse (Viz [str. 84.](#page-95-0))
- Slide show (Viz [str. 84.](#page-95-1))
- Orez (Viz [str. 85.](#page-96-1))

## **Poznámka**

Pokud váš digitální fotoaparát podporuje tisk DPOF, podívejte se na *[Tisk](#page-96-0)  DPOF* [na stran](#page-96-0)ě 85.

Je-li zvýrazněna požadovaná volba, stiskněte tlačítko **OK**.

# <span id="page-90-4"></span><span id="page-90-0"></span>**Tisk obrázků <sup>13</sup>**

# <span id="page-90-1"></span>**Prohlížení fotografií <sup>13</sup>**

Fotografie můžete před tiskem prohlížet na LCD displeji. Pokud jsou fotografie velké soubory, může před zobrazením každé fotografie na LCD displeji nastat prodleva.

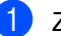

Zkontrolujte, že jste paměťovou kartu nebo USB flash disk vložili do správného slotu. Stiskněte tlačítko [ . s

(**PhotoCapture (Fotocapture)**).

- b Stisknutím tlačítka **a** nebo **b** zvolte možnost Prohliz.fotogr. Stiskněte tlačítko **OK**.
- <span id="page-90-2"></span>

Stisknutím tlačítka ◀ nebo ▶ zvolte požadovanou fotografii.

## **Poznámka**

Místo procházení fotografiemi můžete použít klávesnici pro zadání čísla obrázku ze stránky rejstříku. (Viz *[Tisk rejst](#page-91-0)říku [\(miniatury\)](#page-91-0)* na straně 80.)

- <span id="page-90-3"></span>Stisknutím tlačítka **▲** nebo ▼ zvyšujte nebo snižujte počet kopií.
- **b** Opakujte krok **@** a krok **@**, [d](#page-90-3)okud jste nezvolili všechny fotografie.

#### **Poznámka**

Stisknutím tlačítka **Clear/Back (Zrušit/Zpět)** přejděte zpět na předchozí úroveň.

- **6** Po zvolení všech fotografií proveďte jeden z následujících postupů:
	- Stiskněte tlačítko **OK** a změňte nastavení tisku. (Viz [str. 86.](#page-97-0))
	- Pokud nechcete změnit žádná nastavení, stiskněte tlačítko **Colour Start (Start Barva)** pro tisk.

# <span id="page-91-0"></span>**Tisk rejstříku (miniatury) <sup>13</sup>**

Aplikace PhotoCapture Center™ přiřadí obrázkům čísla (jako např. č.1, č.2, č.3 a tak dále).

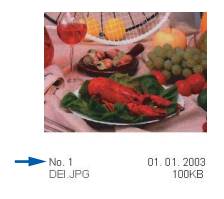

Aplikace PhotoCapture Center™ používá tato čísla pro identifikaci každého obrázku. Můžete tisknout stránku miniatur (stránku rejstříku s 5 obrázky na řádek). Tímto zobrazíte všechny obrázky na paměťové kartě.

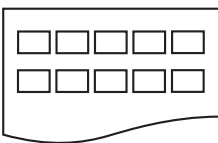

#### **Poznámka**

Na stránce rejstříku budou správně vytištěny pouze názvy souborů s délkou 8 znaků nebo méně.

Zkontrolujte, že jste paměťovou kartu nebo USB flash disk vložili do správného slotu.

Stiskněte tlačítko **Stiskn** (**PhotoCapture (Fotocapture)**).

- b Stisknutím tlačítka **a** nebo **b** zvolte možnost Indexovy tisk. Stiskněte tlačítko **OK**.
- c Stisknutím tlačítka **a** nebo **b** zvolte nastavení papíru, Typ papiru nebo Rozmer pap.. Proveďte jeden z následujících postupů:
	- $\blacksquare$  Pokud jste zvolili Typ papiru, stiskněte tlačítko **OK** a stisknutím tlačítka **a** nebo **b** zvolte typ papíru, který používáte, Kancelar.papir, Ink jet papir, Brother Foto nebo Dalsi Foto. Stiskněte tlačítko **OK**.
		-

Pokud jste zvolili Rozmer pap., stiskněte tlačítko **OK** a stisknutím tlačítka **a** nebo **b** zvolte velikost papíru, který používáte, Letter nebo A4.

Stiskněte tlačítko **OK**.

- Pokud nechcete změnit nastavení papíru, přej[d](#page-91-2)ěte na  $\bullet$ .
- <span id="page-91-2"></span>Pro zahájení tisku stiskněte tlačítko **Colour Start (Start Barva)**.

## <span id="page-91-1"></span>**Tisk fotografií <sup>13</sup>**

Dříve než budete moci tisknout jednotlivé obrázky, musíte znát číslo obrázku.

Zkontrolujte, že jste paměťovou kartu nebo USB flash disk vložili do správného slotu.

Stiskněte tlačítko [ so (**PhotoCapture (Fotocapture)**).

- b Vytiskněte rejstřík. (Viz *[Tisk rejst](#page-91-0)říku [\(miniatury\)](#page-91-0)* na straně 80.)
- **6** Stisknutím tlačítka **▲** nebo ▼ zvolte možnost Tisk fotogr.. Stiskněte tlačítko **OK**.
- <span id="page-91-3"></span>Zadejte číslo obrázku, který chcete tisknout, ze stránky rejstříku (miniatury). Stiskněte tlačítko **OK**.
- **b** Opakujte krok **4**, [d](#page-91-3)okud jste nezadali čísla obrázků, které chcete tisknout.

#### **Poznámka**

- Čísla můžete zadat najednou pomocí tlačítka **l** pro čárku nebo tlačítka **#** pro pomlčku. Například zadejte **1**, **l**, **3**, **l**, **6** pro tisk obrázků č.1, č.3 a č.6. Zadejte **1**, **#**, **5** pro tisk obrázků č.1 až č.5.
- Můžete zadat až 12 znaků (včetně čárek) pro čísla obrázků, které chcete tisknout.
- **6** Po zvolení čísel obrázků stiskněte znovu tlačítko **OK**.
- Pomocí klávesnice zadejte počet kopií, které chcete vytvořit.

Tisk fotografií z paměťové karty nebo USB flash disku

- **8** Proveďte jeden z následujících postupů:
	- Změňte nastavení tisku. (Viz [str. 86](#page-97-0).)
	- Pokud nechcete změnit žádná nastavení, stiskněte tlačítko **Colour Start (Start Barva)** pro tisk.

# <span id="page-92-0"></span>**Fotografické efekty <sup>13</sup>**

Před tiskem můžete fotografie upravovat a přidávat k nim efekty a prohlížet je na LCD displeji.

# **Poznámka**

- Po přidání každého efektu můžete zvětšit zobrazení obrázku stisknutím tlačítka **l**. Pro přechod zpět na původní velikost stiskněte znovu tlačítko **l**.
- Funkce Fotografické efekty je podporovaná technologií od společnosti

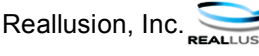

#### **Automatická korekce <sup>13</sup>**

Automatická korekce je k dispozici pro většinu fotografií. Zařízení rozhodne o vhodném efektu pro vaši fotografii.

Zkontrolujte, že jste paměťovou kartu nebo USB flash disk vložili do správného slotu.

Stiskněte tlačítko [ S (**PhotoCapture (Fotocapture)**).

- **2** Stisknutím tlačítka **▲** nebo ▼ zvolte možnost Fotoefekty. Stiskněte tlačítko **OK**.
- **Stisknutím tlačítka ◀ nebo ▶ zvolte** požadovanou fotografii. Stiskněte tlačítko **OK**.
- d Stisknutím tlačítka **a** nebo **b** zvolte možnost Automat. korekce. Stiskněte tlačítko **OK**.
- **b** Stisknutím tlačítka **▲** nebo ▼ zvyšujte nebo snižujte počet kopií.
- **6** Proveďte jeden z následujících postupů:
	- Stiskněte tlačítko **OK** a změňte nastavení tisku. (Viz [str. 86.](#page-97-0))
	- Pokud nechcete změnit žádná nastavení, stiskněte tlačítko **Colour Start (Start Barva)** pro tisk.

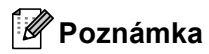

Pokud se na LCD displeji objeví Vyjmuti cerven.oci, stisknutím # odstraníte efekt červených očí z fotografie.

#### **Vylepšení pokožky-Tón <sup>13</sup>**

Efekt Vylepšení pokožky-tón se nejlépe používá pro přizpůsobení portrétních fotografií. Detekuje barvu lidské pokožky na vašich fotografiích a přizpůsobí obrázek.

Zkontrolujte, že jste paměťovou kartu nebo USB flash disk vložili do správného slotu.

Stiskněte tlačítko [ . s (**PhotoCapture (Fotocapture)**).

- b Stisknutím tlačítka **a** nebo **b** zvolte možnost Fotoefekty. Stiskněte tlačítko **OK**.
- Stisknutím tlačítka **◀** nebo ▶ zvolte požadovanou fotografii. Stiskněte tlačítko **OK**.
- d Stisknutím tlačítka **a** nebo **b** zvolte možnost Pokr.odstin pozadi. Stiskněte tlačítko **OK**.
- e Proveďte jeden z následujících postupů:
	- Stiskněte tlačítko **OK**, pokud nechcete změnit žádné nastavení.
	- Stisknutím tlačítka **A** nebo ▼ nastavíte úroveň efektu manuálně.

Po dokončení stiskněte tlačítko **OK**.

- **f Stisknutím tlačítka ▲ nebo ▼ zvyšujte** nebo snižujte počet kopií.
- Proveďte jeden z následujících postupů:
	- Stiskněte tlačítko **OK** a změňte nastavení tisku. (Viz [str. 86.](#page-97-0))
	- Pokud nechcete změnit žádná nastavení, stiskněte tlačítko **Colour Start (Start Barva)** pro tisk.

#### **Vylepšení scenérie <sup>13</sup>**

Vylepšení scenérie se nejlépe používá pro přizpůsobení krajinných fotografií. Na vašich fotografiích zdůrazňuje zelenou a modrou, takže krajina vypadá ostřeji a svěžeji.

Zkontrolujte, že jste paměťovou kartu nebo USB flash disk vložili do správného slotu. Stiskněte tlačítko [ . s (**PhotoCapture (Fotocapture)**).

- **b** Stisknutím tlačítka **▲** nebo ▼ zvolte možnost Fotoefekty. Stiskněte tlačítko **OK**.
- **C** Stisknutím tlačítka ◀ nebo ▶ zvolte požadovanou fotografii. Stiskněte tlačítko **OK**.
- Stisknutím tlačítka **▲** nebo ▼ zvolte možnost Pokrocila dekorace. Stiskněte tlačítko **OK**.
- **b** Proveďte jeden z následujících postupů:
	- Stiskněte tlačítko **OK**, pokud nechcete změnit žádné nastavení.
	- Stisknutím tlačítka **A** nebo **v** nastavíte úroveň efektu manuálně.

Po dokončení stiskněte tlačítko **OK**.

- **6** Stisknutím tlačítka **A** nebo ▼ zvyšujte nebo snižujte počet kopií.
- Proveďte jeden z následujících postupů:
	- Stiskněte tlačítko **OK** a změňte nastavení tisku. (Viz [str. 86.](#page-97-0))
	- Pokud nechcete změnit žádná nastavení, stiskněte tlačítko **Colour Start (Start Barva)** pro tisk.

#### **Odstranění červených očí <sup>13</sup>**

Zařízení detekuje na vašich fotografiích oči a odstraní z nich efekt červených očí.

**Poznámka**

Existují některé případy, kdy červené oči nejdou odstranit.

- Když je obličej příliš malý.
- Když je obličej otočený příliš nahoru, dolů, doleva nebo doprava.
- Zkontrolujte, že jste paměťovou kartu nebo USB flash disk vložili do správného slotu. Stiskněte tlačítko | S

(**PhotoCapture (Fotocapture)**).

- b Stisknutím tlačítka **a** nebo **b** zvolte možnost Fotoefekty. Stiskněte tlačítko **OK**.
- **3** Stisknutím tlačítka ◀ nebo ▶ zvolte požadovanou fotografii. Stiskněte tlačítko **OK**.
- **4** Stisknutím tlačítka ▲ nebo ▼ zvolte možnost Vyjmuti cerven.oci. Stiskněte tlačítko **OK**.
	- Když je Vyjmuti cerven.oci úspěšný, zobrazí se fotografie po efektu. Přizpůsobená část je zobrazena v červeném rámečku.
	- Když je Vyjmuti cerven.oci neúspěšný, zobrazí se Nelze detekovat.

#### **Poznámka**

Stisknutím tlačítka **#** to můžete zkusit Vyjmuti cerven.oci ještě jednou.

Stisknutím tlačítka **▲** nebo  $\blacktriangledown$  zvyšujte nebo snižujte počet kopií.

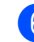

f Proveďte jeden z následujících postupů:

- Stiskněte tlačítko **OK** a změňte nastavení tisku. (Viz [str. 86](#page-97-0).)
- Pokud nechcete změnit žádná nastavení, stiskněte tlačítko **Colour Start (Start Barva)** pro tisk.

Tisk fotografií z paměťové karty nebo USB flash disku

## **Černobílá <sup>13</sup>**

Můžete převést vaši fotografii na černobílou.

Zkontrolujte, že jste paměťovou kartu nebo USB flash disk vložili do správného slotu. Stiskněte tlačítko

(**PhotoCapture (Fotocapture)**).

- **2** Stisknutím tlačítka **▲** nebo ▼ zvolte možnost Fotoefekty. Stiskněte tlačítko **OK**.
- **Stisknutím tlačítka ◀ nebo ▶ zvolte** požadovanou fotografii. Stiskněte tlačítko **OK**.
- **Stisknutím tlačítka ▲ nebo ▼ zvolte** možnost Monochromaticky. Stiskněte tlačítko **OK**.
- 5 Stisknutím tlačítka **▲** nebo ▼ zvyšujte nebo snižujte počet kopií.
- **6** Proveďte jeden z následujících postupů:
	- Stiskněte tlačítko **OK** a změňte nastavení tisku. (Viz [str. 86.](#page-97-0))
	- Pokud nechcete změnit žádná nastavení, stiskněte tlačítko **Colour Start (Start Barva)** pro tisk.

#### **Sépiová <sup>13</sup>**

Můžete převést barvu vaší fotografie na sépiovou.

**1** Zkontrolujte, že jste paměťovou kartu nebo USB flash disk vložili do správného slotu. Stiskněte tlačítko

(**PhotoCapture (Fotocapture)**).

- **2** Stisknutím tlačítka **▲** nebo ▼ zvolte možnost Fotoefekty. Stiskněte tlačítko **OK**.
- **3** Stisknutím tlačítka ◀ nebo ▶ zvolte požadovanou fotografii. Stiskněte tlačítko **OK**.
- **4** Stisknutím tlačítka **A** nebo ▼ zvolte možnost Sepia. Stiskněte tlačítko **OK**.
- **5** Stisknutím tlačítka **A** nebo ▼ zvyšujte nebo snižujte počet kopií.
- Proveďte jeden z následujících postupů:
	- Stiskněte tlačítko **OK** a změňte nastavení tisku. (Viz [str. 86.](#page-97-0))
	- Pokud nechcete změnit žádná nastavení, stiskněte tlačítko **Colour Start (Start Barva)** pro tisk.

# <span id="page-94-0"></span>**Vyhledávat podle data <sup>13</sup>**

Můžete hledat vaše fotografie na základě data.

Zkontrolujte, že jste paměťovou kartu nebo USB flash disk vložili do správného slotu.

Stiskněte tlačítko [ so (**PhotoCapture (Fotocapture)**).

- **2** Stisknutím tlačítka **▲** nebo ▼ zvolte možnost Vyhl. dle data. Stiskněte tlačítko **OK**.
- c Stisknutím tlačítka **a** nebo **b** zvolte datum, od kterého chcete vyhledávat. Stiskněte tlačítko **OK**.
	- Stisknutím tlačítka **◀** nebo ▶ zvolte požadovanou fotografii.

## <span id="page-94-1"></span>**Poznámka**

Fotografie s jinými daty můžete prohlížet trvalým stisknutím tlačítek < nebo **>**. Stisknutím tlačítka **d** zobrazíte starší fotografii a stisknutím tlačítka **c** zobrazíte novější fotografii.

- <span id="page-94-2"></span>**5** Stisknutím tlačítka **A** nebo ▼ zvyšujte nebo snižujte počet kopií.
	- Opakujt[e](#page-94-2) krok  $\bigcirc$  a krok  $\bigcirc$ , [d](#page-94-1)okud jste nezvolili všechny fotografie.
	- Po zvolení všech fotografií proveďte jeden z následujících postupů:
		- Stiskněte tlačítko **OK** a změňte nastavení tisku. (Viz [str. 86.](#page-97-0))
		- Pokud nechcete změnit žádná nastavení, stiskněte tlačítko **Colour Start (Start Barva)** pro tisk.

# <span id="page-95-0"></span>**Tisk všech fotografií <sup>13</sup>**

Můžete tisknout všechny fotografie na paměťové kartě.

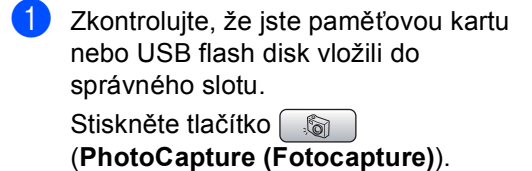

- **2** Stisknutím tlačítka **▲** nebo ▼ zvolte možnost Tisk fotogr.vse. Stiskněte tlačítko **OK**.
- 3 Pomocí klávesnice zadejte počet kopií, které chcete vytvořit.
- 4 Proveďte jeden z následujících postupů:
	- Změňte nastavení tisku. (Viz [str. 86.](#page-97-0))
	- Pokud nechcete změnit žádná nastavení, stiskněte tlačítko **Colour Start (Start Barva)** pro tisk.

#### <span id="page-95-1"></span>**Prezentace <sup>13</sup>**

Můžete si prohlížet všechny vaše fotografie na LCD displeji pomocí funkce Prezentace. Během této operace si také můžete vybrat fotografii.

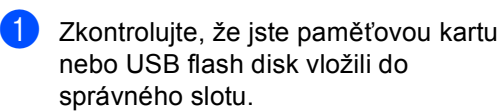

Stiskněte tlačítko (**PhotoCapture (Fotocapture)**).

**2** Stisknutím tlačítka **▲** nebo  $\blacktriangledown$  zvolte možnost Slide show.

- Stiskněte tlačítko **OK**. **3** Stisknutím tlačítka
	- **Stop/Exit (Stop/Konec)** ukončíte prezentaci.

#### **Tisk fotografie během prezentace <sup>13</sup>**

- **b** Stisknutím tlačítka OK zastavte na jednom obrázku v průběhu prezentace.
- **2** Stisknutím tlačítka **▲** nebo ▼ zvyšujte nebo snižujte počet kopií.

**6** Proveďte jeden z následujících postupů:

- Stiskněte tlačítko **OK** a změňte nastavení tisku. (Viz [str. 86](#page-97-0).)
- Pokud nechcete změnit žádná nastavení, stiskněte tlačítko **Colour Start (Start Barva)** pro tisk.

Tisk fotografií z paměťové karty nebo USB flash disku

# <span id="page-96-1"></span>**Ořezání <sup>13</sup>**

Vaši fotografii můžete ořezat a vytisknout část obrázku.

# **Poznámka**

Pokud je fotografie velmi malá nebo má nepravidelné rozměry, nemusíte být schopni fotografii ořezat. LCD displej bude zobrazovat

Obrazek je prilis maly nebo Obrazek je pril.dlouhy.

- Zkontrolujte, že jste paměťovou kartu nebo USB flash disk vložili do správného slotu. Stiskněte tlačítko (**PhotoCapture (Fotocapture)**).
- **2** Stisknutím tlačítka **▲** nebo ▼ zvolte možnost Orez. Stiskněte tlačítko **OK**.
- **3** Stisknutím tlačítka ◀ nebo ▶ zvolte požadovanou fotografii. Stiskněte tlačítko **OK**.
- 4 Nastavte červený rámeček na fotografii. Bude vytištěna část uvnitř červeného rámečku.
	- Stisknutím tlačítka \* nebo **#** zvětšujte nebo zmenšujte velikost rámečku.
	- Stiskněte tlačítka šipek pro posun pozice rámečku.
	- Stisknutím **0** otáčejte rámeček.
	- Po dokončení nastavení rámečku stiskněte tlačítko **OK**.
- **5** Stisknutím tlačítka **A** nebo ▼ zvyšujte nebo snižujte počet kopií.
- **6** Proveďte jeden z následujících postupů:
	- Stiskněte tlačítko **OK** a změňte nastavení tisku. (Viz [str. 86.](#page-97-0))
	- Pokud nechcete změnit žádná nastavení, stiskněte tlačítko **Colour Start (Start Barva)** pro tisk.

# <span id="page-96-0"></span>**Tisk DPOF <sup>13</sup>**

DPOF je zkratka pro Digital Print Order Format.

Hlavní výrobci digitálních fotoaparátů (Canon Inc., Eastman Kodak Company, Fuji Photo Film Co. Ltd., Matsushita Electric Industrial Co. Ltd. a Sony Corporation) vytvořili tento standard, aby usnadnili tisk obrázků z digitálního fotoaparátu.

Pokud váš digitální fotoaparát podporuje tisk DPOF, budete moci vybrat na displeji digitálního fotoaparátu obrázky a počet kopií, které chcete tisknout.

Když se do zařízení vloží paměťová karta (CompactFlash®, Memory Stick®, Memory Stick Pro™, SecureDigital) s informacemi DPOF, můžete snadno tisknout zvolené obrázky.

**1** Zkontrolujte, zda jste vložili paměťovou kartu do správného slotu.

Stiskněte tlačítko [ Stiskněte

(**PhotoCapture (Fotocapture)**). Zařízení se vás zeptá, jestli chcete použít nastavení DPOF.

- **2** Stisknutím 1 zvolte možnost Ano.
- Proveďte jeden z následujících postupů:
	- Změňte nastavení tisku. (Viz [str. 86](#page-97-0).)
	- Pokud nechcete změnit žádná nastavení, stiskněte tlačítko **Colour Start (Start Barva)** pro tisk.

**13**

# <span id="page-97-0"></span>**PhotoCapture Center™ nastavení tisku <sup>13</sup>**

Nastavení tisku můžete měnit dočasně pro další tisk.

Zařízení se vrátí na svá výchozí nastavení po 3 minutách nebo když časovač režimu vrátí zařízení do režimu Fax. (Viz *Časovač režimu* [na stran](#page-32-0)ě 21.)

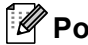

**Poznámka**

Nastavení tisku, která nejčastěji používáte, můžete uložit jejich nastavením jako výchozí. (Viz *Nastavení změ[n jako nové výchozí hodnoty](#page-100-0)* na straně 89.)

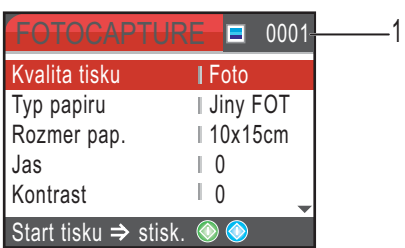

#### **1 Počet tisků**

(Pro Prohlížení fotografií, Vyhledávání podle data, Prezentaci) Vidíte celkový počet fotografií, které budou vytištěny. (Pro Tisk všech fotografií, Tisk fotografií, Fotografické efekty, Ořezání) Vidíte počet kopií každé fotografie, která bude vytištěna. (Pro tisk DPOF) Toto se neobjeví.

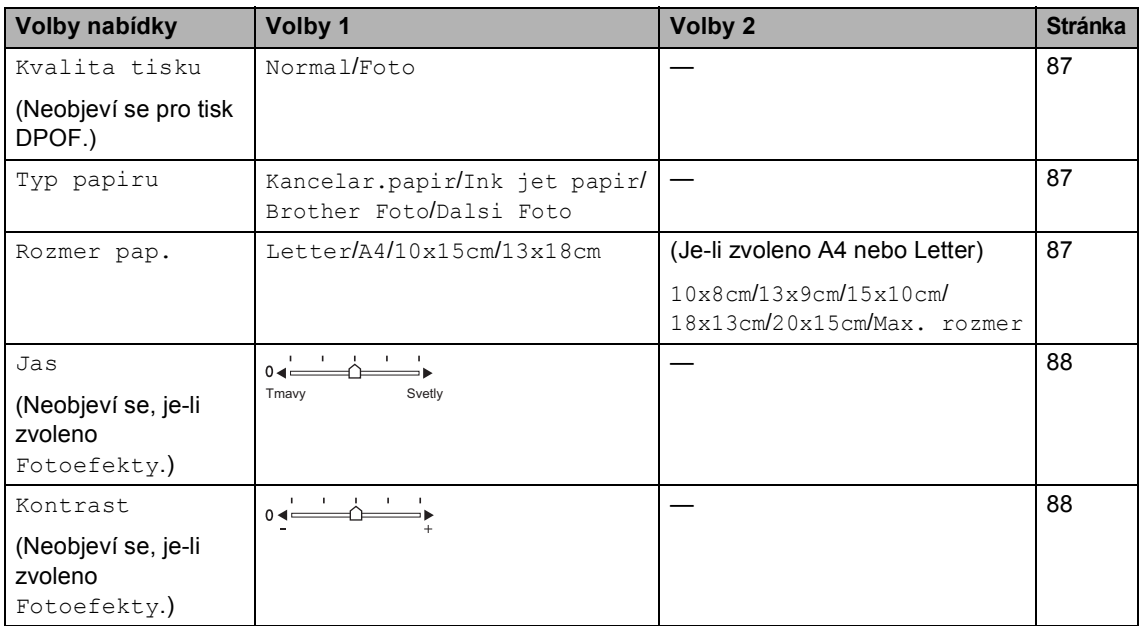

Tisk fotografií z paměťové karty nebo USB flash disku

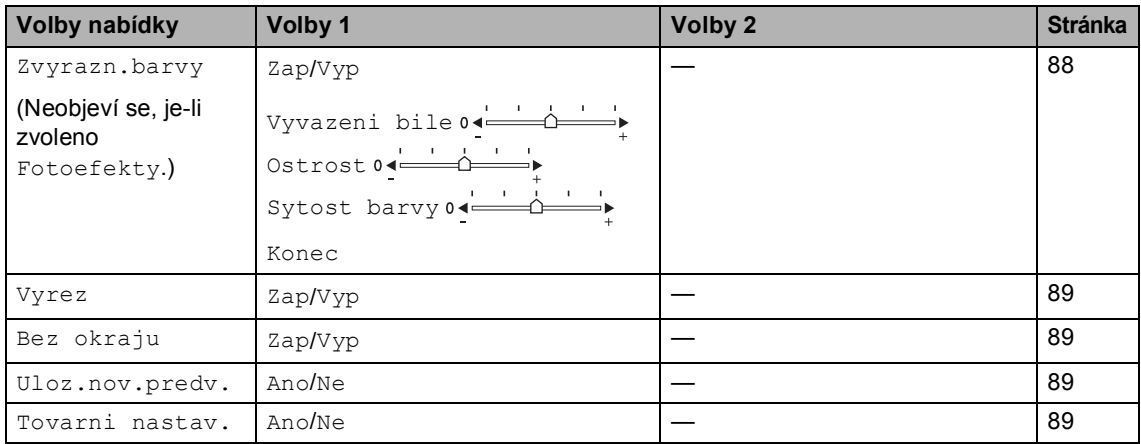

# <span id="page-98-0"></span>**Rychlost tisku a Kvalita**

- a Stisknutím tlačítka **a** nebo **b** zvolte možnost Kvalita tisku. Stiskněte tlačítko **OK**.
- **2** Stisknutím tlačítka **▲** nebo ▼ zvolíte Normal nebo Foto. Stiskněte tlačítko **OK**.
- **3** Pokud nechcete změnit další nastavení, stiskněte tlačítko **Colour Start (Start Barva)** pro tisk.

# **Volby papíru <sup>13</sup>**

#### <span id="page-98-1"></span>**Typ papíru <sup>13</sup>**

- **1** Stisknutím tlačítka **▲** nebo ▼ zvolte možnost Typ papiru. Stiskněte tlačítko **OK**.
- **b** Stisknutím tlačítka **A** nebo ▼ zvolte velikost papíru, kterou používáte, Kancelar.papir, Ink jet papir, Brother Foto nebo Dalsi Foto. Stiskněte tlačítko **OK**.
- **63** Pokud nechcete změnit další nastavení, stiskněte tlačítko **Colour Start (Start Barva)** pro tisk.

#### <span id="page-98-2"></span>**Papír a velikost tisku**

- a Stisknutím tlačítka **a** nebo **b** zvolte možnost Rozmer pap.. Stiskněte tlačítko **OK**.
- b Stisknutím tlačítka **a** nebo **b** zvolte velikost papíru, kterou používáte, Letter, 10x15cm, 13x18cm nebo A4. Stiskněte tlačítko **OK**.
- Pokud zvolíte Letter nebo A4, stisknutím tlačítka **a** nebo **b** zvolte velikost tisku. Stiskněte tlačítko **OK**.

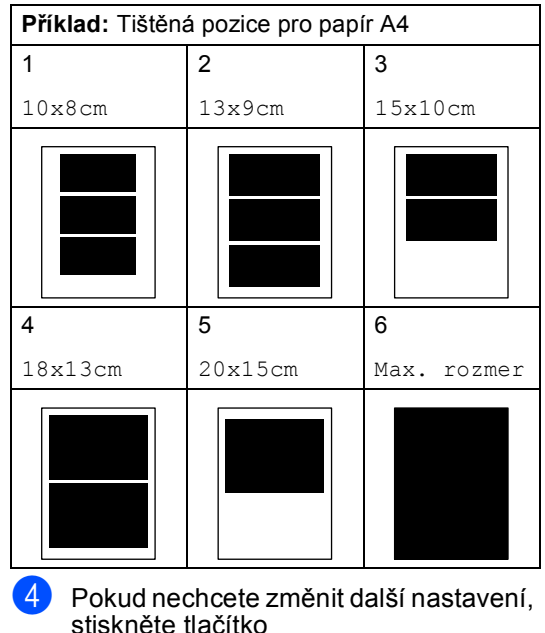

**Colour Start (Start Barva)** pro tisk.

**13**

# **Nastavení Jasu, Kontrastu a Barvy**

#### <span id="page-99-0"></span>**Jas <sup>13</sup>**

- **1** Stisknutím tlačítka **▲** nebo ▼ zvolte možnost Jas. Stiskněte tlačítko **OK**.
- **Stisknutím tlačítka ◀ nebo ▶ zesvětlíte** nebo ztmavíte kopii. Stiskněte tlačítko **OK**.
- Pokud nechcete změnit další nastavení, stiskněte tlačítko **Colour Start (Start Barva)** pro tisk.

#### <span id="page-99-1"></span>**Kontrast <sup>13</sup>**

Můžete zvolit nastavení kontrastu. Větší kontrast způsobí, že obrázek vypadá ostřeji a svěžeji.

- a Stisknutím tlačítka **a** nebo **b** zvolte možnost Kontrast. Stiskněte tlačítko **OK**.
- **2** Stisknutím tlačítka ◀ nebo ▶ zvyšujte nebo snižujte kontrast. Stiskněte tlačítko **OK**.
- **3** Pokud nechcete změnit další nastavení, stiskněte tlačítko **Colour Start (Start Barva)** pro tisk.

#### <span id="page-99-2"></span>**Barva Zvýraznění <sup>13</sup>**

Můžete zapnout funkci zvýraznění barvy pro tisk svěžejších obrázků. Čas tisku bude pomalejší.

- a Stisknutím tlačítka **a** nebo **b** zvolte možnost Zvyrazn.barvy. Stiskněte tlačítko **OK**.
- b Proveďte jeden z následujících postupů:
	- Pokud chcete přizpůsobit Vyvážení bílé, Ostrost nebo Sytost barvy, stisknutím tlačítka < nebo > zvolte  $Zap$  a pak přejděte na krok  $\bigcirc$  $\bigcirc$  $\bigcirc$ .
	- Pokud nechcete provést přizpůsobení, stisknutím tlačítka **d** nebo **c** zvolte Vyp. Stiskněte tlačítko **OK** a přejděte na  $k \cdot \mathbf{0}$  $k \cdot \mathbf{0}$  $k \cdot \mathbf{0}$ .
- <span id="page-99-3"></span>**3** Stisknutím tlačítka **▲** nebo ▼ zvolte možnost Vyvazeni bile, Ostrost nebo Sytost barvy. Stiskněte tlačítko **OK**.
- d Stisknutím tlačítka **d** nebo **c** přizpůsobte stupeň nastavení. Stiskněte tlačítko **OK**.
- **b** Proveďte jeden z následujících postupů:
	- Pokud chcete přizpůsobit další přizpůsobení barvy, stisknutím tlačítka **a** nebo **b** zvolte další možnost.
	- Chcete-li změnit jiné nastavení, stisknutím tlačítka **a** nebo **b** zvolte Konec a pak stiskněte tlačítko **OK**.
- <span id="page-99-4"></span>**6** Pokud nechcete změnit další nastavení, stiskněte tlačítko **Colour Start (Start Barva)** pro tisk.

## **Poznámka**

#### • **Vyvážení bílé**

Toto nastavení přizpůsobuje odstín bílých oblastí obrázku. Osvětlení, nastavení fotoaparátu a další vlivy ovlivní vzhled bílé. Bílé oblasti obrázku mohou být mírně růžové, žluté nebo některé jiné barvy. Pomocí tohoto nastavení můžete tento efekt korigovat a přivést bílé oblasti zpět k čistě bílé.

#### • **Ostrost**

Toto nastavení zvýrazňuje detail obrázku, podobně jako nastavení jemného zaostření na fotoaparátu. Pokud obrázek není správně zaostřený a nelze vidět jemné detaily obrázku, nastavte ostrost.

• **Sytost barvy**

Toto nastavení přizpůsobuje celkové množství barvy v obrázku. Můžete zvýšit nebo snížit množství barvy v obrázku, abyste vylepšili bledý nebo slabý obrázek.

# <span id="page-100-1"></span>**Výřez <sup>13</sup>**

Pokud je vaše fotografie příliš dlouhá nebo široká, aby se vešla na dostupný prostor vámi zvoleného rozvržení, bude část obrázku automaticky vyříznuta.

Tovární nastavení je Zap. Pokud chcete tisknout celý obrázek, přepněte toto nastavení na Vyp.

- **a Stisknutím tlačítka A nebo ▼ zvolte** možnost Vyrez. Stiskněte tlačítko **OK**.
- b Stisknutím tlačítka **a** nebo **b** zvolte možnost Vyp (nebo Zap). Stiskněte tlačítko **OK**.
- **3** Pokud nechcete změnit další nastavení, stiskněte tlačítko **Colour Start (Start Barva)** pro tisk.

**Vyrez: Zap <sup>13</sup>**

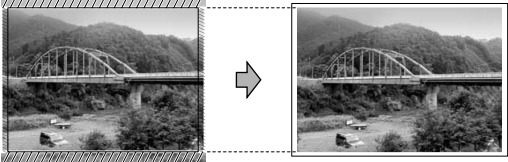

**Vyrez: Vyp <sup>13</sup>**

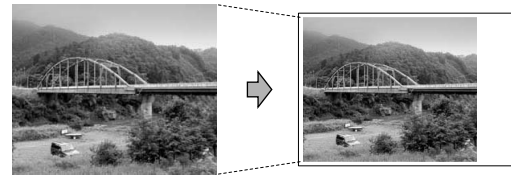

# <span id="page-100-2"></span>**Tisk bez okrajů <sup>13</sup>**

Tato funkce rozšiřuje tisknutelnou oblast k okrajům papíru. Čas tisku bude poněkud pomalejší.

- Stisknutím tlačítka **A** nebo ▼ zvolte možnost Bez okraju. Stiskněte tlačítko **OK**.
- b Stisknutím tlačítka **a** nebo **b** zvolte možnost Vyp (nebo Zap). Stiskněte tlačítko **OK**.
- **3** Pokud nechcete změnit další nastavení, stiskněte tlačítko **Colour Start (Start Barva)** pro tisk.

# <span id="page-100-0"></span>**Nastavení změn jako nové výchozí hodnoty <sup>13</sup>**

Nastavení tisku, která nejčastěji používáte, můžete uložit jejich nastavením jako výchozí nastavení. Tato nastavení zůstanou aktivní, dokud je znovu nezměníte.

- a Stisknutím tlačítka **a** nebo **b** zvolte nové nastavení. Stiskněte tlačítko **OK**. Tento krok opakujte pro každé nastavení, které chcete změnit.
- **2** Po změně posledního nastavení stisknutím tlačítka **a** nebo **b** zvolte možnost Uloz.nov.predv.. Stiskněte tlačítko **OK**.

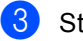

c Stisknutím **1** zvolte možnost Ano.

Stiskněte tlačítko **Stop/Exit (Stop/Konec)**.

# <span id="page-100-3"></span>**Obnovení všech nastavení na tovární hodnoty <sup>13</sup>**

Všechna nastavení, která jste změnili, můžete obnovit na tovární nastavení. Tato nastavení zůstanou aktivní, dokud je znovu nezměníte.

a Stisknutím tlačítka **a** nebo **b** zvolte možnost Tovarni nastav.. Stiskněte tlačítko **OK**.

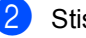

Stisknutím 1 zvolte možnost Ano.

Stiskněte tlačítko **Stop/Exit (Stop/Konec)**.

# <span id="page-101-0"></span>**Skenování na paměñovou kartu nebo USB flash disk**

# **Vstup do režimu Skenování <sup>13</sup>**

Pokud chcete skenovat na paměťovou kartu nebo USB flash disk, stiskněte tlačítko

#### (**Scan (Sken)**).

LCD displej zobrazuje:

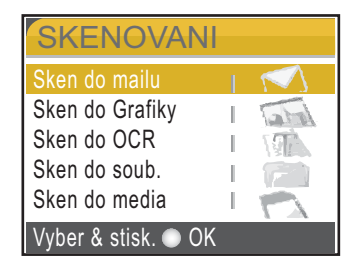

Stisknutím tlačítka **a** nebo **b** zvolte možnost Sken do media.

#### Stiskněte tlačítko **OK**.

Pokud nejste připojeni k počítači, objeví se na LCD displeji pouze volba Skenovat na média.

# **Jak skenovat na paměñovou kartu nebo USB flash disk**

Na paměťovou kartu nebo USB flash disk můžete skenovat černobílé a barevné dokumenty. Černobílé dokumenty budou uloženy ve formátech souborů PDF (\*.PDF) nebo TIFF (\*.TIF). Barevné dokumenty mohou být uloženy ve formátech souborů PDF (\*.PDF) nebo JPEG (\*.JPG). Tovární nastavení je 150dpi Barva a výchozí formát souborů je PDF. Zařízení automaticky vytváří názvy souborů na základě aktuálního data.(Podrobnosti najdete ve Stručném návodu k obsluze.) Například pátý obrázek naskenovaný 1.června 2007 by měl název 01060705.PDF. Můžete měnit barvu a kvalitu.

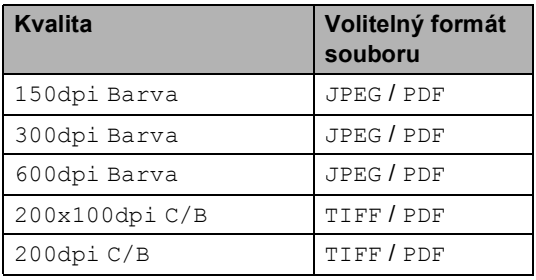

Vložte kartu Compact Flash<sup>®</sup>, Memory Stick<sup>®</sup>, Memory Stick Pro™, SecureDigital, MultiMediaCard™, xD-Picture Card™ nebo USB flash disk do zařízení.

## **VAROVÁNÍ**

NEVYJÍMEJTE paměťovou kartu nebo USB flash disk, když

**PhotoCapture (Fotocapture)** bliká, abyste se vyhnuli poškození karty, USB flash disku nebo dat uložených na kartě.

Vložte dokument.

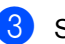

c Stiskněte tlačítko (**Scan (Sken)**).

Stisknutím tlačítka **▲** nebo ▼ zvolte možnost Sken do media. Stiskněte tlačítko **OK**.

- **b** Proveďte jeden z následujících postupů:
	- Chcete-li změnit kvalitu, přejděte na  $k \cdot \mathbf{R}$  $k \cdot \mathbf{R}$  $k \cdot \mathbf{R}$ .
	- Stisknutím tlačítka **Mono Start (Start Mono)** nebo **Colour Start (Start Barva)** spustíte skenování bez změny dalších nastavení.
- <span id="page-102-0"></span>**6** Stisknutím tlačítka **▲** nebo ▼ zvolte 150dpi Barva, 300dpi Barva, 600dpi Barva, 200x100dpi C/B nebo 200dpi C/B. Stiskněte tlačítko **OK**.
	- Proveďte jeden z následujících postupů:
		- Chcete-li změnit typ souboru, přejděte na krok **@**.
		- Stisknutím tlačítka **Mono Start (Start Mono)** nebo **Colour Start (Start Barva)** spustíte skenování bez změny dalších nastavení.
- <span id="page-102-1"></span>**8** Stisknutím tlačítka **▲** nebo ▼ zvolte možnost JPEG, PDF nebo TIFF. Stiskněte tlačítko **OK**.

## **Poznámka**

- Pokud zvolíte barevné v nastavení rozlišení, nemůžete zvolit TIFF.
- Pokud zvolíte černobílé v nastavení rozlišení, nemůžete zvolit JPEG.
- **9** Proveďte jeden z následujících postupů:
	- Chcete-li změnit název souboru, pře[j](#page-102-2)děte na krok  $\mathbf{\circledcirc}$ .
	- Stisknutím tlačítka **Mono Start (Start Mono)** nebo **Colour Start (Start Barva)** spustíte skenování bez změny dalších nastavení.
- <span id="page-102-2"></span>(0) Název souboru se nastavuje automaticky, ale můžete nastavit název podle vaší volby pomocí klávesnice. Můžete měnit pouze prvních šest číslic. Stiskněte tlačítko **OK**.

#### **Poznámka**

Stisknutím tlačítka **Clear/Back (Zrušit/Zpět)** vymažete aktuální název.

**k Stiskněte tlačítko Mono Start (Start Mono)** nebo **Colour Start (Start Barva)**.

# **Význam chybových hlášení <sup>13</sup>**

Jakmile se seznámíte s typy chyb, které se mohou vyskytnout během používání aplikace PhotoCapture Center™, můžete snadno identifikovat a odstranit jakékoliv problémy.

Nepouzitelny HUB.

Toto hlášení se objeví, pokud byl ke konektoru USB připojen rozbočovač nebo USB flash disk s rozbočovačem.

Chyba media

Toto hlášení se objeví, pokud připojíte paměťovou kartu, která je buď špatná nebo není naformátovaná, nebo pokud existuje problém s jednotkou pro média. Chcete-li odstranit tuto chybu, vyjměte paměťovou kartu.

I Zadny soubor

Toto hlášení se objeví, pokud se snažíte zpřístupnit paměťovou kartu nebo USB flash disk v jednotce (slotu), které neobsahují soubor .JPG.

Preplnena pamet

Toto hlášení se objeví, pokud pracujete s obrázky, které jsou příliš velké pro paměť zařízení. Toto hlášení se také objeví, když paměťová karta nebo USB flash disk, které používáte, nemají k dispozici dostatečný prostor pro skenovaný dokument.

Medium je plne.

Toto hlášení se objeví, když se snažíte na paměñovou kartu nebo USB flash disk uložit více než 999 souborů.

Nepouzit.zariz.

Toto hlášení se objeví, když ke konektoru USB bylo připojeno USB zařízení nebo USB flash disk, které nejsou podporovány. Chcete-li získat více informací, navštivte nás na adrese [http://solutions.brother.com.](http://solutions.brother.com) Toto hlášení se také může objevit, pokud připojíte k USB konektoru nefunkční zařízení.

<span id="page-103-0"></span>**14 Tisk fotografií z fotoaparátu <sup>14</sup>**

# <span id="page-103-3"></span>**Tisk fotografií přímo z fotoaparátu PictBridge**

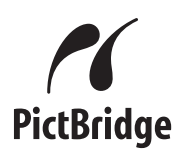

Vaše zařízení Brother podporuje standard PictBridge, který vám umožňuje připojit se a tisknout fotografie přímo z jakéhokoliv digitálního fotoaparátu kompatibilního s PictBridge.

Pokud váš fotoaparát podporuje standard velkokapacitního USB zařízení, můžete tisknout také fotografie z digitálního fotoaparátu bez PictBridge. Viz *[Tisk fotografií](#page-104-0)  př[ímo z digitálního fotoaparátu \(bez](#page-104-0)  [PictBridge\)](#page-104-0)* na straně 93.

# **Požadavky na technologii PictBridge**

Aby se zabránilo chybám, zapamatujte si následující zásady:

- Zařízení musí být propojeno s digitálním fotoaparátem pomocí vhodného USB kabelu.
- Soubor s obrázkem musí mít příponu .JPG (jiné přípony, jako například .JPEG, .TIF, .GIF atd., nebudou rozpoznány).
- Při používání funkce PictBridge nelze používat aplikaci PhotoCapture Center™.

# **Nastavení vašeho digitálního fotoaparátu <sup>14</sup>**

Ujistěte se, že je váš fotoaparát v režimu PictBridge. Následující nastavení PictBridge mohou být k dispozici z LCD displeje vašeho fotoaparátu kompatibilního s PictBridge.

V závislosti na vaší kameře nemusí být některá z těchto nastavení k dispozici.

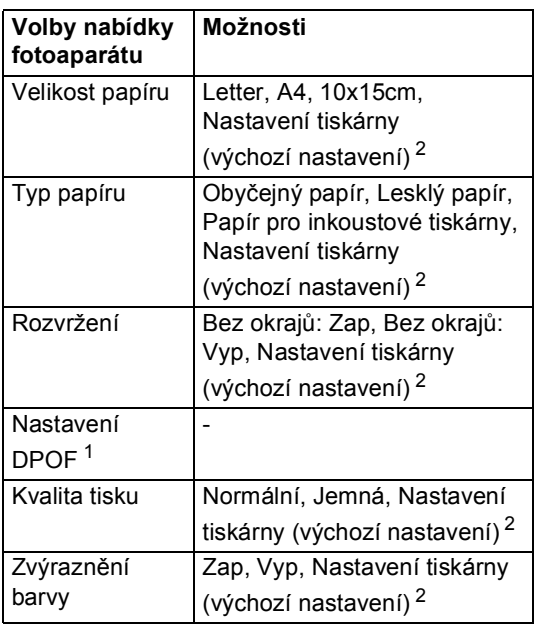

- <span id="page-103-2"></span><sup>1</sup> Podrobnější informace najdete v *[tisk](#page-104-1)  DPOF* [na stran](#page-104-1)ě 93.
- <span id="page-103-1"></span><sup>2</sup> Pokud je váš fotoaparát nastavený pro použití Nastavení tiskárny (výchozí nastavení), bude zařízení tisknout fotografie pomocí následujících nastavení.

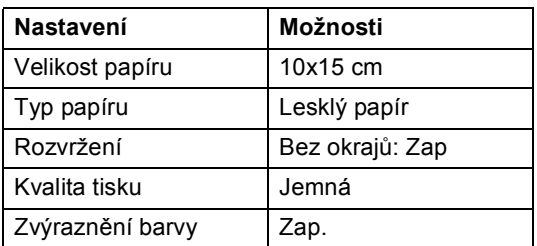

- Toto nastavení se použije také v případě, že váš fotoaparát nemá žádné volby nabídky.
- Názvy a dostupnost jednotlivých nastavení závisí na specifikaci vašeho fotoaparátu.

Podrobnější informace o změně nastavení PictBridge najdete v dokumentaci dodané s vaším fotoaparátem.

Tisk fotografií z fotoaparátu

# **Tisk obrázků <sup>14</sup>**

## **Poznámka**

Před připojením digitálního fotoaparátu vyjměte ze zařízení všechny paměťové karty a USB flash disky.

**1** Zkontrolujte, že je fotoaparát vypnutý. Fotoaparát připojte ke konektoru USB (1) na zařízení pomocí USB kabelu.

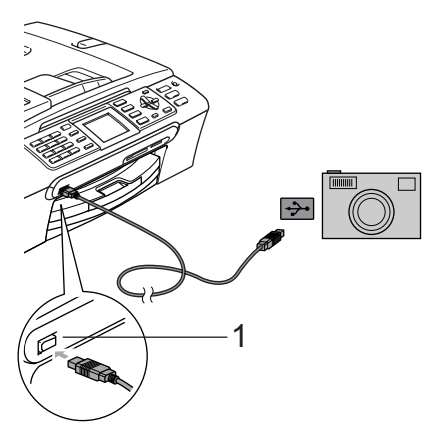

**1 USB konektor**

b Fotoaparát zapněte. Jakmile zařízení fotoaparát rozpozná, na LCD displeji se zobrazí Fotoap.pripojen.

**3** Vyberte fotografii, kterou chcete tisknout, podle pokynů z vašeho fotoaparátu. Jakmile zařízení začne tisknout fotografii, na LCD displeji se zobrazí Tiskne.

# **VAROVÁNÍ**

Abyste zabránili poškození zařízení nepřipojujte ke konektoru USB žádné jiné zařízení než digitální fotoaparát nebo USB flash disk.

# <span id="page-104-1"></span>**tisk DPOF <sup>14</sup>**

DPOF je zkratka pro Digital Print Order Format.

Hlavní výrobci digitálních fotoaparátů (Canon Inc., Eastman Kodak Company, Fuji Photo Film Co. Ltd., Matsushita Electric Industrial Co. Ltd. a Sony Corporation) vytvořili tento standard, aby usnadnili tisk obrázků z digitálního fotoaparátu.

Pokud váš digitální fotoaparát podporuje tisk DPOF, budete moci vybrat na displeji digitálního fotoaparátu obrázky a počet kopií, které chcete tisknout.

# <span id="page-104-0"></span>**Tisk fotografií přímo z digitálního fotoaparátu (bez PictBridge) <sup>14</sup>**

Pokud váš fotoaparát podporuje standard velkokapacitního USB zařízení, můžete fotoaparát připojit v režimu ukládání. To vám umožní vytisknout z fotoaparátu fotografie.

Pokud chcete fotografie tisknout v režimu PictBridge, přečtěte si *[Tisk fotografií p](#page-103-3)římo z [fotoaparátu PictBridge](#page-103-3)* na straně 92.

## │*《* Poznámka <sub>→</sub>

Název, dostupnost a funkce se liší v závislosti na konkrétním digitálním fotoaparátu. Pro podrobnosti, jako např. jak přepnout z režimu PictBridge do režimu velkokapacitního zařízení, nahlédněte do dokumentace dodané s fotoaparátem.

# **Tisk obrázků <sup>14</sup>**

## **Poznámka**

Před připojením digitálního fotoaparátu vyjměte ze zařízení všechny paměťové karty a USB flash disky.

**1** Zkontrolujte, že je fotoaparát vypnutý. Fotoaparát připojte ke konektoru USB (1) na zařízení pomocí USB kabelu.

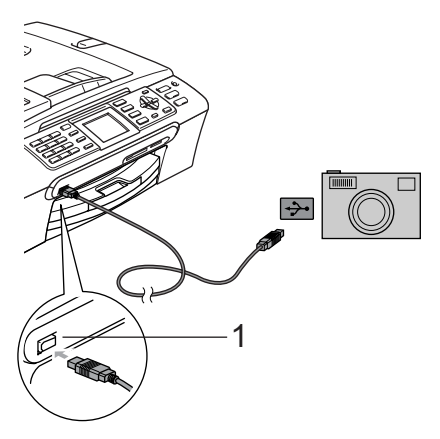

#### **1 USB konektor**

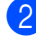

- b Fotoaparát zapněte.
- **3** Postupujte podle kroků v Tisk *obrázků* [na stran](#page-90-4)ě 79.

#### **VAROVÁNÍ**

Abyste zabránili poškození zařízení nepřipojujte ke konektoru USB žádné jiné zařízení než digitální fotoaparát nebo USB flash disk.

# **Význam chybových hlášení <sup>14</sup>**

Jakmile se seznámíte s typy chyb, které se mohou vyskytnout během tisku z fotoaparátu, můžete snadno identifikovat a odstranit jakékoliv problémy.

Preplnena pamet

Toto hlášení se objeví, pokud pracujete s obrázky, které jsou příliš velké pro paměť zařízení.

Nepouzit.zariz.

Toto hlášení se objeví, pokud připojíte fotoaparát, který není v režimu PictBridge ani nepoužívá standard velkokapacitního USB zařízení. Toto hlášení se také může objevit, pokud připojíte k USB konektoru nefunkční zařízení.

Podrobnější řešení najdete v *[Chybová](#page-124-0)  hlášení* [na stran](#page-124-0)ě 113.

# **Oddíl V**

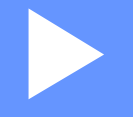

# **Programové vybavení**

**[Funkce program](#page-107-0)ů a sítě** 96

# <span id="page-107-0"></span>**15 Funkce programů a sítě <sup>15</sup>**

Disk CD-ROM obsahuje Příručku uživatele programů a Příručku síťových aplikací pro funkce, které jsou k dispozici po připojení k počítači (například tisk a skenování).

#### **Jak číst Příručku uživatele HTML**

Toto je stručný odkaz na používání Příručky uživatele HTML.

(Pro operační systém Windows®)

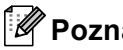

## **Poznámka**

Pokud jste nenainstalovali programy, podívejte se na informace v *[Prohlížení](#page-14-0)  [dokumentace](#page-14-0)* na straně 3.

- **1** Z nabídky Start jděte na na Brother, **MFC-XXXX** (kde XXXX je číslo vašeho modelu) ze skupiny programů, pak klepněte na **Příručky uživatele ve formátu HTML**.
- b Klepněte na **PŘÍRUČKA UŽIVATELE PROGRAMŮ** (nebo **PŘÍRUČKA SÍŤOVÝCH APLIKACÍ**) z horní nabídky.

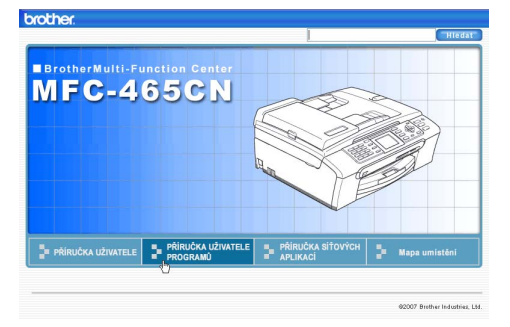

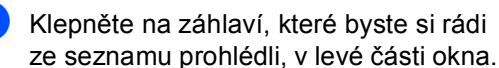

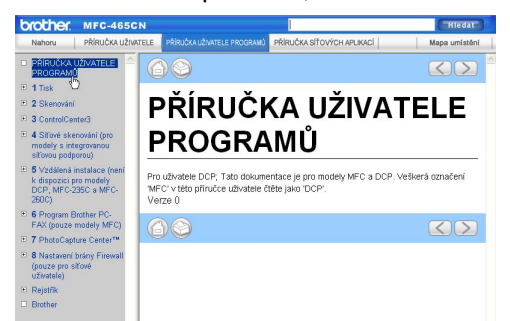

(Pro operační systém Macintosh®)

- **1** Ujistěte se, že je váš počítač Macintosh® zapnutý. Vložte disk CD-ROM Brother do jednotky CD-ROM.
- 

b Poklepejte na ikonu **Documentation**.

- **3** Poklepejte na složku s vaším jazykem a pak poklepejte na soubor v horní části stránky.
- d Klepněte na **PŘÍRUČKA UŽIVATELE PROGRAMŮ** (nebo **PŘÍRUČKA SÍŤOVÝCH APLIKACÍ**) v horní nabídce a potom klepněte na záhlaví, které byste si rádi ze seznamu přečetli, v levé části okna.

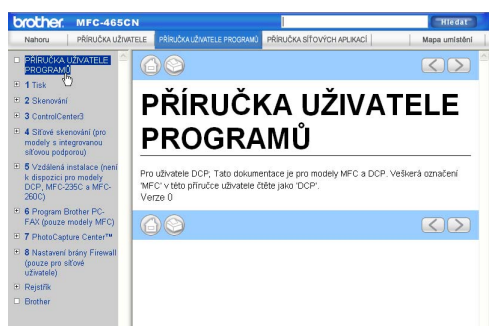
# **Oddíl VI**

# **Dodatky**

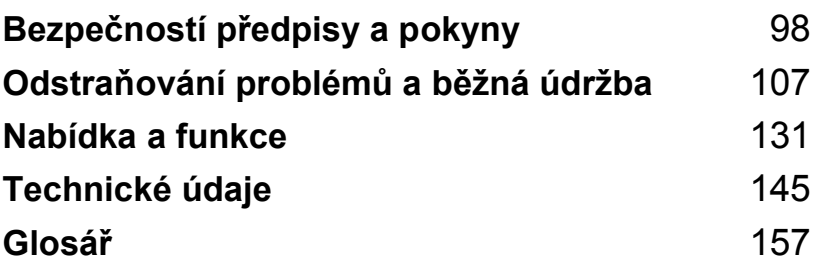

**A**

# <span id="page-109-0"></span>**Bezpečností předpisy a pokyny <sup>A</sup>**

## **Volba umístění <sup>A</sup>**

Umístěte zařízení na plochý, stabilní povrch bez vibrací a otřesů, například na stůl. Umístěte zařízení do blízkosti telefonní zásuvky a standardní uzemněné elektrické zásuvky. Zvolte místo, kde se teplota pohybuje mezi 10 °C a 35 °C.

#### **UPOZORNĚNÍ**

- Neumísťujte zařízení na frekventované místo.
- Neumísťujte zařízení na koberec.
- NEUMÍSŤUJTE zařízení do blízkosti topení, klimatizačních jednotek, chladniček, lékařského zařízení, chemikálií nebo vody.
- NEUMÍSŤUJTE zařízení na místo, které je vystaveno přímému slunečnímu záření, nadměrnému horku, vlhkosti nebo prachu.
- NEPŘIPOJUJTE zařízení k elektrickým zásuvkám ovládaným nástěnnými spínači nebo automatickými časovači.
- Přerušením energie může dojít ke smazání dat v paměti zařízení.
- NEPŘIPOJUJTE zařízení k elektrickým zásuvkám, které jsou na stejném elektrickém obvodu s velkými spotřebiči nebo jiným vybavením, které by mohlo přerušit dodávku energie.
- Vyhněte se zdrojům rušení, jako jsou například jiné bezdrátové telefonní systémy nebo reproduktory.

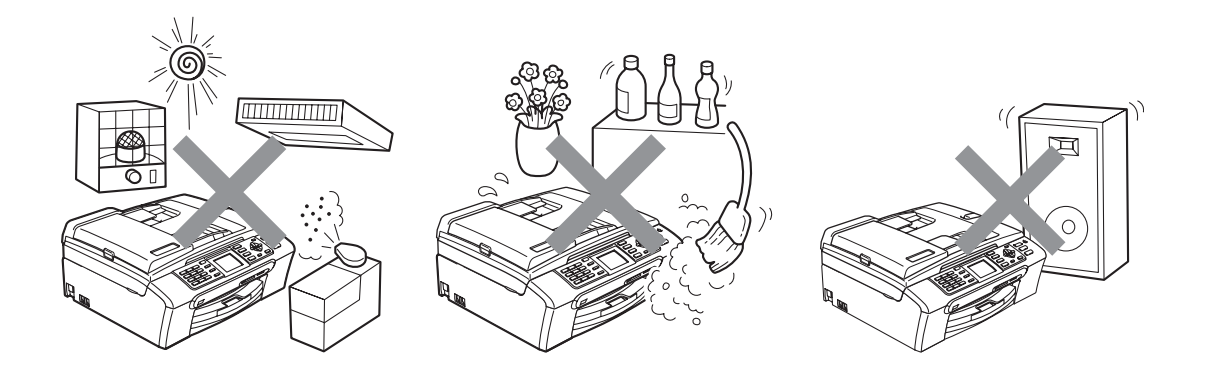

## **Bezpečné používání zařízení <sup>A</sup>**

Uschovejte tyto pokyny pro další použití a přečtěte si je před zahájením každé údržby.

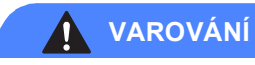

Toto zařízení obsahuje uvnitř vysokonapěťové elektrody. Před vyčištěním vnitřní části zařízení zkontrolujte, že jste nejprve odpojili šňůru telefonní linky a potom napájecí šňůru z elektrické zásuvky. Zabráníte tak zásahu elektrickým proudem.

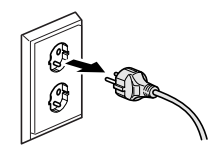

# NEDOTÝKEJTE se zástrčky mokrýma rukama. Mohlo by dojít k zásahu elektrickým proudem.

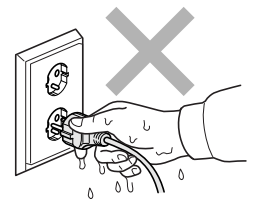

# NETAHEJTE za napájecí kabel. Mohlo by dojít k zásahu elektrickým proudem.

NEPOKLÁDEJTE ruce na okraj zařízení pod kryt dokumentu nebo kryt skeneru. Mohlo by dojít ke zranění.

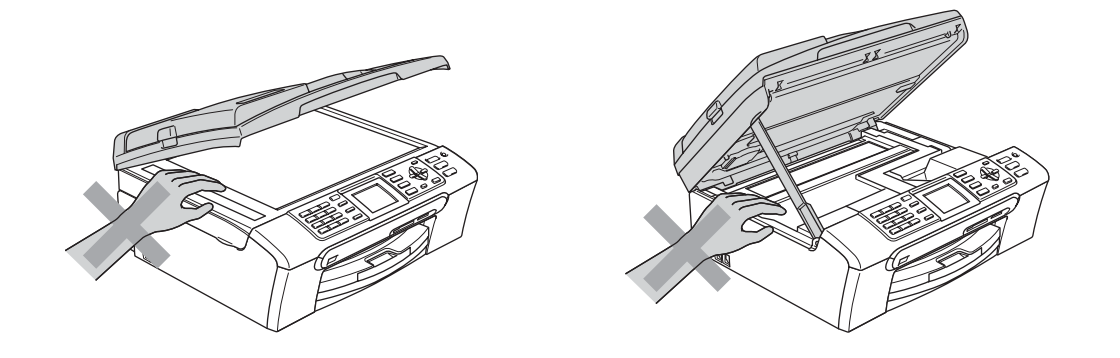

NEPOKLÁDEJTE ruce na okraj zásobníku papíru pod kryt výstupního zásobníku papíru. Mohlo by dojít ke zranění.

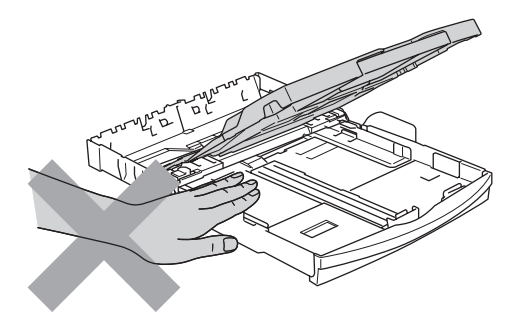

NEDOTÝKEJTE se válečku podavače papíru. Mohlo by dojít ke zranění.

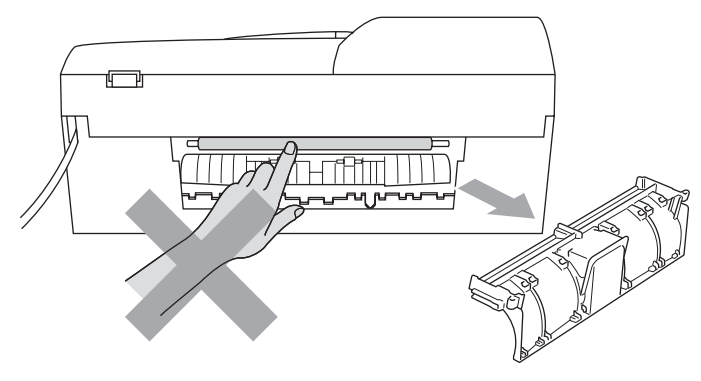

# NEDOTÝKEJTE se oblasti, která je na obrázku zvýrazněná. Mohlo by dojít ke zranění. **A**

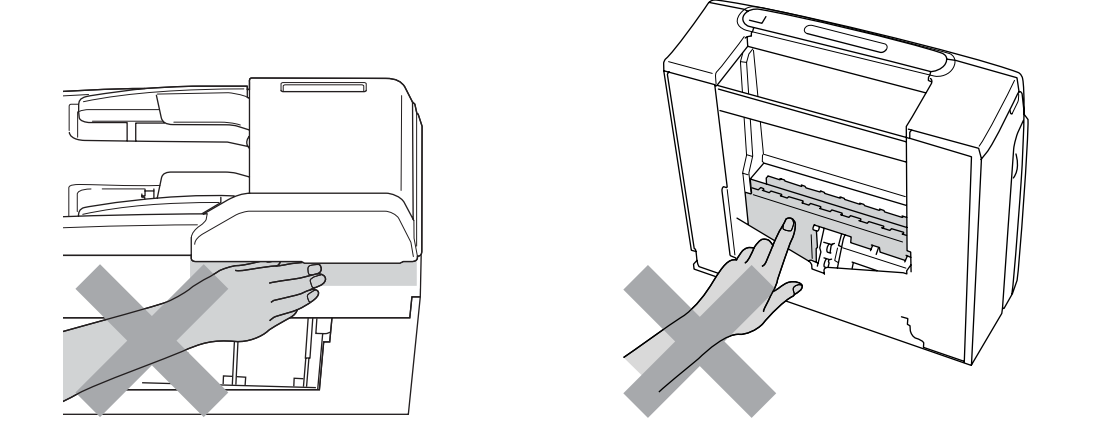

Při přemísťování zařízení musíte zařízení zvednout z podstavce: zařízení uchopte rukama na obou stranách (Viz obrázek). NEPŘENÁŠEJTE zařízení za kryt skeneru.

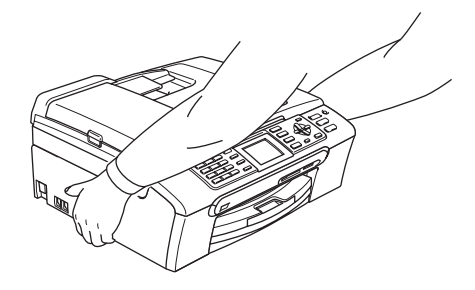

Na čištění vnitřní a vnější části zařízení NEPOUŽÍVEJTE hořlavé látky ani jakýkoliv typ sprejů. V opačném případě by mohlo dojít ke vzniku požáru nebo zásahu elektrickým proudem.

Pokud se zařízení zahřeje, začne z něho vycházet kouř nebo silný zápach, ihned zařízení odpojte z elektrické zásuvky. Zavolejte vašeho prodejce společnosti Brother nebo zákaznický servis společnosti Brother.

Pokud se dovnitř zařízení dostanou kovové předměty, voda nebo jiné tekutiny, okamžitě odpojte zařízení z elektrické zásuvky. Zavolejte vašeho prodejce společnosti Brother nebo zákaznický servis společnosti Brother.

#### **VAROVÁNÍ**

- Při instalaci nebo úpravě telefonních linek dávejte pozor. Nikdy se nedotýkejte telefonních vedení nebo svorek, které nejsou izolované, dokud nebyla telefonní linka odpojena v nástěnné zásuvce. Nikdy neinstalujte telefonní vedení během bouřky. Nikdy neinstalujte telefonní nástěnnou zásuvku ve vlhkém místě.
- Toto zařízení musí být umístěno v blízkosti snadno přístupné elektrické zásuvky. Je-li v případě nutnosti nezbytné zcela vypnout napájení zařízení, musíte odpojit napájecí kabel z elektrické zásuvky.
- Vždy zkontrolujte, zda je zástrčka zcela zasunutá.

#### **VAROVÁNÍ**

#### **DŮLEŽITÉ BEZPEČNOSTNÍ POKYNY**

Při použití telefonního zařízení by se vždy měla dodržovat základní bezpečnostní opatření, aby se omezilo nebezpečí vzniku požáru, zásahu elektrickým proudem nebo zranění, včetně následujících opatření:

- 1 NEPOUŽÍVEJTE toto zařízení v blízkosti vody, například blízko vany, umývadla, kuchyňského dřezu nebo pračky, v mokrém suterénu nebo blízko bazénu.
- 2 Vyhněte se používání tohoto zařízení během bouřky. Může existovat vzdálené riziko úrazu elektrickým proudem z blesku.
- 3 NEPOUŽÍVEJTE toto zařízení pro hlášení úniku plynu v nejbližším okolí úniku.

#### **Důležité bezpečnostní pokyny <sup>A</sup>**

- 1 Přečtěte si všechny tyto pokyny.
- 2 Uschovejte je pro budoucí použití.
- 3 Dodržujte všechna varování a pokyny uvedené na zařízení.
- 4 Před čištěním vnitřní části zařízení odpojte zařízení ze síñové zásuvky. NEPOUŽÍVEJTE tekuté čističe ani čističe ve spreji. Na čištění použijte navlhčený hadřík.
- 5 NEPOUŽÍVEJTE toto zařízení v blízkosti vody.
- 6 NEUMÍSŤUJTE toto zařízení na nestabilní vozík, podstavec nebo stůl. Mohlo by dojít k pádu a k vážnému poškození zařízení.
- 7 Otvory a sloty v plášti a na zadní nebo spodní části jsou určeny k větrání. Aby bylo zajištěno spolehlivé fungování zařízení a ochrana před přehřátím, nesmí být tyto otvory blokovány nebo zakrývány. Neblokujte otvory umístěním zařízení na postel, pohovku, koberec nebo jiný podobný povrch. Toto zařízení zásadně neumísťujte do blízkosti radiátoru nebo topení či na radiátor nebo topení. Toto zařízení nikdy neumisťujte do vestavěných prostor, pokud nezajistíte odpovídající odvětrávání.
- 8 Napájení tohoto zařízení musí odpovídat typu uvedenému na štítku. Pokud si nejste jisti, jaký typ napájení máte k dispozici, obraťte se na prodejce nebo na místního dodavatele elektrické energie.
- 9 Používejte pouze napájecí kabel, který je dodáván s tímto zařízením.
- 10 Toto zařízení je vybaveno 3žilovou uzemněnou zástrčkou, tzn. zástrčkou s třetím (uzemňovacím) kolíkem. Tuto zástrčku lze zasunout pouze do uzemněné zásuvky. Jedná se bezpečnostní opatření. Pokud zástrčku nelze zasunout do zásuvky, požádejte elektrikáře o výměnu zastaralé zásuvky. NEOBCHÁZEJTE bezpečnostní funkci uzemněné zásuvky.
- 11 Na napájecí kabel NEUMÍSŤUJTE žádné předměty. NEUMÍSŤUJTE napájecí kabel na místo, kde by na něj lidé mohli šlapat.
- 12 NEUMÍSŤUJTE před zařízení nic, co by blokovalo přijímání faxů. NEUMÍSŤUJTE nic do cesty tisku přijímaným faxům.
- 13 Před odebráním počkejte, než se stránky vysunou ze zařízení.
- 14 Dojde-li k některé z následujících událostí, odpojte zařízení z elektrické zásuvky a přenechejte veškerý servis autorizovanému servisnímu personálu společnosti Brother:
	- Napájecí kabel je poškozený nebo popraskaný.
	- Do zařízení vnikla tekutina.
	- Zařízení bylo vystaveno dešti nebo vodě.
	- Pokud jste dodrželi pokyny pro používání, ale zařízení nefunguje normálně, nastavte pouze ovládací prvky uvedené v pokynech. Nesprávné nastavení jiných ovladačů může vést k poškození a často bude vyžadovat rozsáhlý zásah kvalifikovaného technika, aby zařízení opět začalo fungovat normálně.
	- Pokud došlo k pádu zařízení či poškození pláště.
	- Výkon zařízení se podstatně změnil a je třeba provést opravu.
- 15 Doporučujeme chránit zařízení před přepětím pomocí vhodného ochranného zařízení (přepěťová ochrana).
- 16 Aby se omezilo nebezpečí vzniku požáru, zásahu elektrickým proudem nebo zranění, dodržujte následující zásady:
	- NEPOUŽÍVEJTE toto zařízení v blízkostí jiných zařízení, které používají vodu, dále v blízkosti bazénů nebo ve vlhkém suterénu.
	- NEPOUŽÍVEJTE zařízení za bouřky (existuje nebezpeční vzdáleného zásahu elektrickým proudem) nebo pro hlášení úniku plynu v blízkosti úniku.

#### **DŮLEŽITÉ - pro vaši bezpečnost <sup>A</sup>**

Pro zajištění bezpečného provozu zařízení připojte dodanou tříkolíkovou zástrčku pouze do standardní tříkolíkové elektrické zásuvky, která je řádně uzemněna v rámci domácí elektroinstalace.

Fakt, že zařízení pracuje uspokojivě, neznamená, že je napájecí kabel uzemněný a že je instalace naprosto bezpečná. Pokud si nejste jisti, zda je elektroinstalace správně uzemněná, poraďte se s kvalifikovaným elektrikářem.

#### **Připojení sítě LAN <sup>A</sup>**

#### **UPOZORNĚNÍ**

NEPŘIPOJUJTE toto zařízení k připojení sítě LAN, které je náchylné k přepětím.

## **Rušení radiovými vlnami <sup>A</sup>**

Toto zařízení splňuje směrnici EN55022 (CISPR publikace 22)/třída B. Při připojování zařízení k počítači zajistěte, že bude použit USB kabel, který není delší než 2,0 metrů.

#### **Směrnice EU 2002/96/EK a EN50419 <sup>A</sup>**

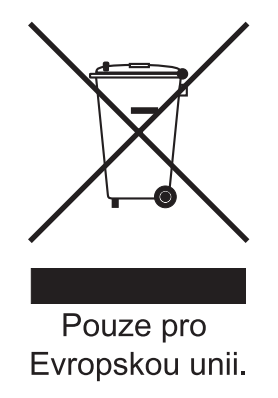

Toto zařízení je označeno vyše uvedeným recyklačním symbolem. To znamená, že na konci doby života zařízení musíte zajistit, aby bylo uloženo odděleně na sběrném místě, zřízeném pro tento účel, a ne na místech určených pro ukládání běžného netříděného komunálního odpadu. Přispěje to ke zlepšení stavu životního prostředí nás všech. (Pouze pro Evropskou unii.)

## **Zákonná omezení kopírování <sup>A</sup>**

Kopírování určitých položek nebo dokumentů se záměrem spáchat podvod je trestným činem. Cílem tohoto memoranda je být spíše příručkou než kompletním seznamem. Doporučujeme, abyste ho zkontrolovali s příslušnými zákonnými úřady, pokud máte pochybnosti o určité položce v dokumentu.

Následující položky jsou příklady dokumentů, které se nesmí kopírovat:

- Peníze
- Obligace nebo jiné certifikáty zadluženosti
- Vkladové certifikáty
- Dokumenty ozbrojených sil nebo vojenské služby.
- Pasy
- Poštovní známky (orazítkované nebo neorazítkované)
- Imigrační dokumenty
- **Dokumenty sociální péče**
- Šeky nebo směnky vystavené orgány státní správy
- Identifikační dokumenty, známky nebo odznaky
- Licence a vlastnická osvědčení k motorovým vozidlům

Díla chráněná autorským právem nelze kopírovat. Části děl chráněných autorským právem lze kopírovat pro účely 'poctivého obchodu'. Vícenásobné kopie by signalizovaly zneužití.

Umělecká díla by měla být považována za ekvivalent děl chráněných autorským právem.

Licence a vlastnická osvědčení k motorovým vozidlům se nesmí kopírovat na základě určitých státních/oblastních zákonů.

## **Ochranné známky**

Logo Brother je registrovaná ochranná známka společnosti Brother Industries, Ltd.

Brother je registrovaná ochranná známka společnosti Brother Industries, Ltd.

Multi-Function Link je registrovaná ochranná známka společnosti Brother International Corporation.

© 2007 Brother Industries, Ltd. Všechna práva vyhrazena.

Microsoft a Windows jsou registrované ochranné známky společnosti Microsoft Corporation v USA a dalších zemích.

Windows Vista je buď registrovanou ochrannou známkou nebo ochrannou známkou společnosti Microsoft Corporation v USA a/nebo dalších zemích.

Macintosh a True Type jsou registrované ochranné známky společnosti Apple Inc.

Nuance, logo Nuance, PaperPort a ScanSoft jsou ochranné známky nebo registrované ochranné známky společnosti Nuance Communications, Inc. nebo jejích přičleněných organizací v USA a/nebo dalších zemích.

Presto! PageManager je registrovaná ochranná známka společnosti NewSoft Technology Corporation.

Microdrive je ochranná známka společnosti International Business Machine Corporation.

CompactFlash je registrovaná ochranná známka společnosti SanDisk Corporation.

Memory Stick je registrovaná ochranná známka společnosti Sony Corporation.

Společnost SanDisk je uživatelem licence na ochranné známky SD a miniSD.

MultiMediaCard je ochranná známka společnosti Infineon Technologies a licenci na tuto ochrannou známku používá společnost MultiMediaCard Association.

xD-Picture Card je ochranná známka společnosti Fujifilm Co. Ltd., Toshiba Corporation a Olympus Optical Co. Ltd.

PictBridge je ochranná známka.

Memory Stick Pro, Memory Stick Pro Duo, Memory Stick Duo a MagicGate jsou ochranné známky společnosti Sony Corporation.

FaceFilter Studio je ochranná známka společnosti Reallusion, Inc.

Každá společnost, jejíž název programu je uveden v této příručce, má ve vztahu ke svým vlastním programům uzavřenu licenční smlouvu na program.

**Veškeré ostatní značky a názvy výrobků uvedené v této Příručce uživatele a v Příručce uživatele programů a v Příručce síñových aplikací jsou registrované ochranné známky příslušných vlastníků.**

## <span id="page-118-0"></span>**Odstraňování problémů a běžná údržba <sup>B</sup>**

## **Odstraňování problémů <sup>B</sup>**

Pokud si myslíte, že existuje problém s vaším zařízením, zkontrolujte následující tabulku a postupujte podle tipů pro odstraňování problémů.

Většinu problémů lze snadno vyřešit vlastními silami. Pokud potřebujete další pomoc, Brother Solutions Center nabízí nejnovější často kladené dotazy (FAQ) a tipy pro odstraňování problémů. Nahlédněte na webové stránky [http://solutions.brother.com.](http://solutions.brother.com)

#### **Pokud máte se zařízením problémy <sup>B</sup>**

#### **Tisk**

**B**

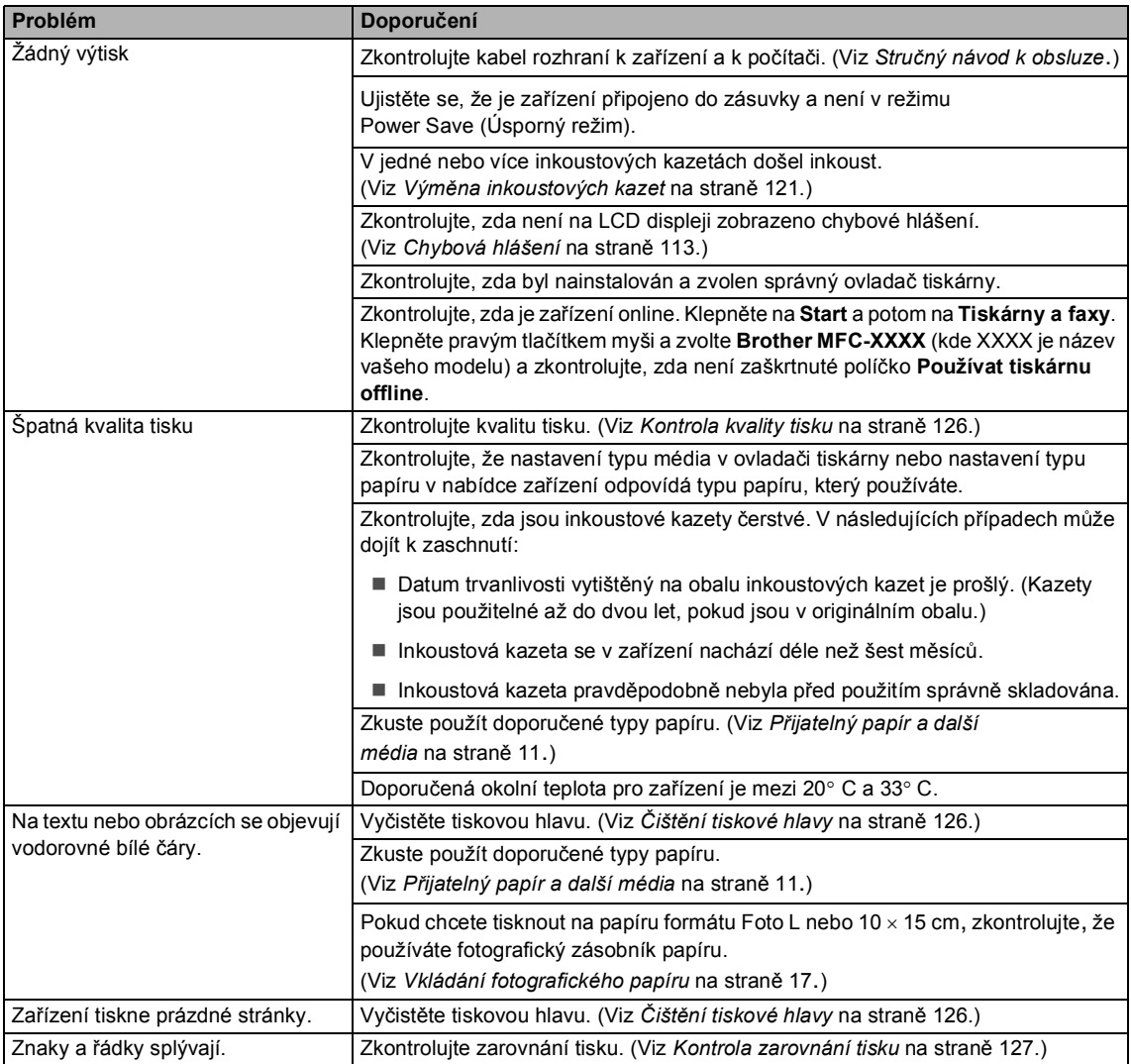

#### **Tisk (Pokračování)**

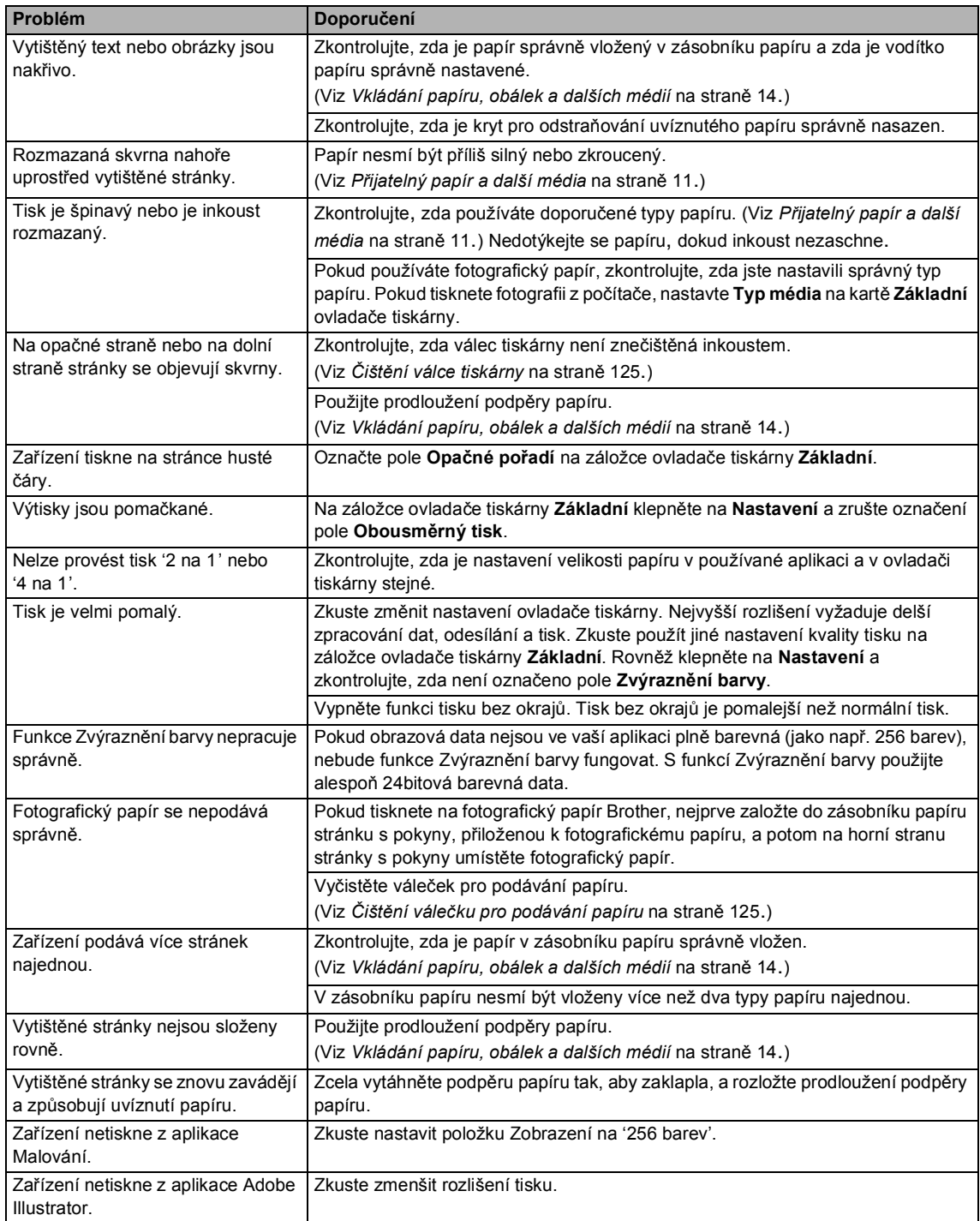

#### **Tisk přijatých faxů**

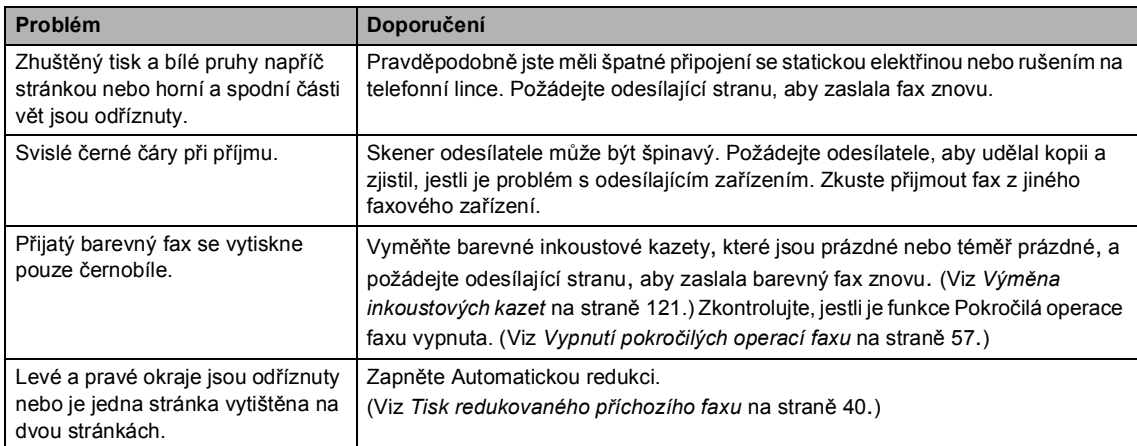

#### **Telefonní linka nebo připojení**

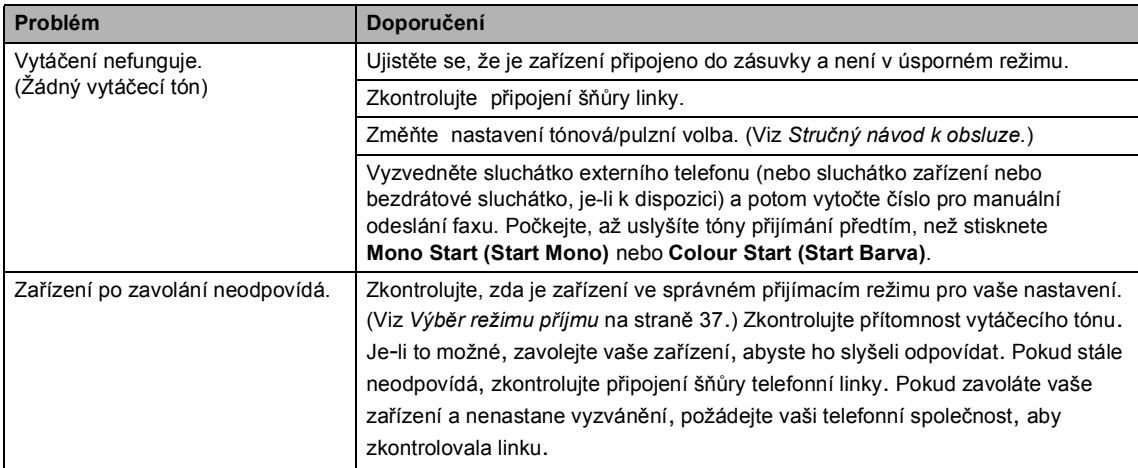

#### **Přijímání faxů**

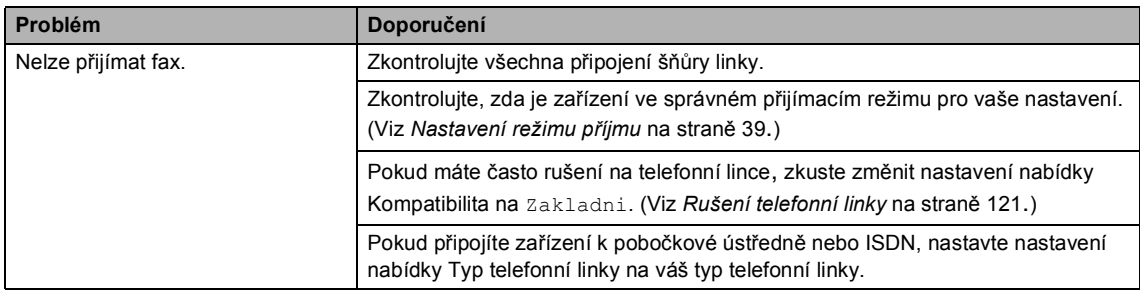

#### **Odesílání faxů**

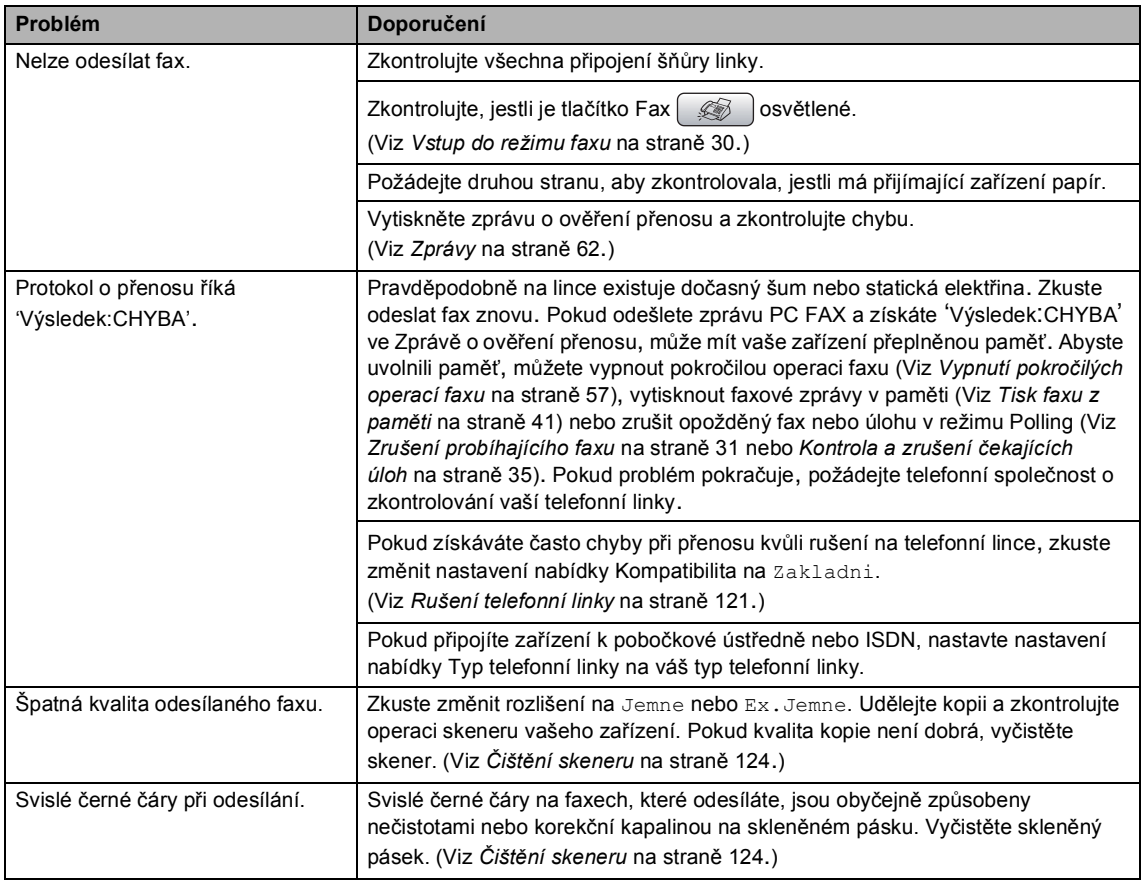

#### **Obsluha příchozích hovorů**

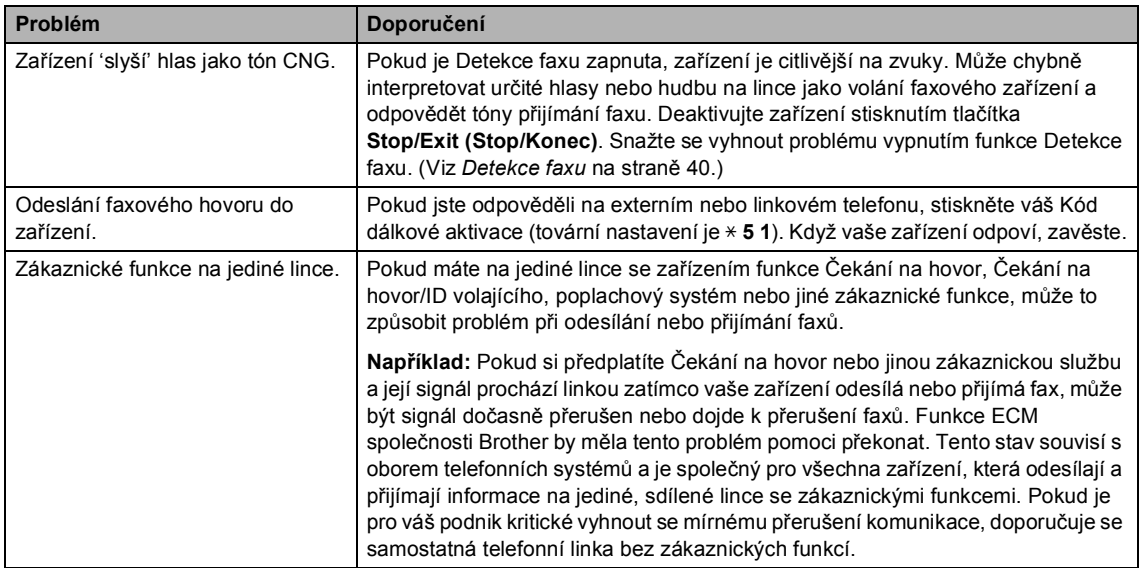

#### **Problémy s kopírováním**

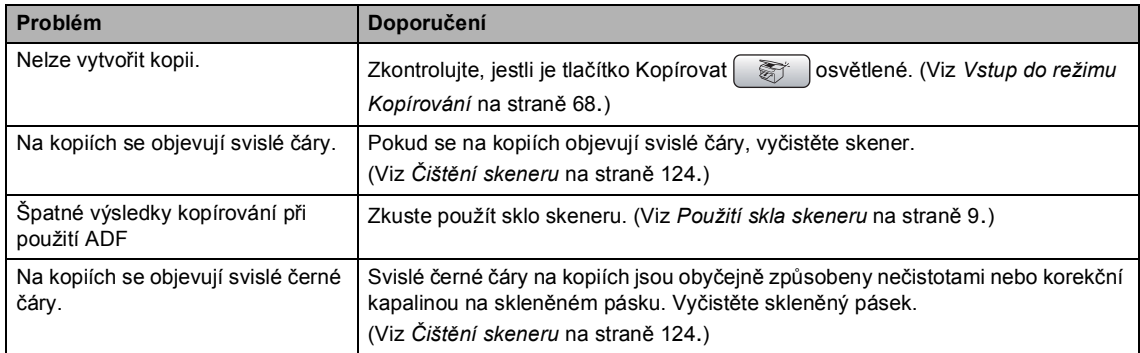

#### **Problémy se skenováním**

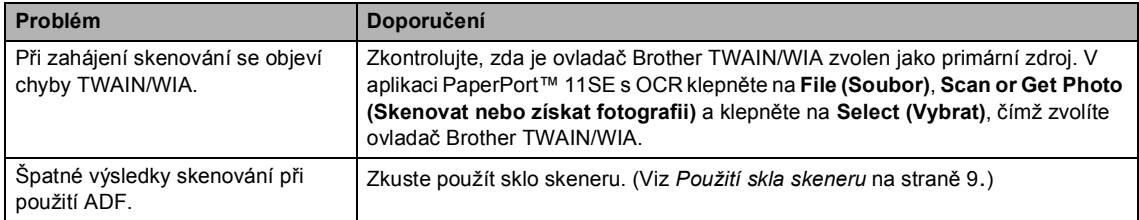

#### **Problémy s programovým vybavením**

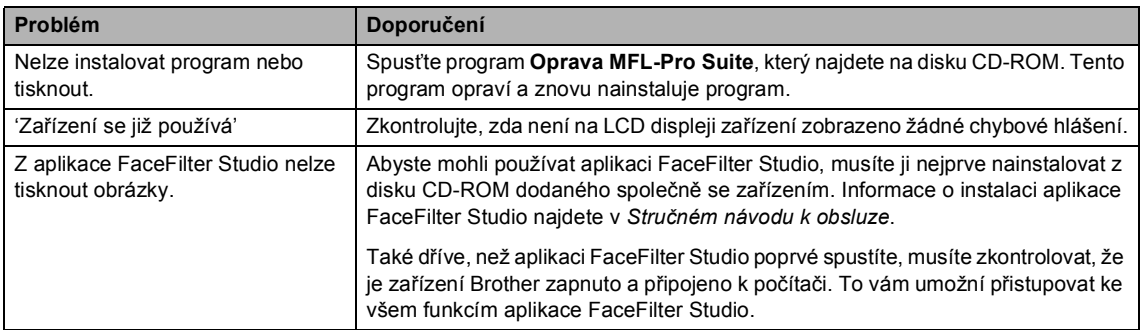

#### **Problémy s aplikací PhotoCapture Center™**

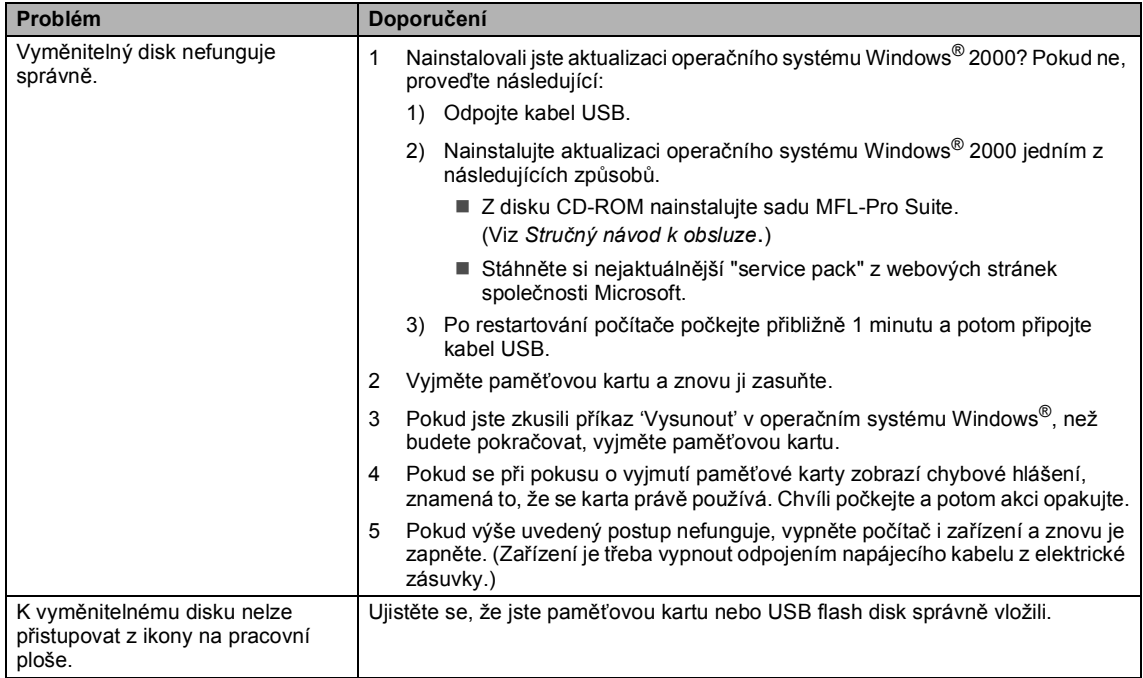

#### **Problémy se sítí**

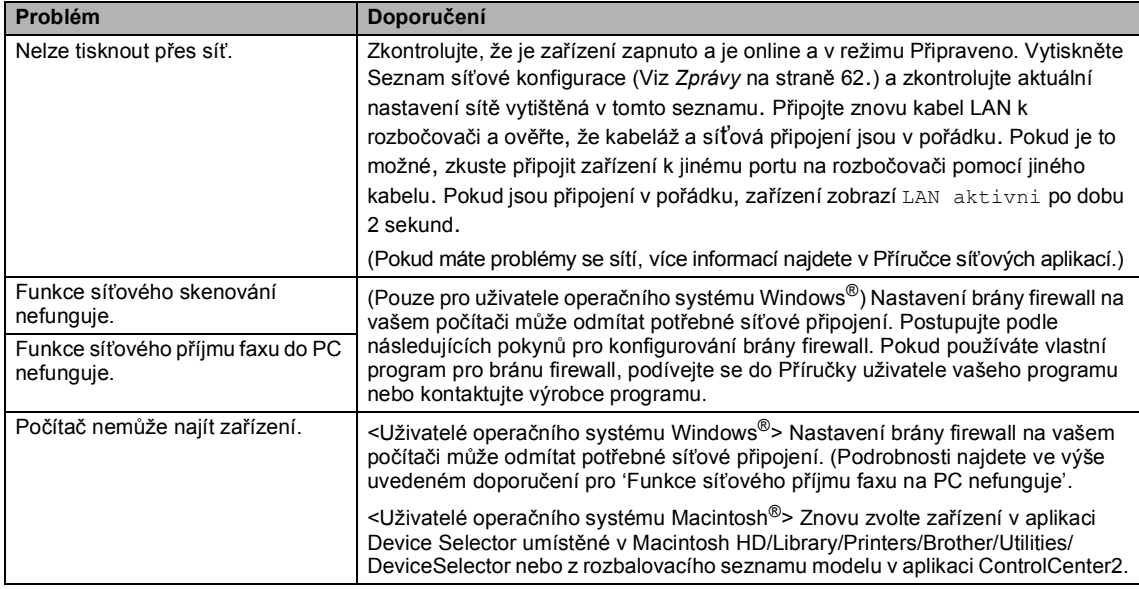

## <span id="page-124-0"></span>**Chybová hlášení <sup>B</sup>**

Stejně jako u jakéhokoliv sofistikovaného kancelářského výrobku, chyby mohou nastat. Pokud k tomu dojde, zařízení chybu identifikuje a zobrazí chybové hlášení. Nejběžnější chybová hlášení jsou zobrazena v následující části.

Většinu chyb můžete napravit sami. Pokud potřebujete další pomoc, Brother Solutions Center nabízí nejnovější často kladené dotazy (FAQ) a tipy pro odstraňování problémů.

**Chybové hlášení Příčina Akce** Chyba media **Paměťová karta je poškozená**, nesprávně naformátovaná nebo došlo k problému s paměťovou kartou. Zasuňte kartu znovu zcela do slotu tak, aby byla ve správné poloze. Pokud chyba přetrvává, zkuste do jednotky pro média (slotu) v zařízení vložit jinou paměñovou kartu, o které víte, že funguje. Chybi patrona **Některá inkoustová kazeta není** správně vložena. Nainstalujte znovu inkoustovou kazetu. (Viz *Výmě[na inkoustových](#page-132-0)  kazet* [na stran](#page-132-0)ě 121.) Komun.chyba Špatná kvalita telefonní linky způsobila chybu komunikace. Pokud problém pokračuje, zavolejte telefonní společnost a požádejte ji o zkontrolování vaší telefonní linky. Malo inkoustu V jedné nebo více inkoustových kazetách dochází inkoust. Pokud má odesílající zařízení barevný fax, 'handshake' požádá, aby byl fax zaslán jako černobílý. Pokud má odesílající zařízení možnost fax převést, bude barevný fax přijat do paměti jako černobílý fax. Objednejte novou inkoustovou kazetu. Medium je plne. **Paměťová karta nebo USB flash** disk, které používáte, obsahuje již 999 souborů. Vaše zařízení umí na paměñovou kartu nebo USB flash disk ukládat pouze v případě, že je zde méně než 999 souborů. Zkuste odstranit nepotřebné soubory a uvolnit tak nějaké místo. Poté to zkuste znovu. Nehlasi se/obsaz | Číslo, které jste vytočili, neodpovídá nebo je obsazené. Ověřte číslo a zkuste to znovu. Nelze cistit XX Nelze inicializ. XX Nelze tisknout XX Nelze skenovat XX Došlo k mechanické závadě zařízení. —**NEBO**— V zařízení se nachází cizí předmět, například svorka nebo útržek papíru. Otevřete kryt skeneru a vyjměte cizí předměty z vnitřního prostoru zařízení. Pokud chybové hlášení trvá, proveďte jeden z následujících postupů: ■ Podívejte se na Př[enos vašich fax](#page-127-0)ů *[nebo zprávy deníku faxu](#page-127-0)* na straně 116 před odpojením zařízení, abyste neztratili žádná důležitá hlášení. Poté odpojte zařízení od napájení na dobu několika minut a znovu ho připojte.

Nahlédněte na webové stránky [http://solutions.brother.com.](http://solutions.brother.com)

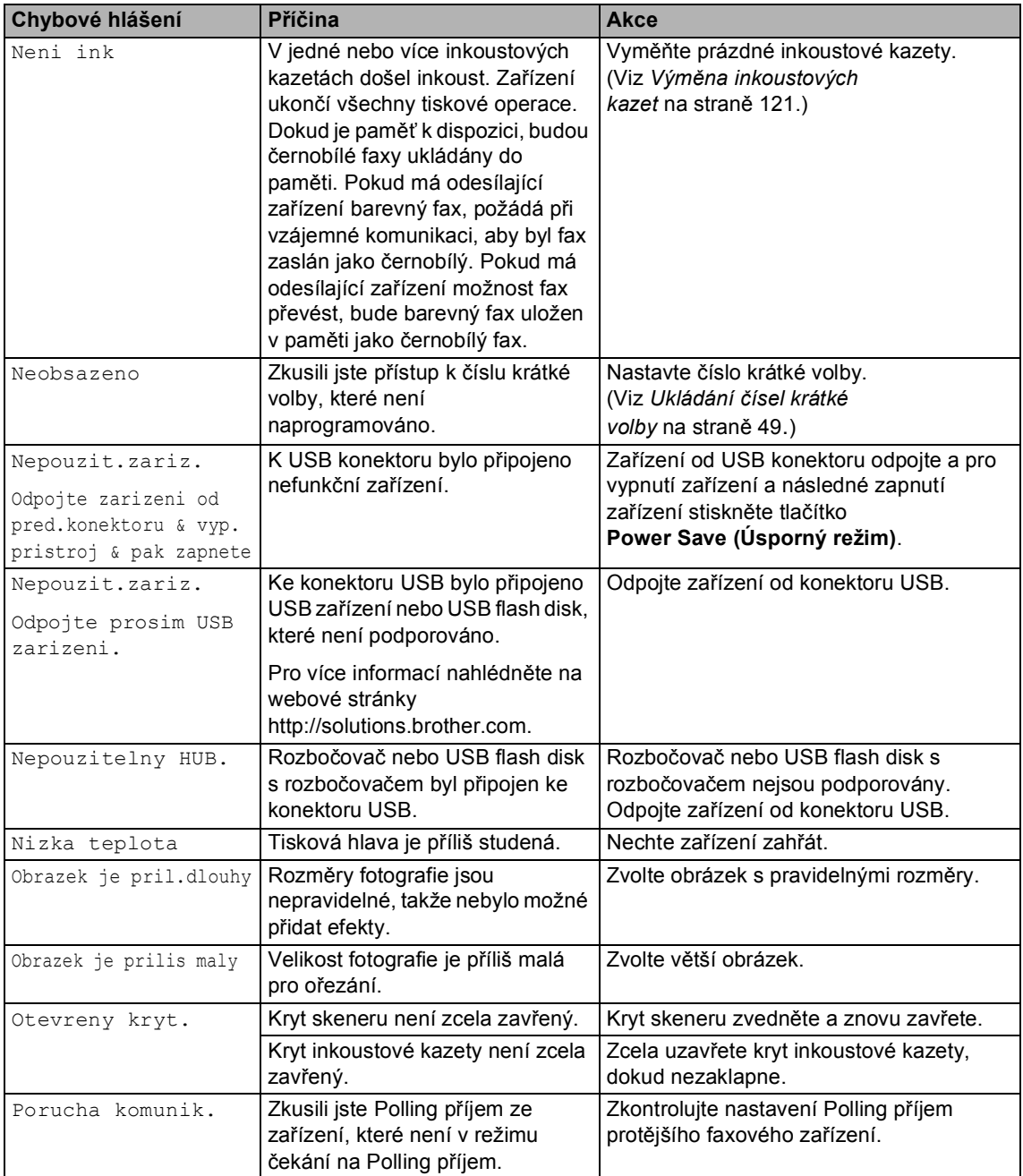

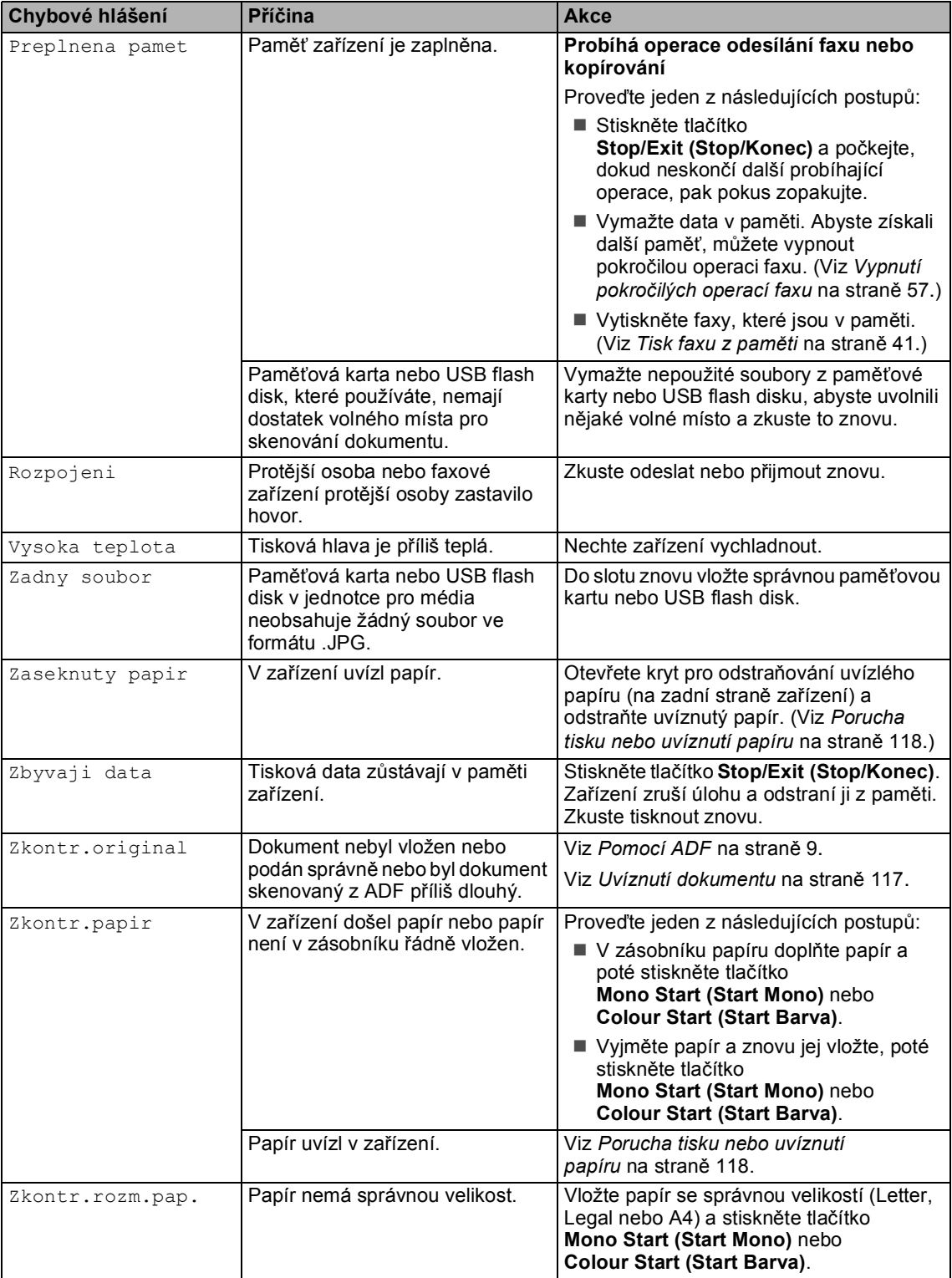

#### **Animace chyby <sup>B</sup>**

Animace chyby zobrazuje pokyny krok po kroku v případě, že uvízne papír nebo se inkoustové kazety vyprázdní. Kroky si můžete číst svým vlastním tempem, stisknutím tlačítka **c** vidíte další krok a stisknutím tlačítka **d** přejdete zpět. Pokud nestisknete tlačítko po 1 minutu, animace se spustí automaticky znovu.

#### **Poznámka**

Stisknutím tlačítka **d**, **c** nebo **OK** můžete pozastavit automatickou animaci a vrátit se zpět k režimu krok po kroku.

#### <span id="page-127-0"></span>**Přenos vašich faxů nebo**  zprávy deníku faxu

Pokud LCD displej zobrazuje:

- Nelze cistit XX
- Nelze inicializ. XX
- Nelze tisknout XX
- Nelze skenovat XX

Doporučujeme přenos vašich faxů na jiné faxové zařízen nebo na váš počítač. (Viz *Přenos faxů [na jiné faxové](#page-127-1)  zařízení* [na stran](#page-127-1)ě 116 nebo *Př[enos fax](#page-127-2)ů do počítače* [na stran](#page-127-2)ě 116.)

Můžete také přenášet zprávu deníku faxu, abyste viděli, jestli existují nějaké faxy, které potřebujete přenášet. (Viz *Př[enos zprávy](#page-128-1)  [deníku faxu na jiné faxové](#page-128-1)  zařízení* [na stran](#page-128-1)ě 117.)

#### **Poznámka**

Pokud se vyskytne po přenosu všech faxů chybové hlášení na LCD displeji, odpojte zařízení na několik minut od zdroje napájení a pak ho znovu připojte.

#### <span id="page-127-1"></span>**Přenos faxů na jiné faxové zařízení <sup>B</sup>**

Pokud jste nenastavili ID stanice, nemůžete vstoupit do režimu přenosu faxu.

- a Stisknutím **Stop/Exit (Stop/Konec)** chybu dočasně přerušíte.
- b Stiskněte tlačítko **Menu**.
- **3** Stisknutím tlačítka **▲** nebo ▼ zvolte možnost Sluzba. Stiskněte tlačítko **OK**.
- **4** Stisknutím tlačítka **A** nebo ▼ zvolte možnost Prenos dat. Stiskněte tlačítko **OK**.
- **b** Stisknutím tlačítka **A** nebo ▼ zvolte možnost Prenos faxu. Stiskněte tlačítko **OK**.
- **6** Proveďte jeden z následujících postupů:
	- Pokud LCD displej zobrazuje Chybi udaje, nezůstaly v paměti zařízení žádné faxy.

Stiskněte tlačítko **Stop/Exit (Stop/Konec)**.

- Zdejte číslo faxu, na které budou faxy přesměrovány.
- Stiskněte tlačítko **Mono Start (Start Mono)**.

#### <span id="page-127-2"></span>**P**řenos faxů do počítače

Můžete přenášet faxy z paměti zařízení do počítače.

- **1** Stisknutím Stop/Exit (Stop/Konec) chybu dočasně přerušíte.
- Zkontroluite, že iste nainstalovali aplikaci **MFL-Pro Suite** na váš počítač a pak zapněte **příjem faxu** na počítači.

 $\overline{3}$  Zkontrolujte, že jste na zařízení nastavili příjem faxu do počítače. (Viz *[PC fax](#page-66-0)  příjem* [na stran](#page-66-0)ě 55.) Pokud jsou faxy v paměti zařízení, když nastavujete příjem faxu do počítače, LCD displej se vás zeptá, jestli chcete přenášet faxy do počítače.

4 Proveďte jeden z následujících postupů:

- Chcete-li přenášet všechny faxy do počítače, stiskněte **1**. Budete dotázáni, jestli chcete záložní tisk.
- Chcete-li skončit a nechat faxy v paměti, stiskněte **2**.
- **5** Stiskněte tlačítko **Stop/Exit (Stop/Konec)**.

#### <span id="page-128-1"></span>**Přenos zprávy deníku faxu na jiné faxové zařízení <sup>B</sup>**

Pokud jste nenastavili ID stanice, nemůžete vstoupit do režimu přenosu faxu.

- a Stisknutím **Stop/Exit (Stop/Konec)** chybu dočasně přerušíte.
- 
- b Stiskněte tlačítko **Menu**.
- c Stisknutím tlačítka **a** nebo **b** zvolte možnost Sluzba. Stiskněte tlačítko **OK**.
- 4 Stisknutím tlačítka **▲** nebo ▼ zvolte možnost Prenos dat. Stiskněte tlačítko **OK**.
- **b** Stisknutím tlačítka **A** nebo ▼ zvolte možnost Prenos hlaseni. Stiskněte tlačítko **OK**.
- **6** Zadejte číslo faxu, na které bude zpráva deníku faxu přesměrována.
	- Stiskněte tlačítko **Mono Start (Start Mono)**.

#### <span id="page-128-0"></span>**Uvíznutí dokumentu B**

Dokumenty mohou uvíznout v jednotce ADF, pokud nejsou správně vloženy nebo podávány, nebo pokud jsou příliš dlouhé. Pro odstranění uvíznutí dokumentu postupujte podle následujících kroků.

#### **Dokument uvízl v horní části jednotky ADF <sup>B</sup>**

**b** Vyjměte z jednotky ADF veškerý papír, který neuvízl.

- Otevřete kryt ADF.
	- Vytáhněte uvíznutý dokument směrem nahoru a doleva.

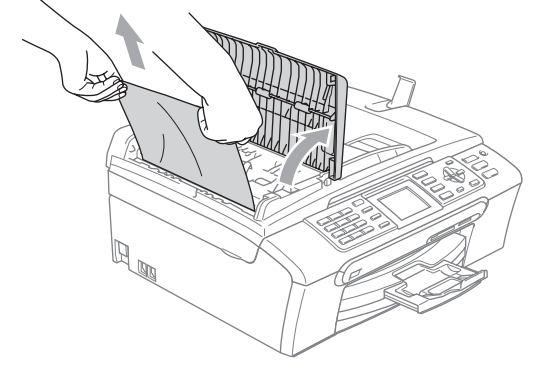

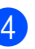

- Zavřete kryt ADF.
- Stiskněte tlačítko **Stop/Exit (Stop/Konec)**.

#### **Poznámka**

Abyste se vyhnuli uvíznutí dokumentů, zavřete důkladně kryt ADF jeho stlačením směrem dolů ve střední části.

**B**

#### **Dokument uvízl uvnitř jednotky ADF <sup>B</sup>**

- **1** Vyjměte z jednotky ADF veškerý papír, který neuvízl.
- 2 Zvedněte kryt dokumentu.
- **3** Vytáhněte uvíznutý dokument směrem doleva.

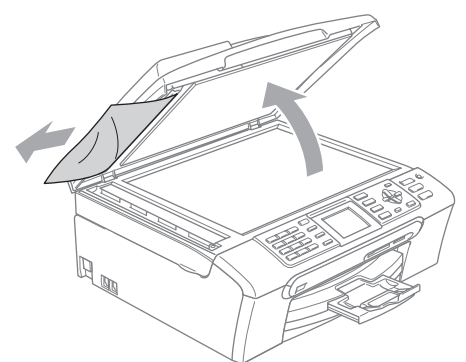

- 4 Zavřete kryt dokumentu.
- 5 Stiskněte tlačítko **Stop/Exit (Stop/Konec)**.

#### <span id="page-129-0"></span>**Porucha tisku nebo uvíznutí papíru <sup>B</sup>**

Vytáhněte uvíznutý papír v závislosti na tom, kde v zařízení uvízl. Otevřete a uzavřete kryt skeneru, abyste odstranili chybu.

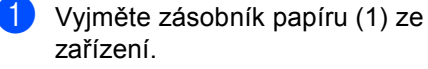

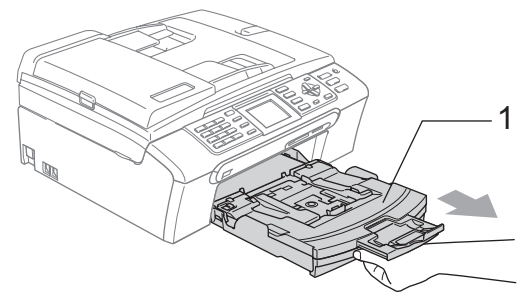

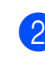

**2** Vytáhněte uvíznutý papír (1) a stiskněte tlačítko **Stop/Exit (Stop/Konec)**.

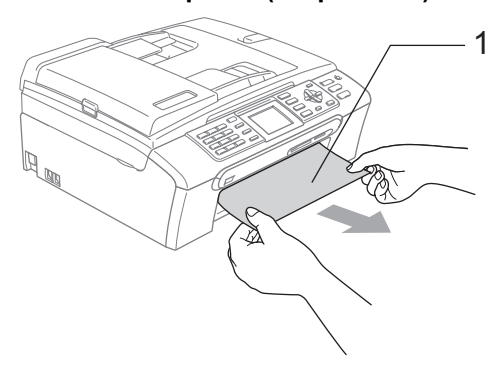

 Pokud nemůžete odstranit uvíznutý papír z přední strany nebo pokud se chybové hlášení stále objevuje na LCD displeji po odstranění uvíznutého papíru, přejděte na další krok.

**6** Sundejte kryt pro odstraňování uvízlého papíru (1) ze zadní části zařízení. Vytáhněte uvíznutý papír ze zařízení.

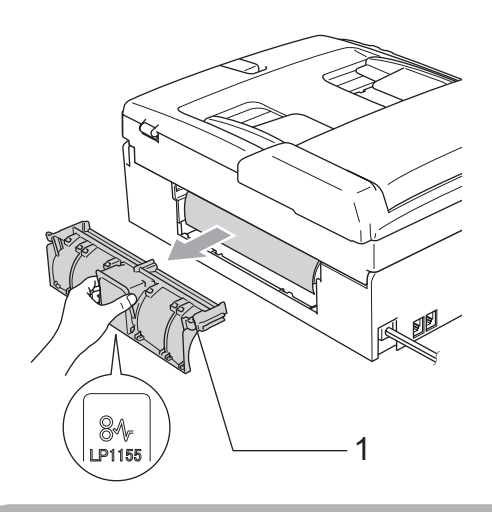

**UPOZORNĚNÍ**

NEUMÍSŤUJTE kryt pro odstraňování uvíznutého papíru vzhůru nohama, jak je zobrazeno na obrázku. Můžete kryt poškodit a způsobit tak uvíznutí papíru.

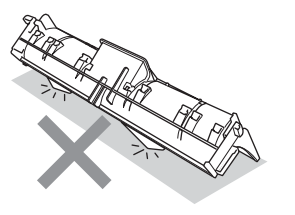

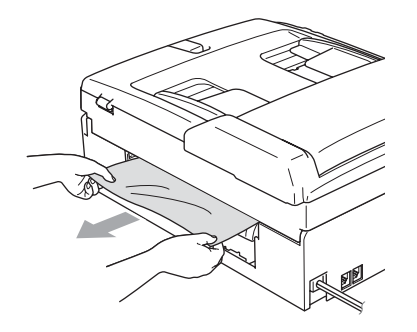

Kryt pro odstraňování uvíznutého papíru znovu nasaďte. Zkontrolujte, zda je kryt správně nasazen.

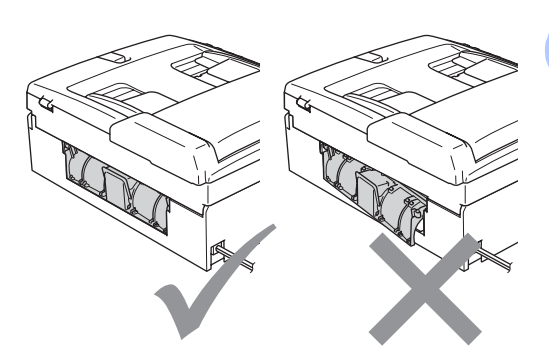

e Pomocí obou rukou uchopte zařízení za plastové výstupky na obou stranách zařízení a zvedejte kryt skeneru (1), dokud není bezpečně uzamčen v otevřené poloze.

Zkontrolujte, že uvnitř zařízení nezůstal žádný uvíznutý papír. Zkontrolujte *oba* konce tiskového jezdce.

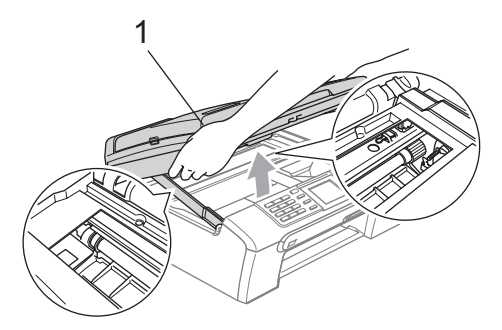

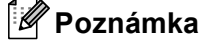

Pokud papír uvízl pod tiskovou hlavou, odpojte zařízení od zdroje napájení a pak přesuňte tiskovou hlavu, abyste mohli vytáhnout papír.

**B**

6 Nadzvedněte kryt skeneru, abyste uvolnili zámek (1). Opatrně zatlačte podpěru krytu skeneru směrem dolů (2) a zavřete kryt skeneru (3).

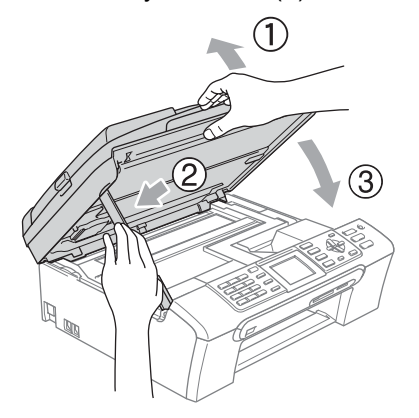

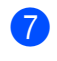

**Zasuňte zcela zásobník papíru zpět do** zařízení.

#### **Poznámka**

Zajistěte, abyste vytáhnuli podpěru papíru, dokud nezaklapne.

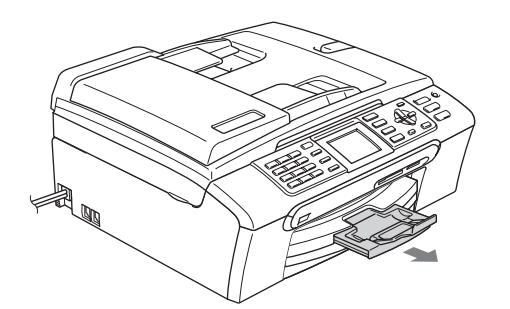

#### **Detekce volacího tónu <sup>B</sup>**

Když zasíláte fax automaticky, ve výchozím stavu bude zařízení čekat po pevně stanovenou dobu předtím, než začne vytáčet číslo. Změnou nastavení vytáčecího tónu na Detekce můžete nechat zařízení vytáčet jakmile detekuje vytáčecí tón. Toto nastavení může ušetřit malé množství času když odesíláte fax na mnoho různých čísel. Pokud změníte nastavení a začnete mít problémy s vytáčením, měli byste se vrátit zpět na tovární Bez detekce nastavení.

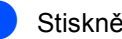

a Stiskněte tlačítko **Menu**.

- b Stisknutím tlačítka **a** nebo **b** zvolte možnost Zaklad.nastav.. Stiskněte tlačítko **OK**.
- **3** Stisknutím tlačítka ▲ nebo ▼ zvolte možnost Volaci ton. Stiskněte tlačítko **OK**.
- 4 Stisknutím tlačítka **A** nebo ▼ zvolte možnost Detekce nebo Bez detekce. Stiskněte tlačítko **OK**.
- 5 Stiskněte tlačítko **Stop/Exit (Stop/Konec)**.

#### <span id="page-132-1"></span>**Rušení telefonní linky <sup>B</sup>**

Pokud máte problémy při odesílání nebo přijímání faxu kvůli možnému rušení na telefonní lince, můžete změnit nastavení kompatibility, což snižuje rychlost modemu pro minimalizaci chyb.

- a Stiskněte tlačítko **Menu**.
- b Stisknutím tlačítka **a** nebo **b** zvolte možnost Fax. Stiskněte tlačítko **OK**.
- c Stisknutím tlačítka **a** nebo **b** zvolte možnost Dalsi nastav.. Stiskněte tlačítko **OK**.
- 4 Stisknutím tlačítka **▲** nebo ▼ zvolte možnost Kompatibilita. Stiskněte tlačítko **OK**.
- **b** Stisknutím tlačítka **▲** nebo ▼ zvolte možnost Normalni (nebo Zakladni).
	- Zakladni ořezává rychlost modemu na 9600 b/s. Pokud není rušení opakujícím se problémem na vaší telefonní lince, asi budete dávat použití této funkce jen v případě potřeby.
	- Normalni nastavuje rychlost modemu na 14400 b/s. (tovární nastavení)

Stiskněte tlačítko **OK**.

6 Stiskněte tlačítko **Stop/Exit (Stop/Konec)**.

#### **Poznámka**

Když změníte kompatibilitu na Zakladni, je funkce ECM k dispozici pouze pro odesílání barevného faxu.

## **Běžná údržba <sup>B</sup>**

#### <span id="page-132-0"></span>**Výměna inkoustových kazet <sup>B</sup>**

Zařízení je vybaveno čítačem inkoustových bodů. Čítač inkoustových bodů automaticky sleduje úroveň inkoustu v každé ze 4 kazet. Když zařízení zjistí, že v kazetě dochází inkoust, zařízení vám to sdělí hlášením na LCD displeji.

LCD displej vám řekne, která inkoustová kazeta dochází nebo potřebuje výměnu. Zajistěte, abyste postupovali podle výzev LCD displeje k výměně inkoustových kazet ve správném pořadí.

I když vám zařízení říká, že je inkoustová kazeta prázdná, v inkoustové kazetě zůstane malé množství inkoustu. Je nutné ponechat určité množství inkoustu v inkoustové kazetě, aby se zabránilo tomu, aby vzduch vysušil a poškodil sestavu tiskové hlavy.

- Otevřete kryt inkoustových kazet. Pokud je jedna nebo více inkoustových kazet prázdná, například černá, LCD displej zobrazuje Neni ink a BK K.
	-

Stáhněte uvolňovací páčku zámku a vyjměte inkoustovou kazetu pro barvu zobrazenou na LCD displeji.

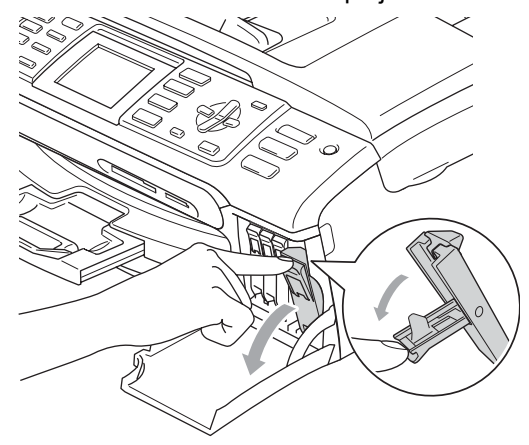

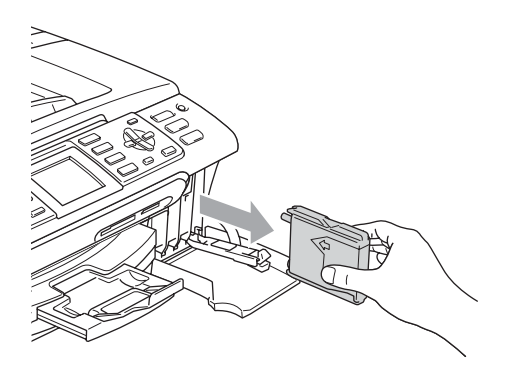

- **3** Otevřete obal nové inkoustové kazety barvy zobrazené na LCD displeji a potom inkoustovou kazetu vyjměte.
- Sundejte ochranné žluté víčko (1).

1

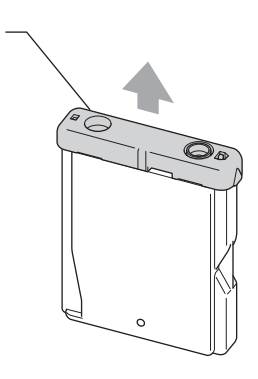

#### **Nesprávné nastavení**  $\boldsymbol{\mathsf{N}}$

NEDOTÝKEJTE se oblasti, která je zobrazena na následujícím obrázku.

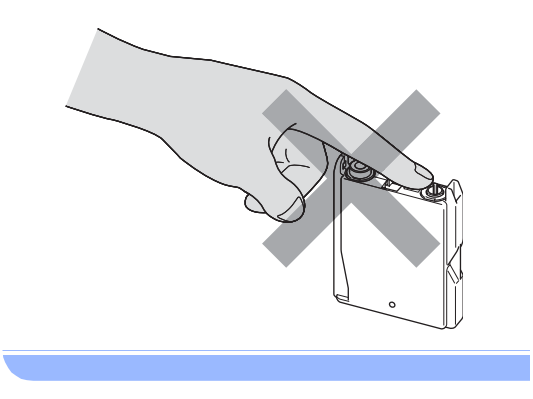

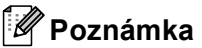

#### Pokud ochranné žluté víčko odpadne při otevření obalu, kazeta se nepoškodí.

**5** Každá barva má svoji vlastní správnou polohu. Vložte inkoustovou kazetu ve směru šipky na štítku.

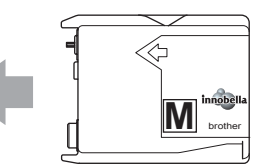

6 Nadzvedněte uvolňovací páčku zámku a zatlačte ji dokud nezaklapne, a pak zavřete kryt inkoustové kazety.

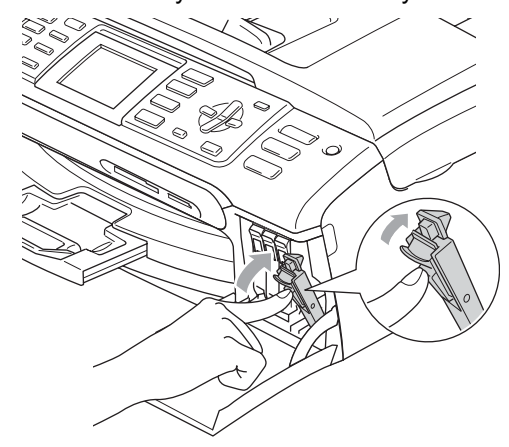

Zařízení automaticky vynuluje čítač inkoustových bodů.

#### **Poznámka**

- Pokud jste vyměnili inkoustovou kazetu, LCD displej vás požádá, abyste ověřili, že byla úplně nová. (Například
	- Vymenil jsi BK K) Pro každou novou kazetu, kterou jste nainstalovali, stiskněte **1** (Ano), abyste automaticky resetovali čítač inkoustových bodů pro danou barvu. Pokud inkoustová kazeta, kterou jste instalovali, není úplně nová, stiskněte **2** (Ne).
- Pokud LCD displej po instalaci inkoustových kazet zobrazuje Chybi patrona, zkontrolujte, že jsou inkoustové kazety nainstalované správně.

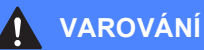

Pokud dojde ke kontaktu inkoustu s očima, ihned je vypláchněte vodou a v případě obav vyhledejte lékaře.

#### **UPOZORNĚNÍ**

NEVYJÍMEJTE inkoustové kazety, pokud je nepotřebujete vyměnit. Pokud to uděláte, může to snížit kvalitu inkoustu a zařízení nebude znát množství zbývajícího inkoustu v kazetě.

NEDOTÝKEJTE se zasunovacích otvorů kazety. Pokud to uděláte, může inkoust potřísnit vaši kůži.

Pokud inkoust potřísní vaši kůži nebo oděv, umyjte je okamžitě mýdlem nebo mycím prostředkem.

Pokud pomícháte barvy instalováním inkoustové kazety do špatné polohy, vyčistěte tiskovou hlavu několikrát po nápravě instalace kazety.

Jakmile otevřete inkoustovou kazetu, nainstalujte ji do zařízení a spotřebujte ji do šesti měsíců od instalace. Používejte neotevřené inkoustové kazety do doby ukončení použitelnosti uvedené na balení kazety.

NEROZEBÍREJTE inkoustovou kazetu ani s ní nemanipulujte, může to způsobit únik inkoustu mimo kazetu.

Multifunkční zařízení Brother jsou navrženy pro práci s inkoustem určité specifikace a budou podávat maximální výkon s originálními inkoustovými kazetami značky Brother. Společnost Brother nemůže tento optimální výkon zaručit v případě používání inkoustu nebo inkoustových kazet jiných specifikací. Proto společnost Brother nedoporučuje používat jiné než originální kazety značky Brother ani doplňování prázdných kazet inkoustem jiných výrobců. Pokud dojde k poškození tiskové hlavy nebo jiné části tohoto zařízení z důvodu používání nekompatibilního spotřebního materiálu, na veškeré nezbytné opravy se pravděpodobně nebude vztahovat záruka.

### **Čištění vnější části zařízení <sup>B</sup>**

#### **UPOZORNĚNÍ**

Používejte neutrální čistící prostředky. Čištění těkavými tekutinami jako je ředidlo nebo benzin poškodí vnější povrch zařízení.

NEPOUŽÍVEJTE čistící materiály, které obsahují čpavek.

NEPOUŽÍVEJTE isopropylalkohol k odstraňování nečistot z ovládacího panelu. Může způsobit prasknutí panelu.

#### **Čistěte vnější části zařízení následujícím způsobem: <sup>B</sup>**

Vysuňte zásobník papíru (1) úplně ze zařízení.

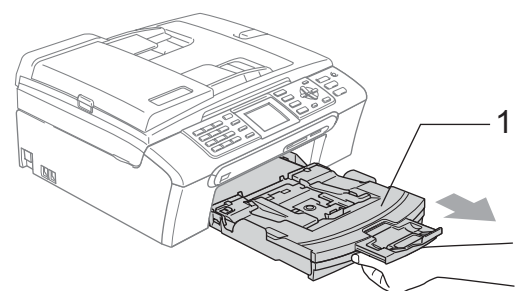

2 Vytřete vnější část zařízení měkkou látkou, abyste odstranili prach.

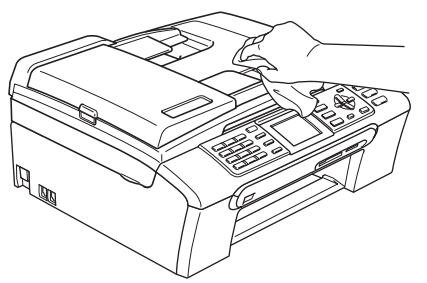

- **3** Odstraňte všechno, co uvázlo uvnitř zásobníku papíru.
- 4 Vytřete zásobník papíru měkkou látkou, abyste odstranili prach.

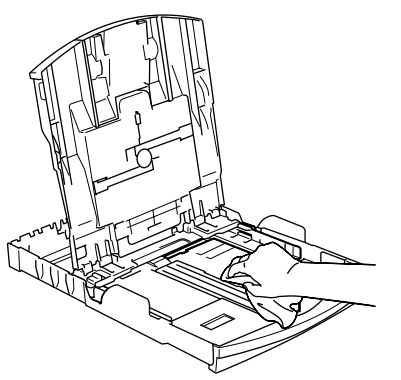

**b** Zasuňte zásobník papíru pevně zpět do zařízení.

## <span id="page-135-0"></span>**Čištění skeneru <sup>B</sup>**

Zvedněte kryt dokumentu (1). Vyčistěte sklo skeneru (2) a bílý plast (3) měkkou látkou bez přítomnosti prachu zvlhčenou nehořlavým čistícím prostředkem na sklo.

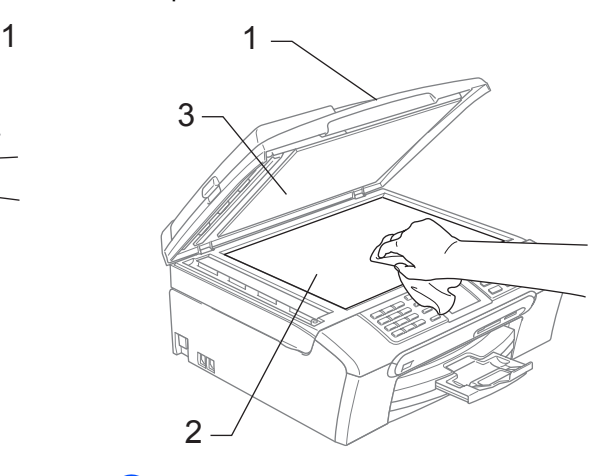

b V jednotce ADF vyčistěte bílý pruh (1) a skleněný proužek (2) látkou bez přítomnosti prachu zvlhčenou nehořlavým čistícím prostředkem na sklo.

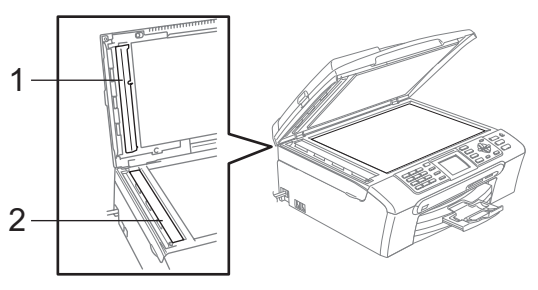

#### **Poznámka**

Kromě vyčištění skleněného proužku nehořlavým čistícím prostředkem na sklo přejeďte konečky prstů přes skleněný proužek, abyste zjistili, jestli na něm něco neucítíte. Pokud ucítíte nečistotu nebo úlomky, vyčistěte skleněný proužek znovu se zaměřením na danou oblast. Může být potřeba, abyste proces čištění opakovali třikrát nebo čtyřikrát. Pro otestování proveďte kopii po každém čištění.

## <span id="page-136-0"></span>**Čištění válce tiskárny <sup>B</sup>**

#### **VAROVÁNÍ**

Přesvědčte se, že jste odpojili zařízení z elektrické zásuvky před čištěním válce tiskárny (1).

Pokud je inkoust roztroušený kolem válce tiskárny, vytřete ho měkkou, *suchou* látkou bez přítomnosti prachu.

- **Pomocí obou rukou uchopte zařízení za** plastové výstupky na obou stranách zařízení a zvedejte kryt skeneru, dokud není bezpečně uzamčen v otevřené poloze.
	- b Vyčistěte válec tiskárny zařízení (1).

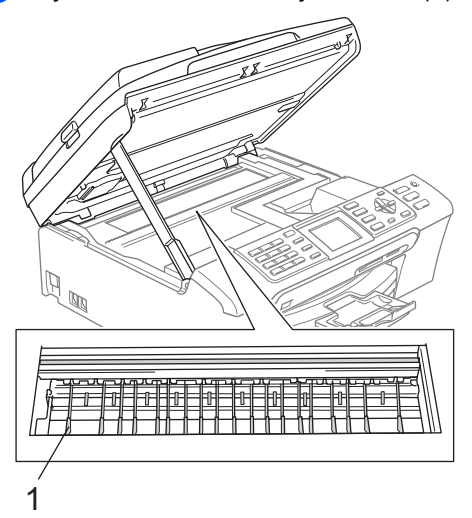

#### <span id="page-136-1"></span>**Čištění válečku pro podávání papíru <sup>B</sup>**

- a Vysuňte zásobník papíru úplně ze zařízení.
- b Odpojte zařízení z elektrické zásuvky a sundejte kryt pro odstraňování uvízlého papíru (1).

**B**

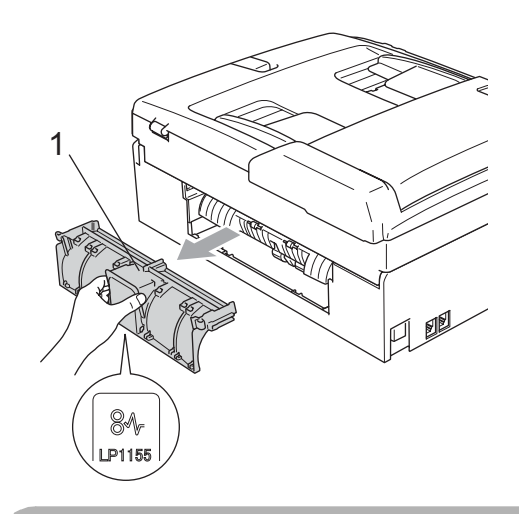

#### **UPOZORNĚNÍ**

NEUMÍSŤUJTE kryt pro odstraňování uvíznutého papíru vzhůru nohama, jak je zobrazeno na obrázku. Můžete kryt poškodit a způsobit tak uvíznutí papíru.

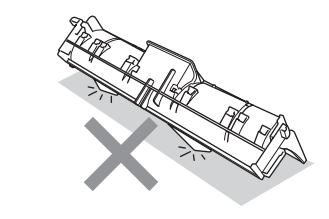

**3** Vyčistěte váleček pro podávání papíru (1) isopropylalkoholem na vatovém tamponu.

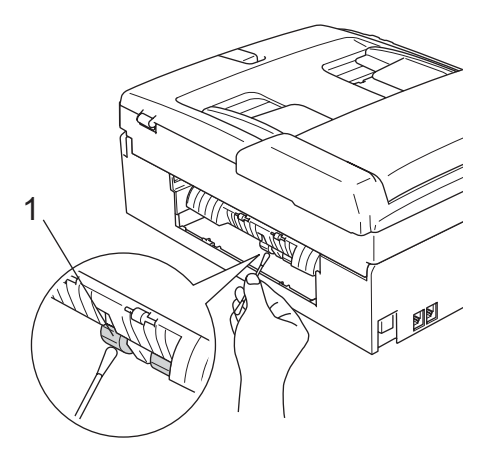

- 4 Kryt pro odstraňování uvíznutého papíru znovu nasaďte. Zkontrolujte, zda je kryt správně nasazen.
- **Zasuňte zásobník papíru pevně zpět do** zařízení.
- 6 Připojte zpět napájecí šňůru.

#### <span id="page-137-1"></span>**Čištění tiskové hlavy <sup>B</sup>**

Aby se udržela kvalita tisku, zařízení bude automaticky čistit tiskovou hlavu. Proces čištění můžete zahájit manuálně, pokud existuje problém s kvalitou tisku.

Tiskovou hlavu a inkoustové kazety vyčistěte, pokud na vytištěných stránkách zjistíte vodorovnou čáru v textu nebo grafice. Můžete vyčistit pouze černou kazetu, tři barevné kazety najednou

(azurová/žlutá/purpurová) nebo všechny čtyři barvy najednou.

Čištění tiskové hlavy spotřebovává inkoust. Příliš časté čištění zbytečně spotřebovává inkoust.

#### **UPOZORNĚNÍ**

NEDOTÝKEJTE se tiskové hlavy. Pokud byste se tiskové hlavy dotkly, mohlo by dojít k trvalému poškození a zrušení záruky tiskové hlavy.

- Stiskněte tlačítko **Ink Management (Správce inkoustu)**.
- b Stisknutím tlačítka **a** nebo **b** zvolte možnost Cisteni. Stiskněte tlačítko **OK**.
- **3** Stisknutím tlačítka ▲ nebo ▼ zvolte možnost K, Barva nebo Vsechny. Stiskněte tlačítko **OK**. Zařízení vyčistí tiskovou hlavu. Po dokončení čistění se zařízení automaticky vrátí do pohotovostního režimu.

**Poznámka**

Pokud se tisk nezlepší ani po pěti čistěních tiskové hlavy, zavolejte vašeho prodejce společnosti Brother.

#### <span id="page-137-0"></span>**Kontrola kvality tisku <sup>B</sup>**

Pokud se na výstupu objeví vybledlé nebo pruhované barvy a text, mohou být některé trysky zaschlé. Můžete to zkontrolovat vytištěním kontrolního vzorku kvality tisku a prohlédnutím kontrolní šablony trysek.

Stiskněte tlačítko **Ink Management (Správce inkoustu)**.

- b Stisknutím tlačítka **a** nebo **b** zvolte možnost Test tisku. Stiskněte tlačítko **OK**.
- **3** Stisknutím tlačítka **▲** nebo ▼ zvolte možnost Kvalita tisku. Stiskněte tlačítko **OK**.
- 4 Stiskněte tlačítko **Colour Start (Start Barva)**. Zařízení začne tisknout kontrolní vzorek kvality tisku.
- <span id="page-137-2"></span>**5** Ve vzorku zkontrolujte kvalitu čtyř barevných bloků.
- **6** Na LCD displeji se zobrazí dotaz, jestli je kvalita tisku v pořádku. Proveďte jeden z následujících postupů:
	- Pokud jsou všechny čáry zřetelné a viditelné, stisknutím **1** (Ano) ukončete kontrolu kvality tisku.
	- Pokud některé krátké čáry chybí (Viz obrázek níže), stisknutím tlačítka **2** zvolte možnost Ne.

OK Špatná kvalita

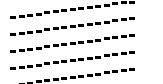

. . . . . . . . . . . . de de contenentados<br>Antigas de contenentados<br>Antigas de contenentados sti an Mar

- **7** Na LCD displeji se zobrazí dotaz, zda je kvalita tisku černé a tří barev v pořádku. Stiskněte **1** (Ano) nebo **2** (Ne).
- **8** Na LCD displeji se zobrazí dotaz, zda chcete zahájit čištění. Stiskněte **1** (Ano). Zařízení začne čistit tiskovou hlavu.
- **OD** Po dokončení čištění stiskněte tlačítko **Colour Start (Start Barva)**. Zařízení začne znovu tisknout kontrolní vzorek kvality tisku a potom se vrátí ke  $k$ roku $\bullet$  $\bullet$  $\bullet$ .

#### **10** Stiskněte tlačítko **Stop/Exit (Stop/Konec)**.

Pokud jste tento postup provedli již pětkrát a kvalita tisku stále není upokojivá, vyměňte tiskovou kazetu se zaschlou barvou.

Po výměně inkoustové kazety zkontrolujte kvalitu tisku. Pokud problém přetrvává, zopakujte u nové inkoustové kazety alespoň pětkrát čištění a testovací tisk. Pokud inkoust i nadále chybí, kontaktujte prodejce společnosti Brother.

#### **UPOZORNĚNÍ**

NEDOTÝKEJTE se tiskové hlavy. Pokud byste se tiskové hlavy dotkly, mohlo by dojít k trvalému poškození a zrušení záruky tiskové hlavy.

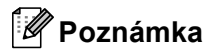

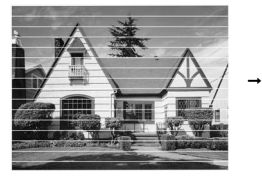

Pokud je tryska tiskové hlavy zaschlá, vypadá vytisknutý vzorek následujícím způsobem.

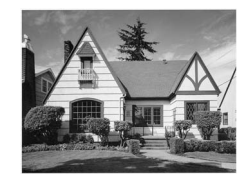

**B**

Po vyčištění trysky tiskové hlavy vodorovné čáry zmizí.

#### <span id="page-138-0"></span>**Kontrola zarovnání tisku <sup>B</sup>**

Může nastat potřeba přizpůsobit zarovnání tisku po přemístění zařízení, pokud je tištěný text rozmazaný nebo jsou obrázky vybledlé.

- Stiskněte tlačítko **Ink Management (Správce inkoustu)**.
- **2** Stisknutím tlačítka **▲** nebo ▼ zvolte možnost Test tisku. Stiskněte tlačítko **OK**.
- **3** Stisknutím tlačítka ▲ nebo ▼ zvolte možnost Zarovnani. Stiskněte tlačítko **OK**.
- 4 Stiskněte tlačítko **Mono Start (Start Mono)** nebo **Colour Start (Start Barva)**. Zařízení začne tisknout kontrolní vzorek zarovnání.
- **b** Zkontrolujte, zda číslo 5 na testovacích výtiscích 600 dpi a 1200 dpi co nejvíce odpovídá číslu 0.
- **6** Proveďte jeden z následujících postupů:
	- Pokud vzorek číslo 5 na obou testovacích vzorcích 600 dpi a 1200 dpi přesně odpovídá, stisknutím tlačítka **1** (Ano) dokončete kontrolu zarovnání.
	- Pokud na testovacím vzorku 600 dpi nebo 1200 dpi lépe odpovídá jiné číslo vzorku, zvolte jej stisknutím tlačítka **2** (Ne).
- 7 V případě vzorku 600 dpi stiskněte číslo testovacího výtisku, který nejvíce odpovídá vzorku číslo 0 (1-8).
- 8 V případě vzorku 1200 dpi stiskněte číslo testovacího výtisku, který nejvíce odpovídá vzorku číslo 0 (1-8).
- **9** Stiskněte tlačítko **Stop/Exit (Stop/Konec)**.

### **Kontrola množství inkoustu <sup>B</sup>**

I když se ikona množství inkoustu objevuje na LCD displeji, můžete použít tlačítko **Ink Management (Správce inkoustu)** pro zobrazení velkého grafu, který ukazuje množství inkoustu zbývajícího v každé kazetě.

**1** Stiskněte tlačítko **Ink Management (Správce inkoustu)**.

- **2** Stisknutím tlačítka **▲** nebo ▼ zvolte možnost Mnozstvi ink.. Stiskněte tlačítko **OK**. LCD displej zobrazuje množství inkoustu.
- **3** Stiskněte tlačítko **Stop/Exit (Stop/Konec)**.

#### ∣<sup>∶∦</sup> Poznámka <sub>−</sub>

Množství inkoustu můžete zkontrolovat z počítače.

## **Informace o zařízení <sup>B</sup>**

#### **Kontrola sériového čísla <sup>B</sup>**

Sériové číslo zařízení můžete zobrazit na LCD displeji.

- a Stiskněte tlačítko **Menu**.
- Stisknutím tlačítka ▲ nebo ▼ zvolte možnost Prist. info.. Stiskněte tlačítko **OK**.
- **3** Stisknutím tlačítka **A** nebo **▼** zvolte možnost Vyrobni cislo. Stiskněte tlačítko **OK**.
- 4 Stiskněte tlačítko **Stop/Exit (Stop/Konec)**.

## **Balení a přeprava zařízení <sup>B</sup>**

Při přepravě zařízení používejte balící materiály, které byly dodány se zařízením. Pokud zařízení správně nezabalíte, můžete způsobit neplatnost záruky.

#### **UPOZORNĚNÍ**

Po dokončení tiskové úlohy je nezbytné nechat zařízení 'zaparkovat' tiskovou hlavu. Pozorně naslouchejte, až v zařízení ustane veškerý mechanický hluk, a potom jej odpojte. Neponecháte-li zařízení zaparkovat tiskovou hlavu, může dojít k problémům s tiskem a k možnému poškození tiskové hlavy.

- Otevřete kryt inkoustových kazet.
- b Zasuňte páčky zámku dolů a vyjměte všechny inkoustové kazety. (Viz *Výmě[na inkoustových](#page-132-0)  kazet* [na stran](#page-132-0)ě 121.)
- Nainstalujte žlutou ochrannou krytku, nadzvedněte všechny uvolňovací páčky zámku a zatlačte je dokud nezaklapnou, a pak zavřete kryt inkoustové kazety.

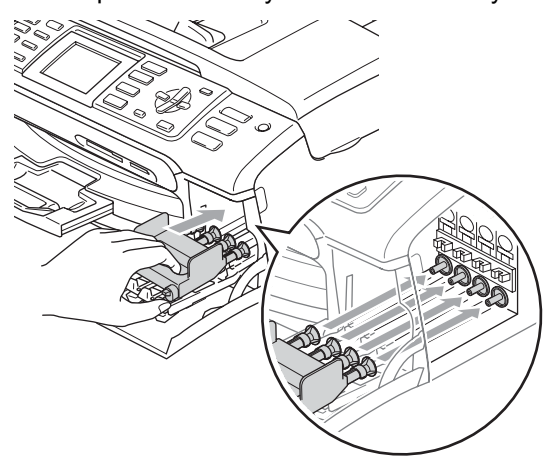

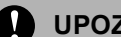

#### **UPOZORNĚNÍ**

Nemáte-li k dispozici žlutou ochrannou krytku, před převážením NEVYJÍMEJTE inkoustové kazety ze zařízení. Zařízení lze převážet buď s nasazenými žlutými ochrannými krytkami na inkoustových kazetách nebo s vloženými inkoustovými kazetami. V případě převážení bez krytek může dojít k poškození zařízení a k propadnutí záruky.

- d Odpojte zařízení z telefonní zásuvky a vyjměte šňůru telefonní linky ze zařízení.
- e Odpojte šňůru z elektrické zásuvky a ze zařízení.
- **6** Pomocí obou rukou uchopte zařízení za plastové výstupky na obou stranách zařízení a zvedejte kryt skeneru, dokud není bezpečně uzamčen v otevřené poloze. Je-li k zařízení připojen kabel rozhraní, odpojte jej.
- Nadzvedněte kryt skeneru (1), abyste uvolnili zámek. Opatrně zatlačte podpěru krytu skeneru směrem dolů (2) a zavřete kryt skeneru (3).

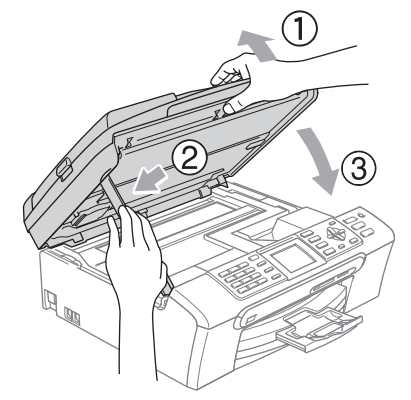

8 Zabalte zařízení do obalu a umístěte ho do původní krabice společně s původním balicím materiálem.

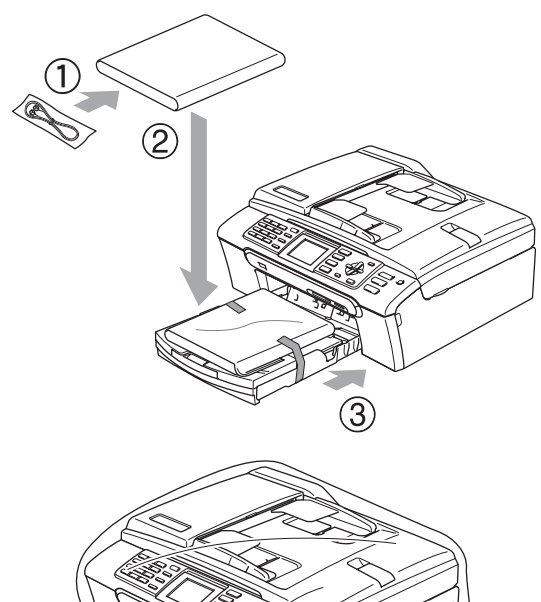

<sup>9</sup> Zabalte tištěné materiály do původní krabice podle následujícího obrázku. Nebalte do krabice použité inkoustové kazety.

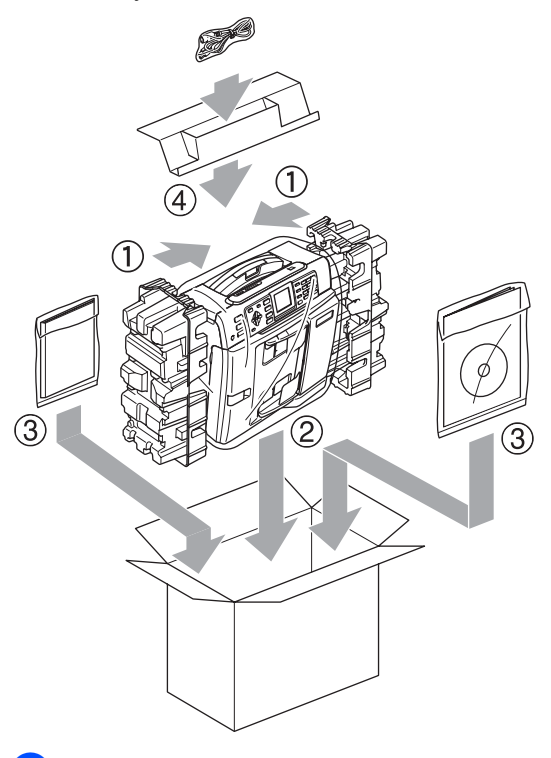

10 Zavřete krabici a přelepte ji páskou.

**C**

## <span id="page-142-0"></span>**Nabídka a funkce**

## **Programování na**   $obrazovce$

Toto zařízení je navrženo tak, aby se snadno používalo díky programování na LCD displeji pomocí tlačítek nabídky. Uživatelsky příjemné programování vám pomůže plně využít všech možností nabídek, které zařízení nabízí.

Vzhledem k tomu, že programování probíhá na LCD displeji, vytvořili jsme podrobné pokyny na obrazovce, které vám pomohou zařízení naprogramovat. Musíte jen postupovat podle pokynů, které vás provedou nabídkami a možnostmi programování.

#### **Tabulka nabídky**

Zařízení můžete naprogramovat pomocí tabulky nabídky, která začíná na stránce [132.](#page-143-0) Tyto stránky uvádějí seznam možností voleb nabídky.

#### **Uložení do paměti <sup>C</sup>**

I v případě výskytu výpadku napájení neztratíte nastavení, která jste zvolili pomocí tlačítka Nabídka, protože jsou uložena trvale. Neztratíte také nastavení v nabídkách tlačítek režimu PhotoCapture, Fax a Kopírování, pokud jste zvolili Uloz.nov.predv.. Možná budete muset resetovat datum a čas.

## **Tlačítka Režimu a nabídky**

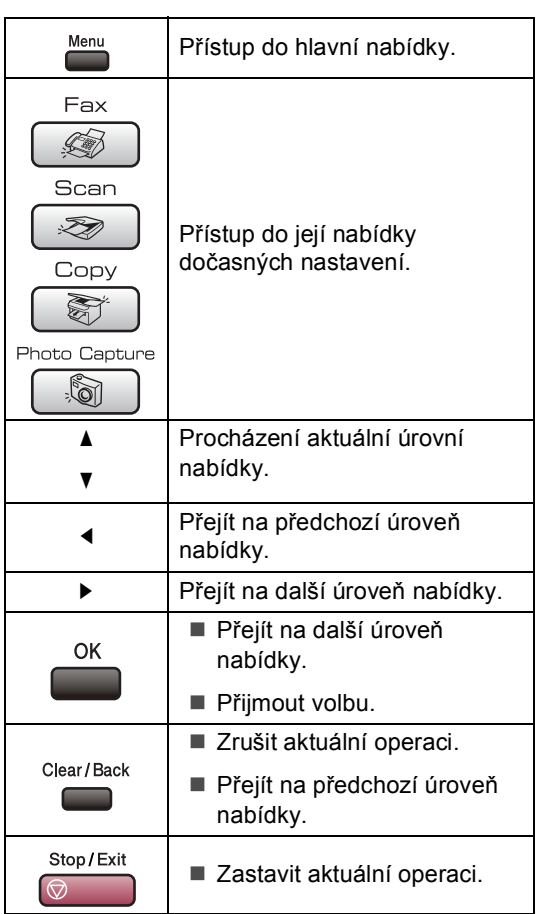

**C**

### <span id="page-143-0"></span>**Tabulka nabídky**

Tato tabulka nabídky vám pomůže pochopit volby nabídky a možnosti, které se nacházejí v programech zařízení. Tovární nastavení jsou zobrazena Tučně s hvězdičkou.

#### **Menu** (Menu)

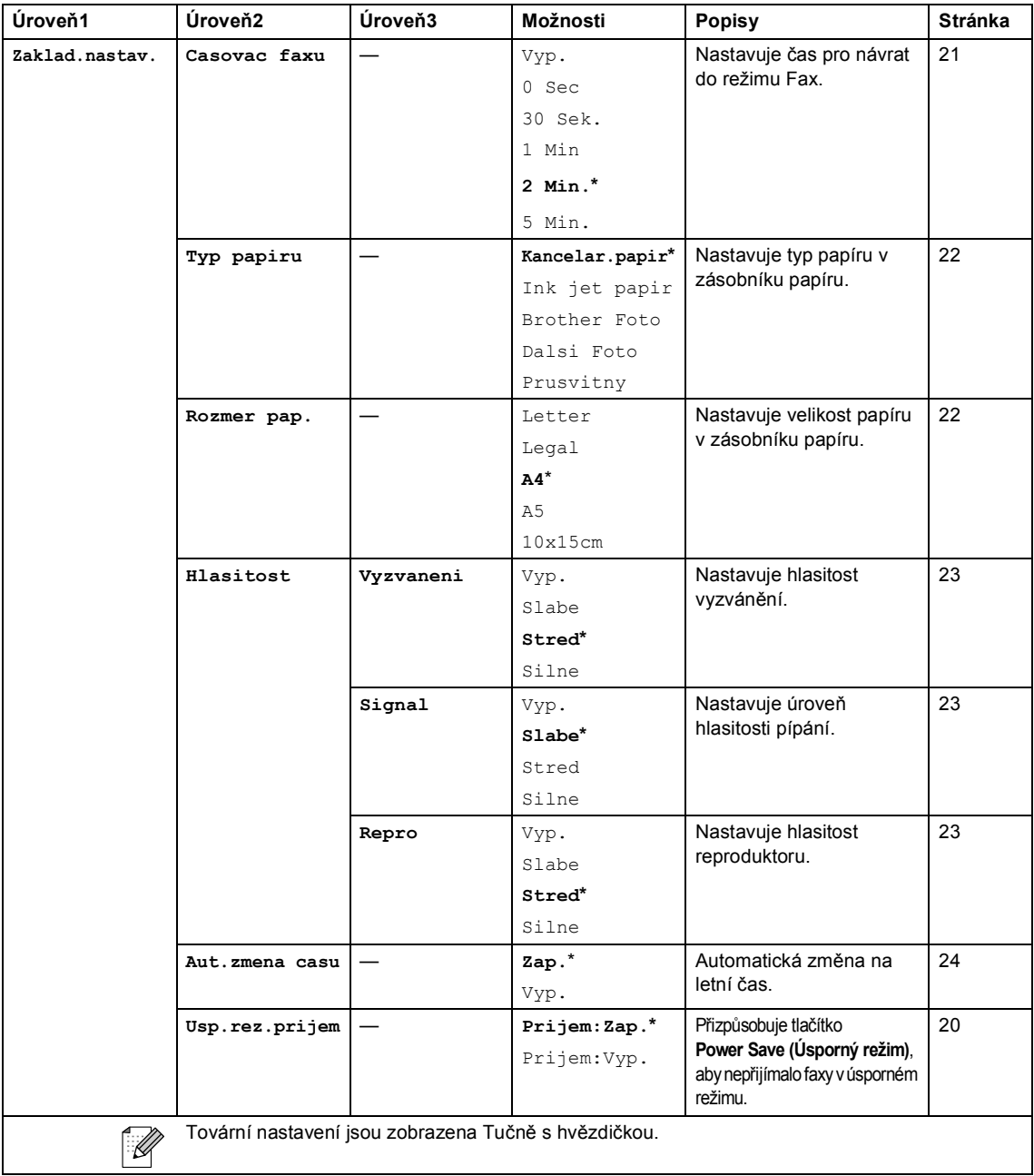
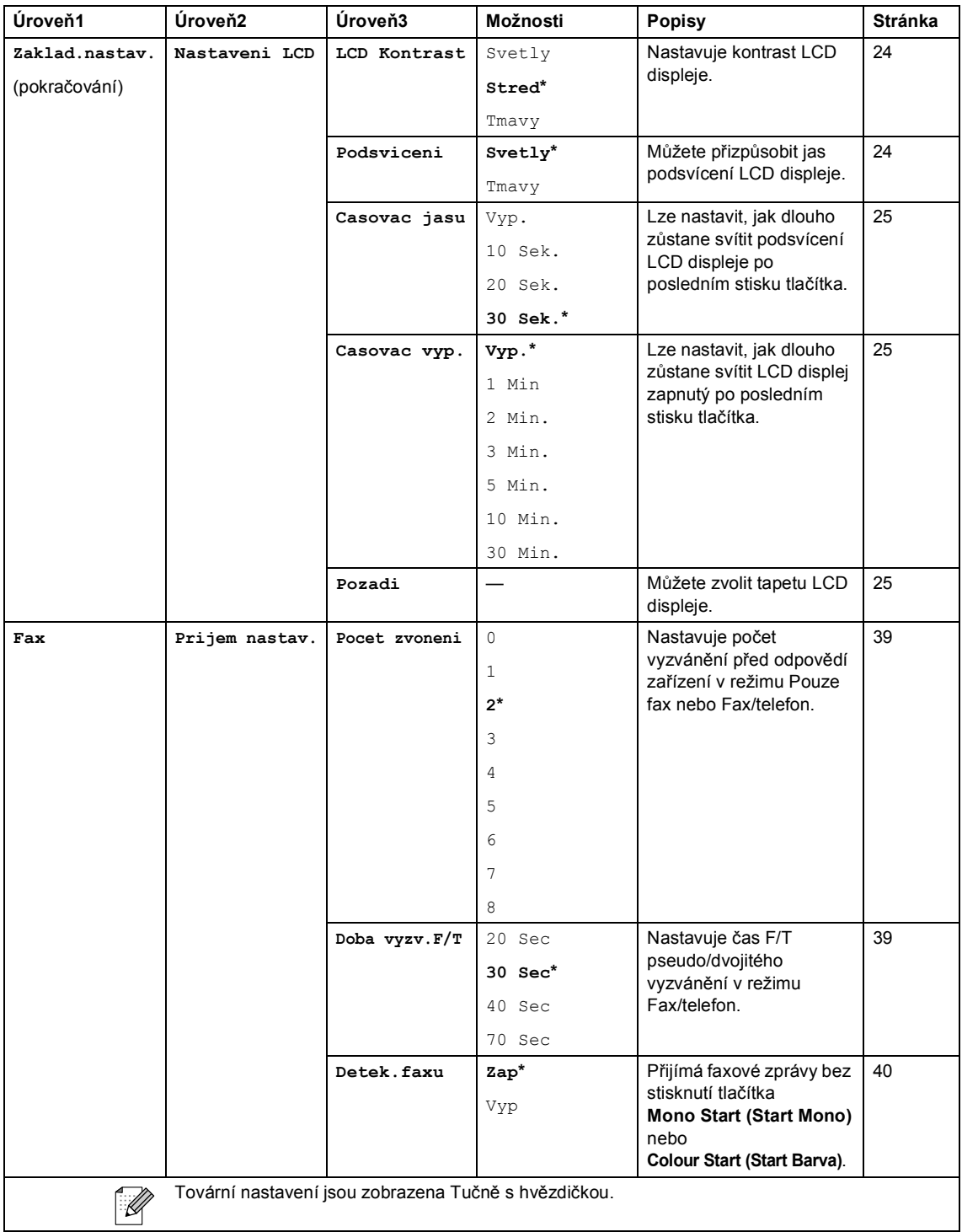

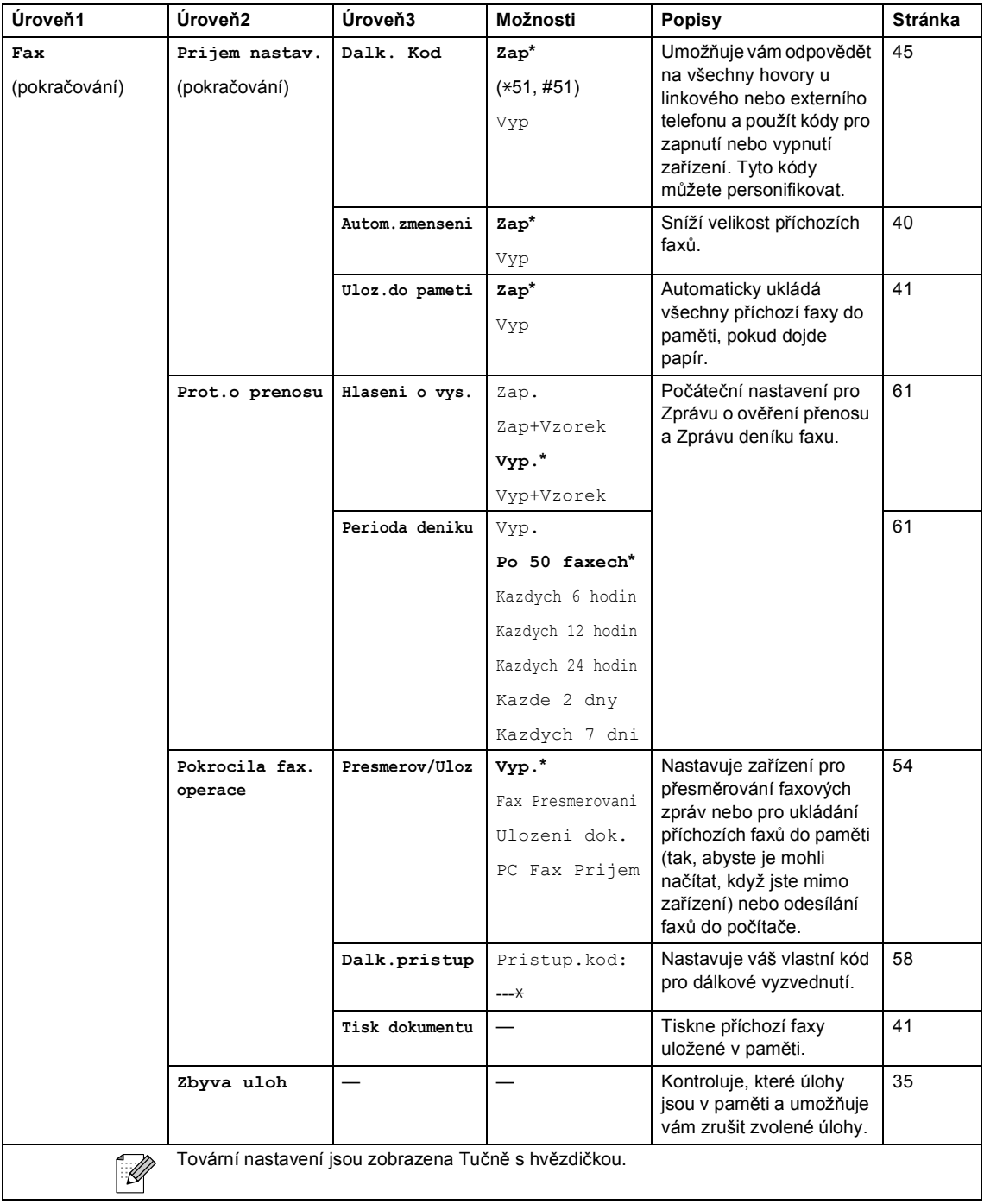

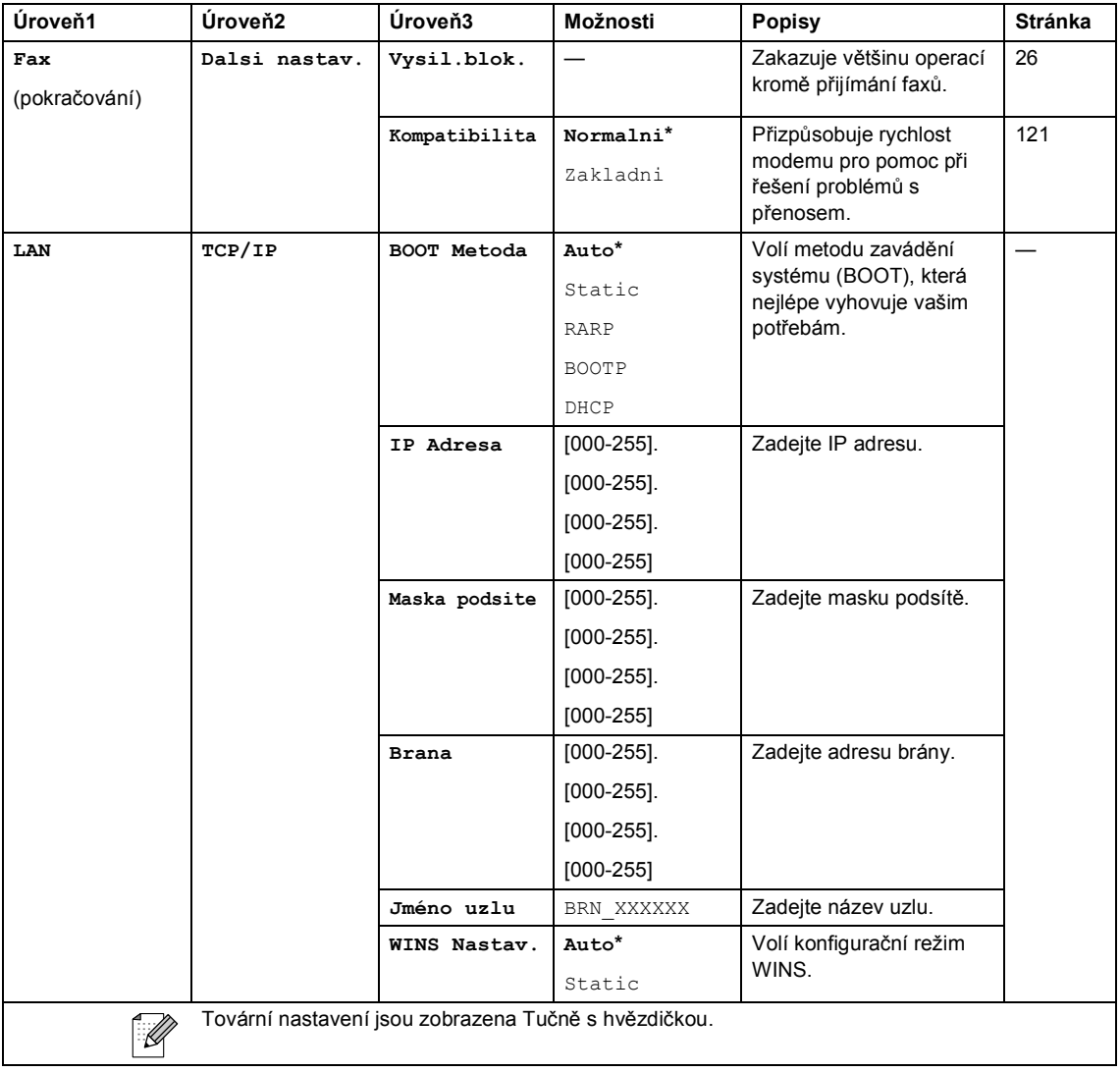

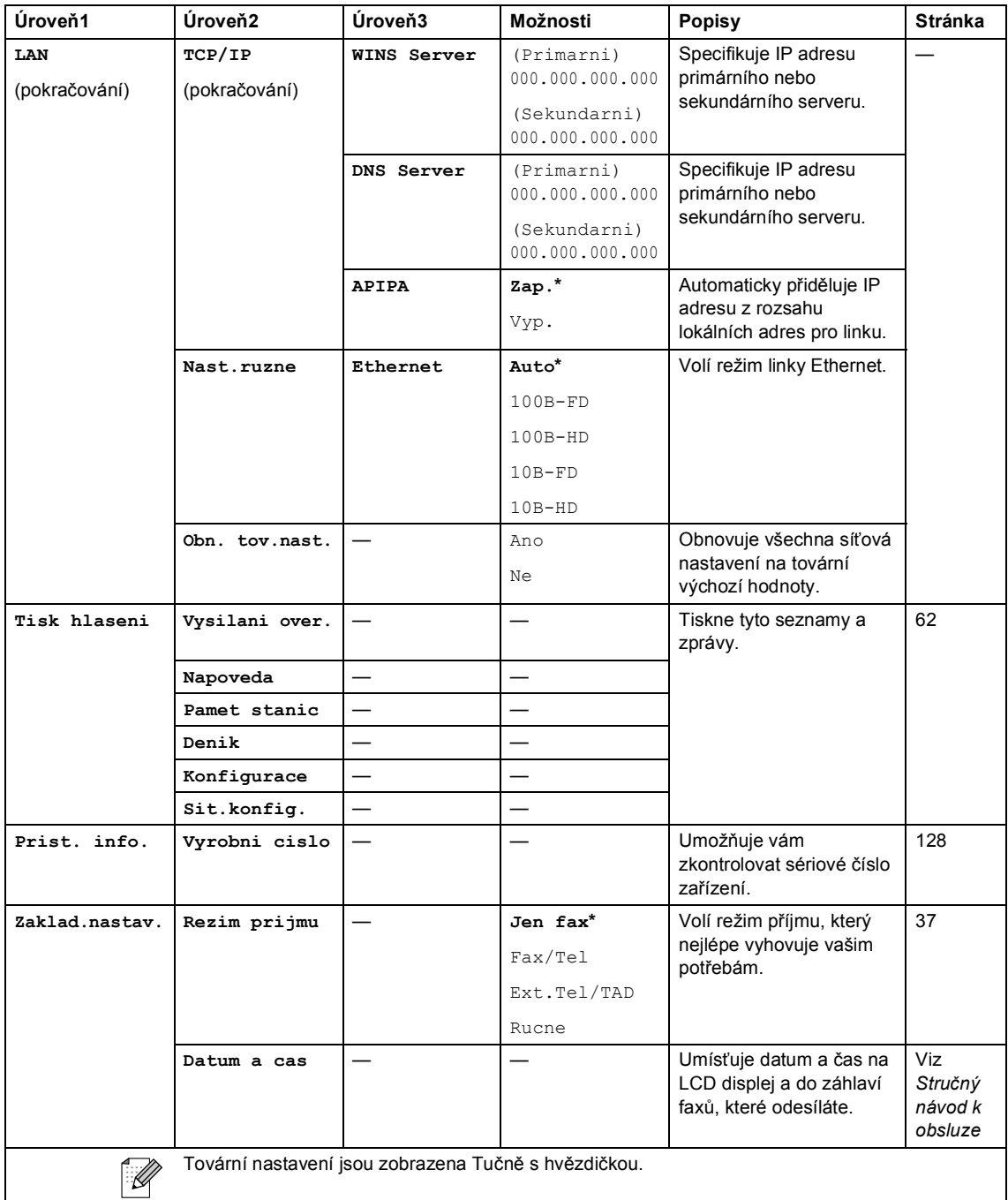

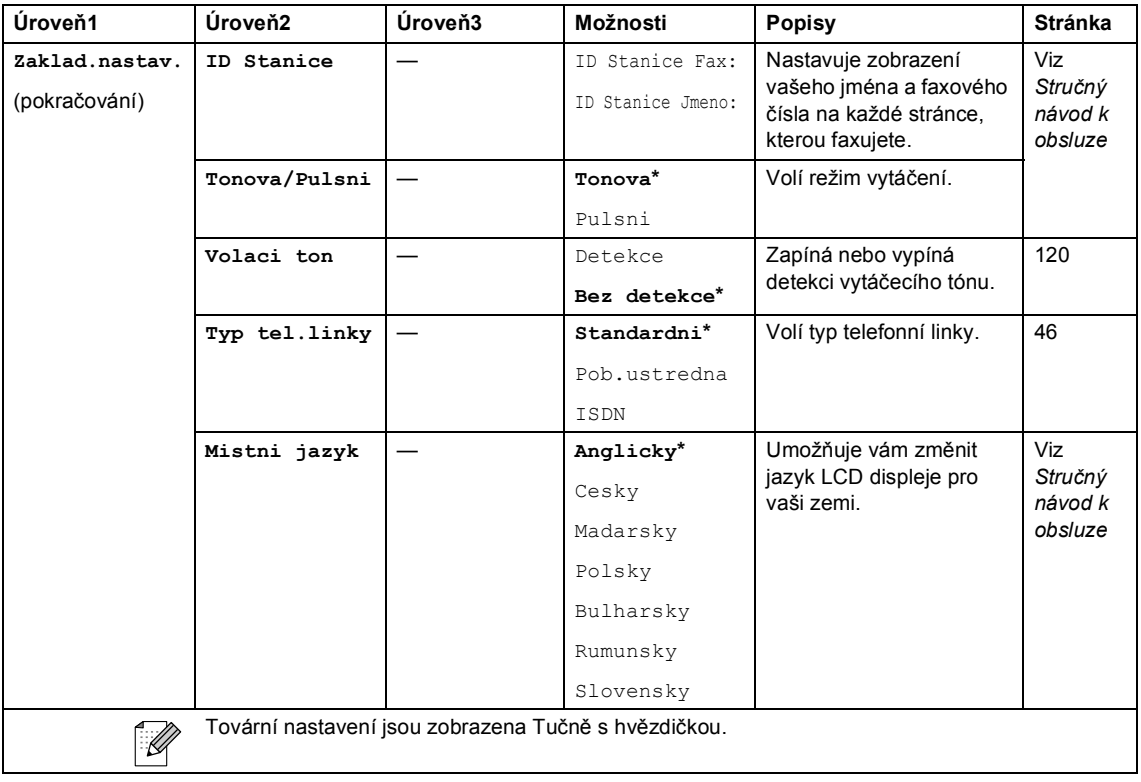

### $\textsf{Fax} \left( \circledS \right)$

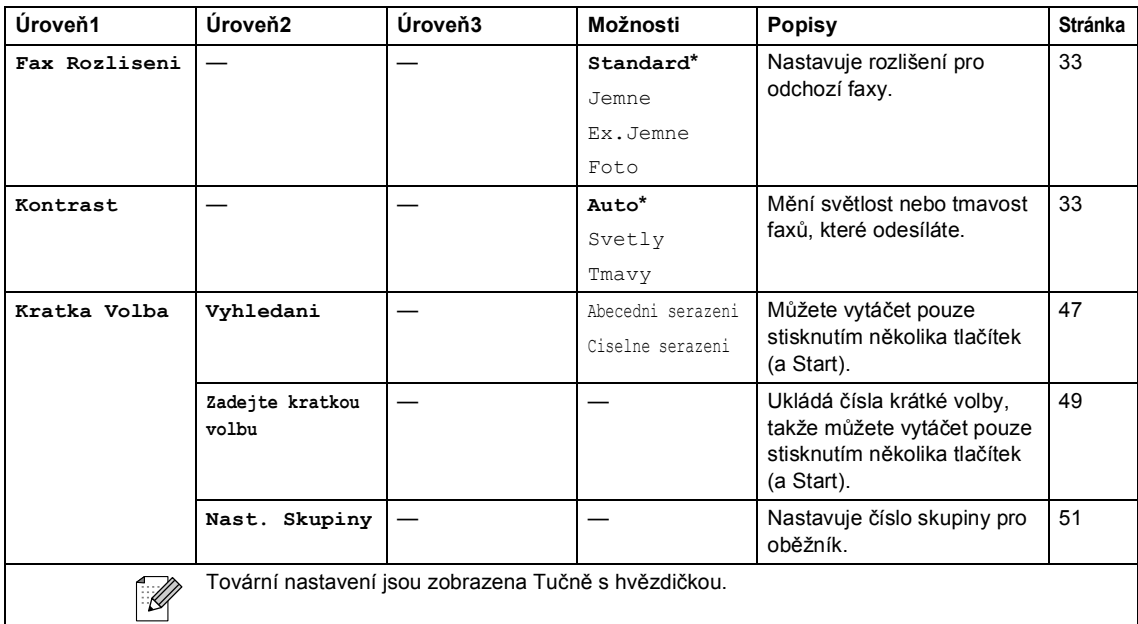

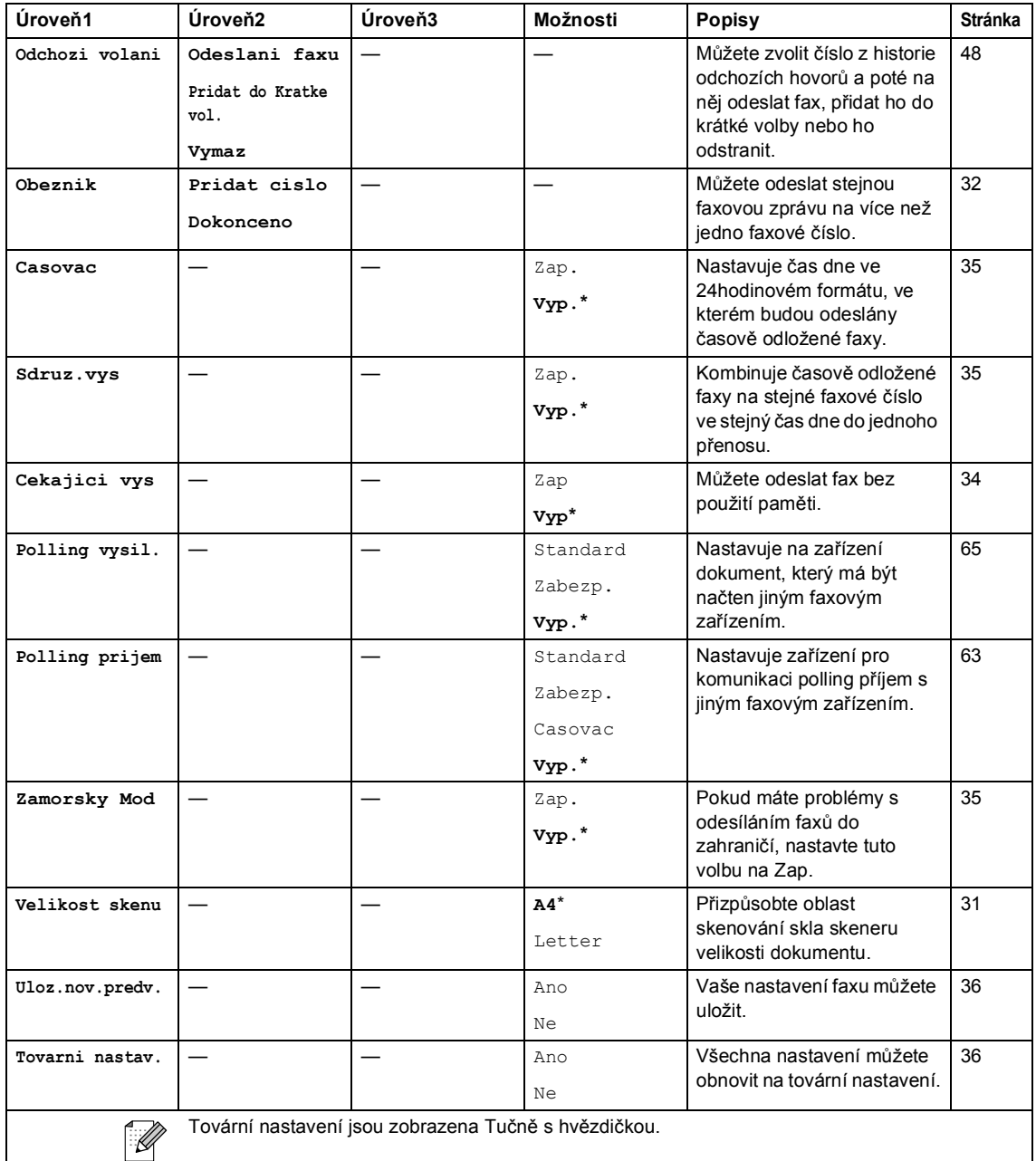

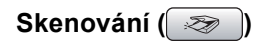

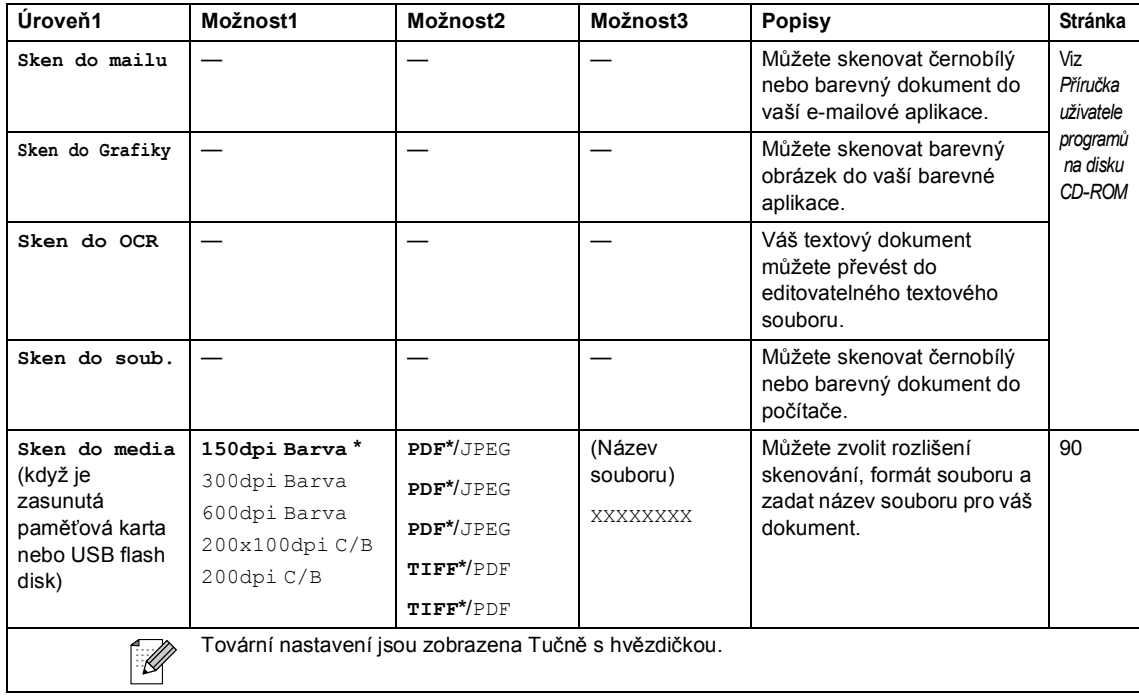

## **Kopírování ( )**

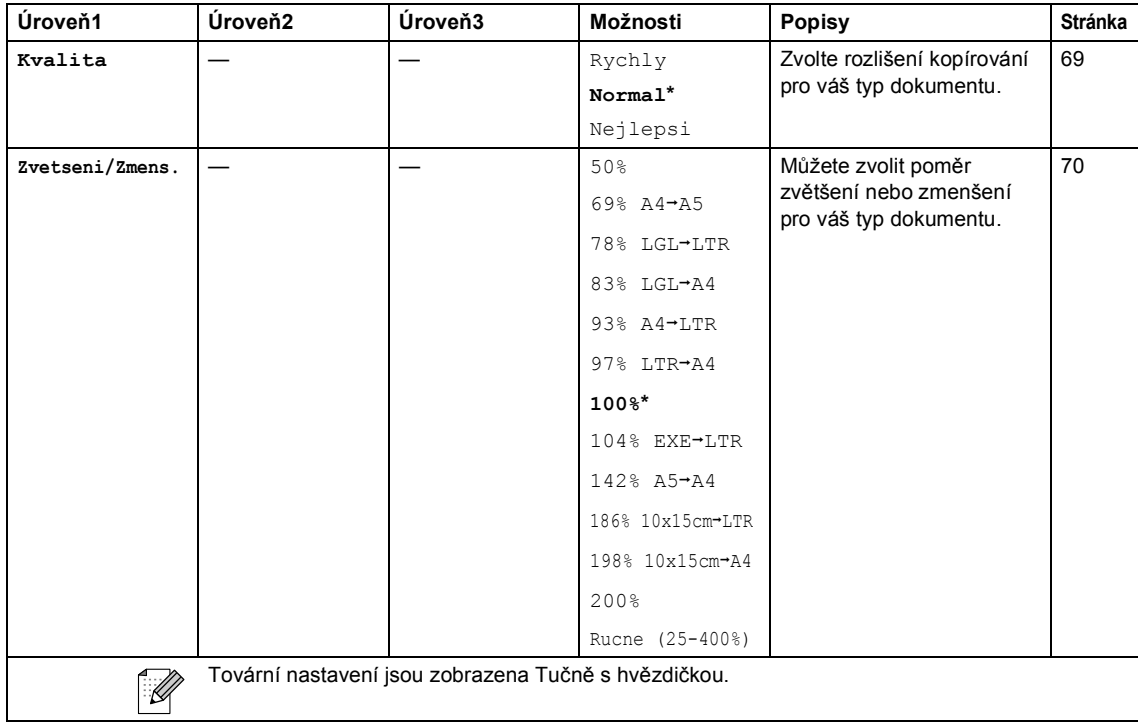

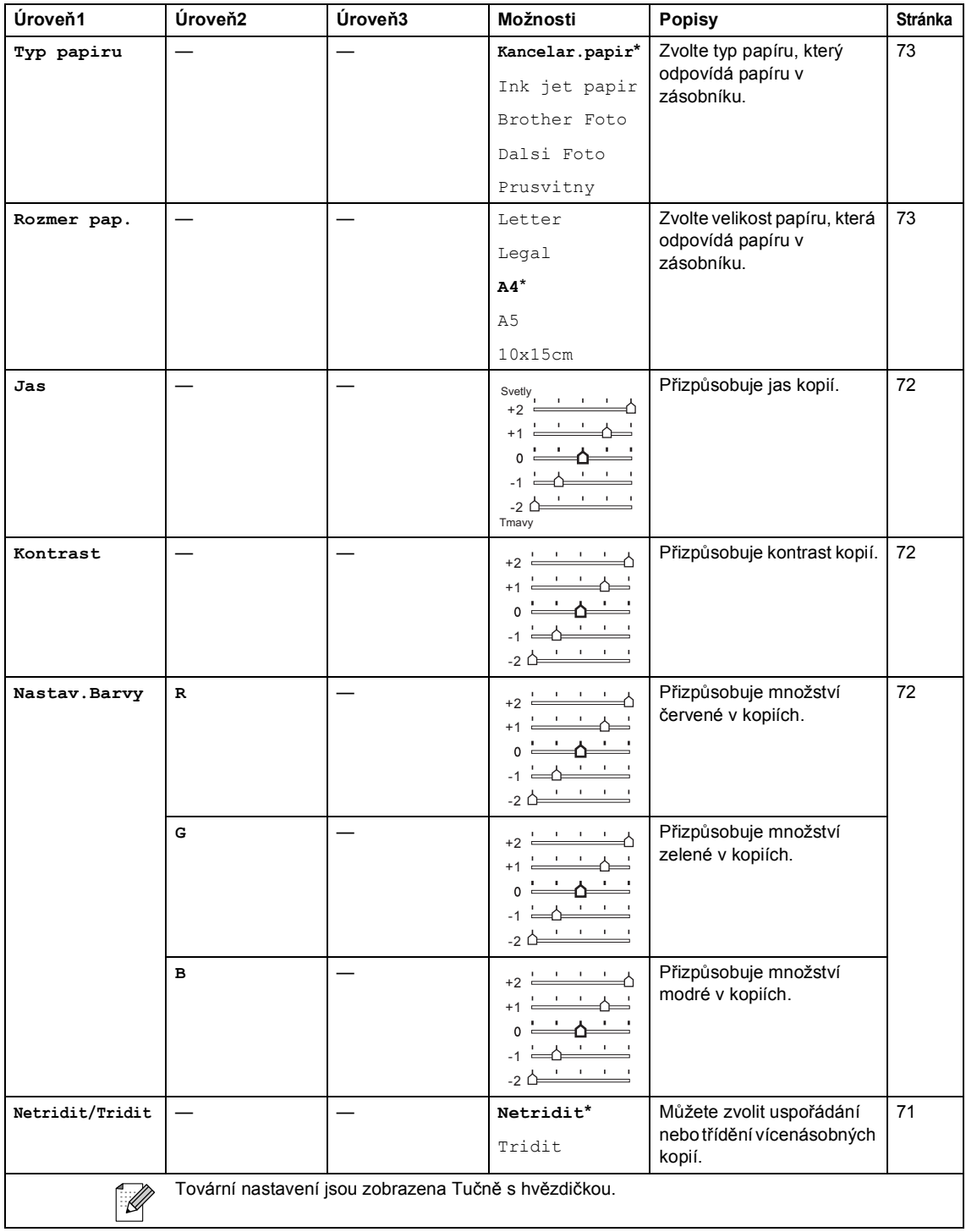

**C**

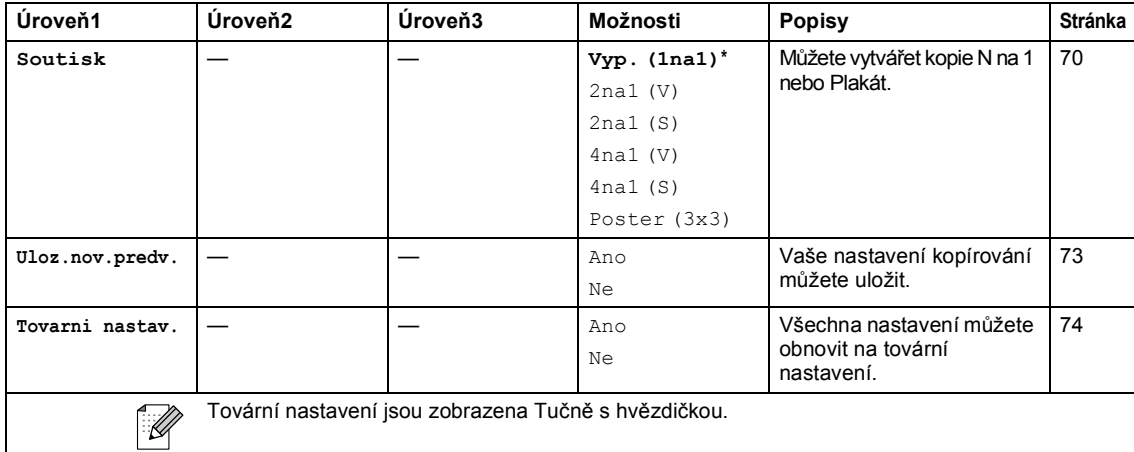

### **PhotoCapture (4)**

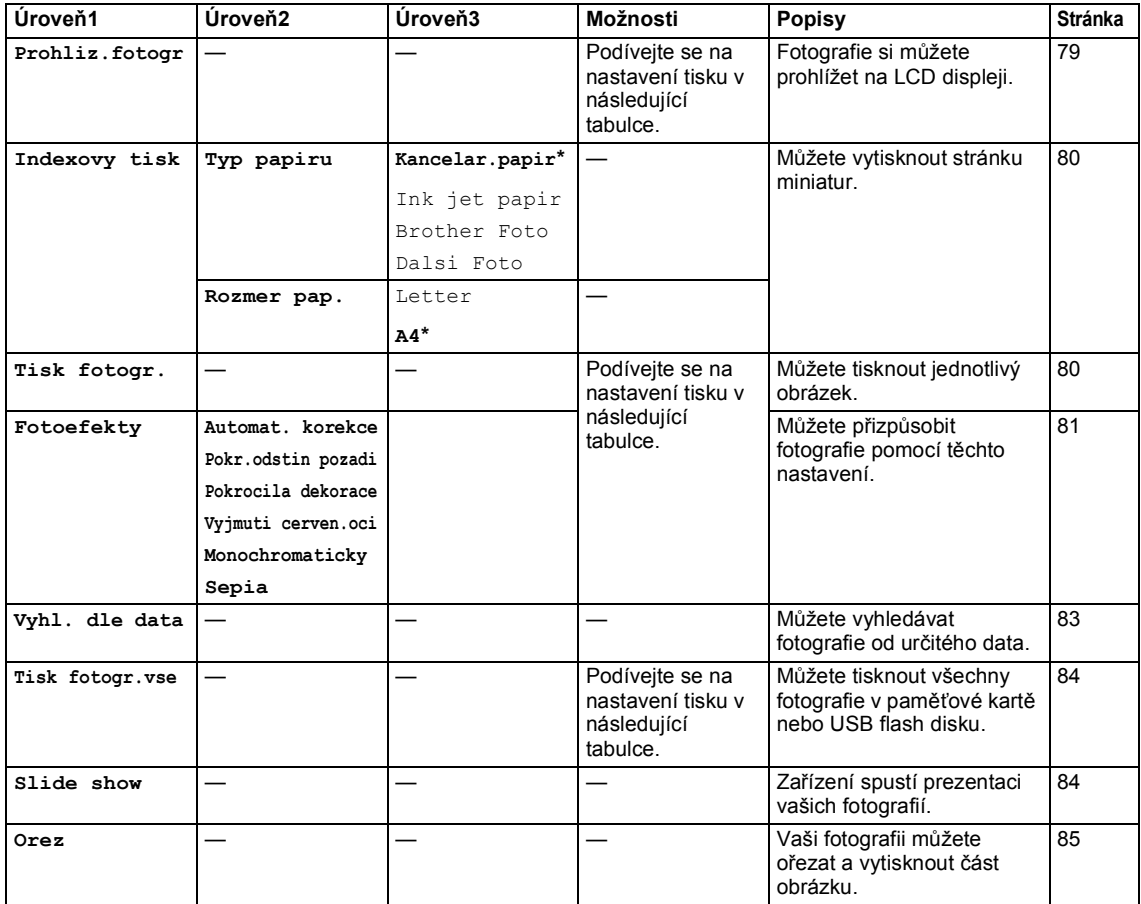

#### **Nastavení tisku**

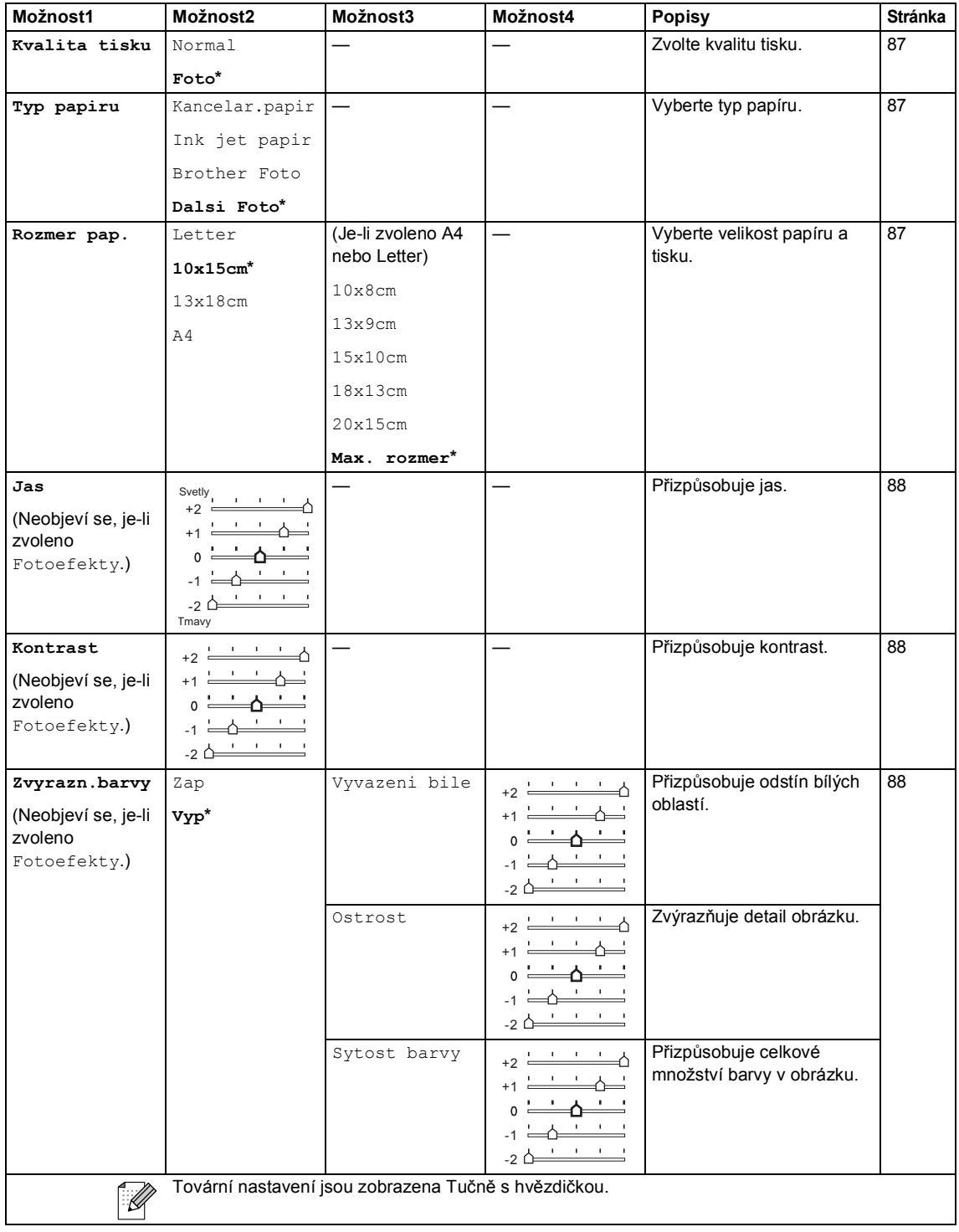

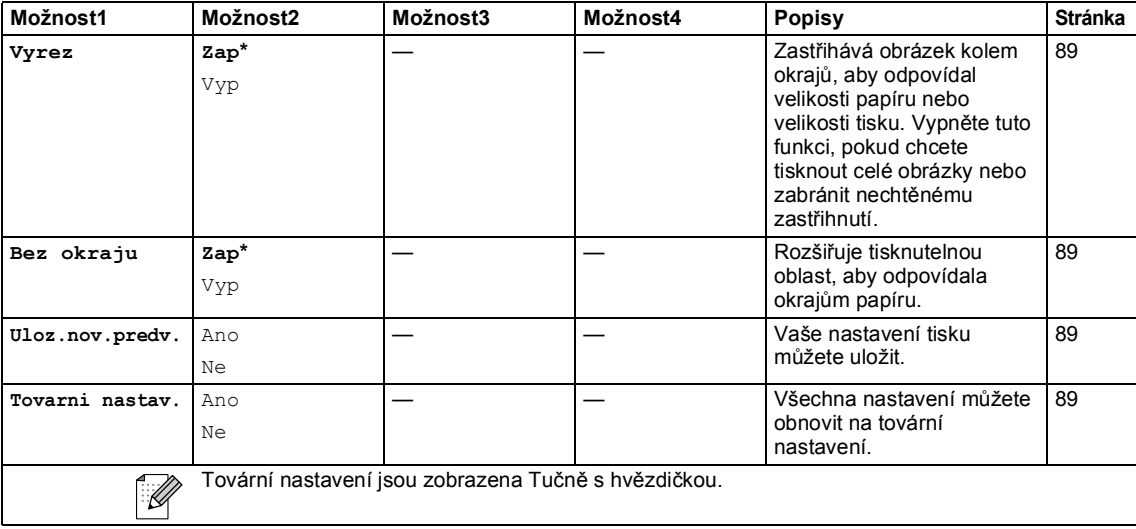

### <span id="page-155-0"></span>**Zadávání textu <sup>C</sup>**

Pokud nastavujete určité volby nabídky jako například ID stanice, může být potřeba, abyste zadali text do zařízení. Většina tlačítek klávesnice má na sobě vytištěna tři nebo čtyři písmena. Tlačítka pro **0**, **#** a **l** nemají na sobě vytištěná písmena, protože se používají pro speciální znaky.

Opakovaným stisknutím správného tlačítka můžete zpřístupnit znak, který potřebujete.

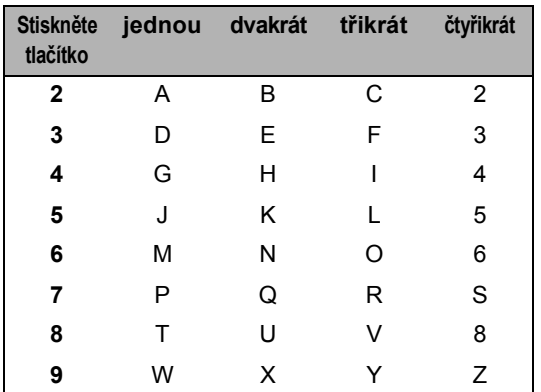

#### **Vložení mezer <sup>C</sup>**

Chcete-li do faxového čísla zadat mezeru, stiskněte mezi číslicemi jednou tlačítko ». Chcete-li zadat mezeru do jména, stiskněte mezi znaky dvakrát tlačítko ▶.

#### **Provádění oprav <sup>C</sup>**

Pokud jste zadali nesprávné písmeno a chcete ho změnit, stisknutím **d** přesuňte kurzor pod chybný znak. Poté stiskněte tlačítko **Clear/Back (Zrušit/Zpět)**. Znovu zadejte správný znak. Písmena můžete také nahrazovat a vkládat.

#### **Opakování písmen <sup>C</sup>**

Pokud potřebujete zadat písmeno, které je na stejném tlačítku jako předchozí písmeno, stisknutím tlačítka **c** posuňte kurzor doprava předtím, než tlačítko stisknete znovu.

#### <span id="page-155-1"></span>**Speciální znaky a symboly**

Stiskněte opakovaně \*, # nebo 0, dokud neuvidíte speciální znak nebo symbol, který potřebujete.

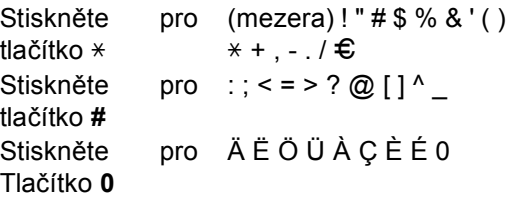

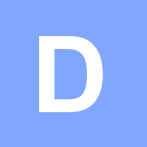

# **Technické údaje**

## **Obecné <sup>A</sup>**

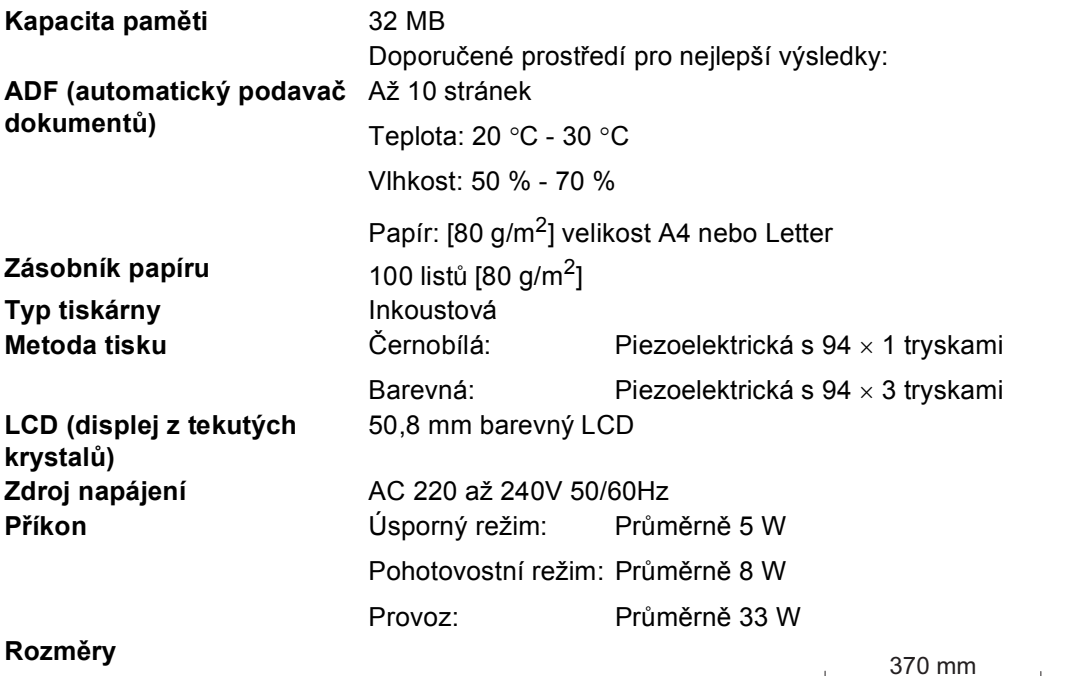

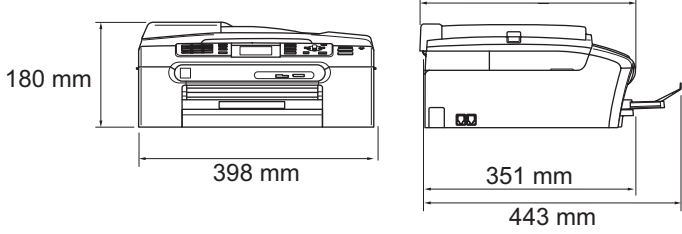

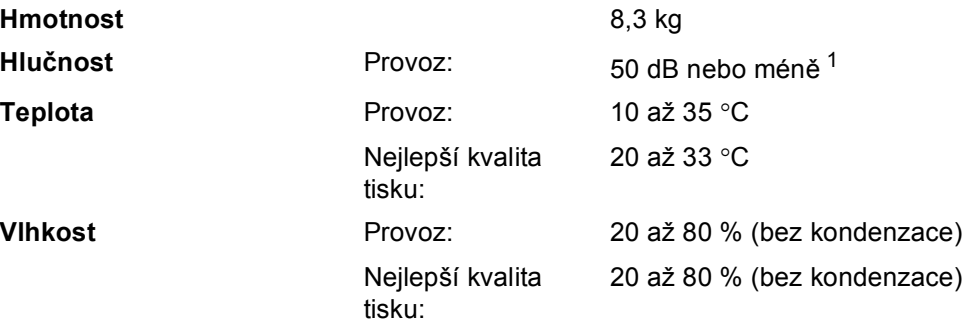

<span id="page-156-0"></span>1 Závisí na podmínkách tisku.

**D**

**145**

## <span id="page-157-3"></span>**Tisková média <sup>A</sup>**

#### **Vstup papíru Zásobník papíru**

■ Typ papíru:

Obyčejný papír, papír pro tisk na inkoustových tiskárnách (křídový papír), papír s lesklým povrchem <sup>[2](#page-157-0)</sup>, průhledné materiály [1](#page-157-1)2 a obálky

Velikost papíru:

Letter, Legal, Executive, A4, A5, A6, JIS B5, obálky (komerční č.10, DL, C5, Monarch, JE4), Foto 2L, Štítek a Pohlednice [3](#page-157-2).

Šířka: 89 mm (3,5 palce) - 216 mm (8,5 palce)

Výška: 127 mm (5,0 palců) - 356 mm (14,0 palců)

Podrobnější informace najdete v části *[Hmotnost, tlouš](#page-24-0)ñka [a kapacita papíru](#page-24-0)* na straně 13.

 Maximální kapacita zásobníku papíru: Přibl. 100 listů obyčejného papíru 80 g/m2

#### **Zásobník fotografického papíru**

Typ papíru:

Obyčejný papír, papír pro tisk na inkoustových tiskárnách (křídový papír), papír s lesklým povrchem <sup>[2](#page-157-0)</sup>

■ Velikost papíru:

Foto 10×15 cm a Foto L

Šířka: 89 mm (3,5 palce) - 101,6 mm (4,0 palce)

Výška: 127 mm (5,0 palců) - 152,4 mm (6,0 palců)

Maximální kapacita zásobníku papíru: Přibl. 20 listů

**Výstup papíru** Až 50 listů obyčejného papíru A4 (přísun do výstupního zásobníku papíru čelní stranou nahoru)<sup>[2](#page-157-0)</sup>

- 
- <span id="page-157-4"></span><span id="page-157-1"></span>Používejte pouze průhledné materiály doporučené pro tisk na inkoustových tiskárnách.
- <span id="page-157-0"></span><sup>2</sup> Pro lesklý papír nebo průhledné materiály doporučujeme odstranit vytištěné stránky ze zásobníku papíru okamžitě poté, co opustí zařízení, aby se zabránilo jejich rozmazání.
- <span id="page-157-2"></span><sup>3</sup> Viz *[Typ a velikost papíru pro každou operaci](#page-23-0)* na straně 12.

## <span id="page-158-3"></span>**Fax A**

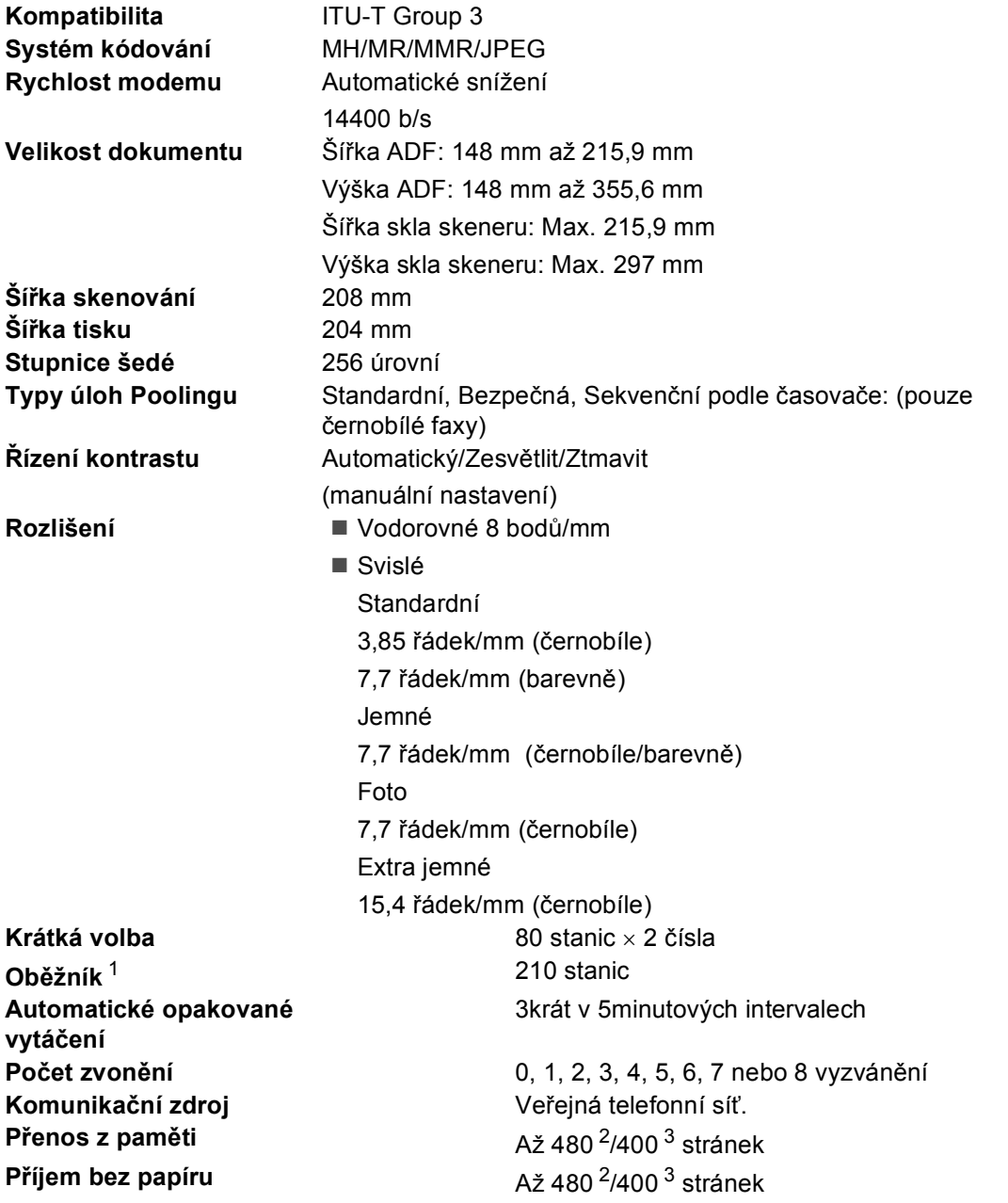

<span id="page-158-0"></span><sup>1</sup> Pouze černobíle

<span id="page-158-1"></span><sup>2</sup> 'Stránky' se odkazují na 'Standardní tabulku Brother č. 1' (typický obchodní dopis, standardní rozlišení, kód MMR). Specifikace a tištěné materiály se mohou změnit bez předchozího upozornění.

<span id="page-158-2"></span><sup>3</sup> 'Stránky' se odkazují na 'Testovací tabulku ITU-T #1' (typický obchodní dopis, standardní rozlišení, kód MMR). Specifikace a tištěné materiály se mohou změnit bez předchozího upozornění.

## <span id="page-159-1"></span>**Kopie <sup>A</sup>**

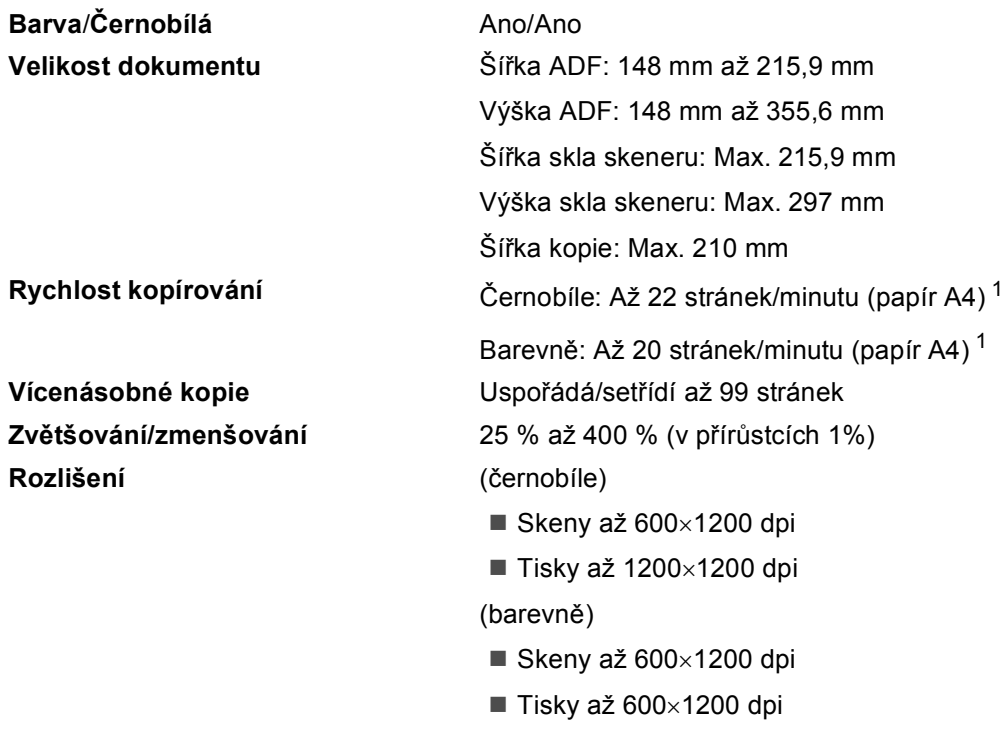

<span id="page-159-0"></span><sup>1</sup> Založeno na standardním vzoru Brother. (Rychlý režim/kopie s uspořádáním) Rychlost kopírování se liší podle složitosti dokumentu.

**D**

## <span id="page-160-6"></span>**PhotoCapture Center™**

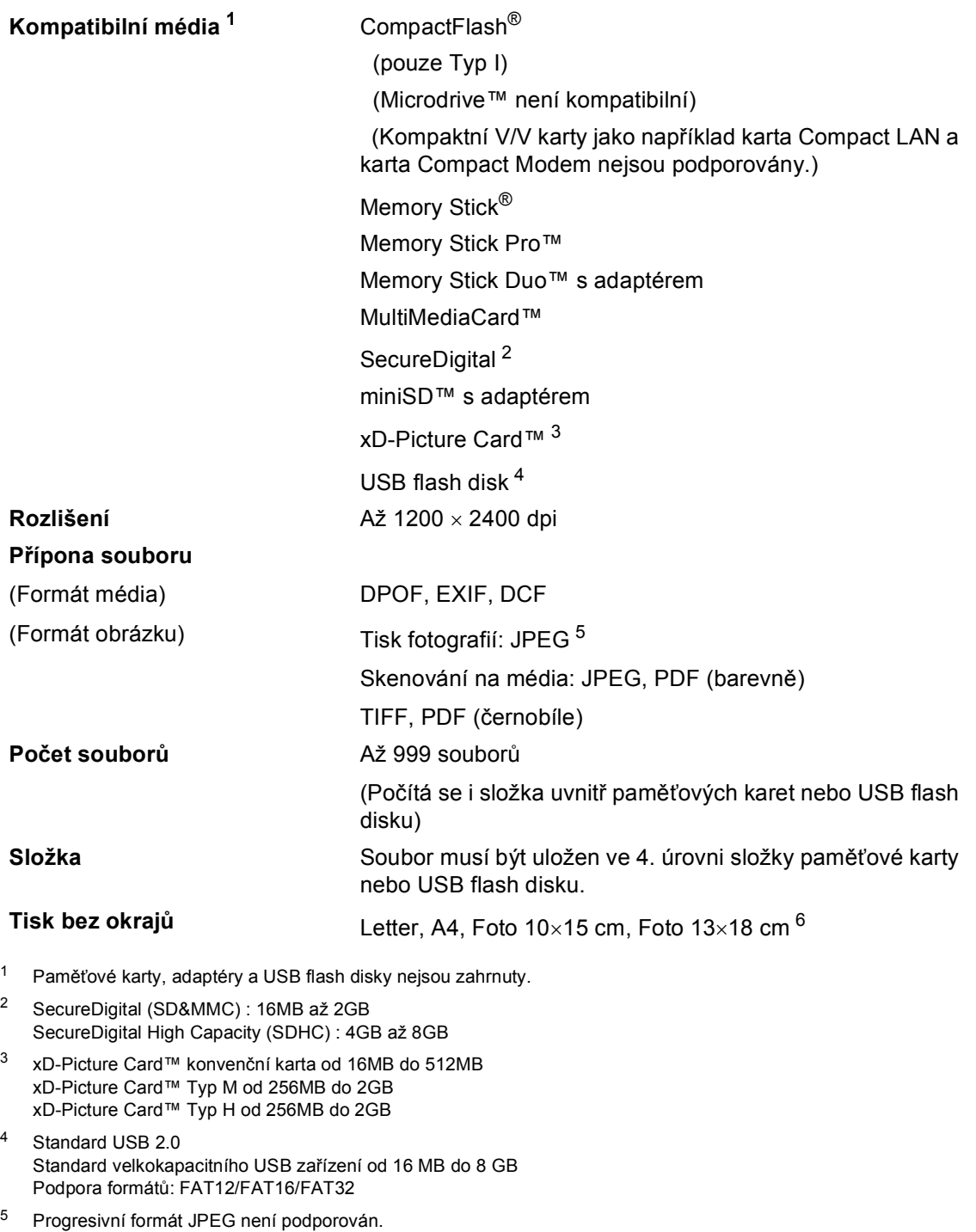

<span id="page-160-5"></span><span id="page-160-4"></span><span id="page-160-3"></span><span id="page-160-2"></span><span id="page-160-1"></span><span id="page-160-0"></span><sup>6</sup> Viz *[Typ a velikost papíru pro každou operaci](#page-23-0)* na straně 12.

## **PictBridge**

**Kompatibilita** Podporuje standard Camera & Imaging Products Association PictBridge CIPA DC-001.

> Více informací najdete na adrese [http://www.cipa.jp/pictbridge.](http://www.cipa.jp/pictbridge)

**Rozhraní** USB konektor

## <span id="page-162-2"></span>**Skener**

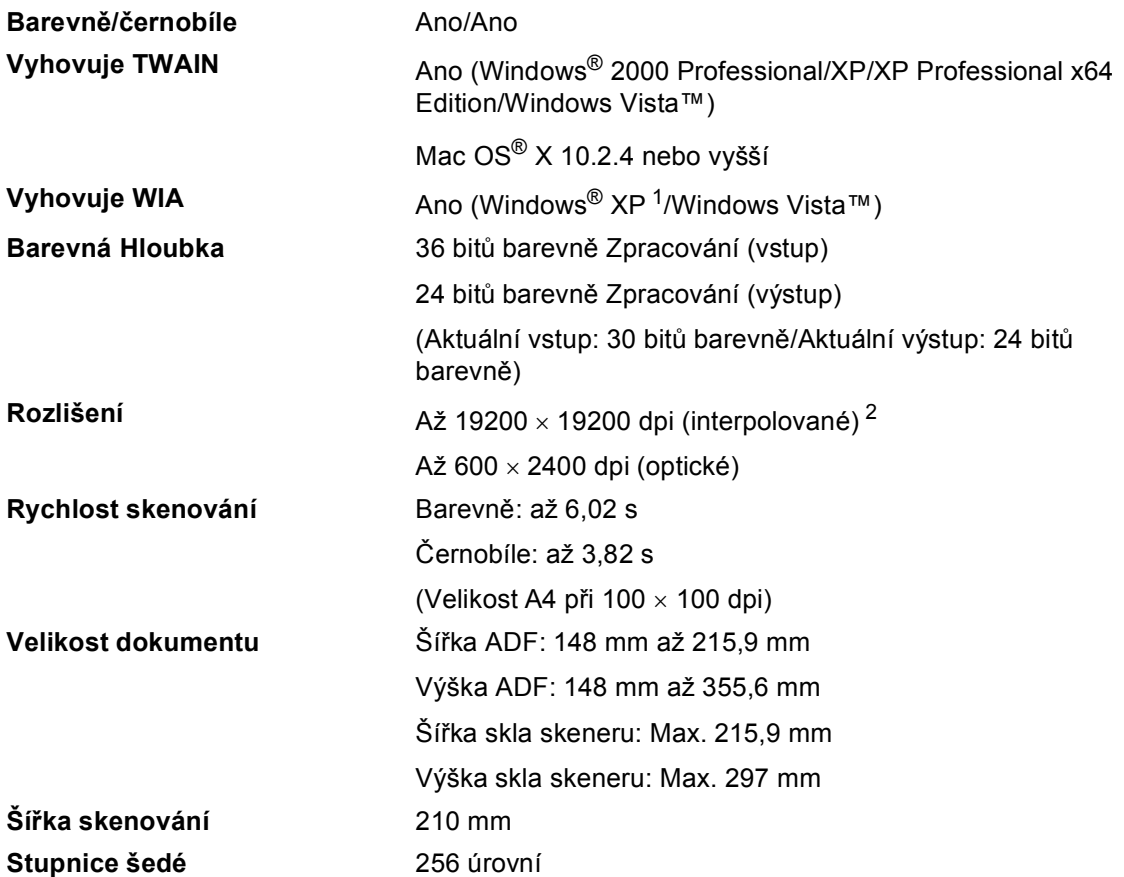

<span id="page-162-3"></span><span id="page-162-0"></span><sup>1</sup> Windows<sup>®</sup> XP v této Příručce uživatele zahrnuje Windows<sup>®</sup> XP Home Edition, Windows<sup>®</sup> XP Professional a Windows® XP Professional x64 Edition.

<span id="page-162-1"></span><sup>2</sup> Maximálně 1200 × 1200 dpi skenování při použití ovladače WIA pro Windows® XP a Windows Vista™ (rozlišení až 19200 × 19200 dpi lze zvolit pomocí skenovací utility Brother)

## <span id="page-163-3"></span> $T$ **iskárna**

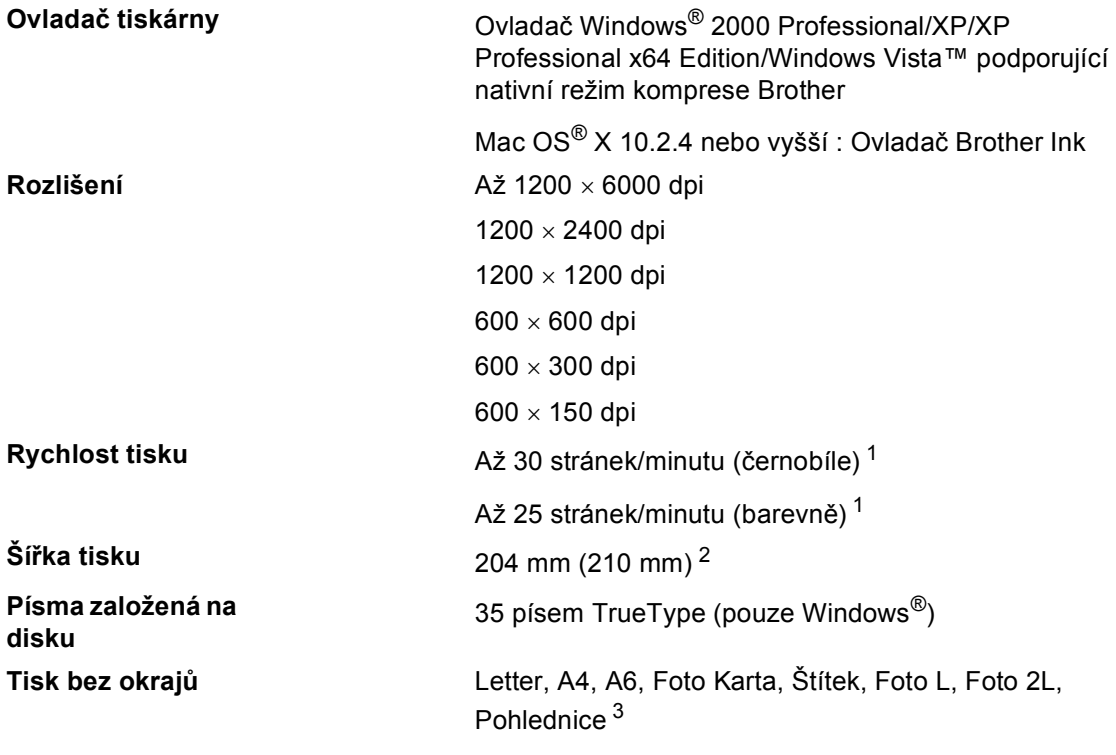

<span id="page-163-0"></span><sup>1</sup> Založeno na standardním vzoru Brother. Velikost A4 v režimu konceptu.

<span id="page-163-1"></span><sup>2</sup> Když nastavíte funkci Tisk bez okrajů na Zap.

<span id="page-163-2"></span><sup>3</sup> Viz *[Typ a velikost papíru pro každou operaci](#page-23-0)* na straně 12.

## **Rozhraní**

**USB** Kabel rozhraní USB 2.0, který není delší než 2,0 m. [1](#page-164-0) [2](#page-164-1) **Kabel LAN [3](#page-164-2)** Kabel Ethernet UTP Kategorie 5 nebo vyšší.

- <span id="page-164-0"></span><sup>1</sup> Vaše zařízení má rozhraní s plnou rychlostí USB 2.0. Toto rozhraní je kompatibilní s Hi-Speed USB 2.0; nicméně maximální rychlost přenosu dat bude 12 Mb/s. Zařízení lze připojit také k počítači, který má rozhraní USB 1.1.
- <span id="page-164-1"></span><sup>2</sup> USB porty třetích stran nejsou podporovány pro operační systém Macintosh®.
- <span id="page-164-2"></span><sup>3</sup> Podrobnou specifikaci sítě najdete v *Příručce síñových aplikací*.

## <span id="page-165-6"></span>**Požadavky na počítač <sup>A</sup>**

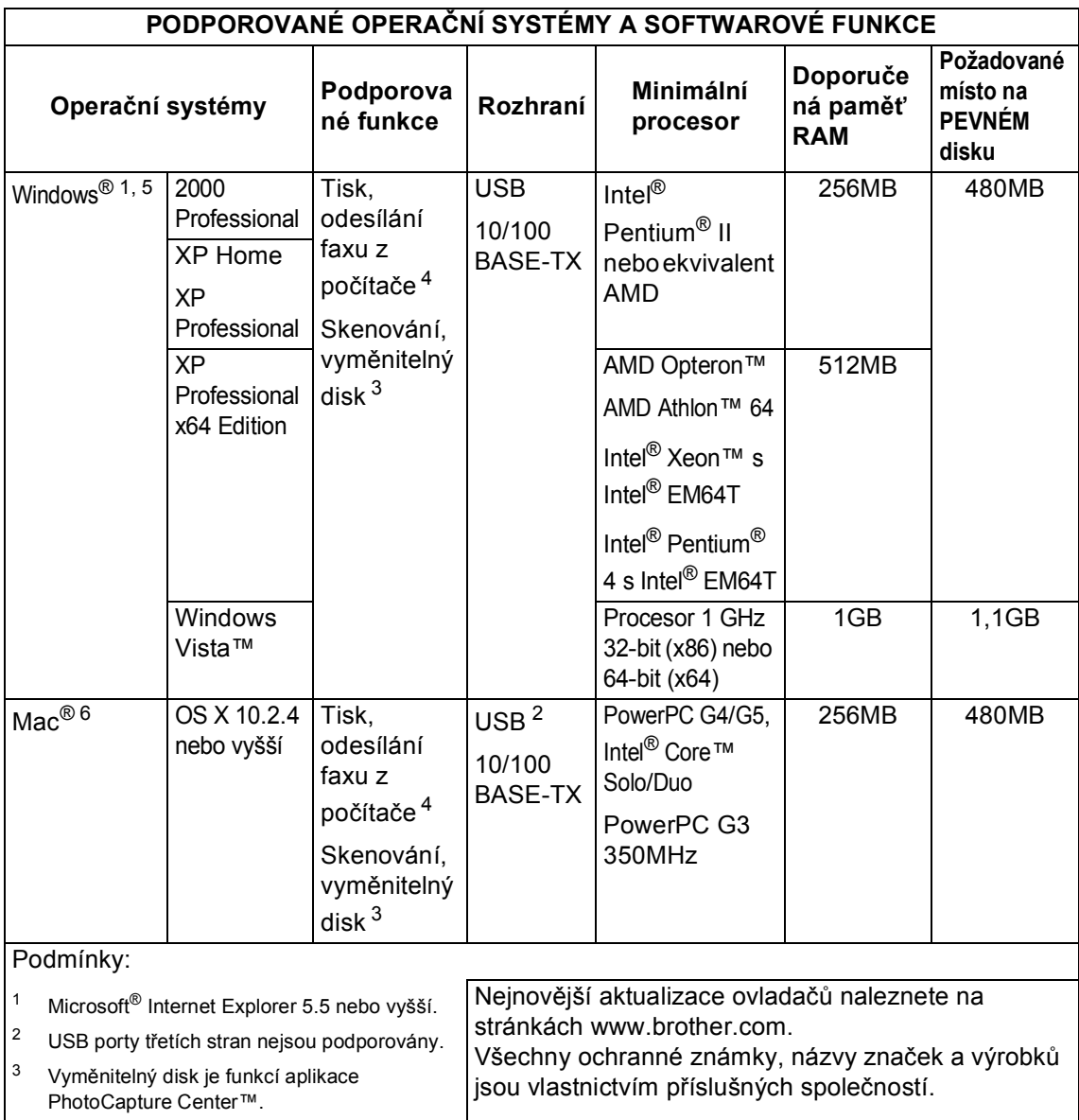

- <span id="page-165-5"></span><span id="page-165-3"></span><span id="page-165-2"></span><span id="page-165-0"></span><sup>4</sup> Fax z počítače podporuje pouze černobílé faxování.
- <span id="page-165-1"></span><sup>5</sup> PaperPort™ 11SE podporuje Microsoft® SP4 nebo vyšší pro Windows® 2000 a SP2 nebo vyšší pro XP.
- <span id="page-165-4"></span><sup>6</sup> Presto!® PageManager® na disku CD-ROM podporuje operační systém Mac OS X 10.3.9 nebo vyšší. Pro operační systém Mac OS X 10.2.4-10.3.8 je Presto!® PageManager® k dispozici jako download z Brother Solutions Center.

## <span id="page-166-1"></span>**Spotřební materiál <sup>A</sup>**

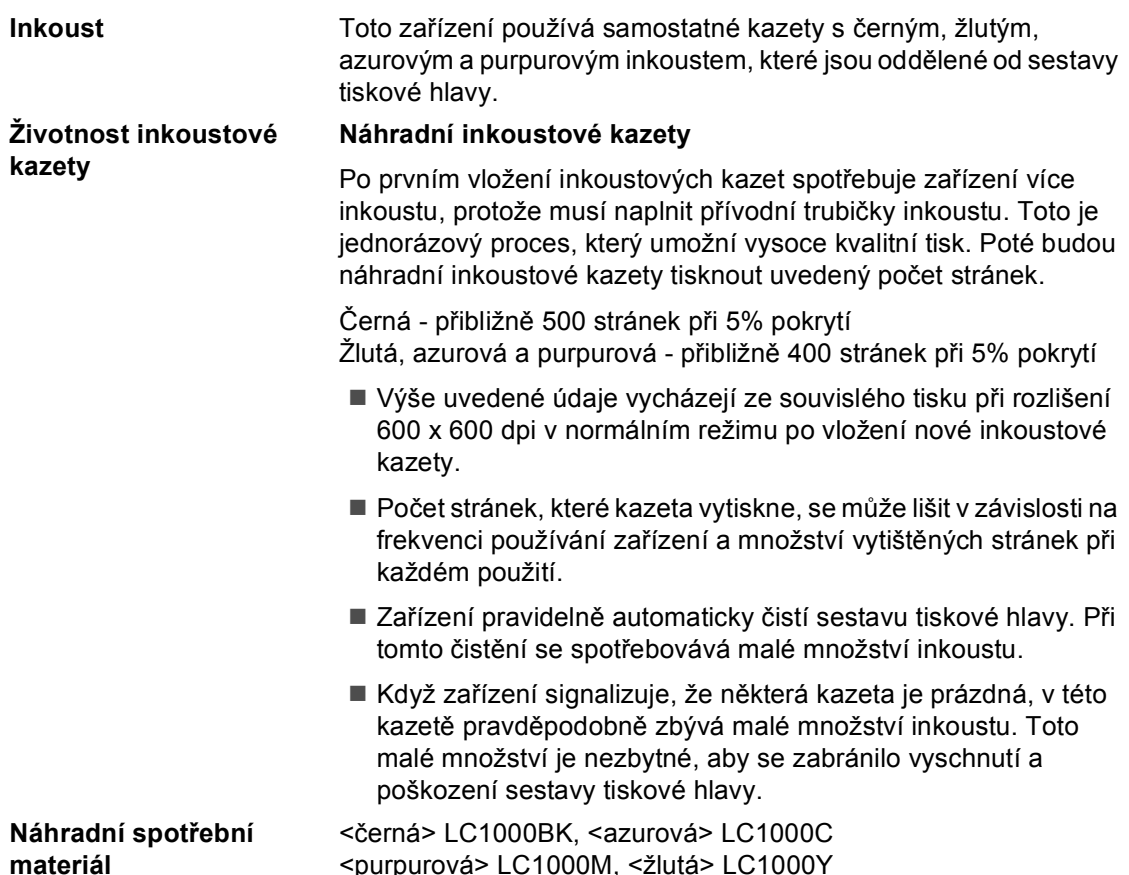

#### <span id="page-166-0"></span>**Co je Innobella™?**

Innobella™ je řada pravých spotřebních materiálů nabízených společností Brother. Název "Innobella™" je odvozen od slov "Innovation" a "Bella" (znamená "nádherný" v italštině) a je znázorněním "inovativní" technologie, která vám poskytuje "nádherné" a "dlouhodobé" výsledky tisku.

innobella

Pokud tisknete fotografické obrázky, společnost Brother doporučuje pro dosažení vysoké kvality lesklý fotografický papír Innobella™ (série BP61GL). Brilantní tisky jsou jednodušší s inkoustem a papírem Innobella™.

## **Sít'** (LAN)

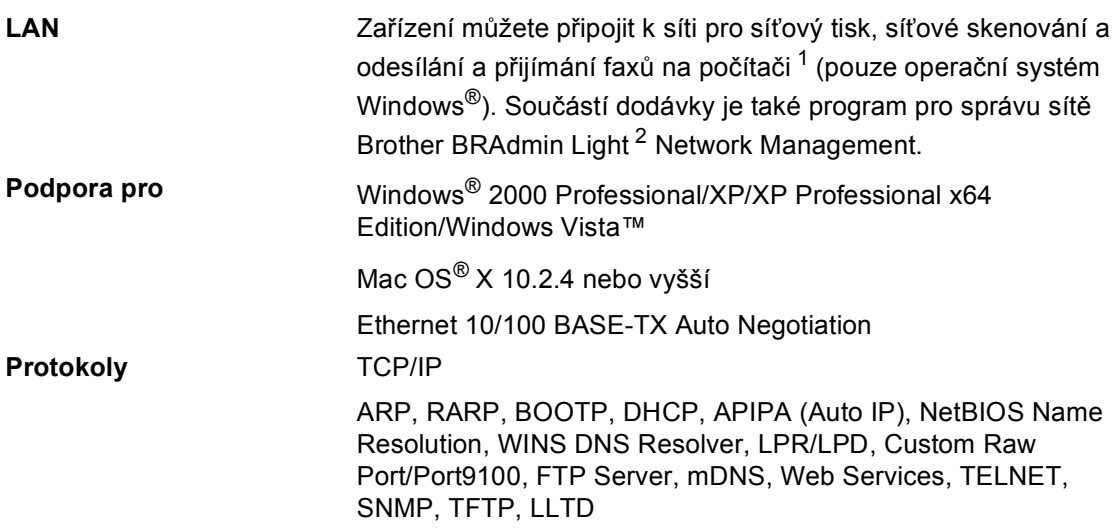

<span id="page-167-0"></span><sup>1</sup> Viz tabulka Požadavky na počítač na straně [str. 154.](#page-165-6)

<span id="page-167-1"></span><sup>2</sup> Pokud požadujete pokročilejší správu tiskárny, použijte nejnovější verzi nástroje Brother BRAdmin Professional, který je k dispozici ke stažení na stránkác[h http://solutions.brother.com.](http://solutions.brother.com)

**Glosář <sup>A</sup>**

Toto je zevrubný popis vlastností a pojmů, které se vyskytují v příručkách Brother. Platnost těchto vlastností závisí na modelu, který jste si zakoupili.

#### **ADF (automatický podavač dokumentů)**

Dokument lze umístit do ADF a automaticky skenovat současně jednu stránku.

#### **Automatická redukce**

**E**

Snižuje velikost příchozích faxů.

#### **Automatické opakované vytáčení**

Funkce, která umožňuje, aby zařízení opakovaně vytáčelo poslední faxové číslo po pěti minutách, pokud fax neprošel, protože linka byla obsazená.

#### **Automatický přenos faxu**

Odeslání faxu bez vyzvednutí sluchátka externího telefonu.

#### **Čas vyzvánění F/T**

Délka času, kdy zařízení Brother vyzvání (když je nastavení režimu příjmu Fax/telefon), aby vám oznámilo, že máte vyzvednout hlasový hovor, na který odpovědělo.

#### **Časově odložený fax**

Odešle fax později v určený čas.

#### **Chyba komunikace (Chyba kom.)**

Chyba během odesílání nebo přijímání faxu, obyčejně způsobená šumem na lince nebo statickou elektřinou.

#### **Číslo skupiny**

Kombinace čísel rychlého volání, které jsou uloženy v paměťovém místě Krátké volby pro oběžník.

#### **Deník faxu**

Uvádí seznam informací o posledních 200 příchozích a odchozích faxech. TX znamená Transmit (přenos). RX znamená Receive (příjem).

#### **Detekce faxu**

Umožňuje zařízení odpovědět na tóny CNG, pokud přerušíte faxový hovor tím, že na něj odpovíte.

#### **Dočasná nastavení**

Můžete zvolit určité volby pro každý faxový přenos a kopírování bez změny výchozích nastavení.

#### **ECM (Error Correction Mode (Režim korekce chyb))**

Detekuje chyby během faxového přenosu a znovu odešle stránky faxu, které měly chybu.

#### **Externí telefon**

Telefonní záznamník nebo telefon, který je připojený k zařízení.

#### **Fax/telefon**

Můžete přijímat faxy a telefonní hovory. Tento režim nepoužívejte, pokud používáte telefonní záznamník.

#### **Faxové tóny**

Signály odesílané odesílajícím a přijímajícím faxovým zařízením během komunikování informací.

#### **Fotografické rozlišení (pouze černobíle)**

Nastavení rozlišení, které používá různé odstíny šedé pro nejlepší znázornění fotografií.

#### **Hlasitost pípání**

Nastavení hlasitosti pípání, když stisknete tlačítko nebo uděláte chybu.

#### **Hlasitost vyzvánění**

Nastavení hlasitosti pro vyzvánění zařízení.

#### **ID stanice**

Uložená informace, která se objevuje na horní straně faxovaných stránek. Zahrnuje jméno odesílatele a faxové číslo.

#### **Innobella™**

Innobella™ je řada pravých spotřebních materiálů nabízených společností Brother.Pro dosažení výsledků s nejlepší kvalitou doporučuje společnost Brother inkoust a papír Innobella™.

#### **Jas**

Změna jasu zesvětlí nebo ztmaví celý obrázek.

#### **Jemné rozlišení**

Rozlišení je 203 × 196 dpi. Používá se pro malé tisky a grafy.

#### **Kód dálkové aktivace**

Tento kód stiskněte (**l 5 1**), pokud odpovídáte na faxový hovor na linkovém nebo externím telefonu.

#### **Kód dálkové deaktivace (Pouze pro režim Fax/telefon)**

Když zařízení odpovídá na hlasový hovor, používá pseudo/dvojité vyzvánění. Můžete hovor vyzvednout u linkového telefonu stisknutím tohoto kódu (**# 5 1**).

#### **Kód dálkového přístupu**

Váš vlastní čtyřmístný kód (---\*), který vám umožňuje volat a přistupovat k zařízení ze vzdáleného místa.

#### **Kontrast**

Nastavení pro kompenzaci tmavých nebo světlých dokumentů.které dělá faxy nebo kopie tmavých dokumentů světlejší a světlé dokumenty tmavější.

#### **Krátká volba**

Předprogramované číslo pro snadné vytáčení. Musíte stisknout tlačítko **Speed Dial (Krátká volba)**, dvoumístný kód a **Mono Start (Start Mono)** nebo **Colour Start (Start Barva)** pro spuštění procesu vytáčení.

#### **LCD displej (displej z tekutých krystalů)**

Obrazovka displeje na zařízení, která zobrazuje interaktivní hlášení během programování na obrazovce a zobrazuje datum a čas, pokud je zařízení nečinné.

#### **Linkový telefon**

Telefon, který používá stejnou linku jako fax, ale je připojený do samostatné zásuvky.

#### **Manuální fax**

Když vyzvednete sluchátko externího telefonu, můžete slyšet odpověď zařízení na příchozí fax předtím, než stisknete tlačítko **Mono Start (Start Mono)** nebo **Colour Start (Start Barva)** pro zahájení odesílání faxu.

#### **Metoda kódování**

Metoda kódování informací obsažených v dokumentu. Všechna faxová zařízení musí používat minimální standard Modified Huffman (MH). Vaše zařízení je schopné metod vyšší komprese Modified Read (MR), Modified Modified Read (MMR) a JPEG, pokud má přijímající zařízení stejnou schopnost.

#### **OCR (optical character recognition (optické rozeznávání znaků))**

Přibalené programové aplikace ScanSoft™ PaperPort™ 11SE s OCR nebo Presto!® PageManager<sup>®</sup> převádějí obrázek textu na text, který můžete upravovat.

#### **Oběžník**

Možnost odesílat stejnou faxovou zprávu na více než jedno místo.

#### **Odstíny šedé**

Odstíny šedé jsou k dispozici pro kopírování, skenování a faxování fotografií.

#### **Pauza**

Umožňuje umístit prodlevu 3,5 sekundy do vytáčecí sekvence uložené v číslech krátké volby. Stiskněte tlačítko **Redial/Pause (Opakování/Pauza)** tolikrát, kolikrát je potřeba, pro delší pauzy.

#### **Perioda deníku**

Předprogramované časové období mezi automaticky vytištěnými zprávami deníku faxu. Deník faxu můžete tisknout na vyžádání bez přerušení cyklu.

#### **PhotoCapture Center™**

Umožňuje tisknout digitální fotografie z digitálního fotoaparátu při vysokém rozlišení pro tisk ve fotografické kvalitě.

#### **PictBridge**

Umožňuje tisknout fotografie přímo z digitálního fotoaparátu při vysokém rozlišení pro tisk ve fotografické kvalitě.

#### **Přenos**

Proces odesílání faxů přes telefonní linky z vašeho zařízení do přijímajícího faxového zařízení.

#### **Přenos dávky**

(pouze černobílé faxy) Jako funkce pro úporu nákladů mohou být všechny opožděné faxy na stejné faxové číslo odeslány v rámci jednoho přenosu.

#### **Přenos v reálném čase**

Když je paměť plná, můžete odesílat faxy v reálném čase.

#### **Přesměrování faxu**

Odešle fax přijatý do paměti na jiné předprogramované faxové číslo.

#### **Příjem bez papíru**

Přijímá faxy do paměti zařízení, když v zařízení dojde papír.

#### **Přístup k dálkovému vyzvednutí**

Schopnost přistupovat k zařízení dálkově z telefonu s tónovou volbou.

#### **Počet zvonění**

Počet vyzvánění před odpovědí zařízení v režimech Jen fax a Fax/Tel.

#### **Polling**

Proces, kdy faxové zařízení volá jinému faxovému zařízení, aby načetlo čekající faxové zprávy.

#### **Protokol o přenosu (Zpráva o ověření přenosu)**

Seznam pro každý odeslaný fax, který zobrazuje jeho datum, čas a číslo.

#### **Pulzní**

Forma rotačního vytáčení na telefonní lince.

#### **Režim nabídky**

Režim programování pro změnu nastavení zařízení.

#### **Rozlišení**

Počet svislých a vodorovných linek na palec. Viz: Standardní, Jemné, Velmi jemné a Foto.

#### **Seznam nápovědy**

Výtisk kompletní tabulky nabídky, který můžete použít pro programování zařízení, když ssebou nemáte Příručku uživatele.

#### **Seznam krátké volby**

Seznam jmen a čísel uložených v paměti krátké volby v numerickém pořadí.

#### **Skenování**

Proces odesílání elektronického obrázku papírového dokumentu do počítače.

#### **Skenování na média**

Na paměťovou kartu nebo USB flash disk můžete skenovat černobílý nebo barevný dokument. Černobílé obrázky mohou být ve formátu souborů TIFF nebo PDF a barevné obrázky mohou být ve formátech souborů PDF nebo JPEG.

#### **Skupina kompatibility**

Schopnost faxového zařízení komunikovat s jiným faxovým zařízením. Kompatibilita je zajištěna mezi skupinami ITU-T.

#### **Souběh činností**

Zařízení může skenovat odchozí faxy nebo naplánované úlohy do paměti a současně odesílá fax z paměti nebo přijímá nebo tiskne příchozí fax.

#### **Standardní rozlišení**

203 × 97 dpi. Používá se pro text s normální velikostí a nejrychlejším přenosem.

#### **Tónové**

Forma vytáčení na telefonní lince, které se používá pro telefony s tónovou volbou.

#### **Tóny CNG**

Speciální tóny (pípnutí) odesílané faxovými zařízeními během automatického přenosu, které sdělují přijímajícímu zařízení, že volá faxové zařízení.

#### **Ukládání faxu**

Můžete ukládat přijaté faxy do paměti.

#### **Uživatelská nastavení**

Tištěná zpráva, která zobrazuje aktuální nastavení zařízení.

#### **Velmi jemné rozlišení (pouze černobíle)**

 $392 \times 203$  dpi. Nejlepší pro velmi malý text a černobílou grafiku.

#### **Vyhledávání**

Elektronický, numerický nebo alfanumerický seznam uložených čísel krátké volby a skupin.

#### **Zámořský mód**

Provádí dočasné změny faxových tónů, aby se přizpůsobil šumu a statické elektřině na zámořských telefonních linkách.

#### **Záložní tisk**

Zařízení vytiskne kopii každého faxu, který je přijatý a uložený do paměti.Toto je bezpečnostní funkce, která slouží k tomu, abyste neztratili zprávy během výpadku napájení.

#### **Záznamník (telefonní záznamník)**

K zařízení můžete připojit externí záznamník.

#### **Zbývající úlohy**

Můžete zkontrolovat, které úlohy čekají v paměti, a zrušit úlohy jednotlivě.

#### **Zvýraznění barvy**

Přizpůsobuje barvu obrázku pro lepší kvalitu tisku vylepšením ostrosti, vyvážení bílé a barevné hustoty.

# **Rejstřík**

### **A**

**F**

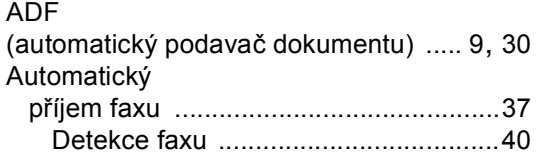

### **B**

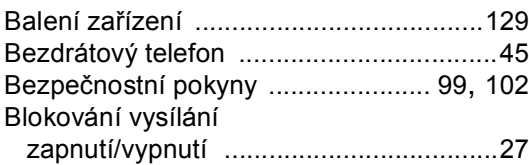

## **Č**

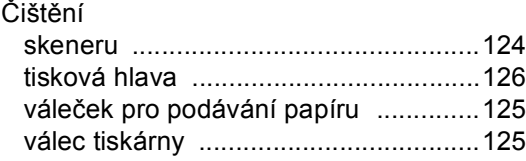

### **D**

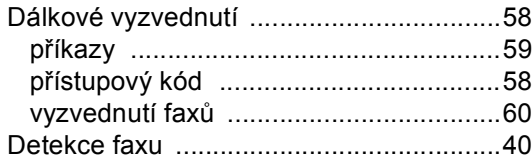

### **E**

Externí telefon, připojení [..........................44](#page-55-0)

### **F**

Fax, samostatný

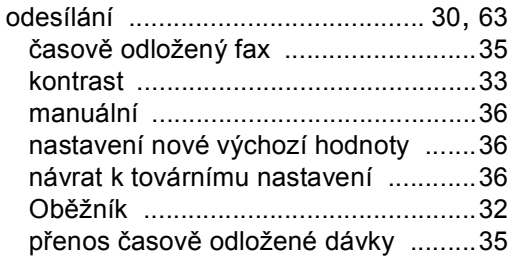

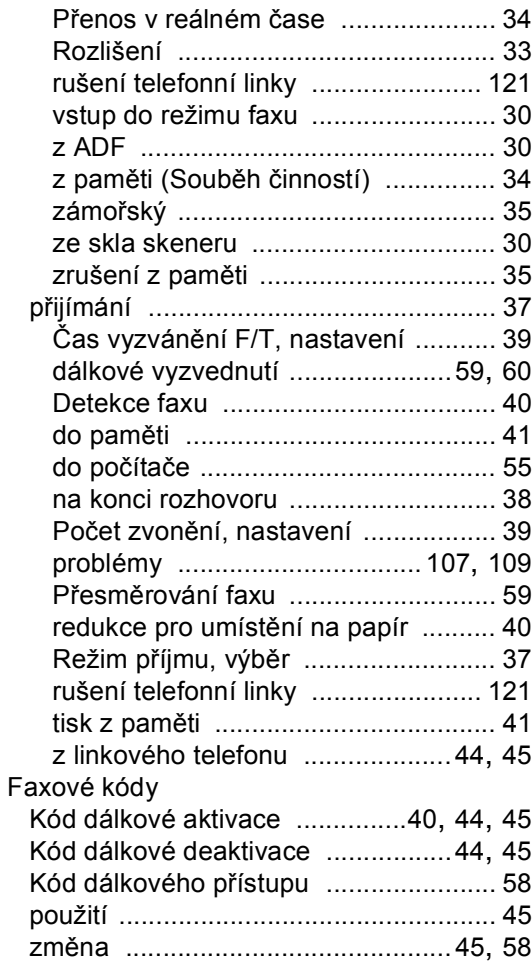

### **H**

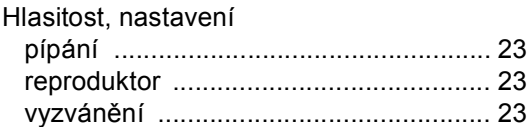

### **CH**

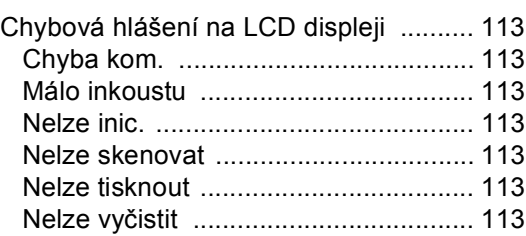

**F**

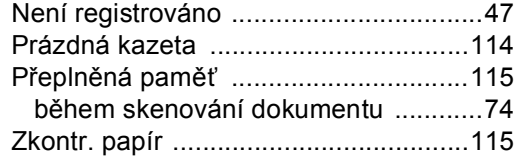

<u> 1989 - Johann Barn, mars et al.</u>

#### **I**

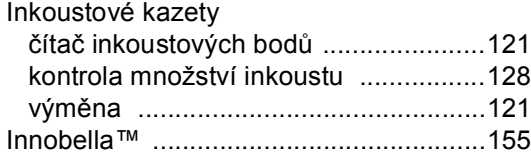

## **K**

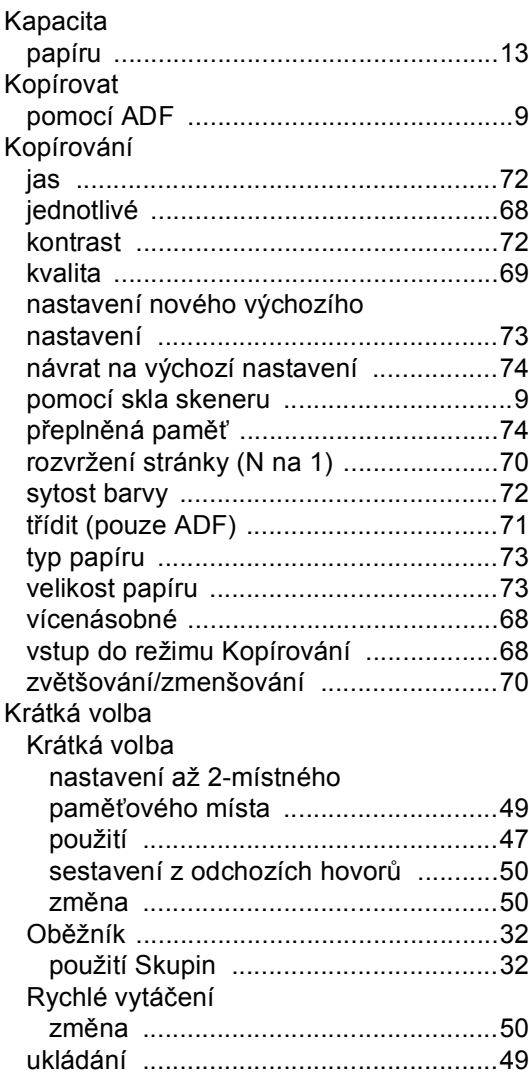

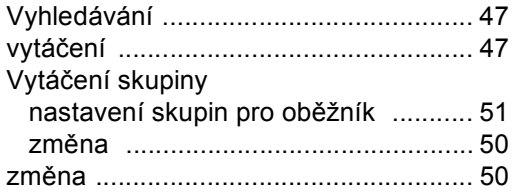

## **L L L L L L**

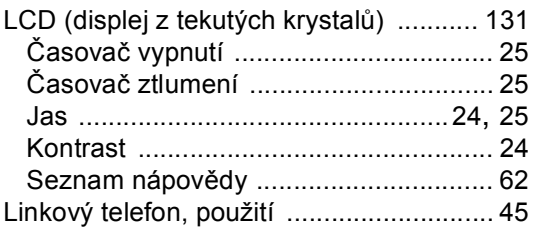

## **M**

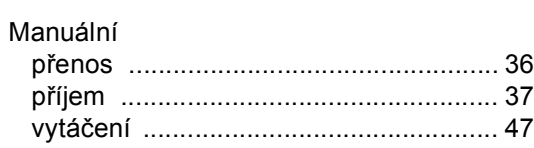

### **N**

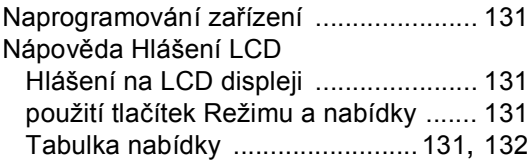

## **O**

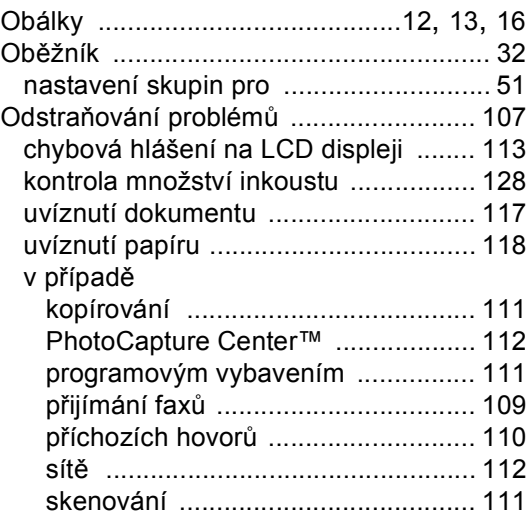

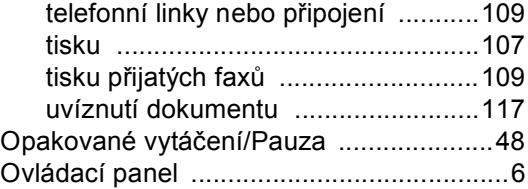

### **P**

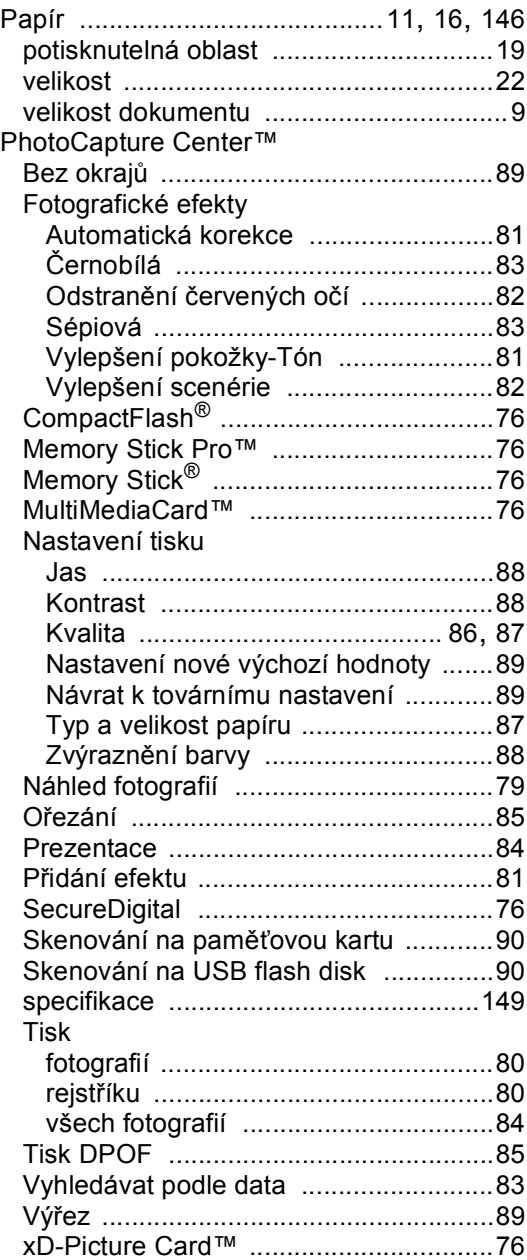

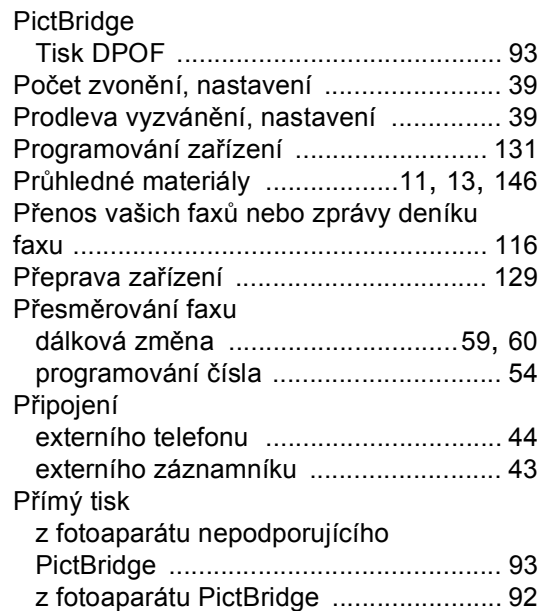

Přístupové kódy, ukládání a vytáčení [...... 53](#page-64-0)

### **R**

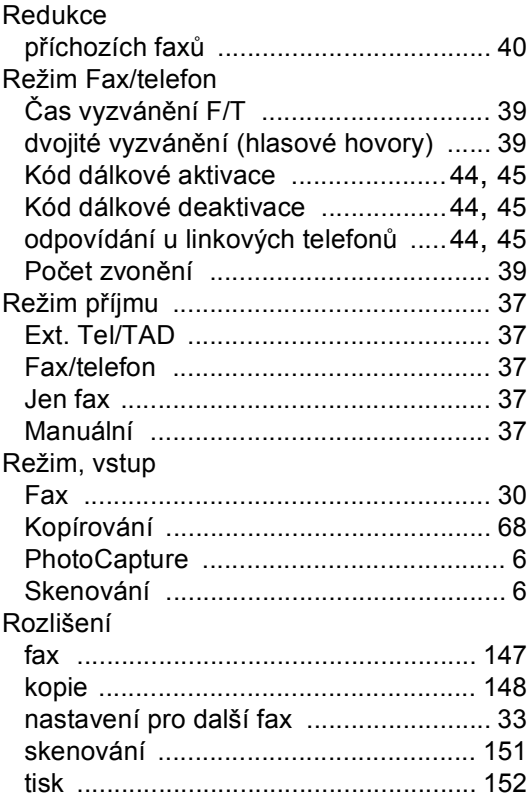

**163**

### **S**

#### Sériové číslo

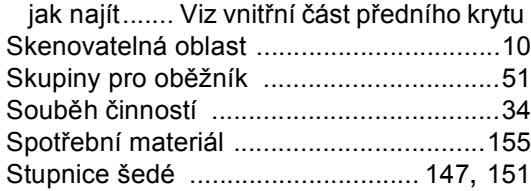

### **T**

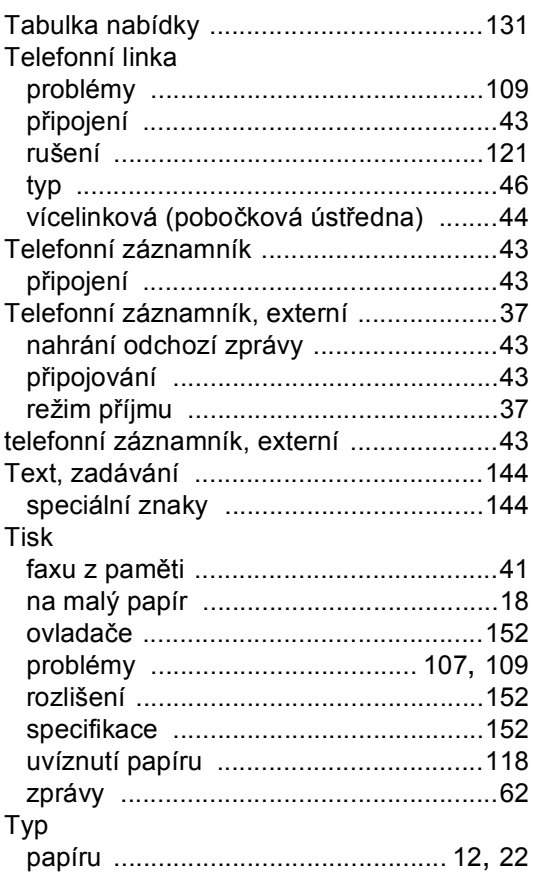

### **U**

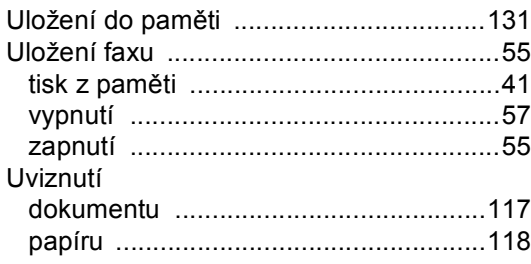

## **Ú**

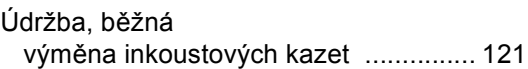

### **V**

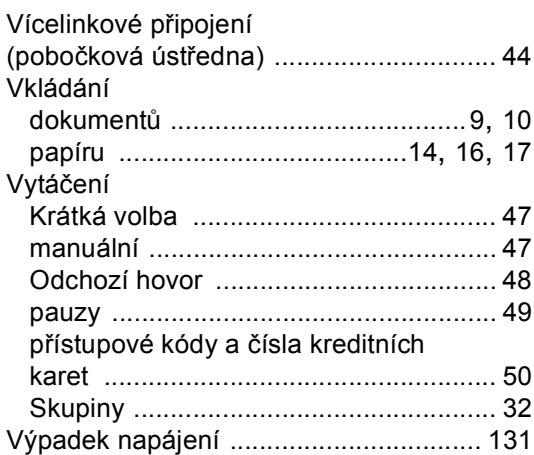

## **Z**

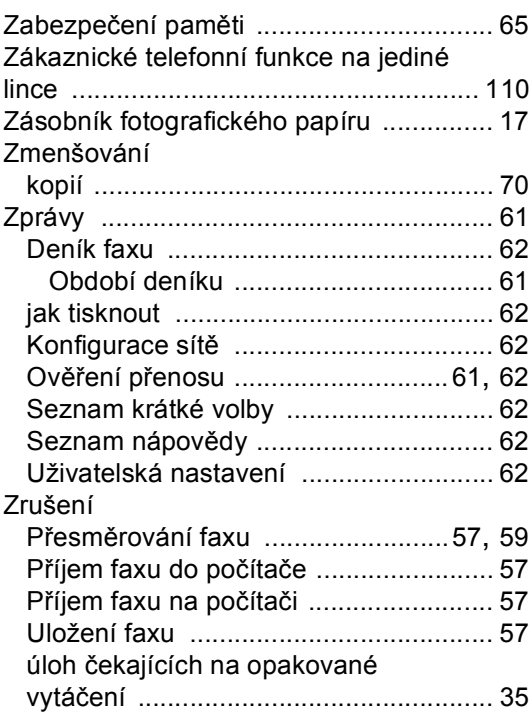

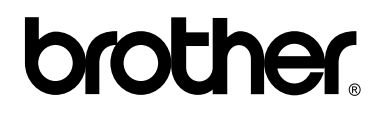

### **Navštivte naše internetové stránky <http://www.brother.com>**

Používání tohoto zařízení bylo schváleno pouze v zemi, ve které bylo zakoupeno. Místní distributoři společnosti Brother nebo jejich prodejci poskytnou podporu pouze pro zařízení, která byla zakoupena v jejich zemích.